## HP LaserJet P4010 ja P4510 -sarjat -tulostimet

## Käyttöopas

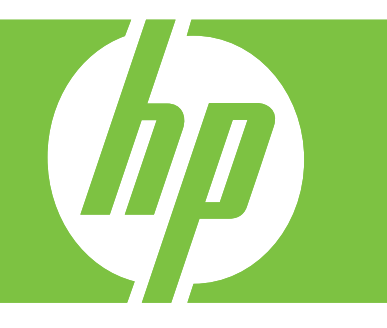

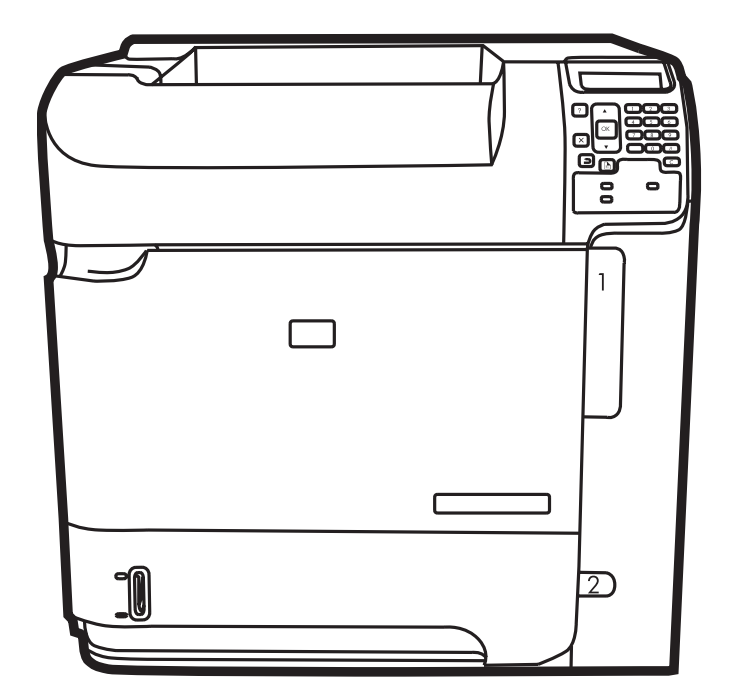

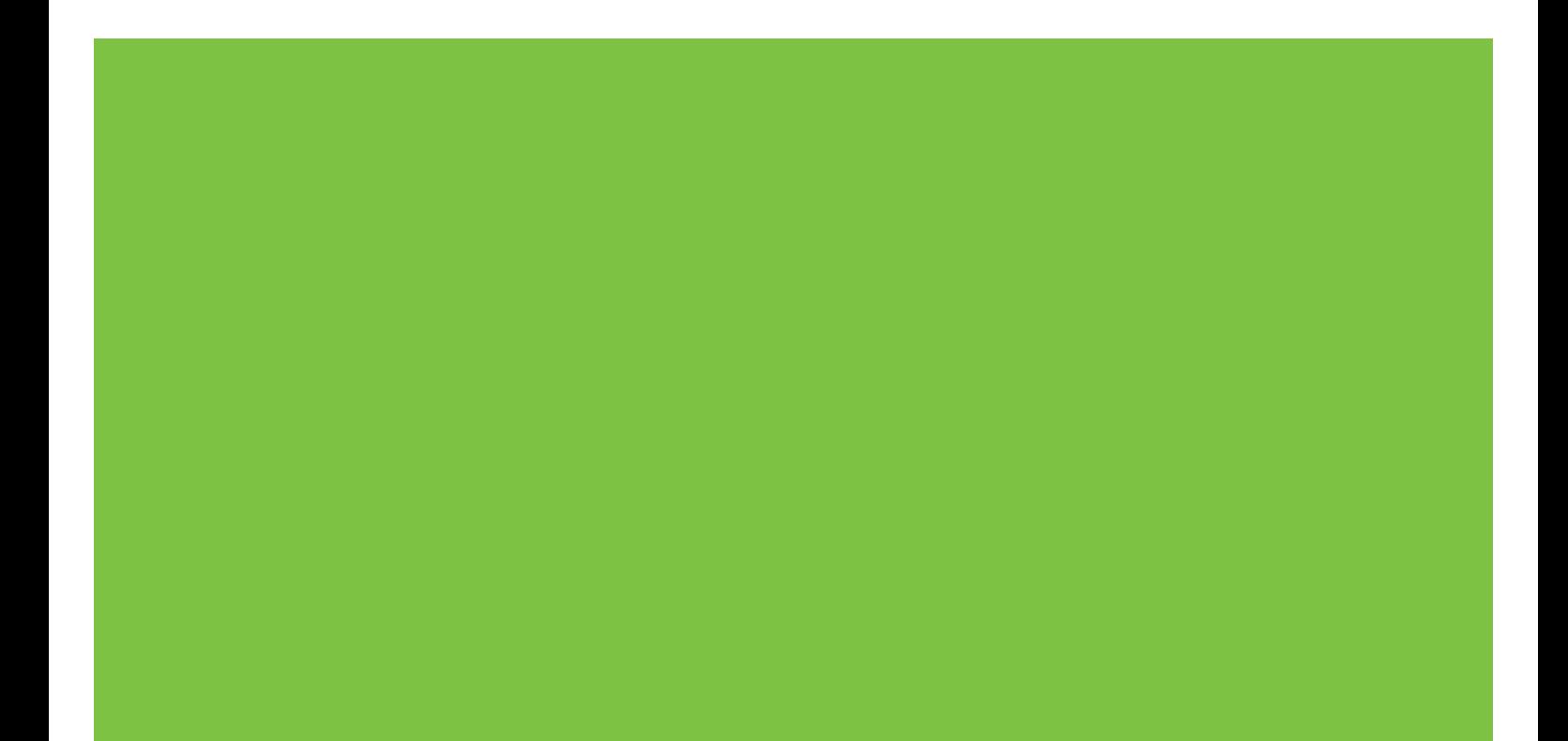

## HP LaserJet P4010 ja P4510 -sarjat -tulostimet Käyttöopas

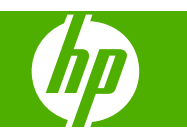

#### **Tekijänoikeus ja käyttöoikeus**

© 2017 Copyright HP Development Company, L.P.

Tämän materiaalin kopioiminen, sovittaminen tai kääntäminen on kiellettyä, paitsi tekijänoikeuslain sallimilla tavoilla.

Tämän asiakirjan sisältämät tiedot voivat muuttua ilman ennakkoilmoitusta.

HP-tuotteiden ja palvelujen takuut rajoittuvat kyseisten tuotteiden ja palvelujen mukana toimitettavissa nimenomaisissa takuulausekkeissa esitettyihin takuisiin. Mitään tämän julkaisun sisältöä ei tule tulkita lisätakuuksi. HP ei ole vastuussa tämän julkaisun mahdollisesti sisältämistä teknisistä tai toimituksellisista virheistä tai puutteista.

Edition 1, 9/2017

#### **Tavaramerkkitietoja**

Adobe®, Acrobat® ja PostScript® ovat Adobe Systems Incorporated -yhtiön tavaramerkkejä.

Microsoft®, Windows® ja Windows® XP ovat Microsoft Corporationin Yhdysvalloissa rekisteröimiä tavaramerkkejä.

Windows Vista® on Microsoft Corporationin Yhdysvalloissa ja/tai muissa maissa/muilla alueilla rekisteröimä tavaramerkki tai tavaramerkki.

UNIX® on Open Group -yhtiön rekisteröimä tavaramerkki.

ENERGY STAR ja ENERGY STAR -merkki ovat Yhdysvalloissa rekisteröityjä merkkejä.

# Sisällysluettelo

### 1 Laitteen perusominaisuudet

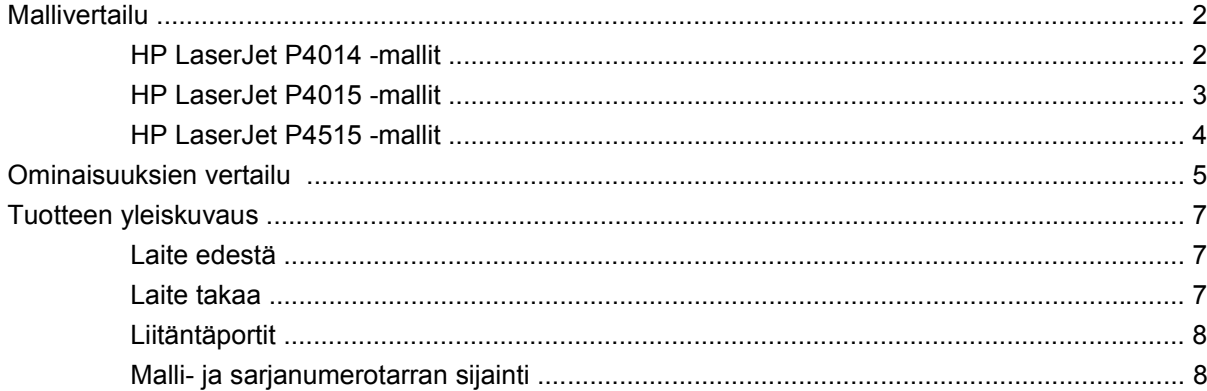

### 2 Ohjauspaneeli

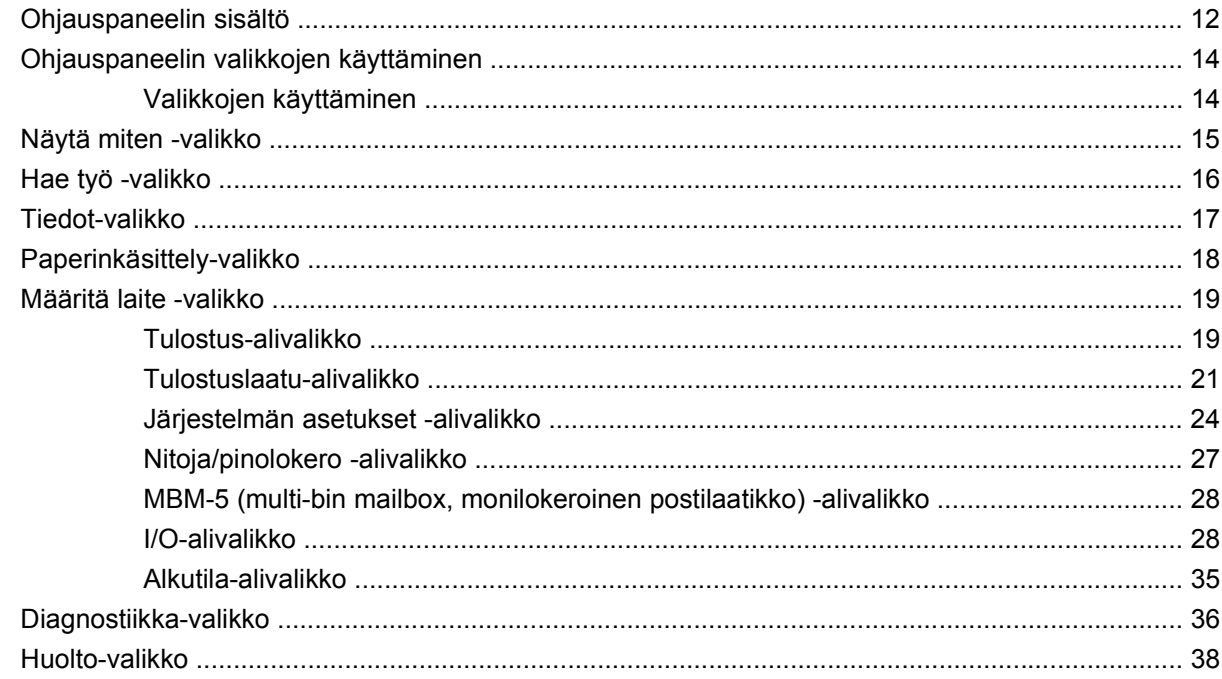

### 3 Windows-ohjelmia

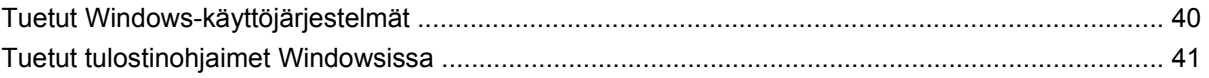

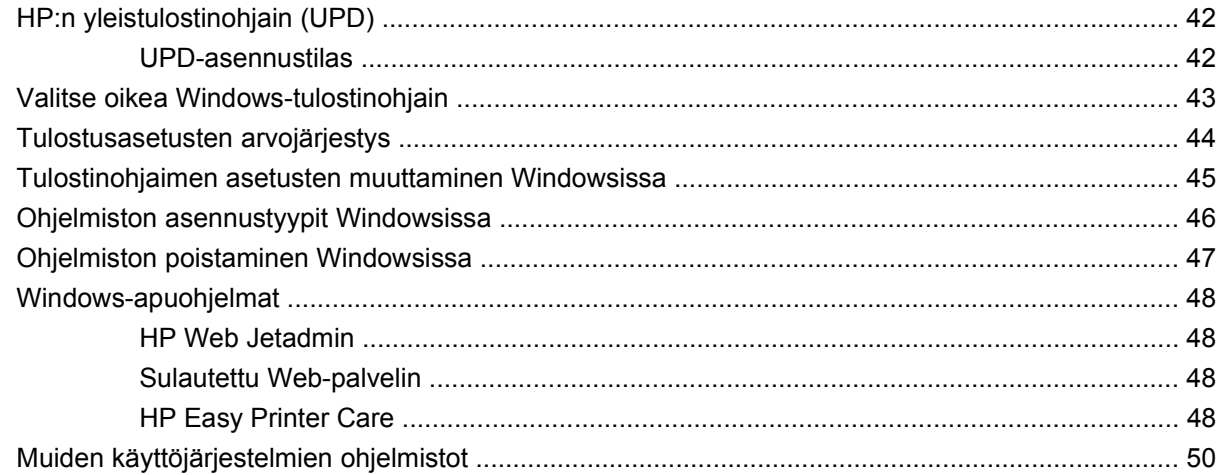

### 4 Laitteen käyttäminen Macintosh-järjestelmässä

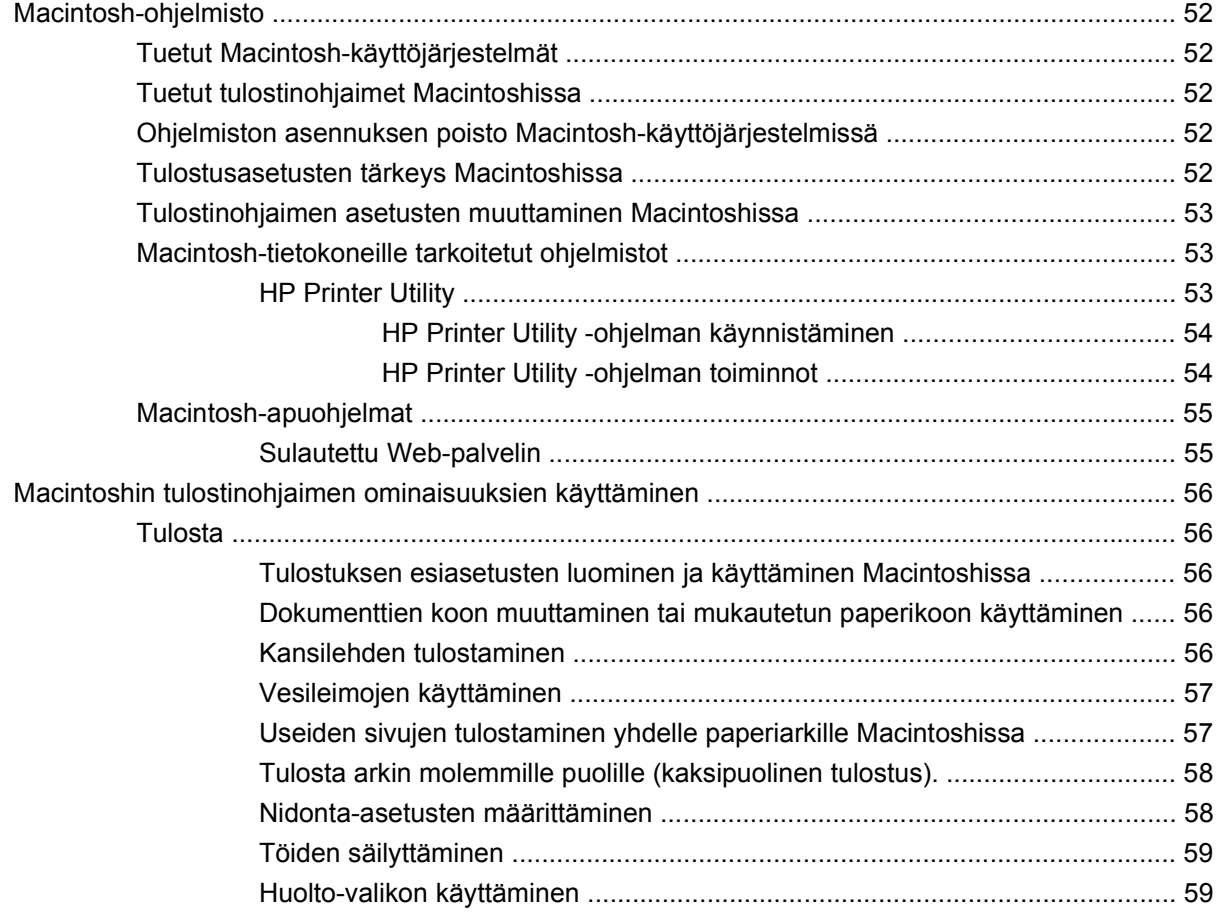

### 5 Liitettävyys

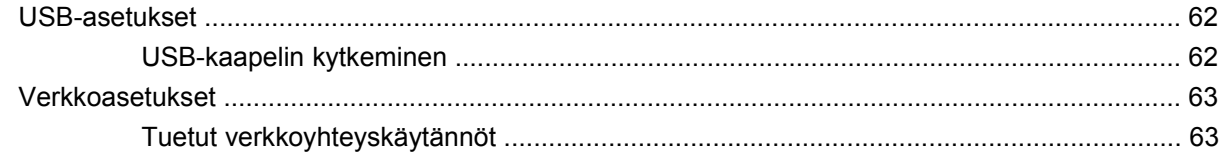

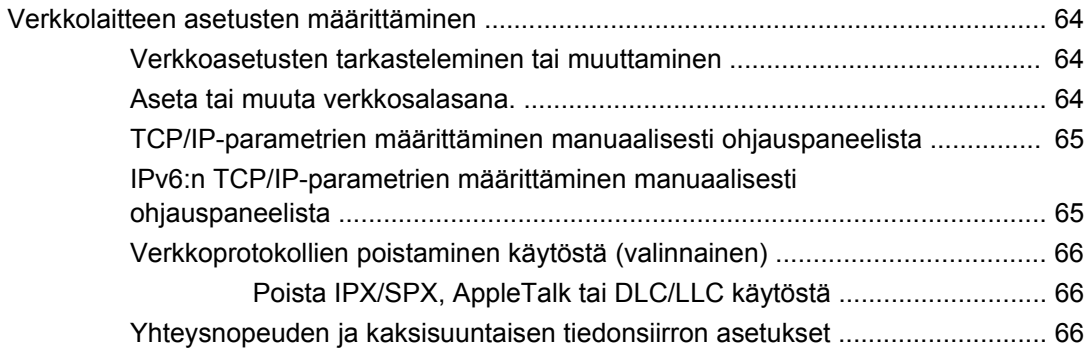

### **[6 Paperi ja materiaali](#page-80-0)**

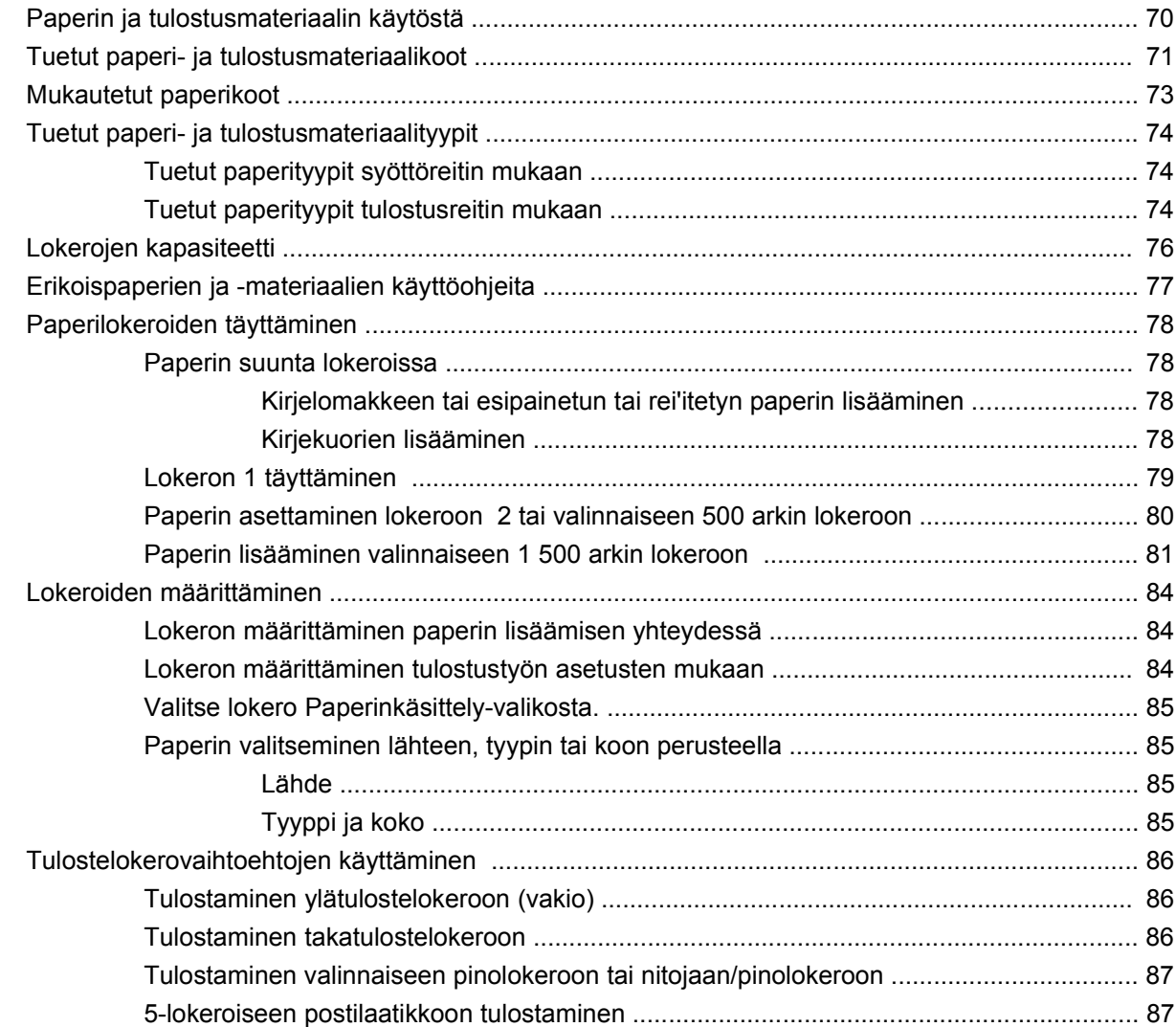

## **[7 Tuotteen toimintojen käyttäminen](#page-100-0)**

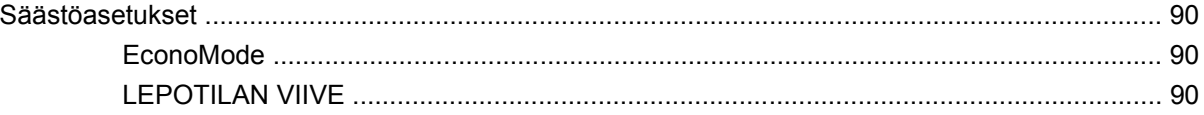

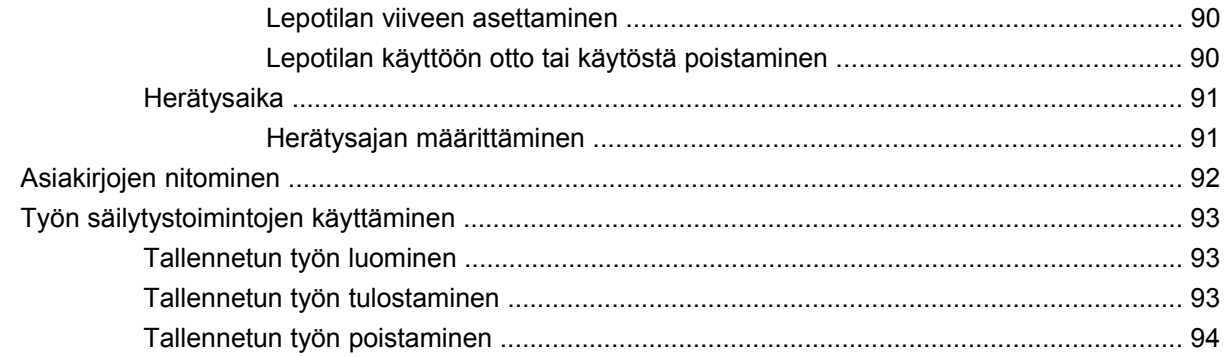

### **[8 Tulostustehtävät](#page-106-0)**

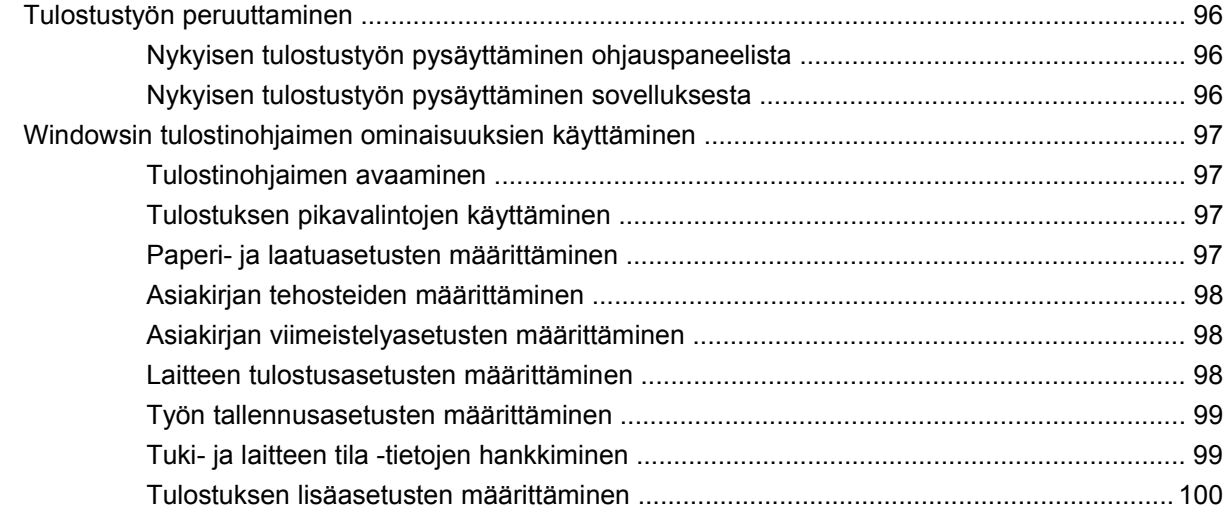

## **[9 Laitteen hallinta ja huolto](#page-112-0)**

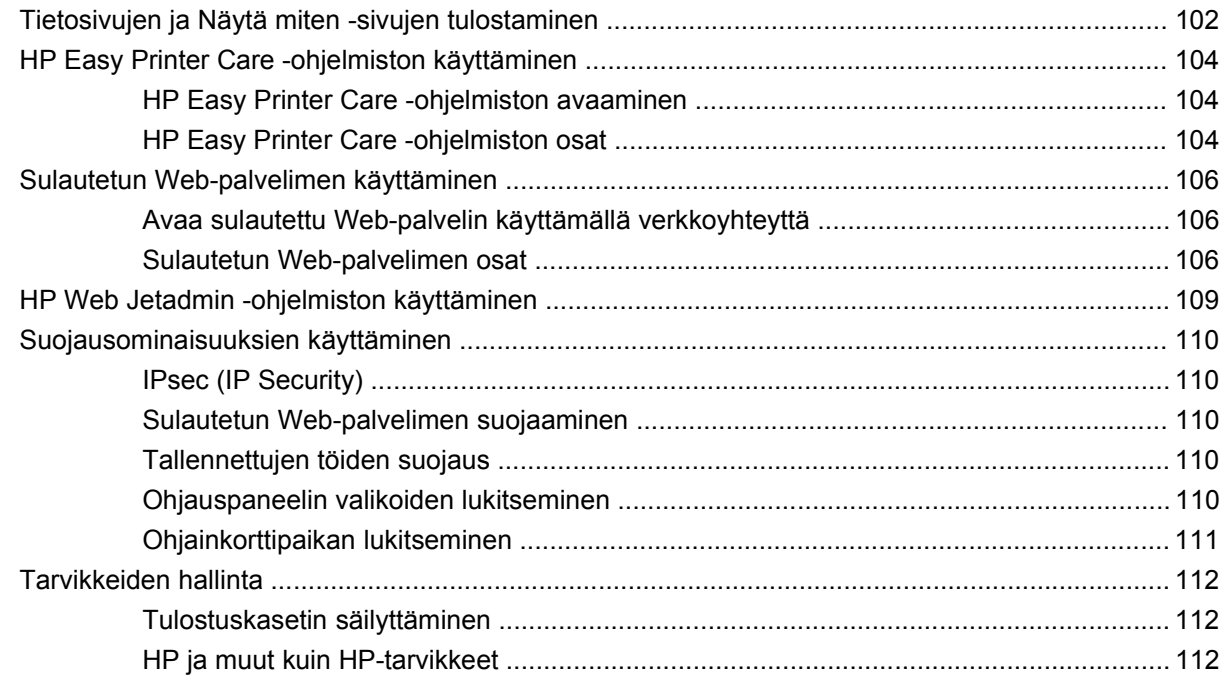

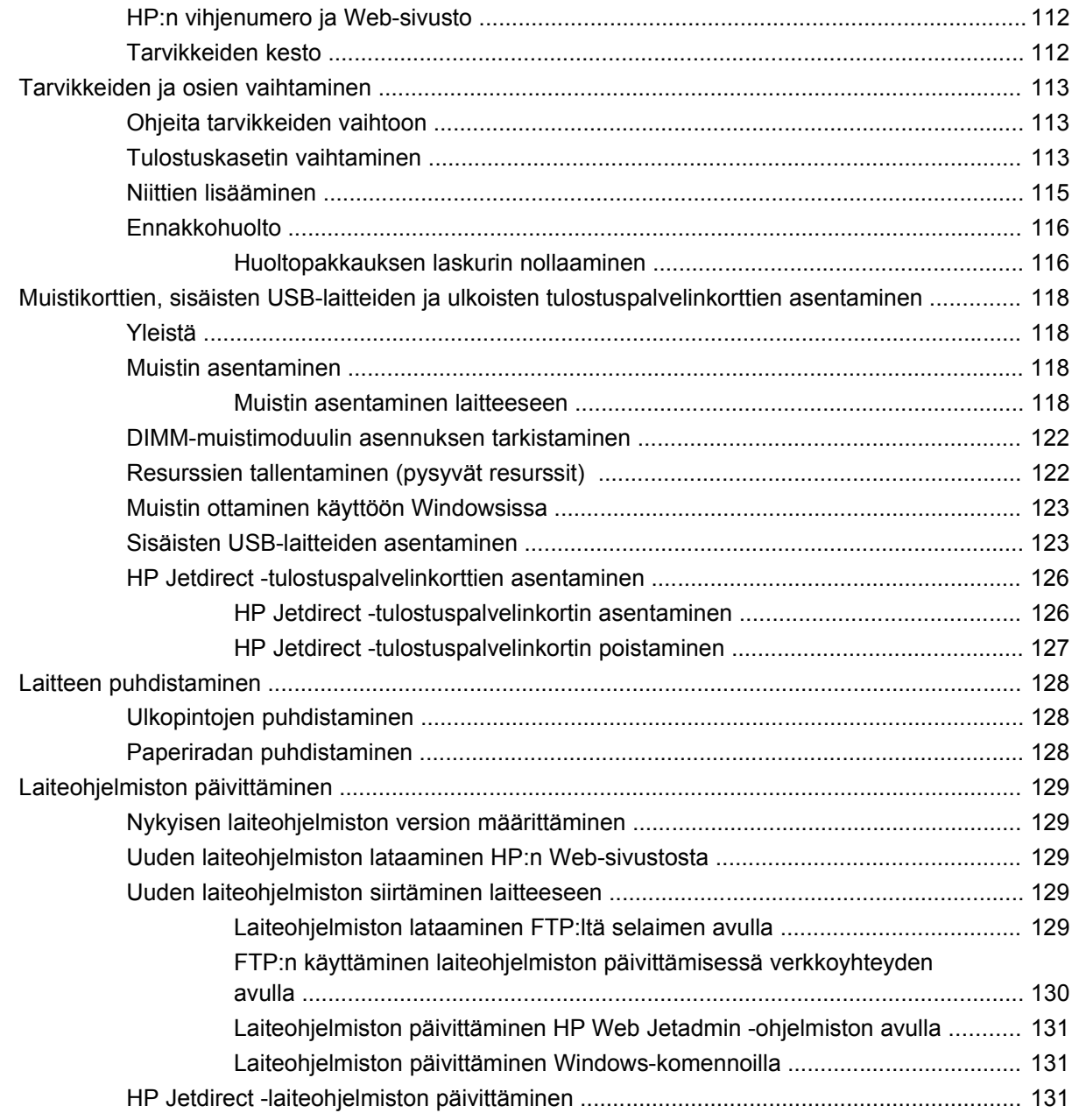

### **[10 Ongelmanratkaisu](#page-144-0)**

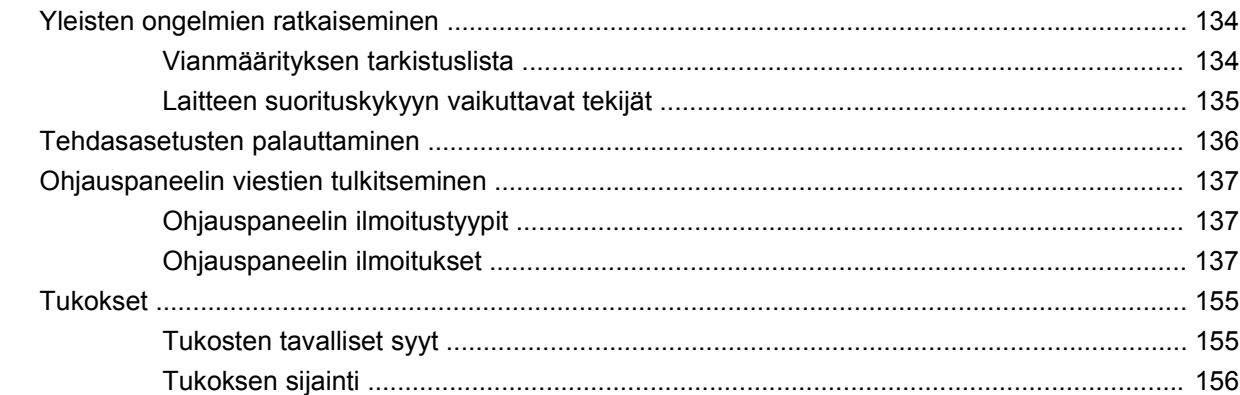

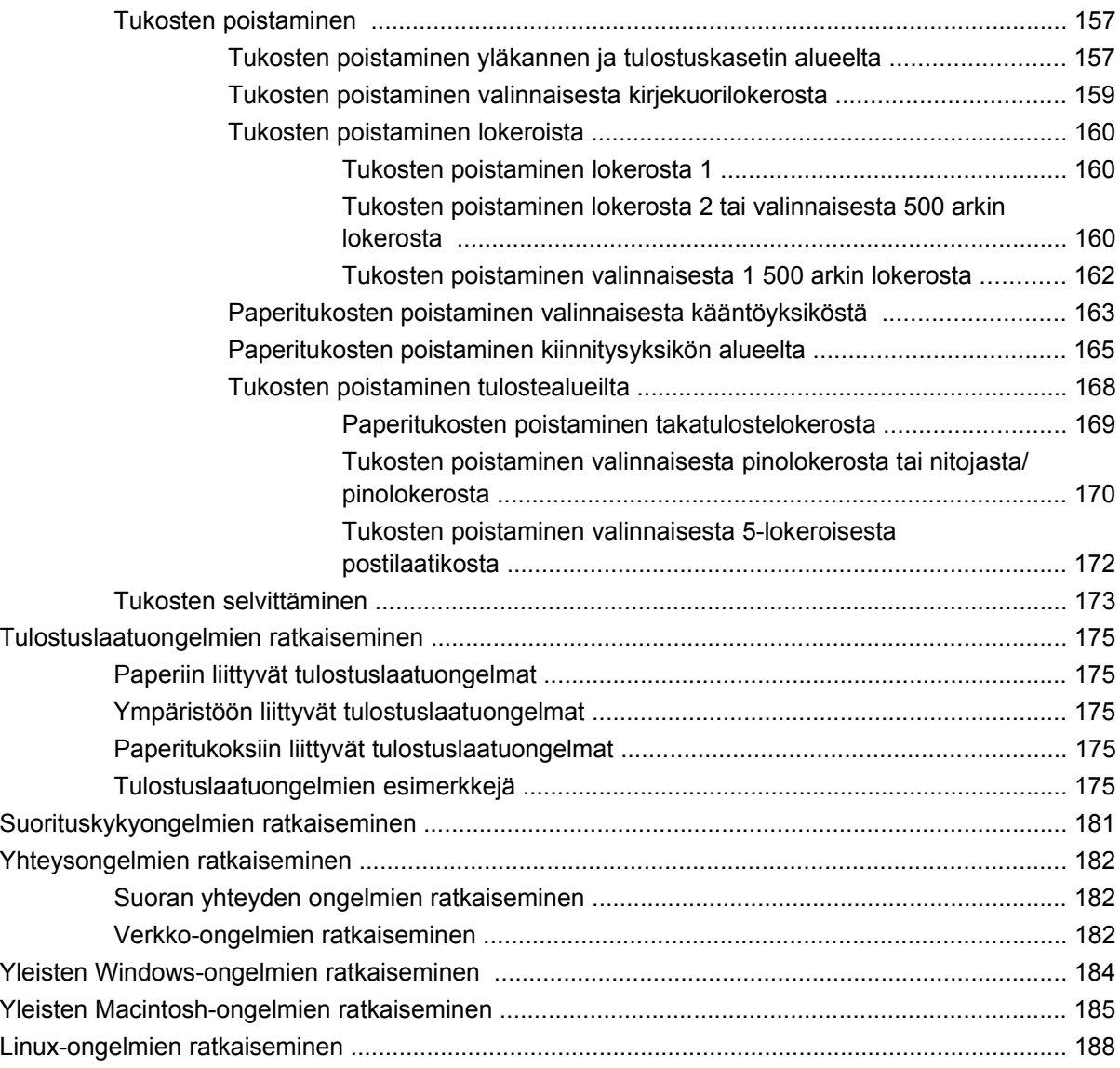

### **[Liite A Tarvikkeet ja lisävarusteet](#page-200-0)**

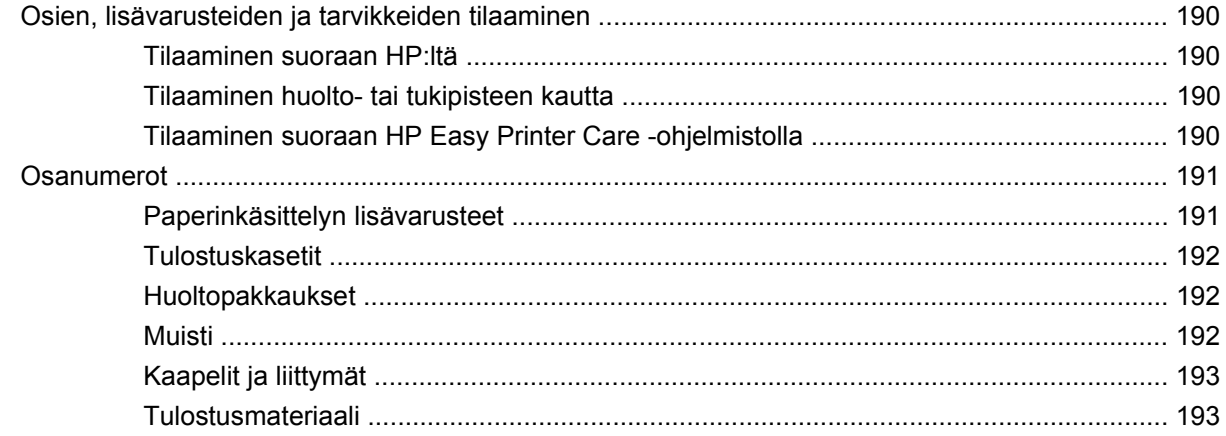

## **[Liite B Huolto ja tuki](#page-208-0)**

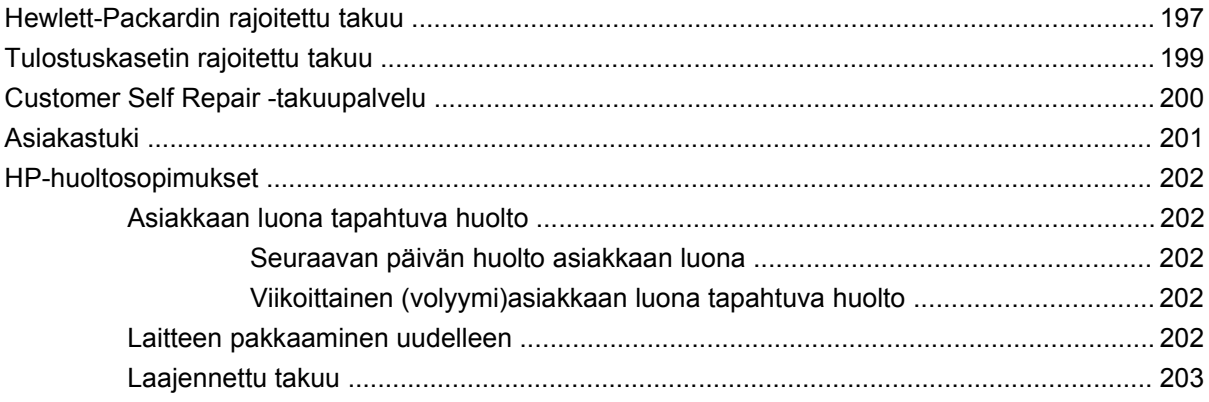

### Liite C Teknisiä tietoja

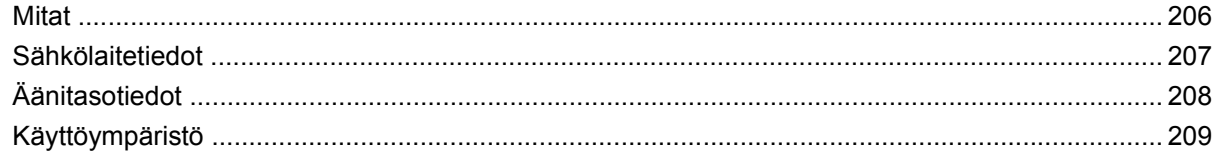

### Liite D Säädöksiä koskevat tiedot

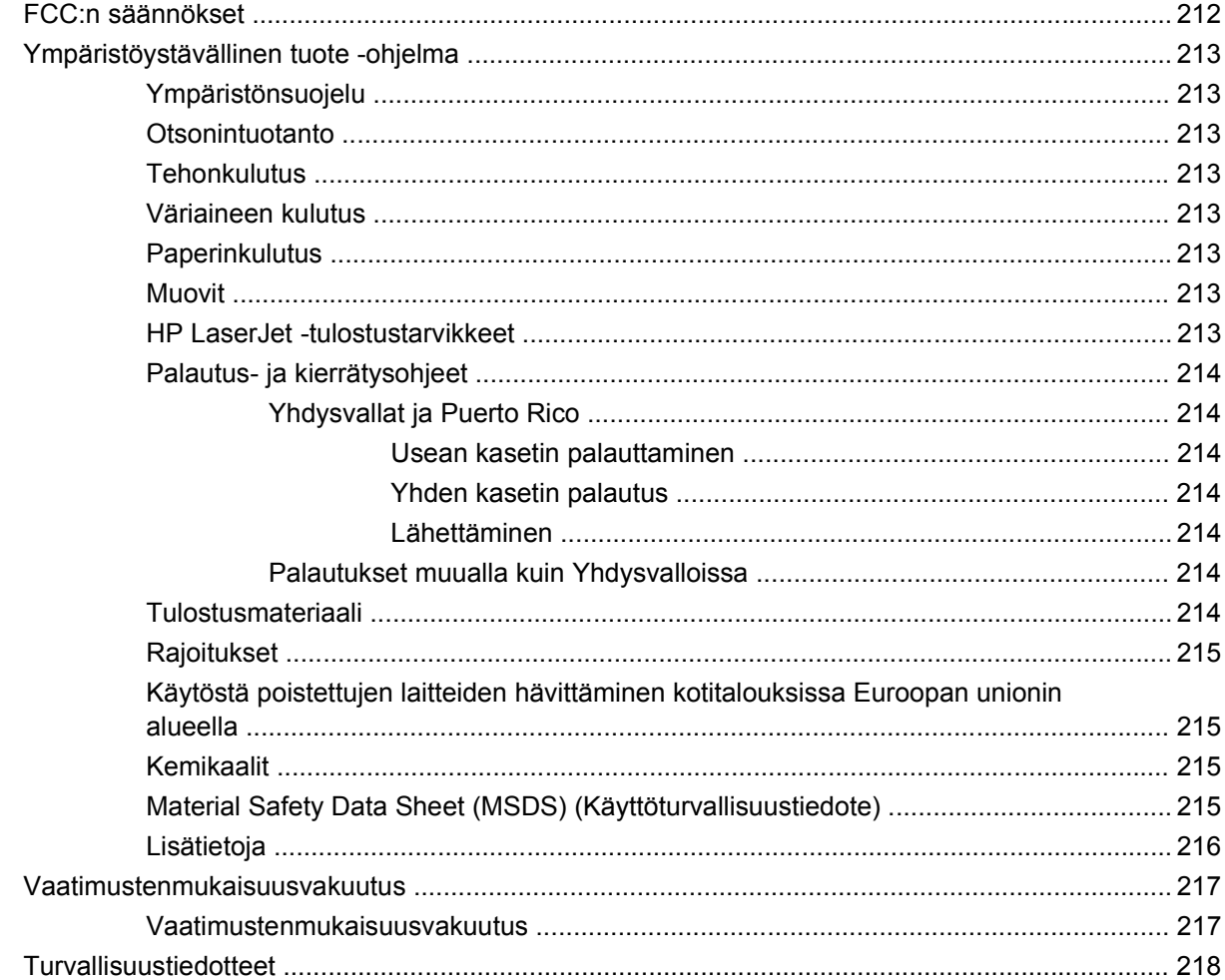

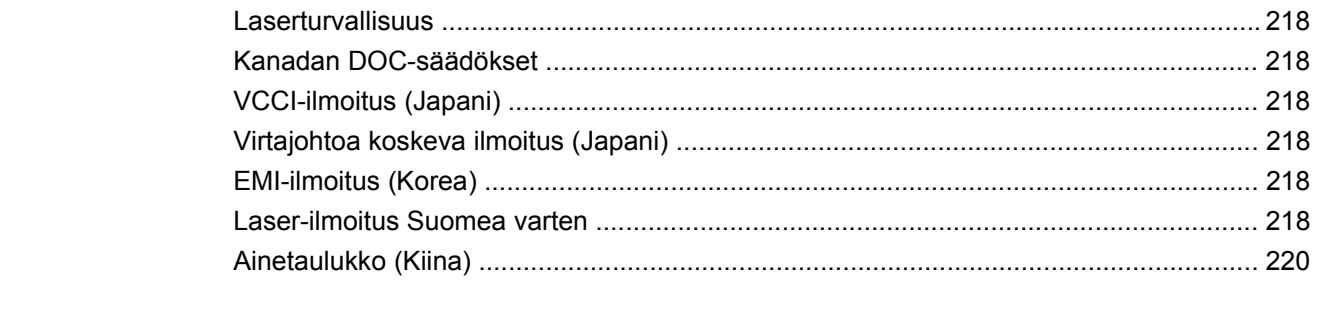

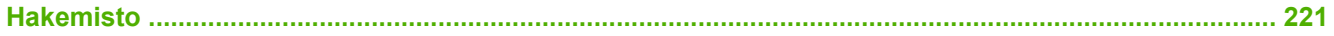

# <span id="page-12-0"></span>**1 Laitteen perusominaisuudet**

- [Mallivertailu](#page-13-0)
- **•** [Ominaisuuksien vertailu](#page-16-0)
- [Tuotteen yleiskuvaus](#page-18-0)

## <span id="page-13-0"></span>**Mallivertailu**

## **HP LaserJet P4014 -mallit**

#### **HP LaserJet P4014 -tulostin**

#### **CB506A**

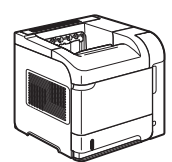

- Tulostaa jopa 45 sivua minuutissa (sivua/min) letter-koossa ja 43 sivua/ min A4-koossa
- Sisältää 96 megatavua (Mt) käyttömuistia (RAM). Laajennettavissa 608 Mt:uun.
- HP-tulostuskasetti, arvioitu tulostusmäärä jopa 10 000 sivua
- Lokeroon 1 mahtuu enintään 100 arkkia
- Lokeroon 2 mahtuu enintään 500 arkkia
- 500 arkin tulostelokero (tulostuspuoli alaspäin)
- 100 arkin tulostelokero (tulostuspuoli ylöspäin)
- Nelirivinen graafinen ohjauspaneelinäyttö
- Hi-Speed USB 2.0 -portti
- EIO-korttipaikka
- Yksi vapaa DIMM-muistipaikka

#### **HP LaserJet P4014n -tulostin**

#### **CB507A**

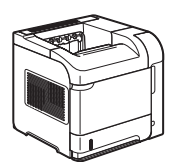

Samat ominaisuudet kuin HP LaserJet P4014 -tulostimella ja lisäksi seuraavat:

- Sulautettu HP Jetdirect -verkko
- Sisältää 128 Mt RAM-muistia. Laajennettavissa 640 Mt:uun.

#### **HP LaserJet P4014dn**

#### **CB512A**

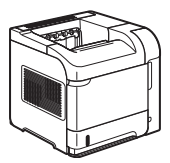

Samat ominaisuudet kuin HP LaserJet P4014n -tulostimella ja lisäksi seuraavat:

Kaksipuolisen tulostuksen lisälaite automaattista kaksipuolista tulostusta varten.

## <span id="page-14-0"></span>**HP LaserJet P4015 -mallit**

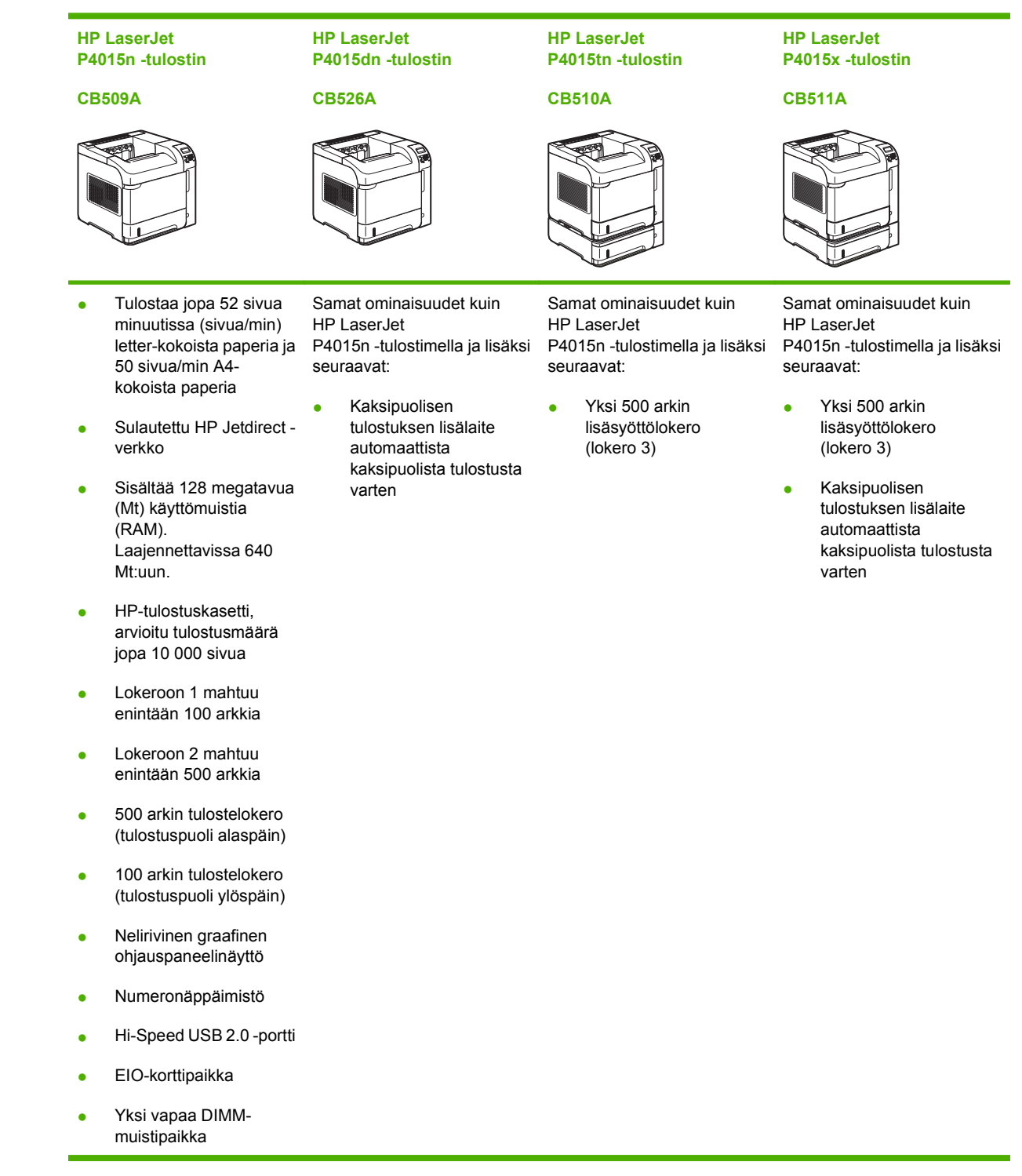

## <span id="page-15-0"></span>**HP LaserJet P4515 -mallit**

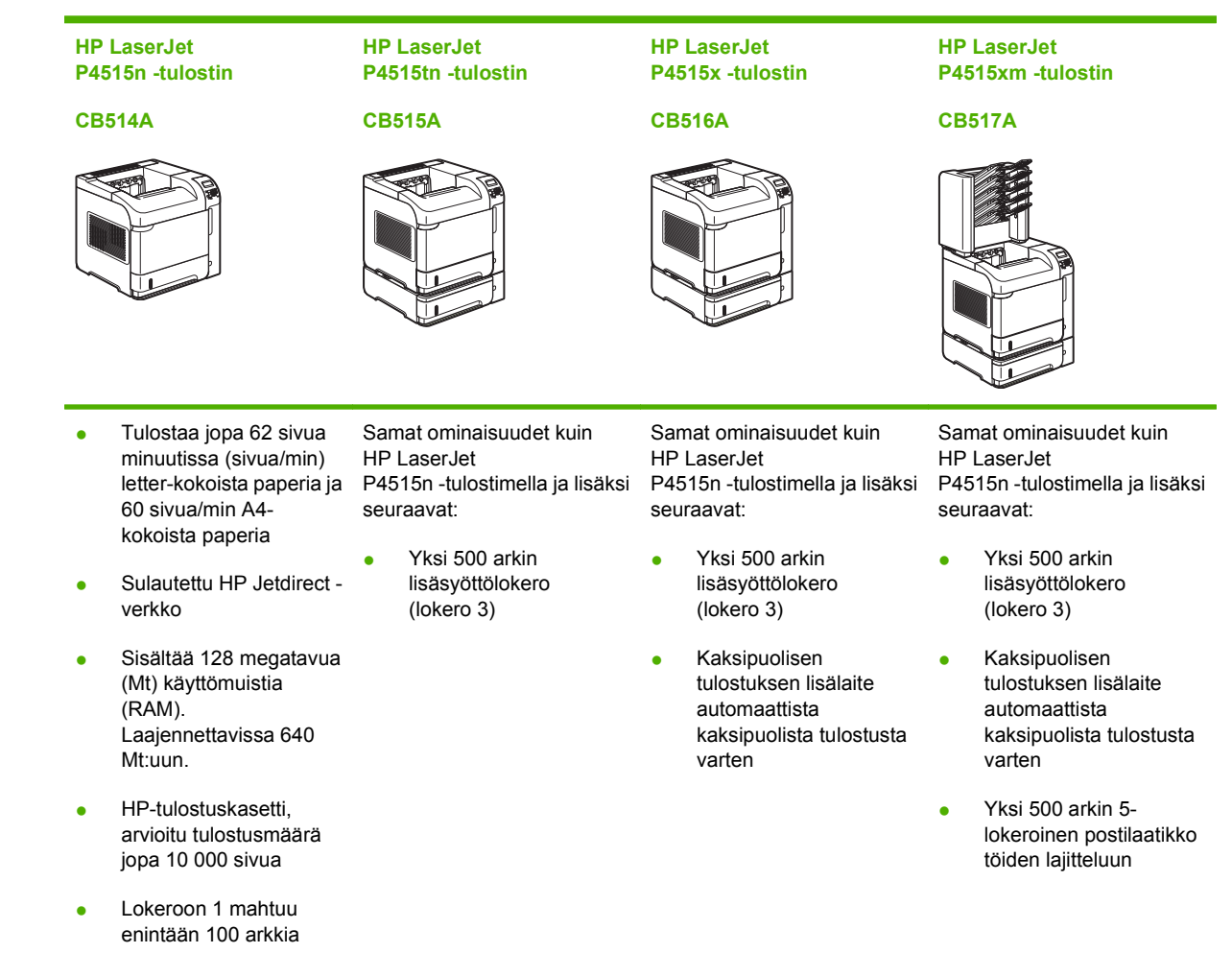

- Lokeroon 2 mahtuu enintään 500 arkkia
- 500 arkin tulostelokero (tulostuspuoli alaspäin)
- 100 arkin tulostelokero (tulostuspuoli ylöspäin)
- Nelirivinen graafinen ohjauspaneelinäyttö
- Numeronäppäimistö
- Hi-Speed USB 2.0 -portti
- EIO-korttipaikka
- Yksi vapaa DIMMmuistipaikka

4 Luku 1 Laitteen perusominaisuudet FIWW

## <span id="page-16-0"></span>**Ominaisuuksien vertailu**

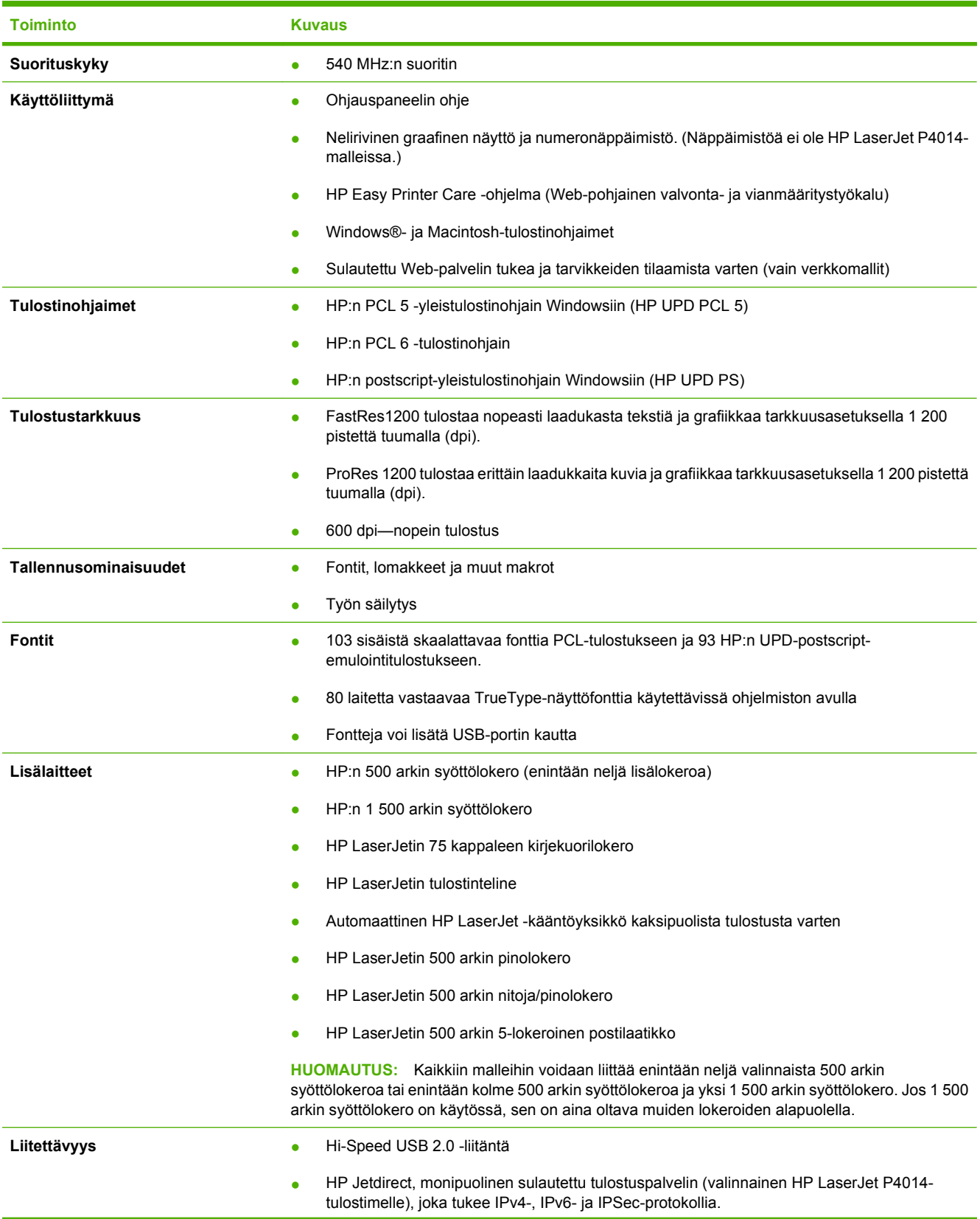

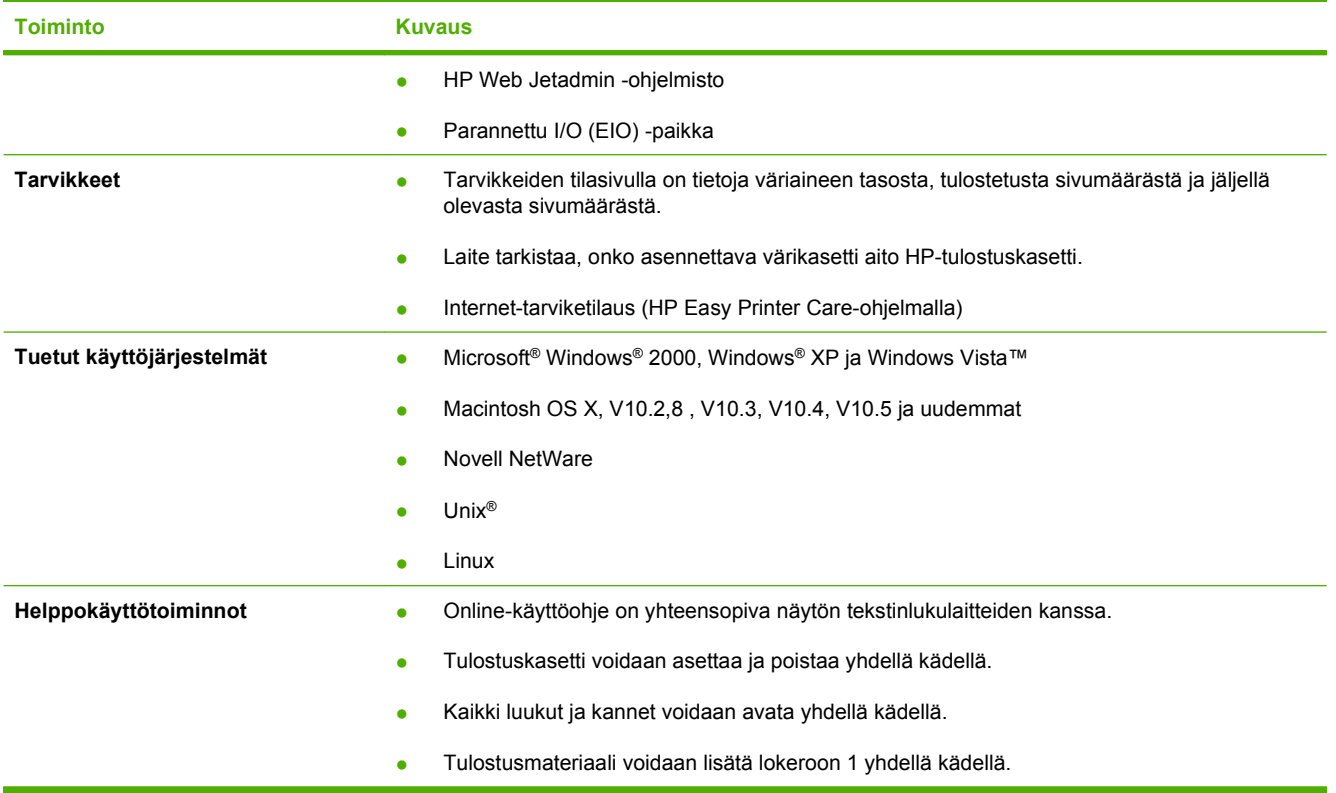

## <span id="page-18-0"></span>**Tuotteen yleiskuvaus**

## **Laite edestä**

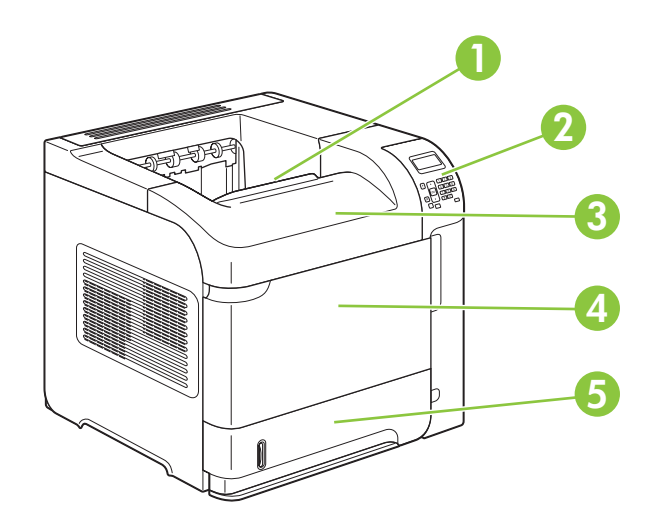

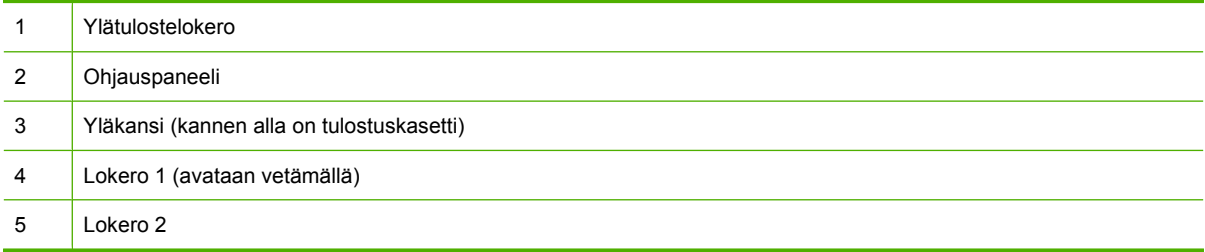

## **Laite takaa**

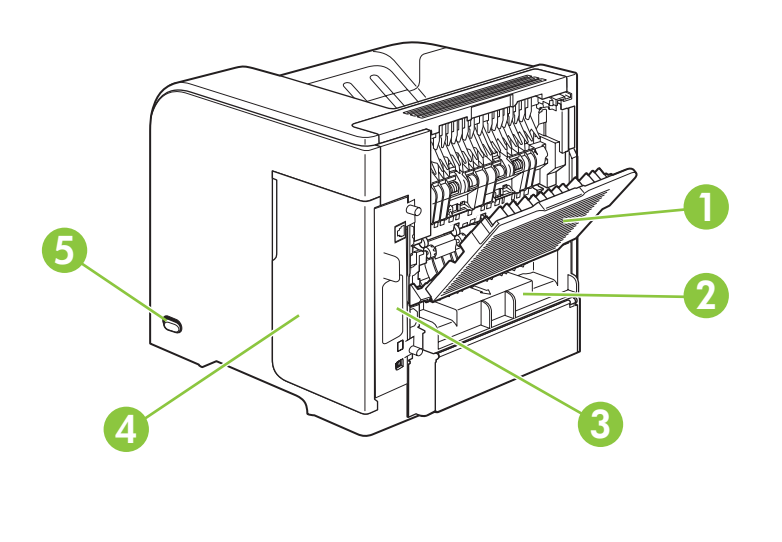

Takatulostelokero (avataan vetämällä)

<span id="page-19-0"></span>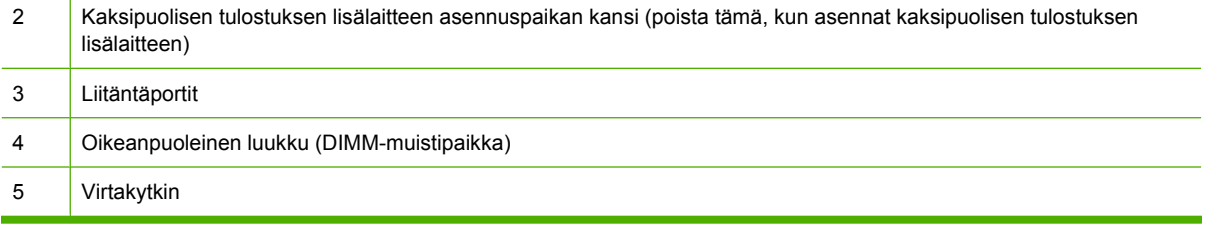

## **Liitäntäportit**

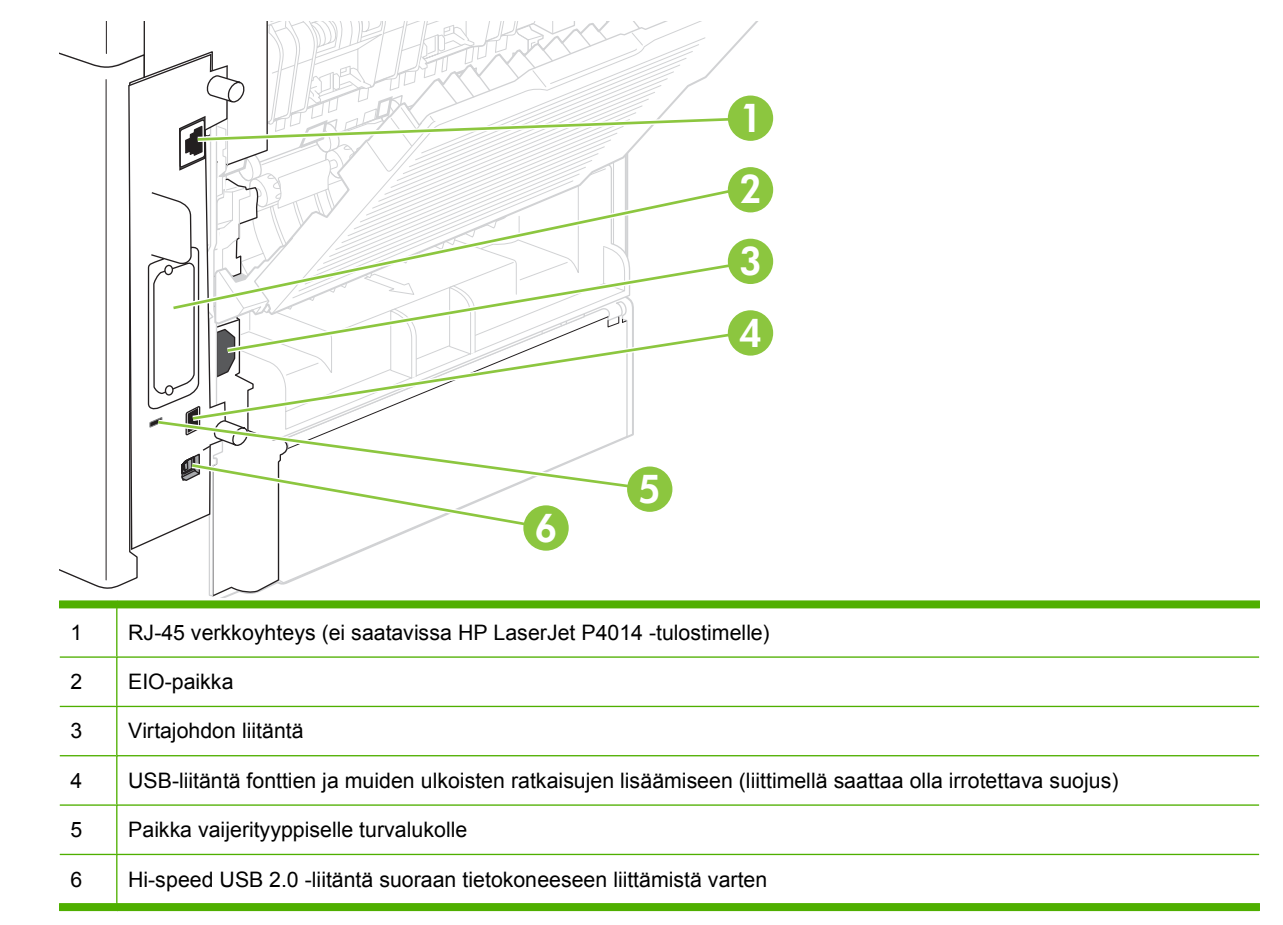

## **Malli- ja sarjanumerotarran sijainti**

Tarra, jossa on laitteen malli- ja sarjanumerot, on yläkannen sisäpuolella.

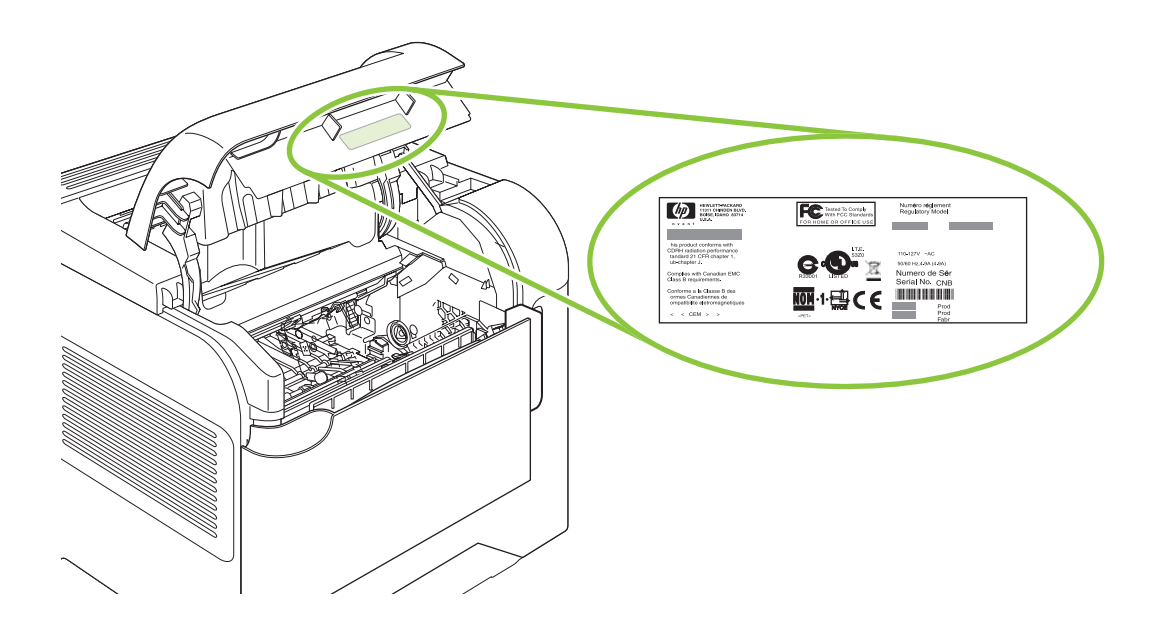

# <span id="page-22-0"></span>**2 Ohjauspaneeli**

- [Ohjauspaneelin sisältö](#page-23-0)
- [Ohjauspaneelin valikkojen käyttäminen](#page-25-0)
- [Näytä miten -valikko](#page-26-0)
- [Hae työ -valikko](#page-27-0)
- [Tiedot-valikko](#page-28-0)
- [Paperinkäsittely-valikko](#page-29-0)
- [Määritä laite -valikko](#page-30-0)
- [Diagnostiikka-valikko](#page-47-0)
- [Huolto-valikko](#page-49-0)

## <span id="page-23-0"></span>**Ohjauspaneelin sisältö**

Ohjauspaneelista saat tietoa laitteen ja töiden tilasta ja voit määrittää laitteen asetukset.

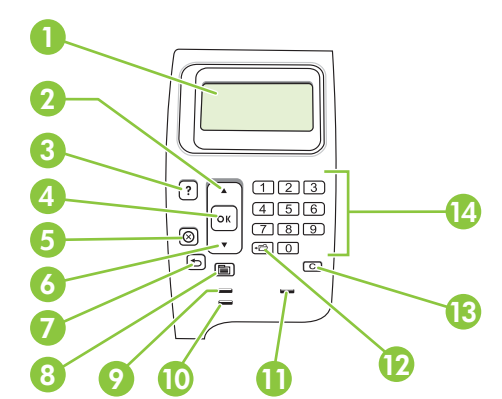

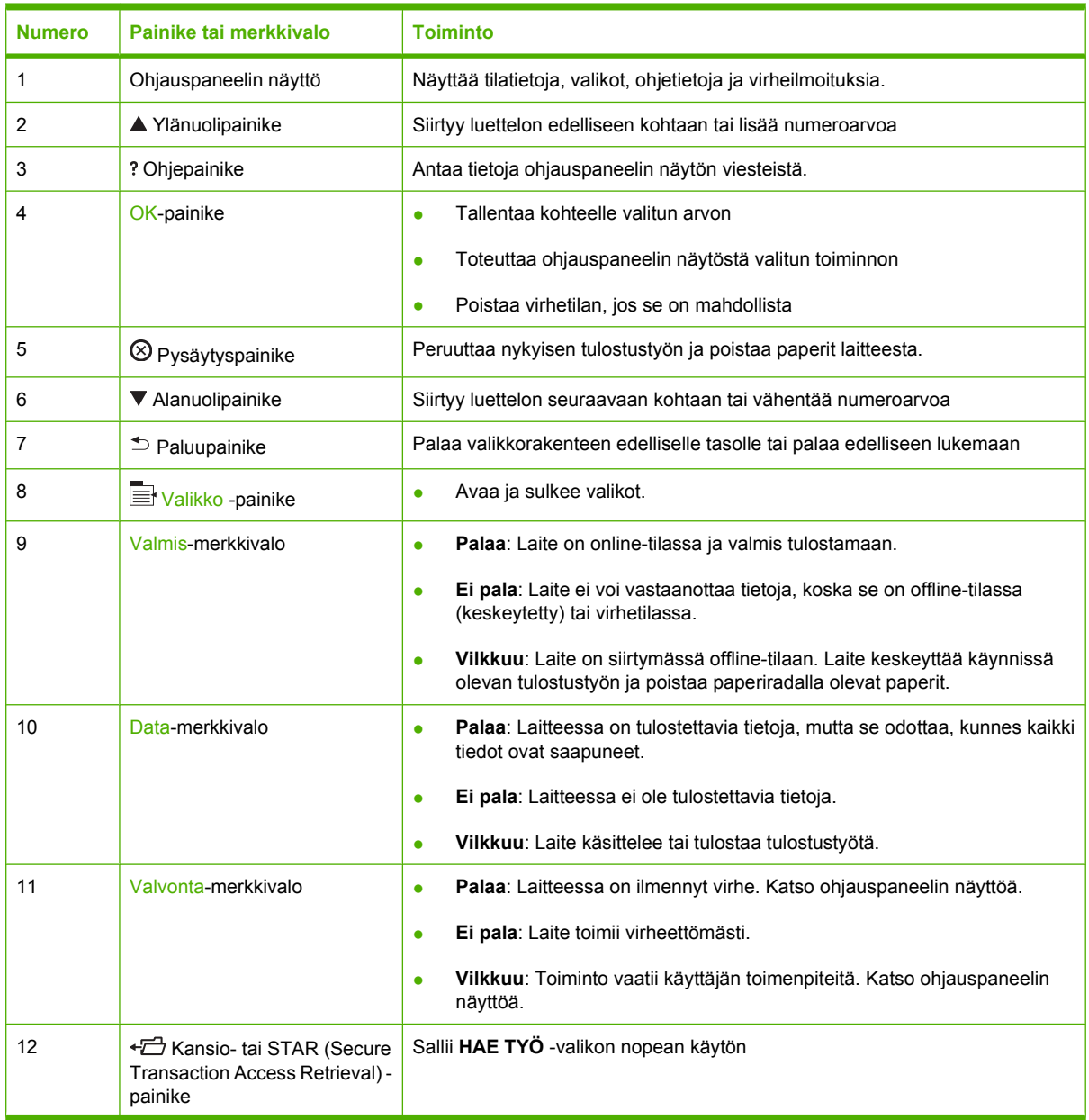

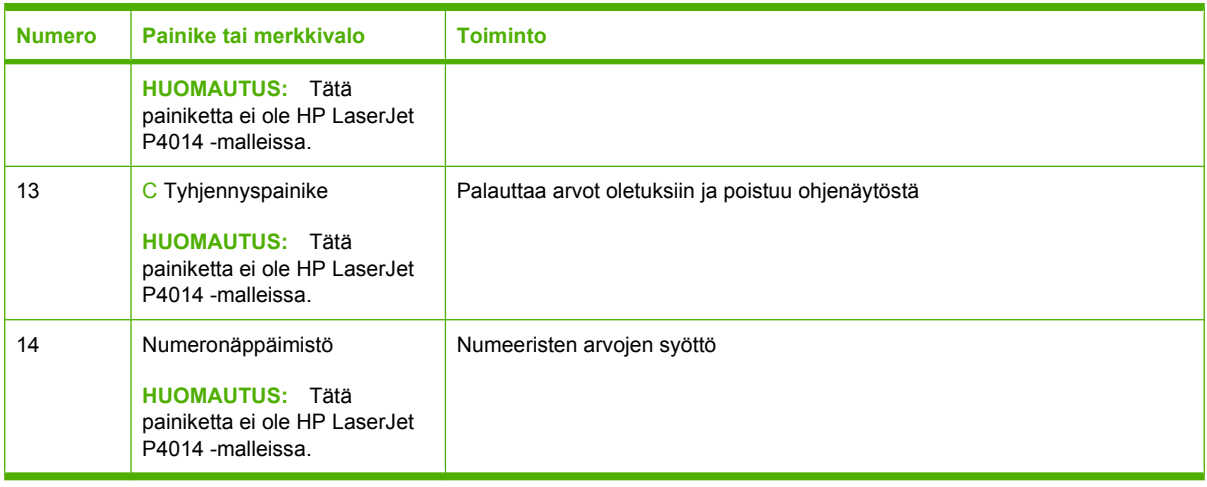

## <span id="page-25-0"></span>**Ohjauspaneelin valikkojen käyttäminen**

Voit avata ohjauspaneelin valikot seuraavasti.

## **Valikkojen käyttäminen**

- 1. Paina Valikko-painiketta ...
- 2. Siirry alanuolipainiketta v tai ylänuolipainiketta **▲** painamalla luetteloissa ylös- tai alaspäin.
- **3.** Valitse haluamasi asetus painamalla OK.
- 4. Palaa edelliselle tasolle painamalla paluupainiketta  $\Rightarrow$ .
- **5.** Poistu valikosta painamalla Valikko **+**-painiketta.
- **6.** Näytä kohteesta lisää tietoja painamalla ohjepainiketta .

Päävalikot ovat seuraavat.

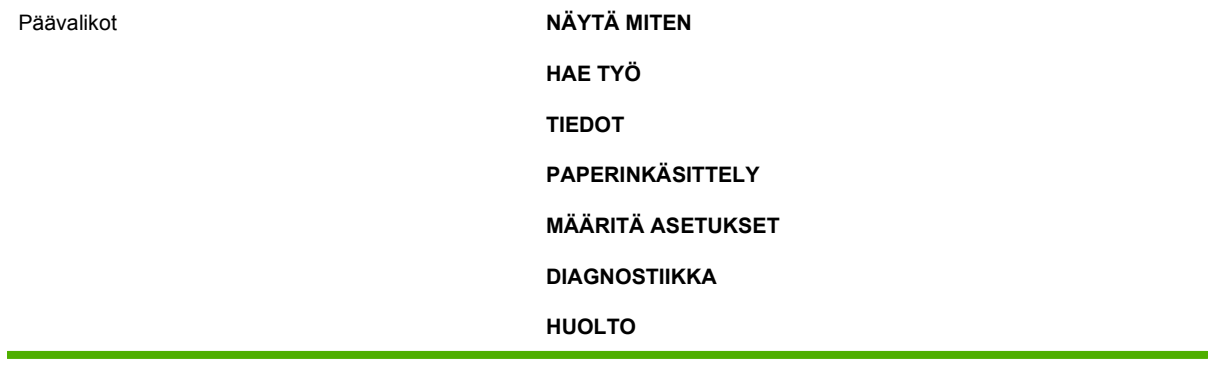

## <span id="page-26-0"></span>**Näytä miten -valikko**

Jokainen **NÄYTÄ MITEN** -valikon valinta tulostaa lisätietoja sisältävän sivun.

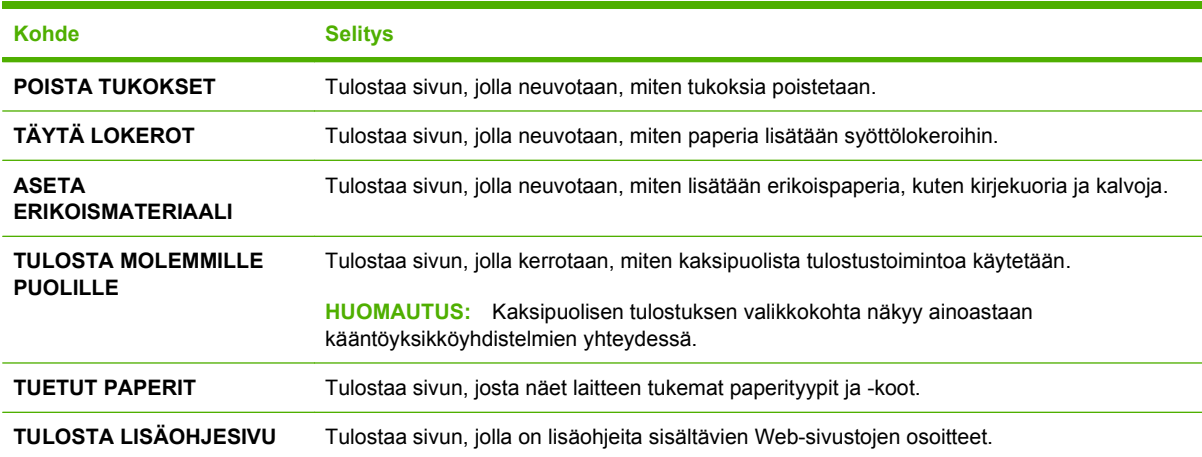

## <span id="page-27-0"></span>**Hae työ -valikko**

Tässä valikossa on laitteeseen tallennettujen töiden luettelo, ja sen kautta voi käyttää kaikkia tallennuksen toimintoja. Voit tulostaa tai poistaa töitä laitteen ohjauspaneelista. Tämä valikko on käytettävissä, jos tulostimessa on vähintään 80 Mt perusmuistia. Katso valikon käyttöä koskevat lisätiedot kohdasta [Työn säilytystoimintojen käyttäminen sivulla 93.](#page-104-0)

**HUOMAUTUS:** Jos katkaiset tulostimen virran, kaikki tallennetut työt poistetaan, ellei valinnaista kiintolevyä ole asennettu.

HUOMAUTUS: Pääset suoraan tähän valikkoon painamalla kansiopainiketta  $E$ .

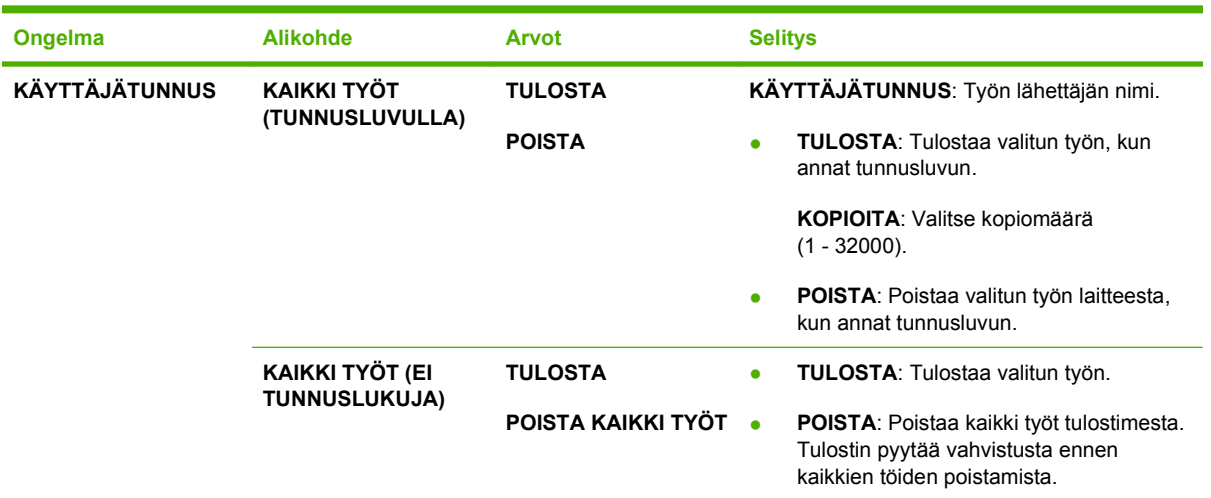

## <span id="page-28-0"></span>**Tiedot-valikko**

**TIEDOT**-valikko sisältää laitetietosivut, joilla on yksityiskohtaiset tiedot laitteesta ja sen kokoonpanomäärityksistä. Valitse haluamasi tietosivu ja paina sitten OK.

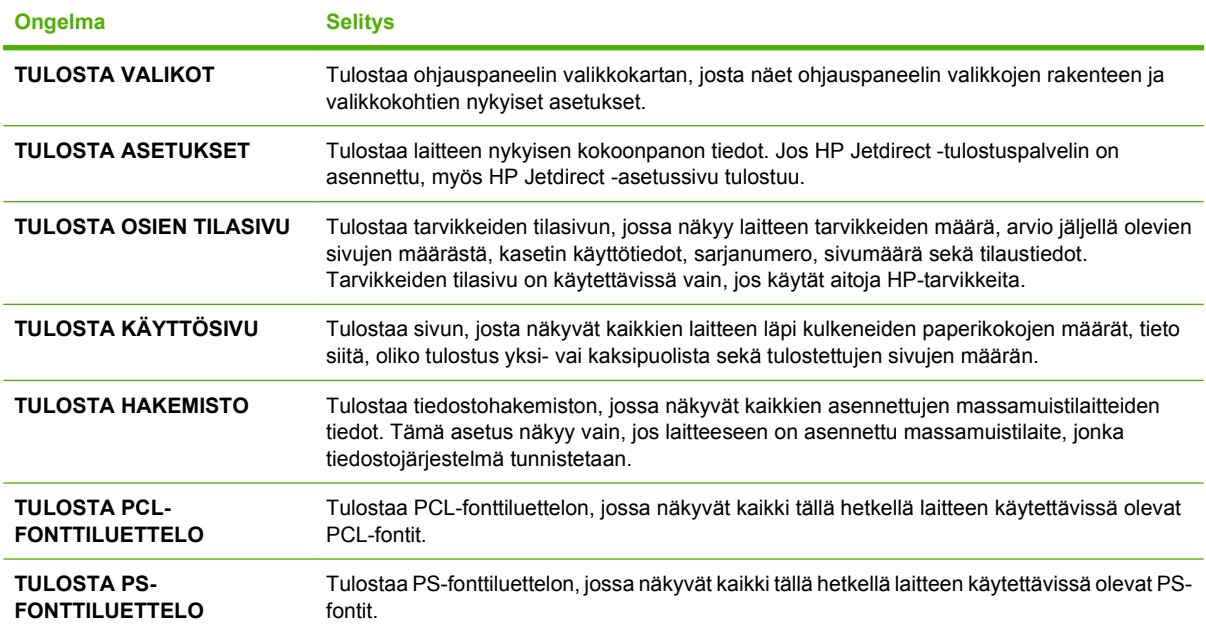

## <span id="page-29-0"></span>**Paperinkäsittely-valikko**

Tässä valikossa asetetaan kunkin lokeron paperikoko ja -tyyppi. Tulostin pyrkii tuottamaan parasta mahdollista tulostuslaatua näiden tietojen avulla. Katso lisätietoja kohdasta [Lokeroiden määrittäminen](#page-95-0) [sivulla 84.](#page-95-0)

Jotkut tämän valikon kohdista ovat myös käytettävissä hallintasovelluksen tai tulostinohjaimen kautta. Sovelluksen ja tulostinohjaimen asetukset korvaavat ohjauspaneelin asetukset.

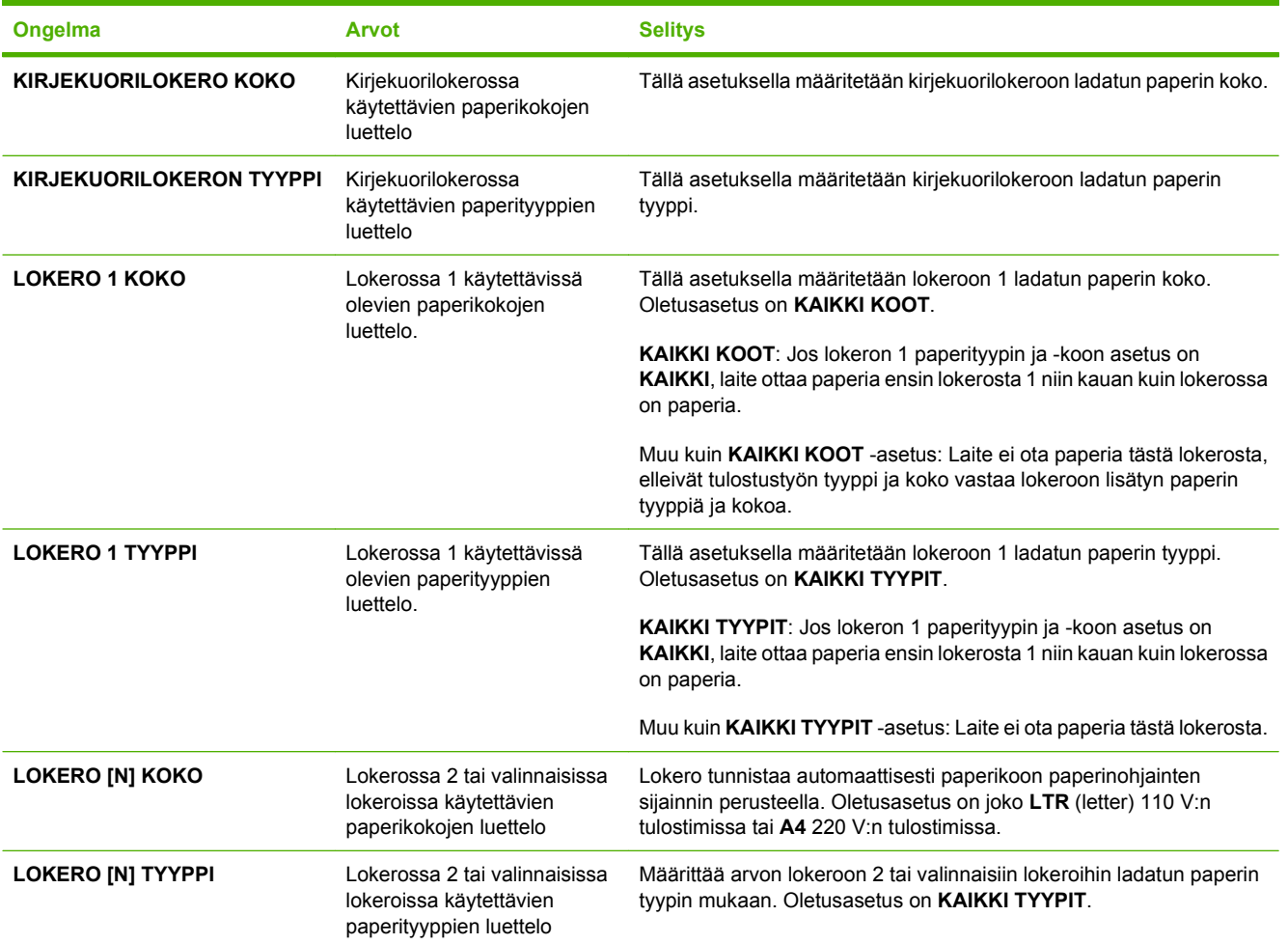

## <span id="page-30-0"></span>**Määritä laite -valikko**

Tällä valikolla määritetään oletustulostusasetukset, säädetään tulostuslaatua ja muokataan järjestelmän kokoonpanoa ja I/O-asetuksia.

### **Tulostus-alivalikko**

Jotkut tämän valikon kohdista ovat käytettävissä hallintasovelluksen tai tulostinohjaimen kautta. Sovelluksen ja tulostinohjaimen asetukset korvaavat ohjauspaneelin asetukset. Yleensä asetukset kannattaa muuttaa tulostinohjaimesta, jos mahdollista.

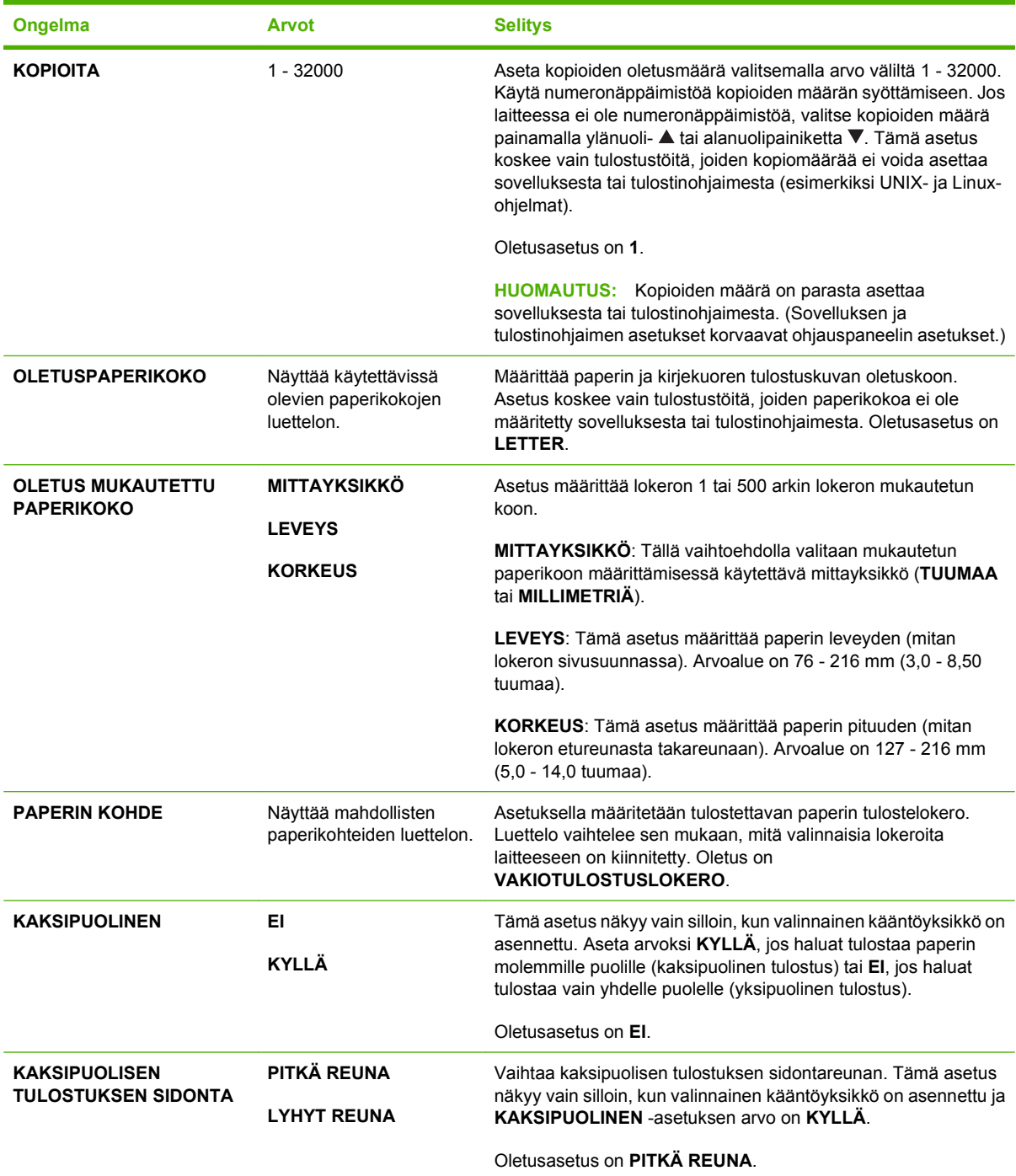

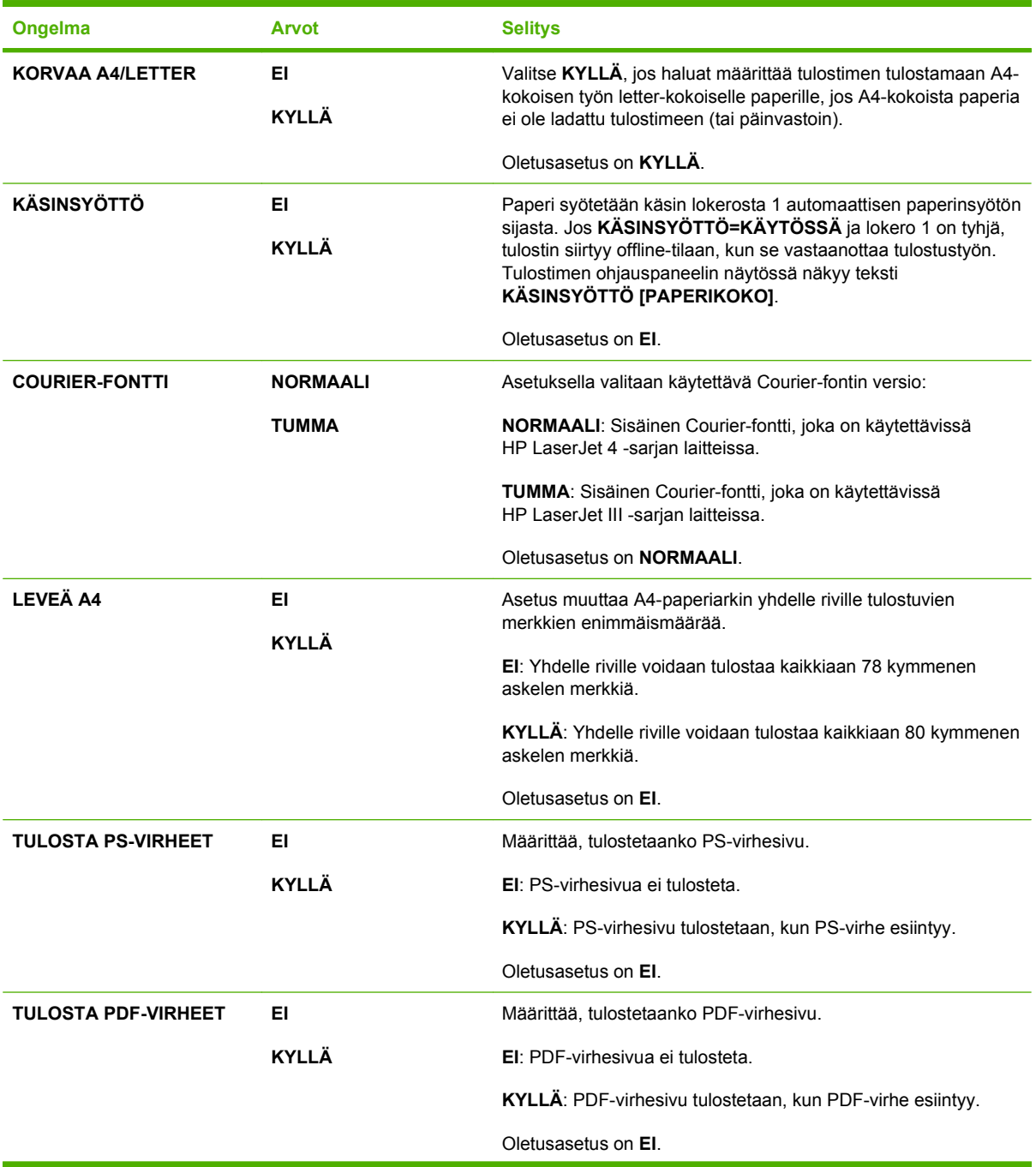

<span id="page-32-0"></span>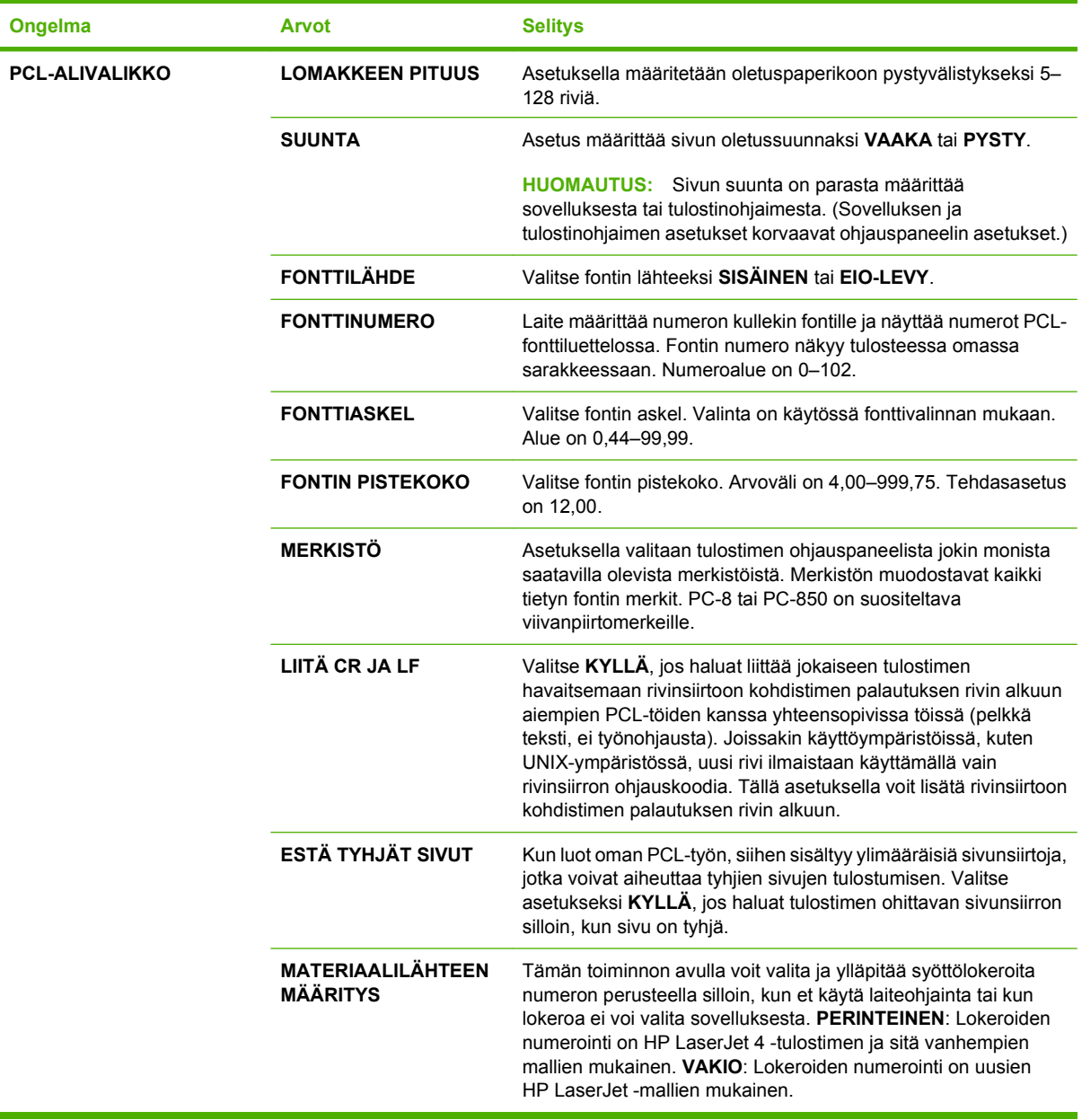

## **Tulostuslaatu-alivalikko**

Jotkut tämän valikon kohdista ovat käytettävissä hallintasovelluksen tai tulostinohjaimen kautta. Sovelluksen ja tulostinohjaimen asetukset korvaavat ohjauspaneelin asetukset. Jos mahdollista, asetukset kannattaa muuttaa tulostinohjaimesta.

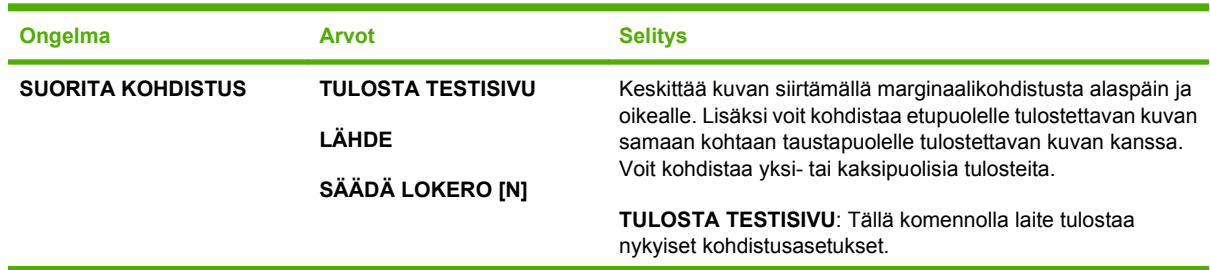

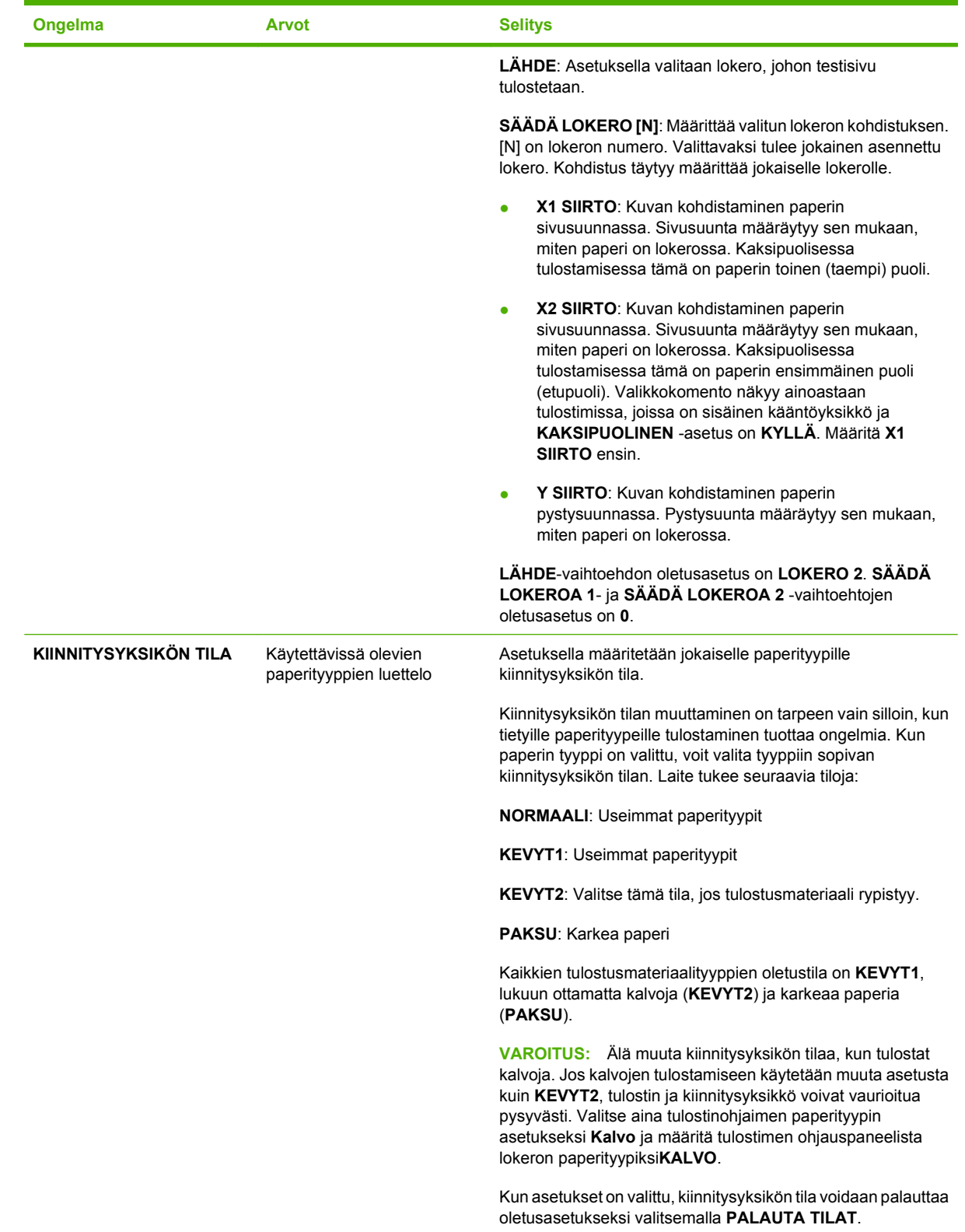

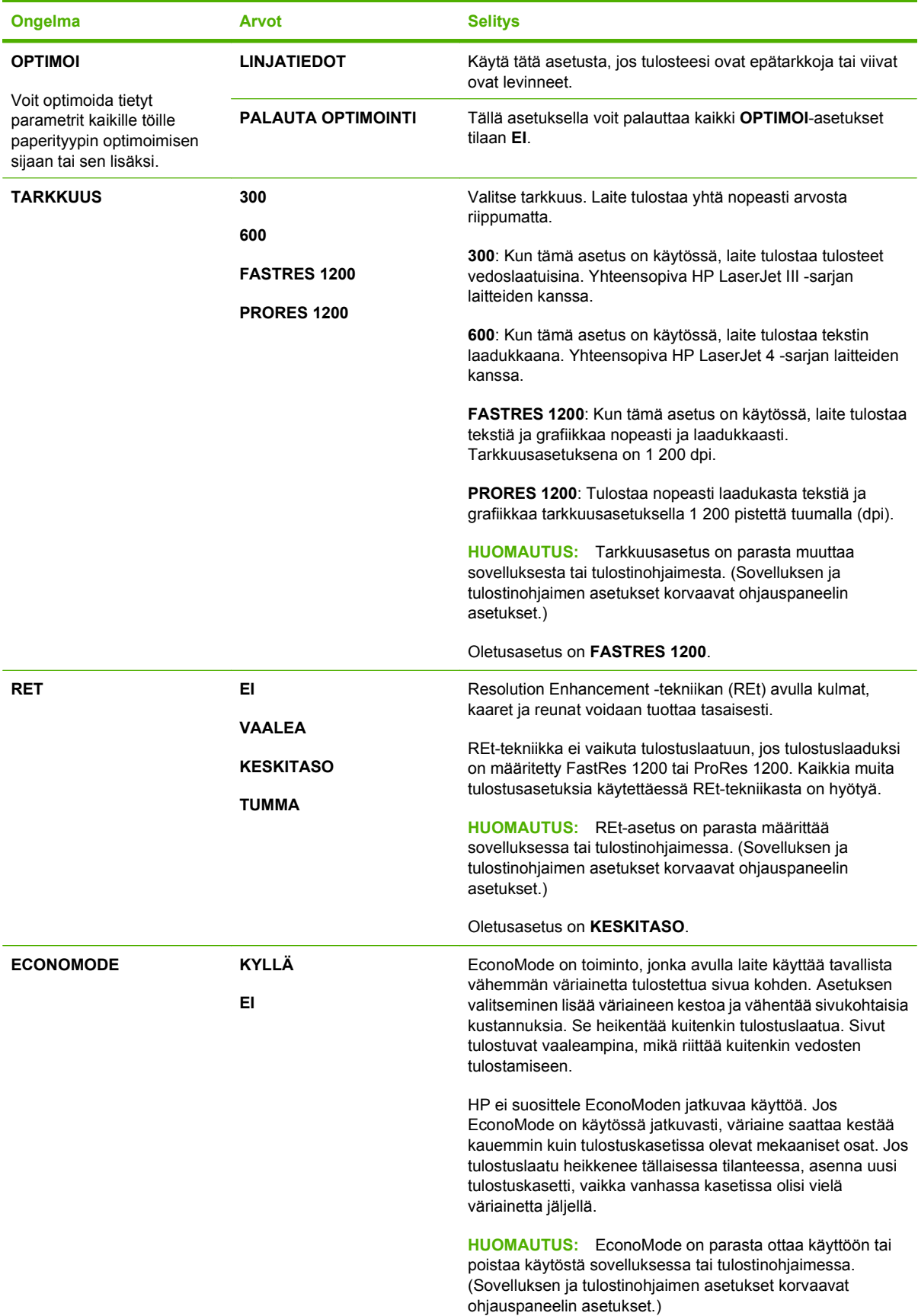

<span id="page-35-0"></span>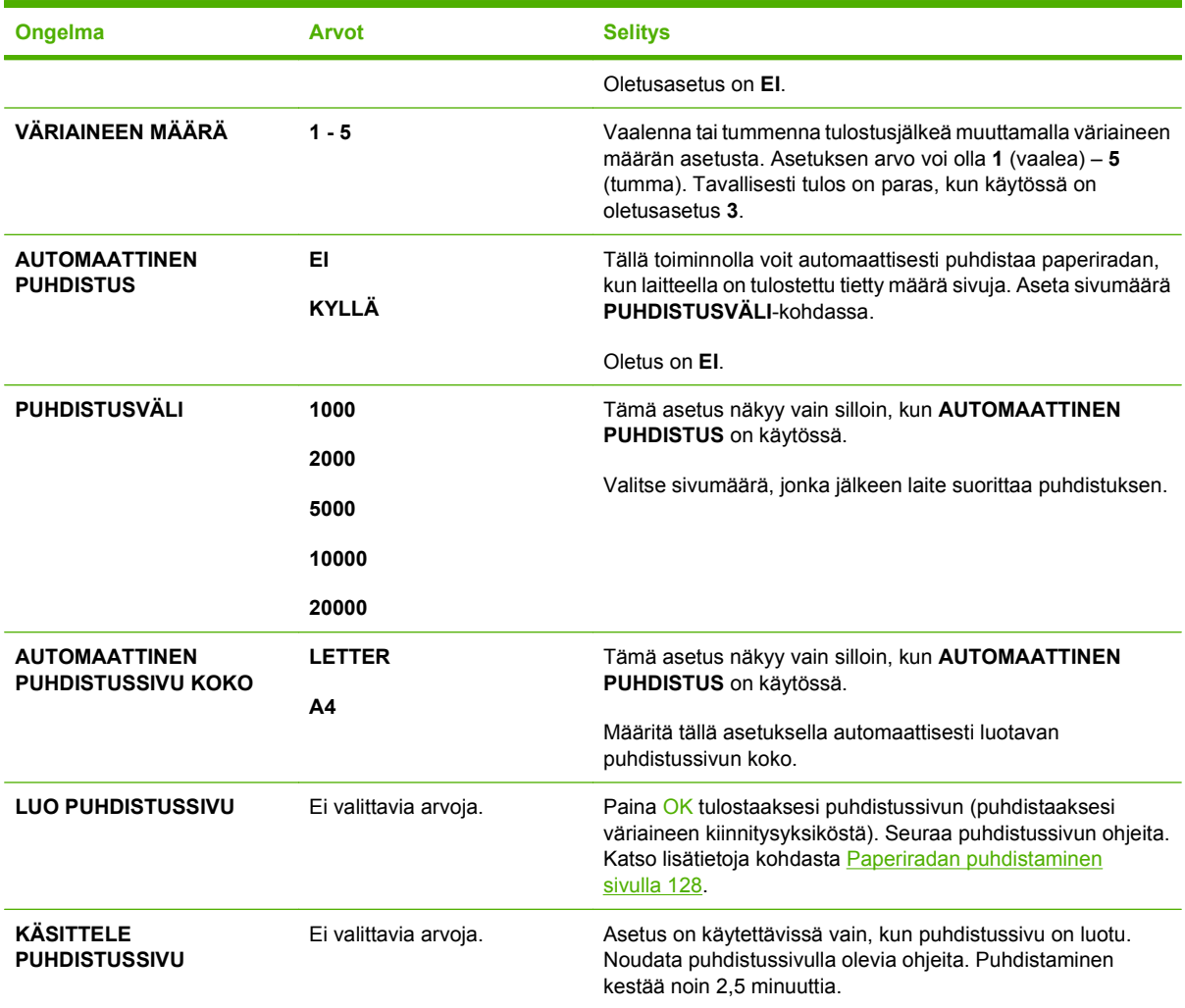

## **Järjestelmän asetukset -alivalikko**

Tämän valikon kohteet vaikuttavat laitteen toimintaan. Määritä laite tulostustarpeittesi mukaan.

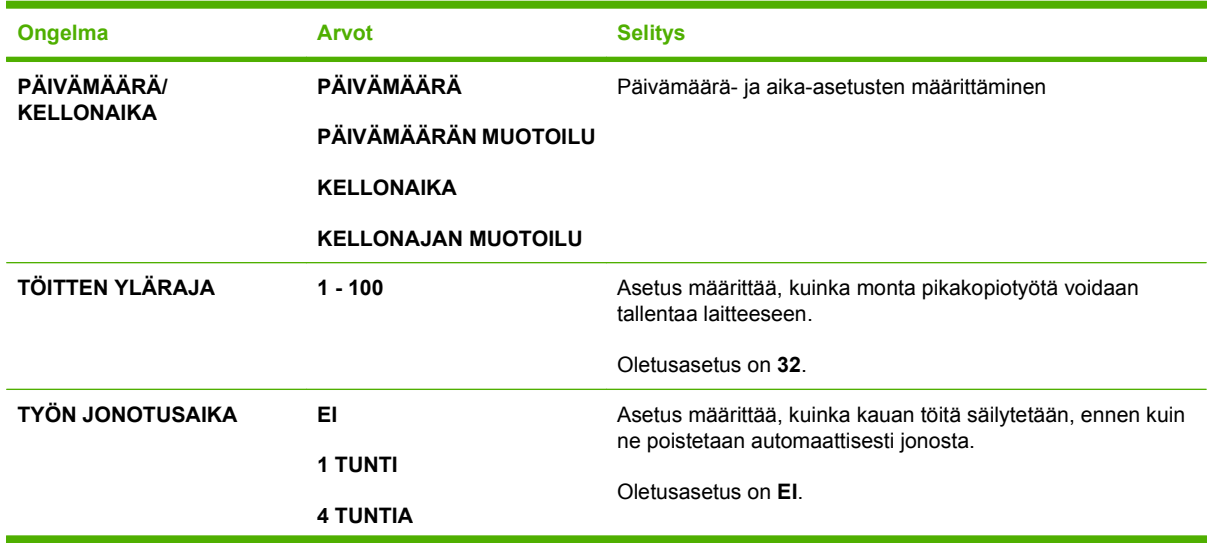
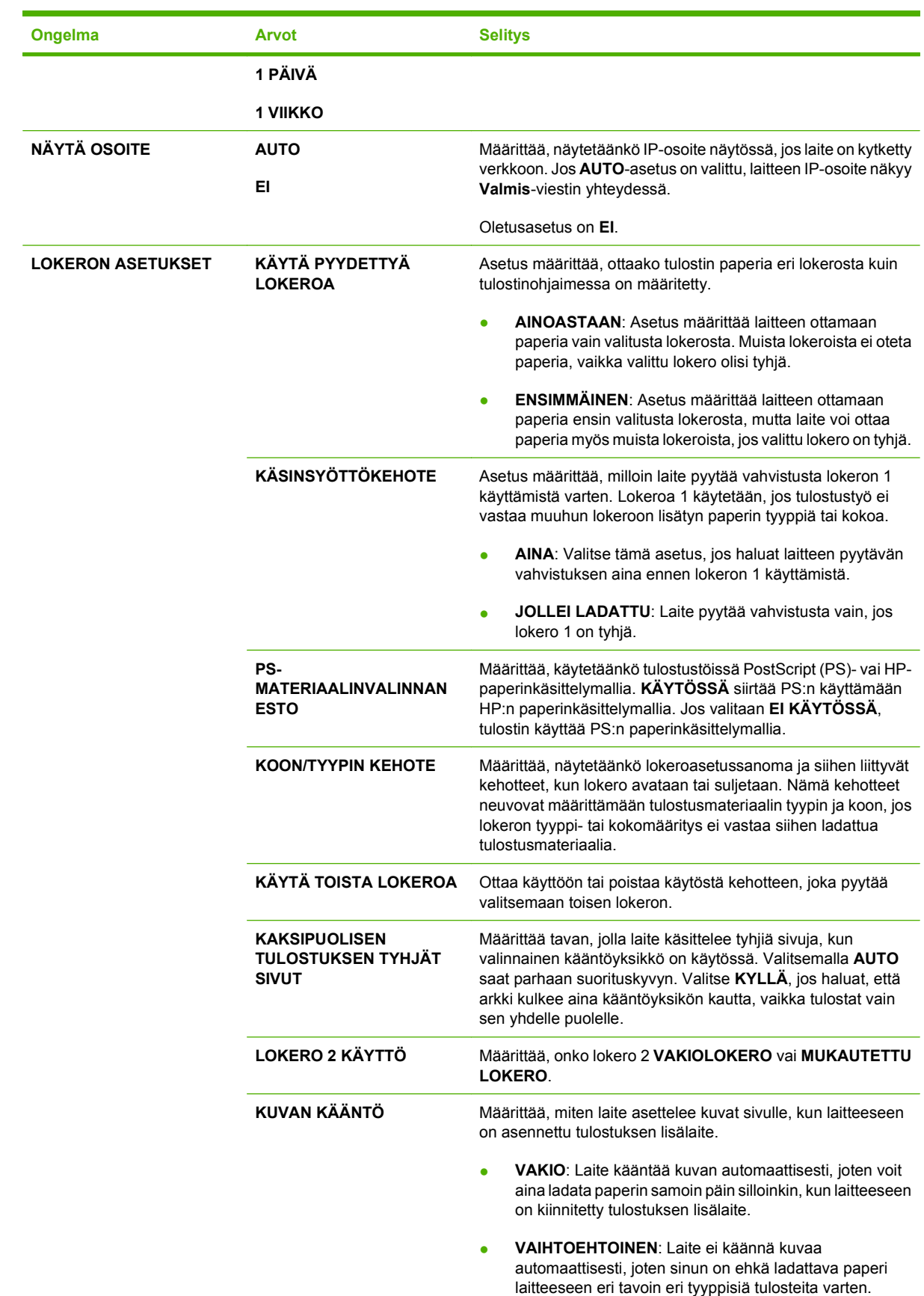

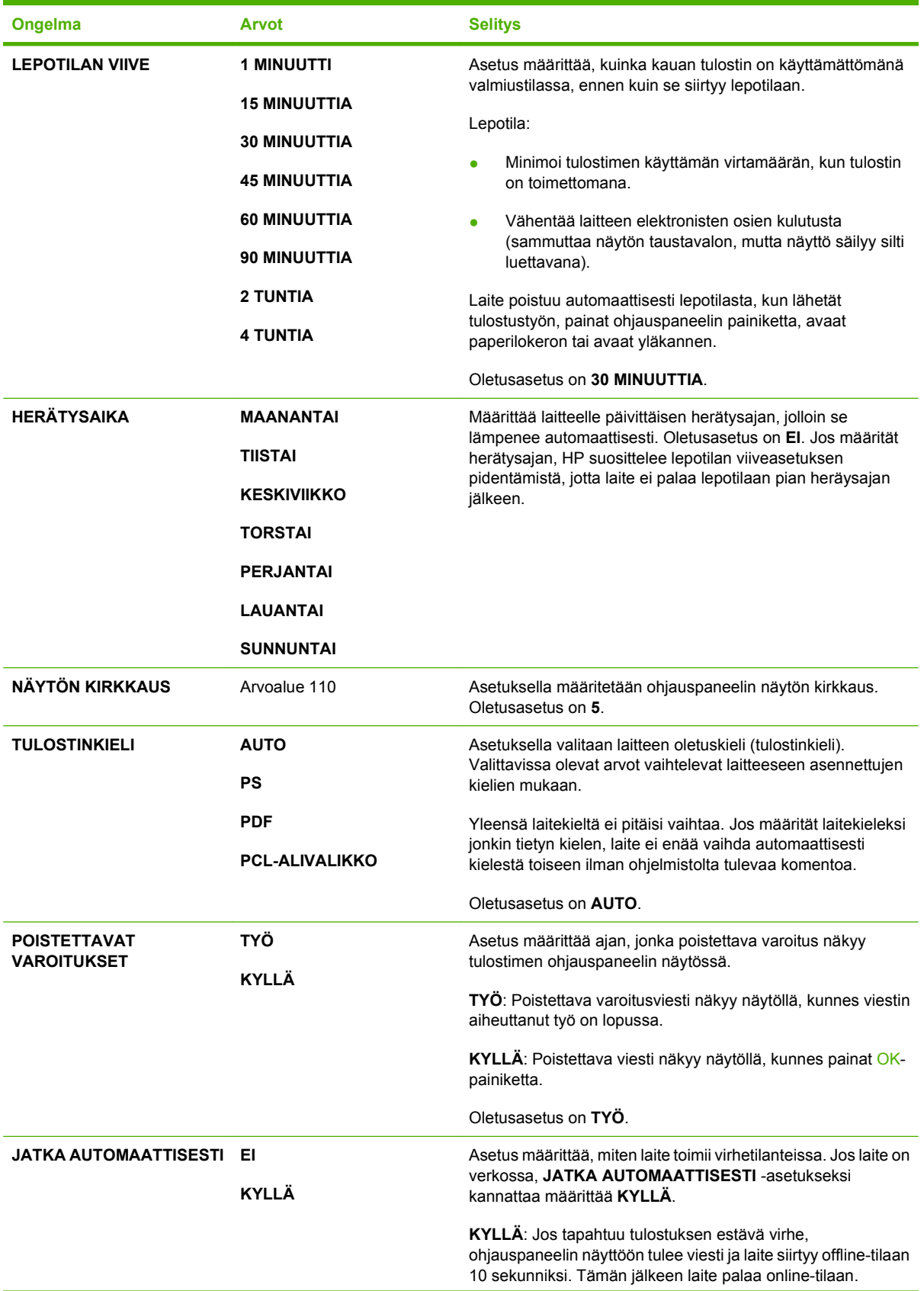

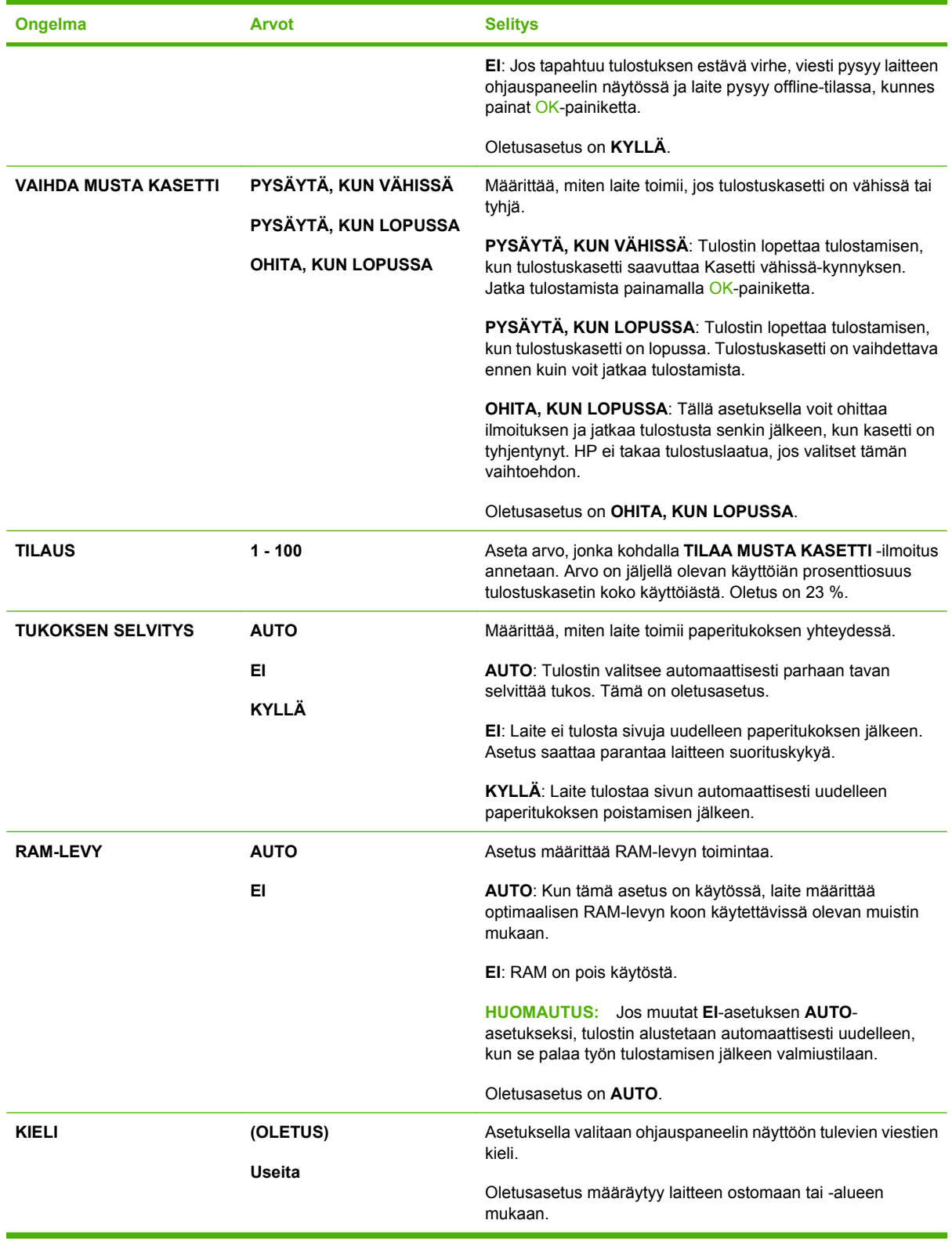

## **Nitoja/pinolokero -alivalikko**

Valikko on käytettävissä vain, jos laitteeseen on asennettu valinnainen nitoja/pinolokero.

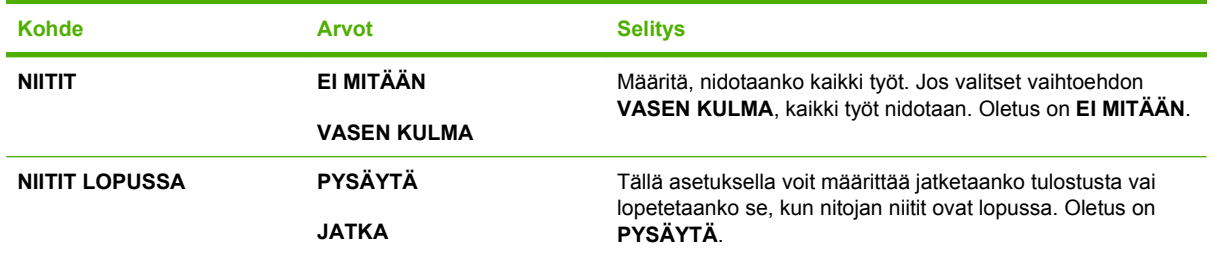

## **MBM-5 (multi-bin mailbox, monilokeroinen postilaatikko) -alivalikko**

Valikko on käytettävissä vain, jos laitteeseen on asennettu valinnainen 5-lokeroinen postilaatikko.

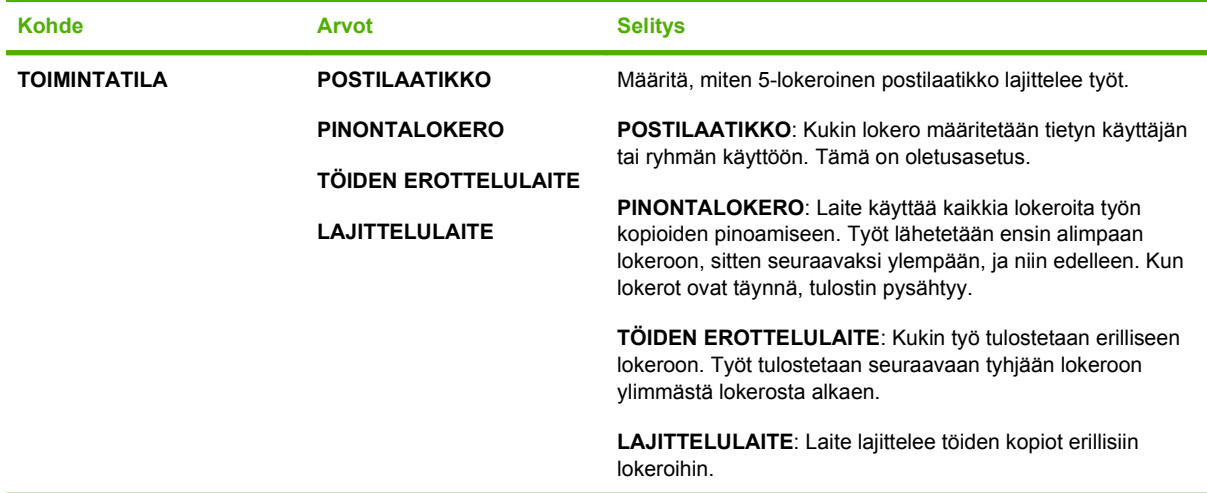

## **I/O-alivalikko**

I/O-valikon (input/output) valinnat vaikuttavat tulostimen ja tietokoneen väliseen tiedonsiirtoon. Jos laitteessa on HP Jetdirect -tulostuspalvelin, voit määrittää perusverkkoasetukset alivalikosta. Voit myös määrittää nämä ja muita asetuksia HP Web Jetadmin -ohjelman tai sulautetun Web-palvelimen kautta.

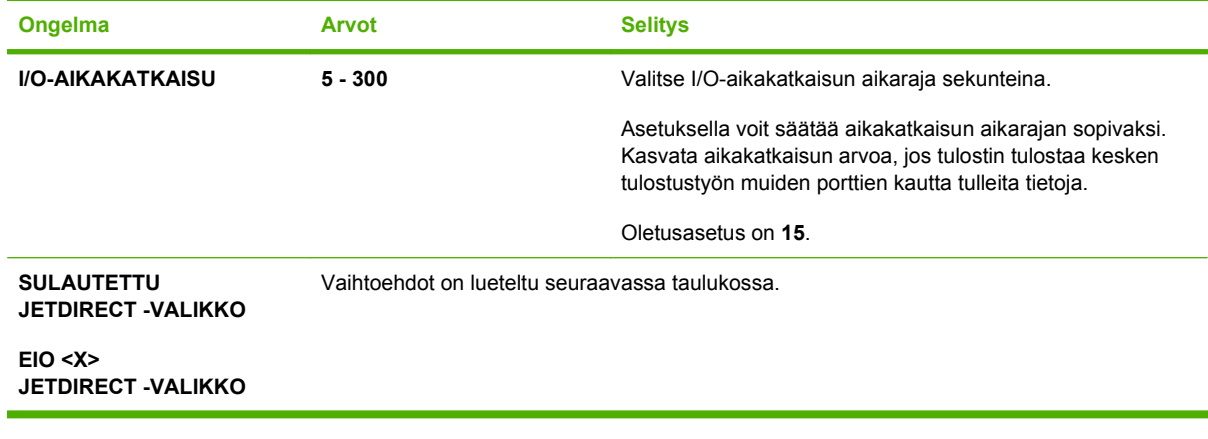

**HUOMAUTUS:** Seuraavassa taulukossa tähdellä (\*) merkityt kohdat ovat oletusasetuksia.

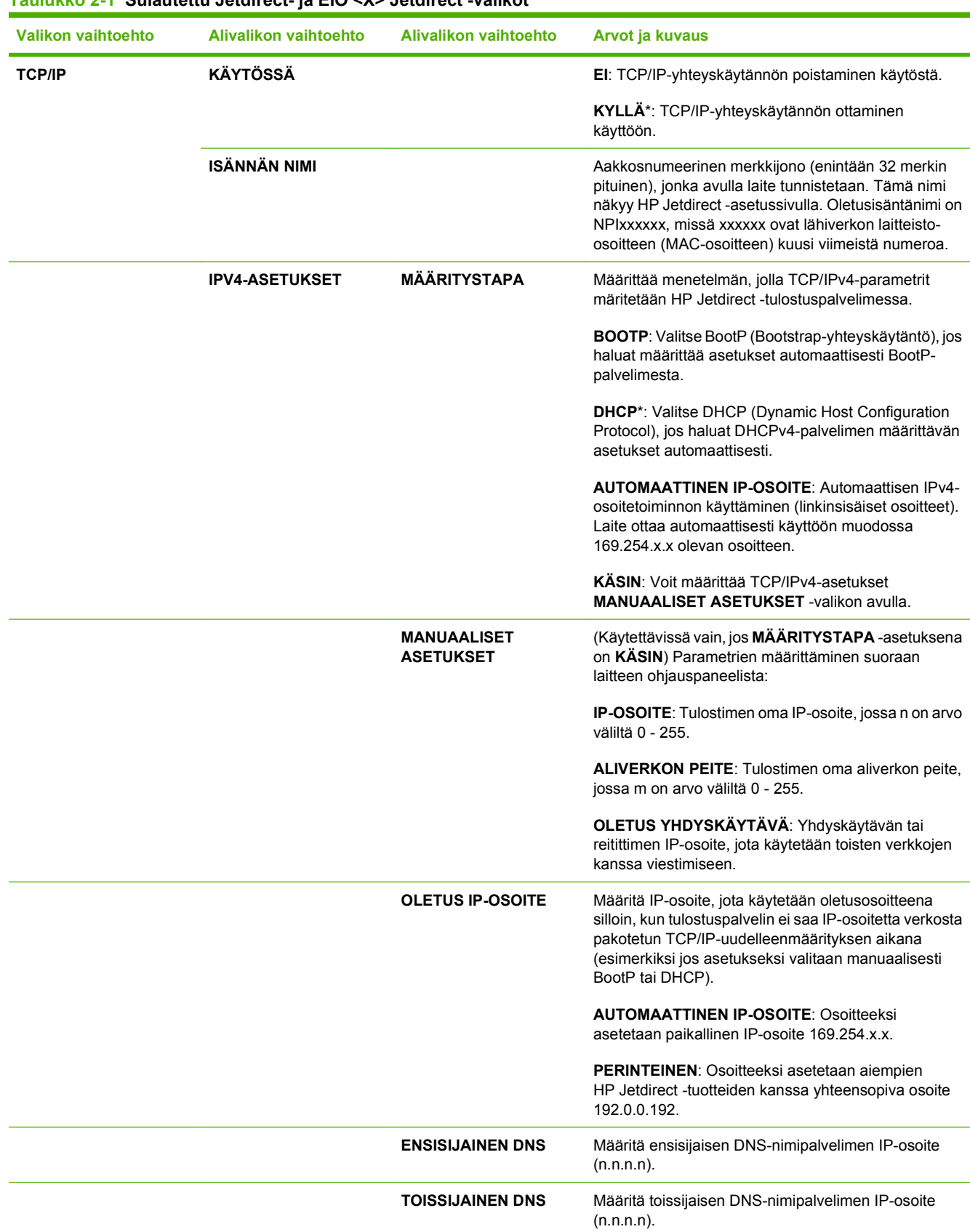

### **Taulukko 2-1 Sulautettu Jetdirect- ja EIO <X> Jetdirect -valikot**

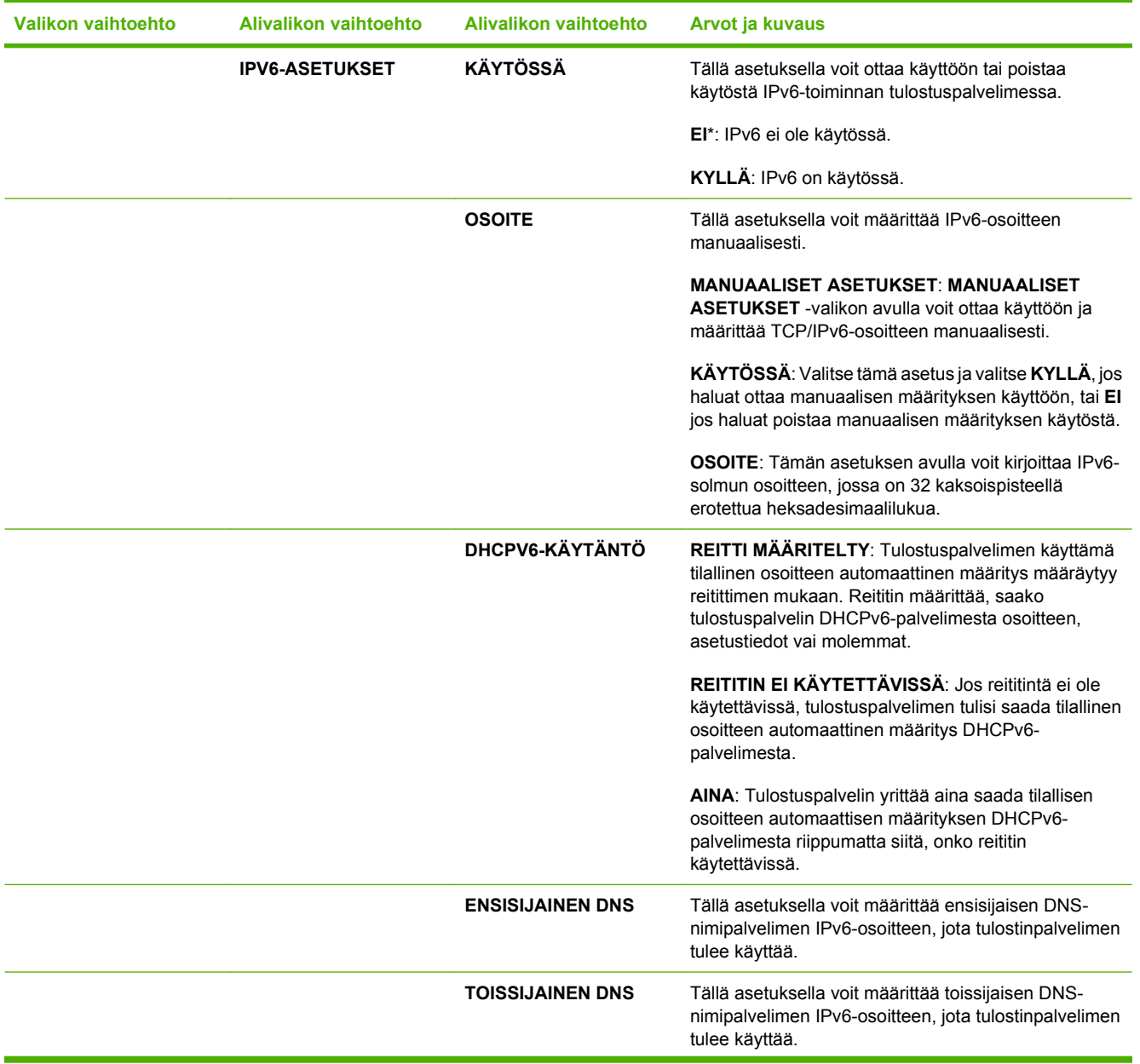

## **Taulukko 2-1 Sulautettu Jetdirect- ja EIO <X> Jetdirect -valikot (jatkoa)**

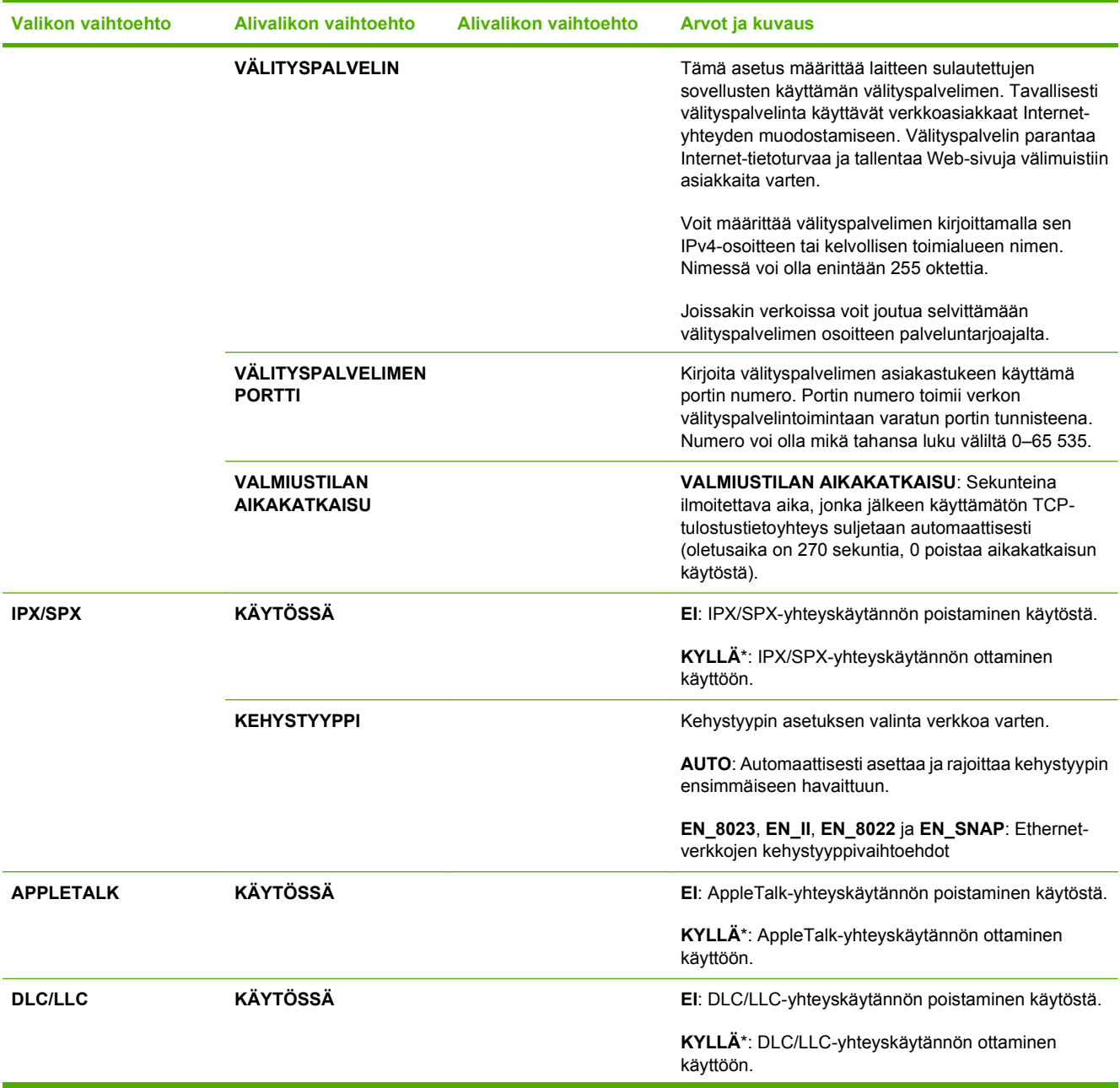

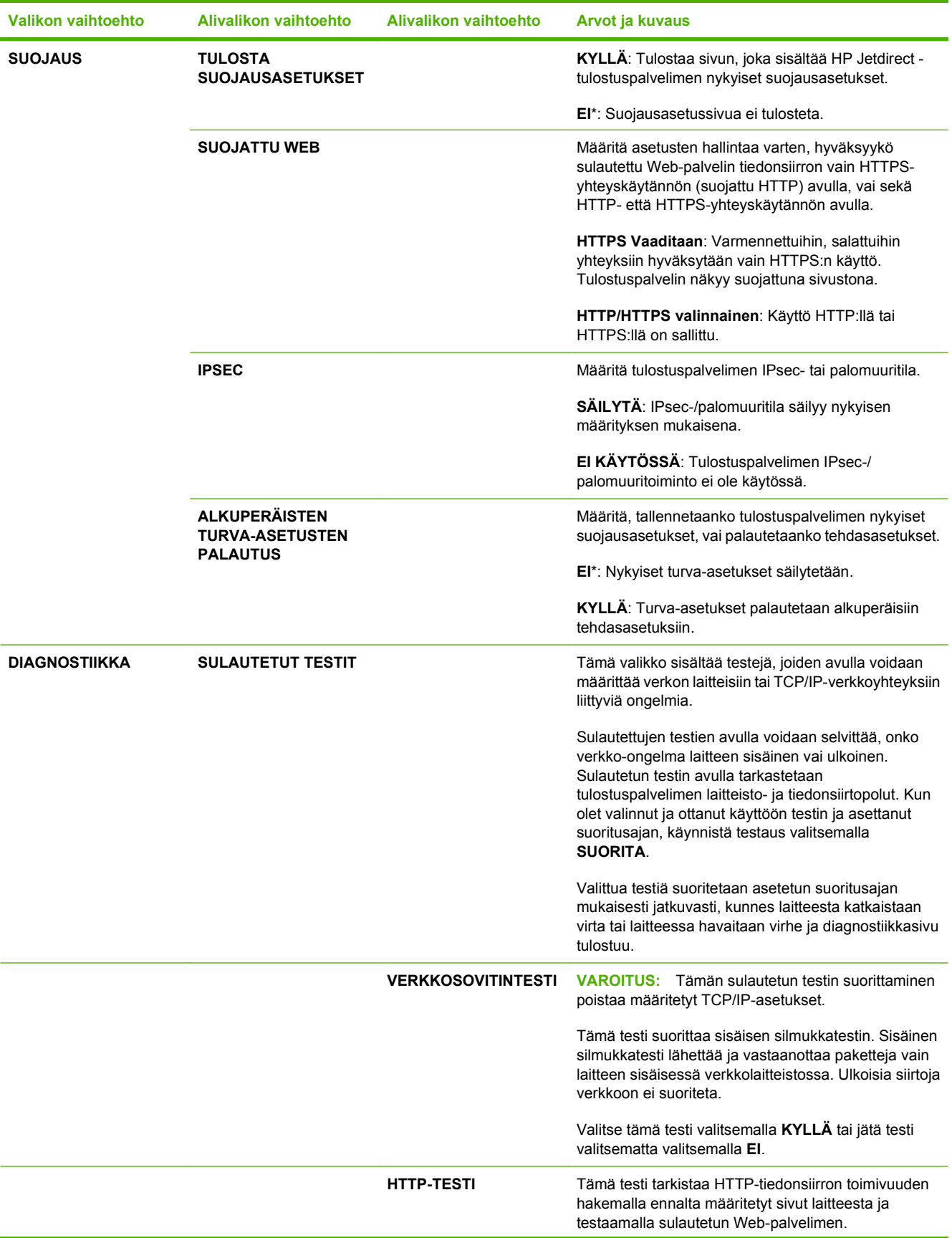

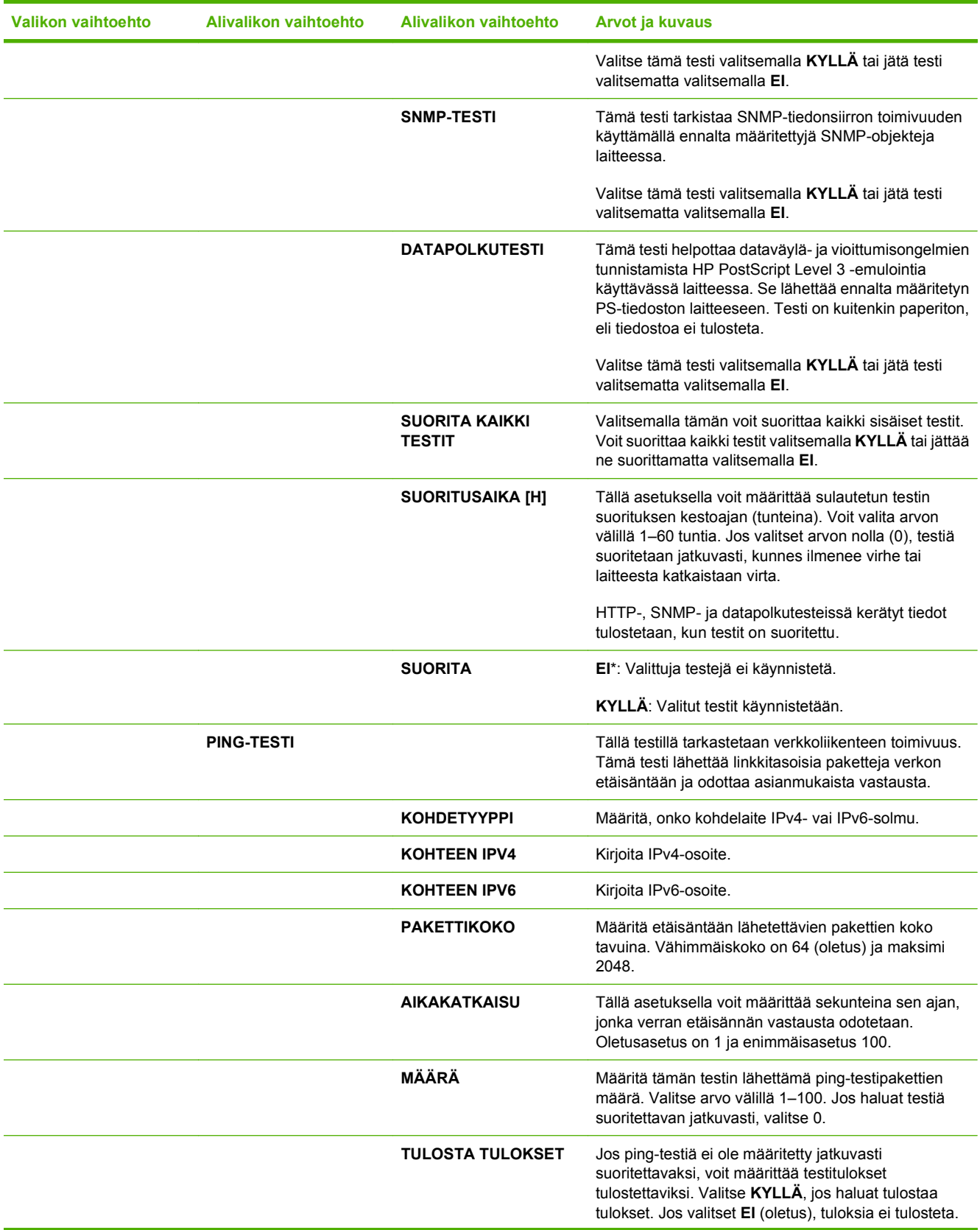

## **Taulukko 2-1 Sulautettu Jetdirect- ja EIO <X> Jetdirect -valikot (jatkoa)**

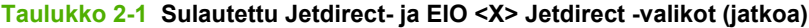

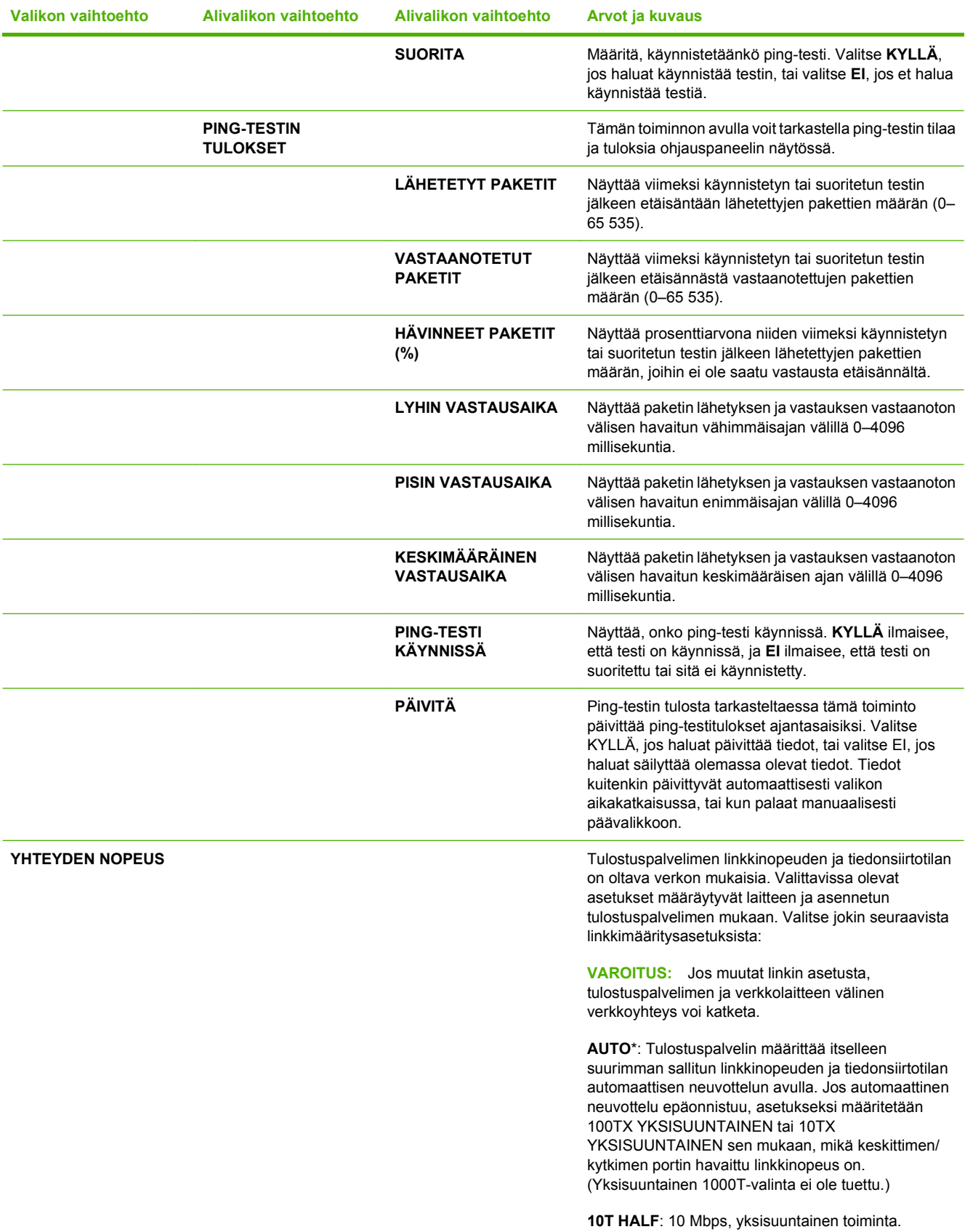

**Taulukko 2-1 Sulautettu Jetdirect- ja EIO <X> Jetdirect -valikot (jatkoa)**

| <b>Valikon vaihtoehto</b>             | Alivalikon vaihtoehto | Alivalikon vaihtoehto | <b>Arvot ja kuvaus</b>                                                                                                    |
|---------------------------------------|-----------------------|-----------------------|----------------------------------------------------------------------------------------------------|
|                                       |                       |                       | <b>10T FULL:</b> 10 Mbps, kaksisuuntainen toiminta.                                                                                                   |
|                                       |                       |                       | <b>100TX HALF: 100 Mbps, yksisuuntainen toiminta.</b>                                                                                                 |
|                                       |                       |                       | <b>100TX FULL:</b> 100 Mbps, kaksisuuntainen toiminta.                                                                                                |
|                                       |                       |                       | <b>100TX AUTO:</b> Rajaa automaattisessa neuvottelussa<br>linkin enimmäisnopeuden arvoon 100 Mbps.                                                    |
|                                       |                       |                       | <b>1000TX FULL:</b> 1000 Mbps, kaksisuuntainen toiminta.                                                                                              |
| <b>TULOSTUSPROTOKOL</b><br><b>LAT</b> |                       |                       | Tällä toiminnolla voit tulostaa sivun, jolla on luettelo<br>seuraavien yhteyskäytäntöjen asetuksista: IPX/SPX,<br>Novell NetWare, AppleTalk, DLC/LLC. |

## **Alkutila-alivalikko**

Tästä alivalikosta voit palauttaa asetukset alkutilaan ja muuttaa esimerkiksi lepotilan asetuksia.

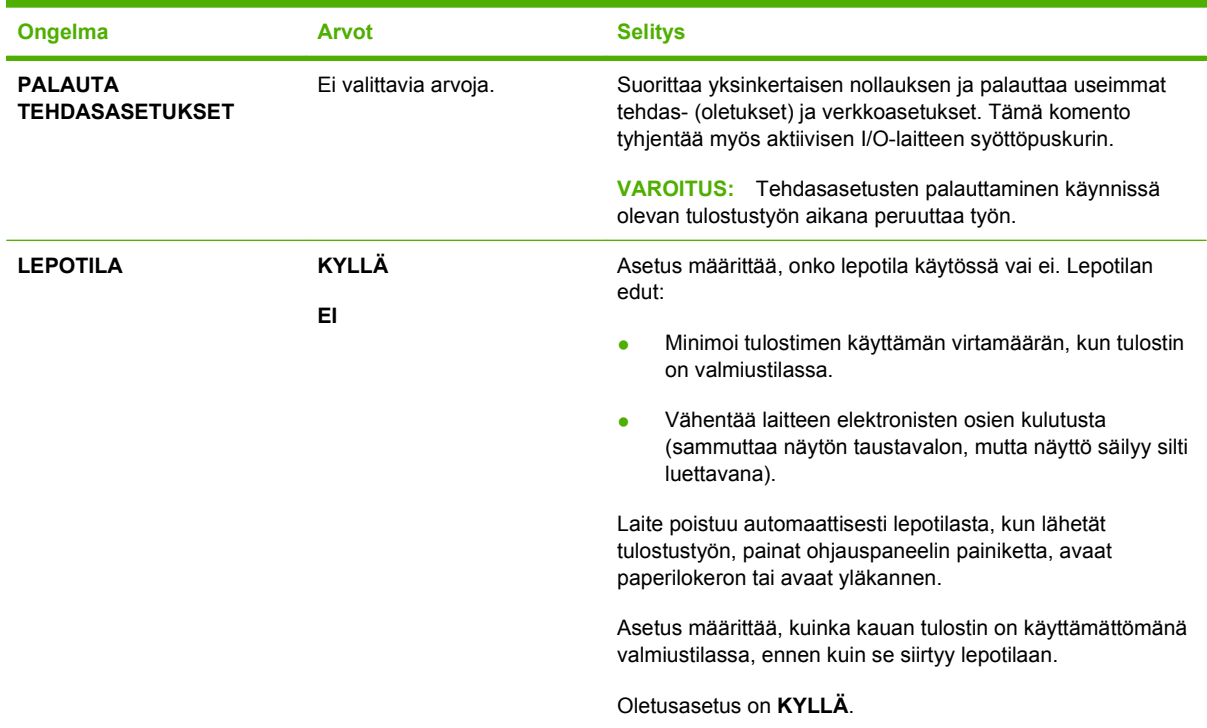

# **Diagnostiikka-valikko**

Järjestelmänvalvojat voivat käyttää tätä alivalikkoa osien yksittäiseen hallintaan sekä tukosten ja tulostuslaatuongelmien vianmääritykseen.

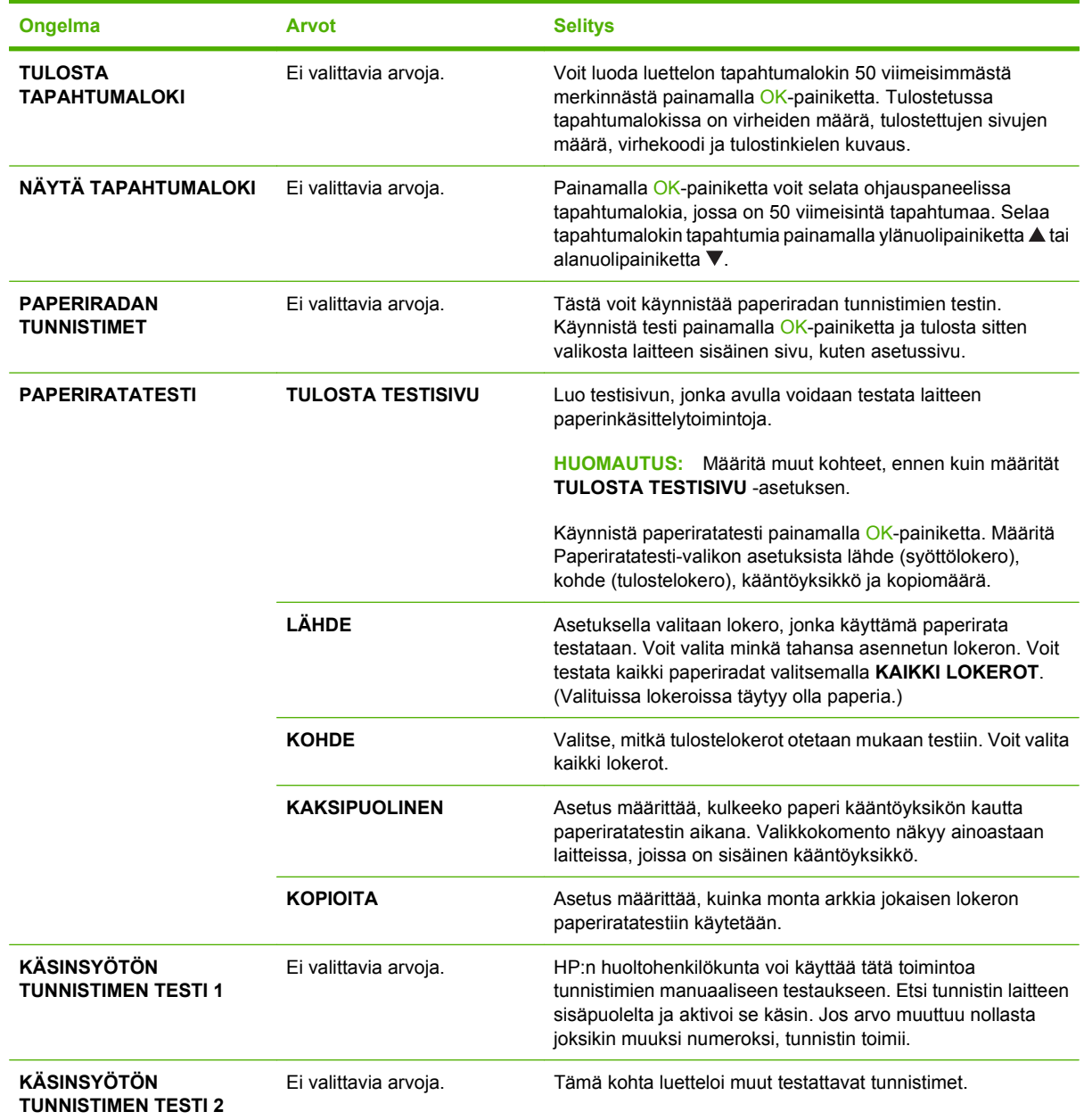

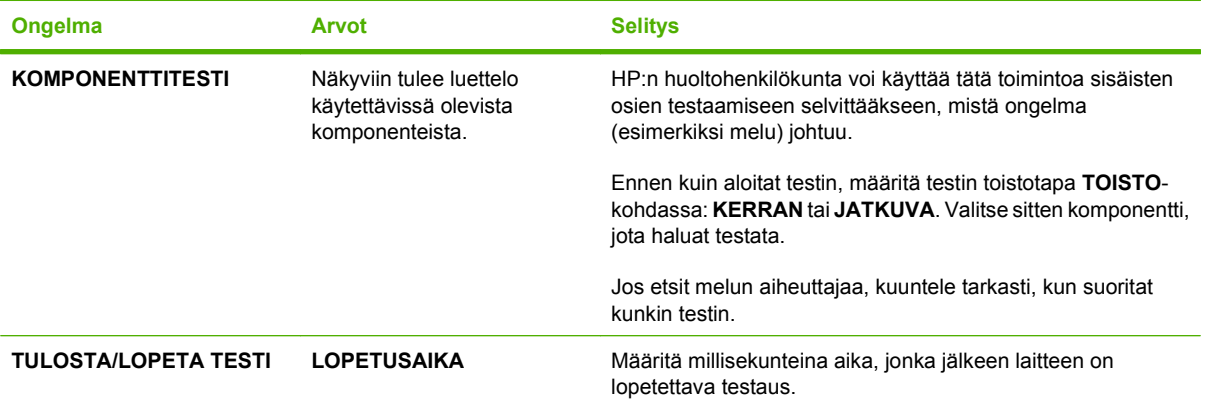

# **Huolto-valikko**

**HUOLTO**-valikko on lukittu, ja sen käyttö vaatii PIN-koodin. Valikko on tarkoitettu valtuutetun huoltohenkilöstön käyttöön.

# **3 Windows-ohjelmia**

- [Tuetut Windows-käyttöjärjestelmät](#page-51-0)
- [Tuetut tulostinohjaimet Windowsissa](#page-52-0)
- [HP:n yleistulostinohjain \(UPD\)](#page-53-0)
- [Valitse oikea Windows-tulostinohjain](#page-54-0)
- [Tulostusasetusten arvojärjestys](#page-55-0)
- [Tulostinohjaimen asetusten muuttaminen Windowsissa](#page-56-0)
- [Ohjelmiston asennustyypit Windowsissa](#page-57-0)
- [Ohjelmiston poistaminen Windowsissa](#page-58-0)
- [Windows-apuohjelmat](#page-59-0)
- [Muiden käyttöjärjestelmien ohjelmistot](#page-61-0)

# <span id="page-51-0"></span>**Tuetut Windows-käyttöjärjestelmät**

Laite tukee seuraavia Windows-käyttöjärjestelmiä:

- Windows XP (32- tai 64-bittinen)
- Windows Server 2003 (32- tai 64-bittinen)
- Windows 2000
- Windows Vista (32- ja 64-bittinen)

# <span id="page-52-0"></span>**Tuetut tulostinohjaimet Windowsissa**

- HP:n PCL 5 -yleistulostinohjain (HP UPD PCL 5)
- HP:n PCL 6 -tulostinohjain
- HP:n postscript-yleistulostinohjain (HP UPD PS)

Tulostinohjaimet sisältävät online-ohjeen, jossa on tavallisimpien tulostustehtävien ohjeet sekä tulostinohjaimen painikkeiden, valintaruutujen ja avattavien valikkojen kuvaukset.

**HUOMAUTUS:** Lisätietoja UPD-ohjaimesta on osoitteessa [www.hp.com/go/upd.](http://www.hp.com/go/upd)

# <span id="page-53-0"></span>**HP:n yleistulostinohjain (UPD)**

HP:n yleistulostinohjain (UPD) Windowsiin on ohjain, jonka avulla voidaan käyttää heti lähes mitä tahansa HP LaserJet -laitetta sijainnista riippumatta, ilman erillisiä ohjeimia. Se perustuu HP:n tulostinohjaintekniikkaan. Se on testattu huolellisesti useiden ohjelmistojen kanssa. Se on tehokas ja luotettava ratkaisu.

HP UPD on suoraan yhteydessä kuhunkin HP-laitteeseen, kerää kokoonpanotietoja ja mukauttaa käyttöliittymän siten, että siinä näkyvät laitteessa käytettävissä olevat toiminnot. Se mahdollistaa automaattisesti kaikkien laitteen toimintojen käyttämisen, kuten kaksipuolinen tulostus ja nidonta, joten niitä ei tarvitse ottaa käyttöön manuaalisesti.

Lisätietoja on osoitteessa [www.hp.com/go/upd.](http://www.hp.com/go/upd)

## **UPD-asennustilas**

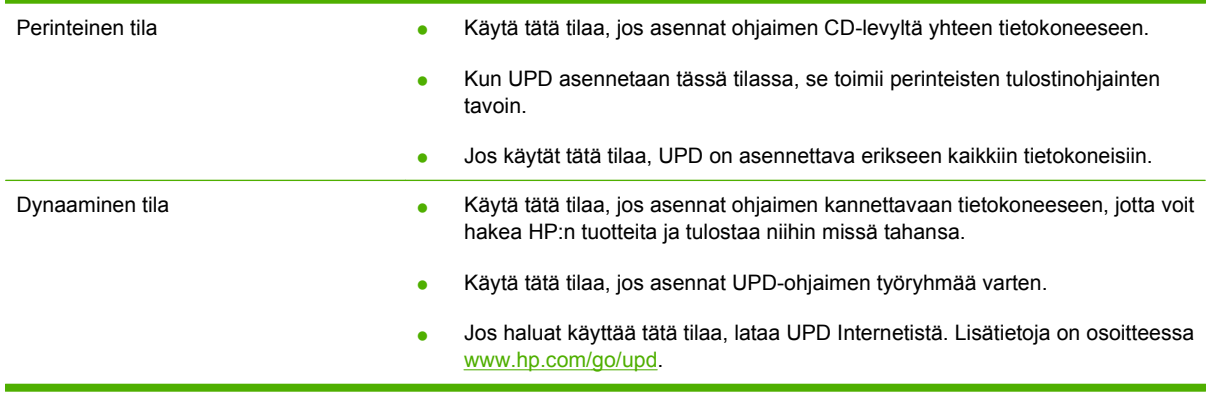

# <span id="page-54-0"></span>**Valitse oikea Windows-tulostinohjain**

Tulostinohjainten avulla voidaan käyttää laitteen toimintoja. Lisäksi ne luovat yhteyden laitteeseen (tulostinkielen avulla). Lisätietoja lisäohjelmista ja -kielistä on laitteen CD-ROM-levyllä olevissa asennustiedoissa ja Readme-tiedostoissa.

#### **HP PCL 6 -ohjaimen kuvaus**

- Suositellaan tulostukseen kaikissa Windows-ympäristöissä
- Tarjoaa parhaan mahdollisen nopeuden, tulostuslaadun ja laitteen toimintojen tuen useimmille käyttäjille
- Kehitetty yhteensopivaksi Windows Graphic Device Interface (GDI) -liitäntää varten, jotta saadaan paras mahdollinen nopeus Windows-ympäristöissä
- Ei ehkä ole täysin yhteensopiva kolmansien osapuolten toimittamien ja mukautettujen ohjelmistojen kanssa, joiden perustana on PCL 5

#### **HP UPD PS -ohjaimen kuvaus**

- Suositellaan tulostukseen Adobe® -ohjelmistoista tai muista ohjelmistoista, joissa käytetään paljon grafiikkaa
- Tukee postscript-emulointitulostusta ja postscript flash -fontteja

#### **HP PCL 5 -ohjaimen kuvaus**

- Suositellaan yleiseen toimistotulostukseen Windows-ympäristöissä
- Yhteensopiva aiempien PCL-versioiden ja HP LaserJet -laitteiden kanssa
- Paras valinta tulostettaessa kolmansien osapuolten toimittamista tai mukautetuista ohjelmistoista
- Paras valinta, kun käytetään useita ympäristöjä, joissa laitteen on oltava PCL 5 -tilassa (UNIX, Linux, keskustietokone)
- Suunniteltu käytettäväksi yritysten Windows-ympäristöissä, joissa voidaan siten käyttää yhtä ohjainta useiden tulostinmallien kanssa
- Suositellaan käytettäväksi, kun tulostetaan useisiin tulostinmalleihin kannettavasta Windowstietokoneesta

# <span id="page-55-0"></span>**Tulostusasetusten arvojärjestys**

Tulostusasetusten arvojärjestys määräytyy sen mukaan, missä muutokset on tehty:

- **HUOMAUTUS:** Komentojen ja valintaikkunoiden nimet saattavat vaihdella käytössä olevan ohjelman mukaan.
	- **Sivun asetukset -valintaikkuna**: Tämä valintaikkuna avataan valitsemalla käytettävän ohjelman **Tiedosto**-valikosta **Sivun asetukset** tai vastaava komento. Siinä määritetyt asetukset kumoavat kaikkialla muualla määritetyt asetukset.
	- **Tulosta-valintaikkuna**: Tämä valintaikkuna avataan valitsemalla käytettävän ohjelman **Tiedosto**-valikosta **Tulosta**, **Tulostimen asetukset** tai vastaava komento. **Tulosta**valintaikkunassa määritetyt asetukset ovat toissijaisia, ja ne *eivät* kumoa **Sivun asetukset** -valintaikkunassa määritettyjä asetuksia.
	- **Tulostimen asetukset -valintaikkuna (tulostinohjain)**. Avaa tulostinohjain napsauttamalla **Tulosta**-valintaikkunan **Ominaisuudet**-painiketta. **Tulostimen ominaisuudet** –valintaikkunassa määritetyt asetukset eivät kumoa muualla tulostusohjelmassa määritettyjä asetuksia.
	- **Tulostinohjaimen oletusasetukset**: Tulostinohjaimen oletusasetukset määräävät kaikissa tulostustöissä käytettävät asetukset, *paitsi* jos asetuksia muutetaan **Sivun asetukset**-, **Tulosta**tai **Tulostimen ominaisuudet** -valintaikkunassa.
	- **Tulostimen ohjauspaneelin asetukset**. Tulostimen ohjauspaneelin avulla määritetyt asetukset ovat toissijaisia muualla määritettyihin asetuksiin verrattuna.

# <span id="page-56-0"></span>**Tulostinohjaimen asetusten muuttaminen Windowsissa**

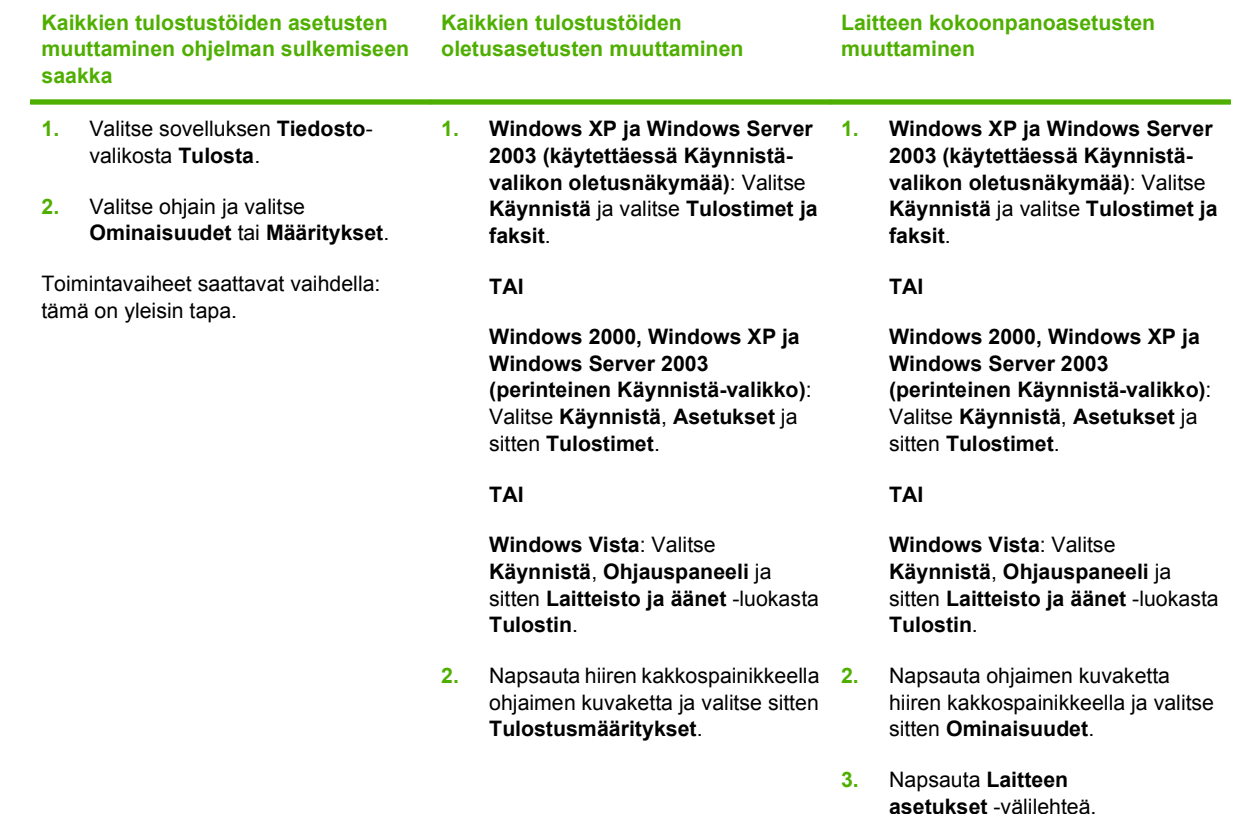

# <span id="page-57-0"></span>**Ohjelmiston asennustyypit Windowsissa**

Valittavissa on seuraavat ohjelmiston asennusvaihtoehdot:

- **Perusasennus (suositeltava)**. Asentaa minimimäärän ohjaimia ja ohjelmistoja. Tämä asennustyyppi on suositeltava, kun laite asennetaan verkkoon.
- **Täysi asennus**. Asentaa täyden sarjan ohjaimia ja ohjelmistoja, tila-, hälytys- ja vianmääritystyökalut mukaan lukien. Tämä asennustyyppi on suositeltava, kun laite asennetaan tietokoneeseen suoraan.
- **Mukautettu**. Tätä vaihtoehtoa käyttäessäsi voit valita asennettavat ohjaimet ja valita, asennetaanko sisäiset fontit. Tämä asennustyyppi on suositeltava kokeneille käyttäjille ja järjestelmänvalvojille.

# <span id="page-58-0"></span>**Ohjelmiston poistaminen Windowsissa**

- **1.** Valitse **Käynnistä** ja **Kaikki ohjelmat**.
- **2.** Valitse **HP** ja sitten laitteen nimi.
- **3.** Valitse asennuksen poisto ja poista ohjelma näytön ohjeiden mukaan.

# <span id="page-59-0"></span>**Windows-apuohjelmat**

## **HP Web Jetadmin**

HP Web Jetadmin on selainperustainen hallintatyökalu tulostimille, jotka on liitetty intranetiin HP Jetdirectin kautta. Se on asennettava vain verkonvalvojan tietokoneeseen.

Jos haluat ladata HP Web Jetadminin uusimman version tai tutustua isäntäjärjestelmien uusimpaan luetteloon, käy sivustossa [www.hp.com/go/webjetadmin.](http://www.hp.com/go/webjetadmin)

Windows-asiakaskoneet voivat käyttää isäntäpalvelimeen asennettua HP Web Jetadmin -ohjelmaa avaamalla HP Web Jetadmin -isännän tuettuun selaimeen (esimerkiksi Microsoft® Internet Explorer 4.x tai Netscape Navigator 4.x tai uudempi).

## **Sulautettu Web-palvelin**

Tässä laitteessa on sulautettu Web-palvelin, jonka avulla saadaan tietoja laitteen ja verkon toiminnasta. Tiedot näkyvät Web-selaimessa, esimerkiksi Microsoft Internet Explorer-, Netscape Navigator-, Apple Safari- tai Firefox-selaimessa.

Sulautettu Web-palvelin sijaitsee laitteessa. Sitä ei ladata verkkopalvelimeen.

Sulautettu Web-palvelin toimii laitteen käyttöliittymänä, jota kuka tahansa verkkoon liitettyä tietokonetta ja tavanomaista Web-selainta käyttävä henkilö voi hyödyntää. Erikoisohjelmia ei asenneta eikä määritetä, mutta tietokoneessa on oltava tuettu Web-selain. Sulautettu Web-palvelin saadaan käyttöön kirjoittamalla laitteen IP-osoite selaimen osoiteriville. (Saat IP-osoitteen selville tulostamalla asetussivun.) Lisätietoja asetussivun tulostamisesta on kohdassa [Tietosivujen ja Näytä miten -sivujen](#page-113-0) [tulostaminen sivulla 102.](#page-113-0)

Täydellinen selitys sulautetun Web-palvelimen ominaisuuksista ja toiminnoista on kohdassa [Sulautetun](#page-117-0) [Web-palvelimen käyttäminen sivulla 106](#page-117-0).

## **HP Easy Printer Care**

HP Easy Printer Care -ohjelmisto sopii seuraaviin tehtäviin:

- laitteen tilan tarkistaminen
- tarvikkeiden tilan tarkistaminen, tarvikkeiden ostaminen verkosta HP SureSupply -palvelun avulla
- hälytysten määrittäminen
- laitteen käyttöraporttien tarkasteleminen
- laitteen oppaiden tarkasteleminen
- vianmääritys- ja huoltotyökalujen käyttäminen
- HP Proactive Support -tuen avulla voit tarkistaa tulostusjärjestelmän säännöllisesti ja ehkäistä mahdollisia ongelmia. HP Proactive Support -tuki voi päivittää ohjelmistoja, laiteohjelmia ja HP:n tulostinohjaimia.

Voit avata HP Easy Printer Care -ohjelmiston, kun laite on liitetty tietokoneeseen tai verkkoon suoraan.

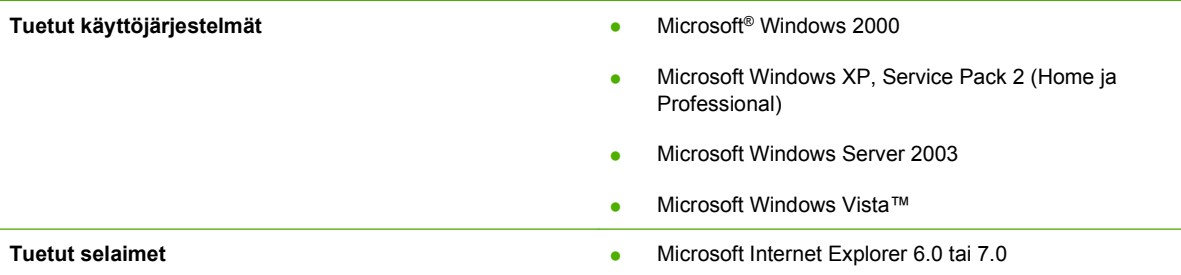

Voit ladata HP Easy Printer Care -ohjelmiston osoitteesta [www.hp.com/go/easyprintercare](http://www.hp.com/go/easyprintercare). Websivustossa on lisäksi tietoja tuetuista selaimista ja luettelo HP Easy Printer Care -ohjelmistoa tukevista HP:n laitteista.

Lisätietoja [HP Easy Printer Care -](#page-115-0)ohjelmiston käyttämisestä on kohdassa HP Easy Printer Care [ohjelmiston avaaminen sivulla 104](#page-115-0).

# <span id="page-61-0"></span>**Muiden käyttöjärjestelmien ohjelmistot**

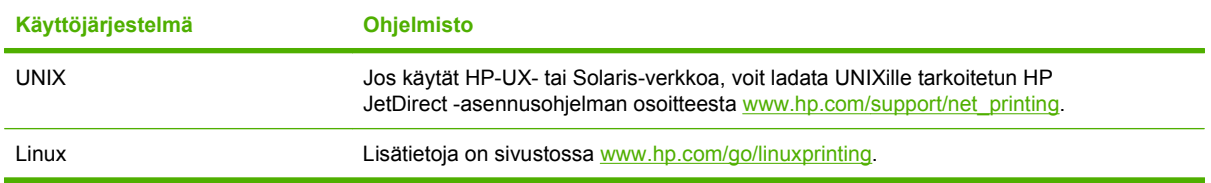

# **4 Laitteen käyttäminen Macintoshjärjestelmässä**

- [Macintosh-ohjelmisto](#page-63-0)
- [Macintoshin tulostinohjaimen ominaisuuksien käyttäminen](#page-67-0)

# <span id="page-63-0"></span>**Macintosh-ohjelmisto**

## **Tuetut Macintosh-käyttöjärjestelmät**

Laite tukee seuraavia Macintosh-käyttöjärjestelmiä:

- Mac OS X V10.2.8, V10.3, V10.4, V10.5 ja uudemmat
- **HUOMAUTUS:** PPC- ja Intel Core -suorittimilla varustetut Macintosh-tietokoneet ovat tuettuja Mac OS X V10.4:ssä ja uudemmissa.

## **Tuetut tulostinohjaimet Macintoshissa**

HP:n asennusohjelma sisältää PostScript®-tulostinkuvaustiedostot (PostScript® Printer Description, PPD), kirjoitinvalintataulun laajennukset (Printer Dialog Extensions, PDE) ja HP Printer Utility -ohjelmiston Macintosh-tietokoneisiin.

Laitteen toimintoja käytetään PPD-tiedostojen ja Apple PostScript -tulostinohjainten avulla. Käytä tietokoneen mukana toimitettua Apple PostScript -tulostinohjainta.

## **Ohjelmiston asennuksen poisto Macintosh-käyttöjärjestelmissä**

Voit poistaa ohjelmiston Macintosh-tietokoneesta vetämällä PPD-tiedostot roskakoriin.

## **Tulostusasetusten tärkeys Macintoshissa**

Tulostusasetusten arvojärjestys määräytyy sen mukaan, missä muutokset on tehty:

- **HUOMAUTUS:** Komentojen ja valintaikkunoiden nimet saattavat vaihdella käytössä olevan ohjelman mukaan.
	- **Arkin määrittely -valintataulu**: Tämä valintataulu avataan valitsemalla käytettävän ohjelman **Arkisto**-valikosta **Arkin määrittely** tai vastaava komento. Siinä määritetyt asetukset saattavat kumota kaikkialla muualla määritetyt asetukset.
	- **Tulosta-valintaikkuna**: Tämä valintaikkuna avataan valitsemalla käytettävän ohjelman **Tiedosto**-valikosta **Tulosta**, **Tulostimen asetukset** tai vastaava komento. **Tulosta**valintaikkunassa määritetyt asetukset ovat toissijaisia, ja ne *eivät* kumoa **Sivun asetukset** -valintaikkunassa määritettyjä asetuksia.
	- **Tulostinohjaimen oletusasetukset**: Tulostinohjaimen oletusasetukset määräävät kaikissa tulostustöissä käytettävät asetukset, *paitsi* jos asetuksia muutetaan **Sivun asetukset**-, **Tulosta**tai **Tulostimen ominaisuudet** -valintaikkunassa.
	- **Tulostimen ohjauspaneelin asetukset**. Tulostimen ohjauspaneelin avulla määritetyt asetukset ovat toissijaisia muualla määritettyihin asetuksiin verrattuna.

## **Tulostinohjaimen asetusten muuttaminen Macintoshissa**

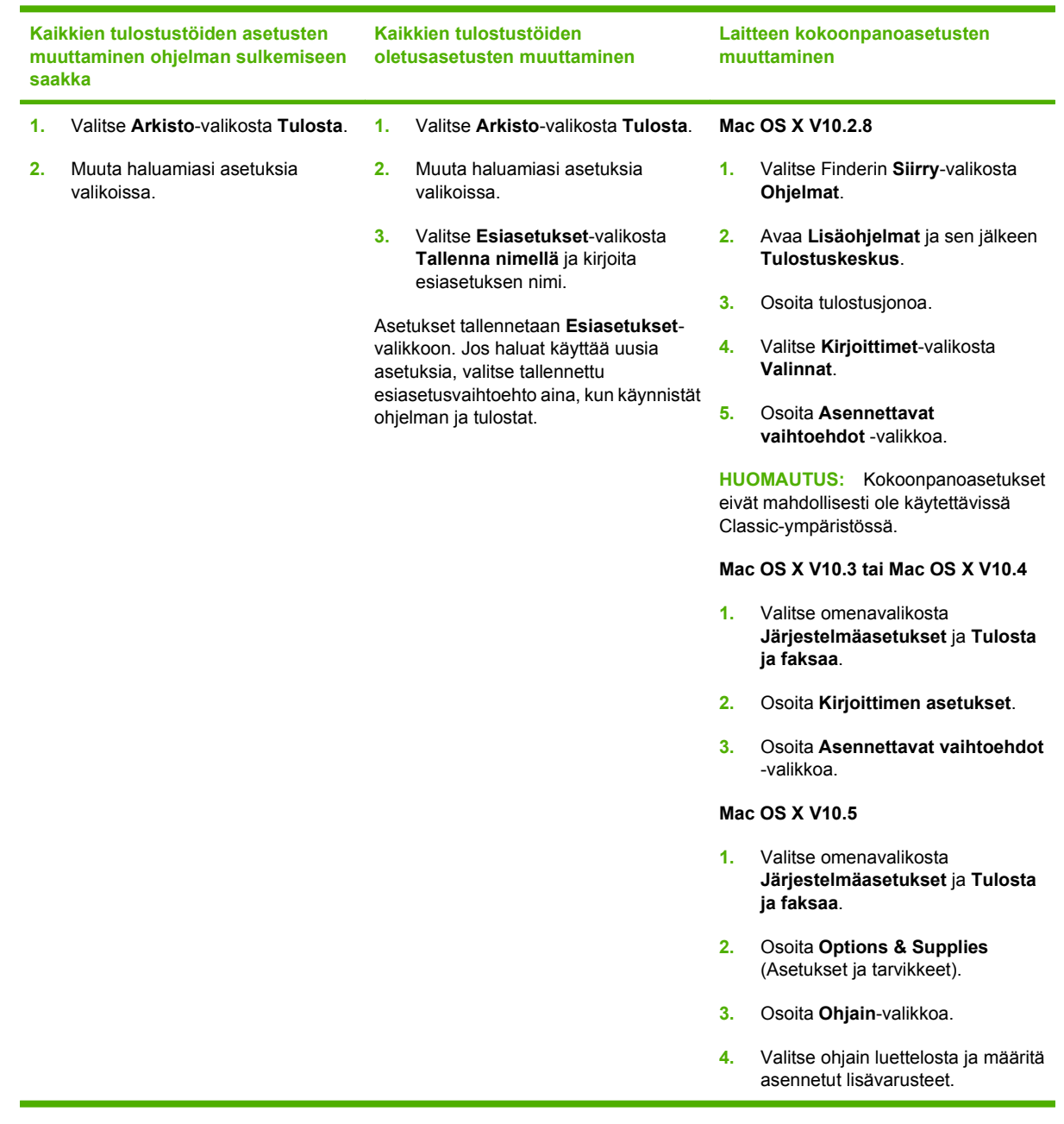

## **Macintosh-tietokoneille tarkoitetut ohjelmistot**

## **HP Printer Utility**

HP Printer Utilityssa voit määrittää laitteen toimintoja, jotka eivät ole käytettävissä tulostinohjaimessa.

Voit käyttää HP Printer Utility -ohjelmaa, kun laite on kytketty USB-liitäntään tai TCP/IP-verkkoon.

#### **HP Printer Utility -ohjelman käynnistäminen**

#### **HP Printer Utility -ohjelman käynnistäminen Mac OS X 10.2.8 -käyttöjärjestelmässä**

- **1.** Avaa Finder ja valitse **Ohjelmat**.
- **2.** Valitse **Kirjasto** ja sen jälkeen **Kirjoittimet**.
- **3.** Valitse **hp** ja sen jälkeen **Lisäohjelmat**.
- **4.** Avaa **HP Printer Selector** kaksoisosoittamalla HP Printer Selector -kohtaa.
- **5.** Valitse laite, jonka asetukset haluat määrittää, ja osoita sitten **Apuohjelma**.

#### **HP Printer Utility -ohjelman avaaminen Mac OS X V10.3:ssa ja V10.4:ssä.**

- **1.** Avaa Finder, valitse **Ohjelmat** ja **Lisäohjelmat** ja kaksoisosoita **Kirjoittimen asetustyökalua**.
- **2.** Valitse laite, jonka asetukset haluat määrittää, ja osoita sitten **Apuohjelma**.

#### **HP Printer Utility -ohjelman avaaminen Mac OS X V10.5:ssä**

▲ Osoita **Tulostin**-valikossa **Printer Utility**.

#### **TAI**

Osoita **Tulostusjono** -kohdassa **Apuohjelma**-symbolia.

#### **HP Printer Utility -ohjelman toiminnot**

HP Printer Utility -ohjelman sivut avataan osoittamalla niitä **Kokoonpanoasetukset**-luettelossa. Seuraavassa taulukossa esitellään toiminnot, joita näillä sivuilla voidaan tehdä.

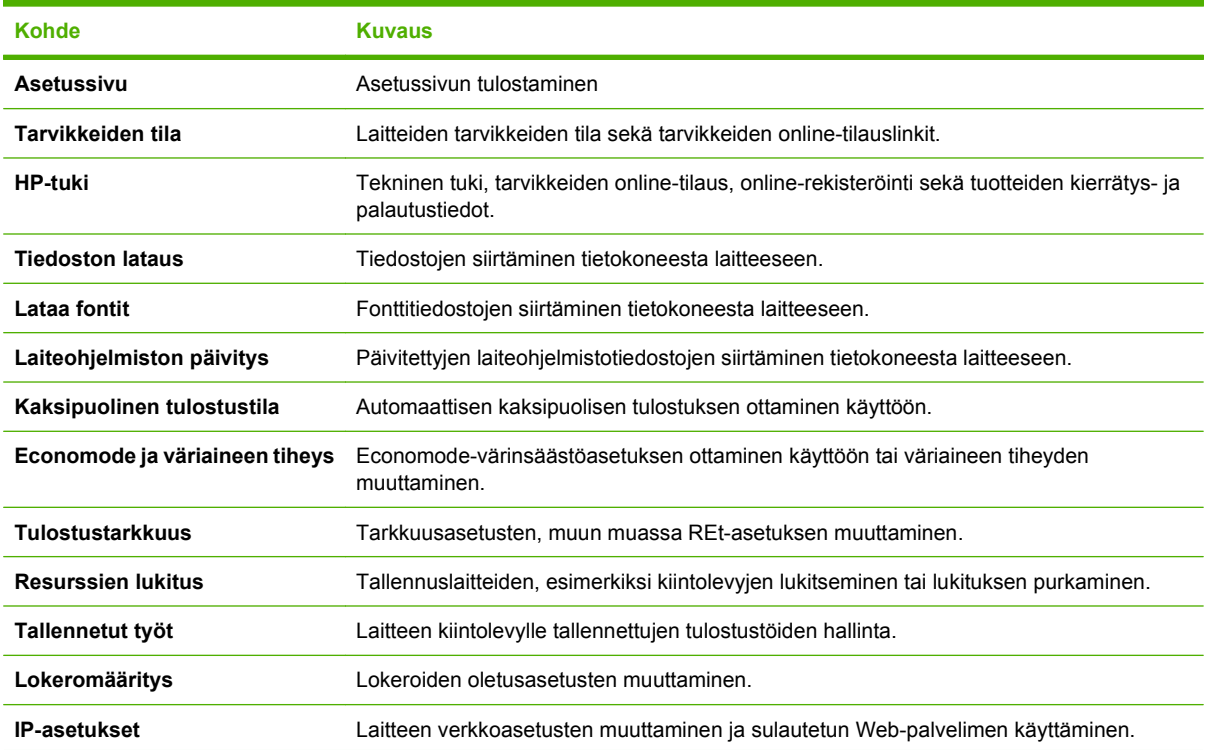

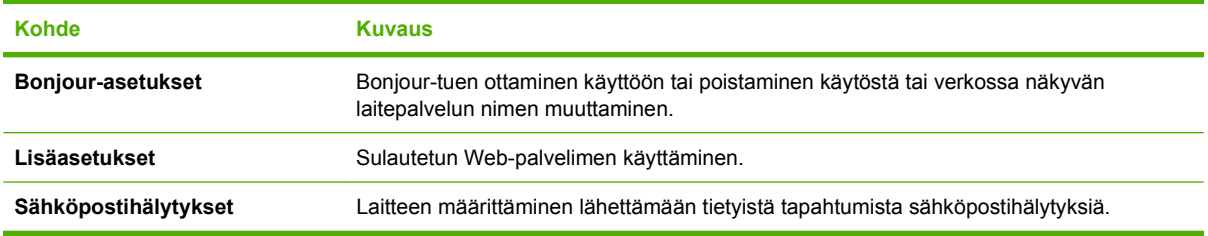

## **Macintosh-apuohjelmat**

## **Sulautettu Web-palvelin**

Tässä laitteessa on sulautettu Web-palvelin, jonka avulla saadaan tietoja laitteen ja verkon toiminnasta. Tiedot näkyvät Web-selaimessa, esimerkiksi Microsoft Internet Explorer-, Netscape Navigator-, Apple Safari- tai Firefox-selaimessa.

Sulautettu Web-palvelin sijaitsee laitteessa. Sitä ei ladata verkkopalvelimeen.

Sulautettu Web-palvelin toimii laitteen käyttöliittymänä, jota kuka tahansa verkkoon liitettyä tietokonetta ja tavanomaista Web-selainta käyttävä henkilö voi hyödyntää. Erikoisohjelmia ei asenneta eikä määritetä, mutta tietokoneessa on oltava tuettu Web-selain. Sulautettu Web-palvelin saadaan käyttöön kirjoittamalla laitteen IP-osoite selaimen osoiteriville. (Saat IP-osoitteen selville tulostamalla asetussivun.) Lisätietoja asetussivun tulostamisesta on kohdassa [Tietosivujen ja Näytä miten -sivujen](#page-113-0) [tulostaminen sivulla 102.](#page-113-0)

Täydellinen selitys sulautetun Web-palvelimen ominaisuuksista ja toiminnoista on kohdassa [Sulautetun](#page-117-0) [Web-palvelimen käyttäminen sivulla 106](#page-117-0).

## <span id="page-67-0"></span>**Macintoshin tulostinohjaimen ominaisuuksien käyttäminen**

## **Tulosta**

## **Tulostuksen esiasetusten luominen ja käyttäminen Macintoshissa**

Tallenna voimassa olevat tulostinohjainasetukset tulostuksen esiasetusten avulla myöhempää käyttöä varten.

#### **Tulostuksen esiasetuksen luominen**

- **1.** Valitse **Arkisto**-valikosta **Tulosta**.
- **2.** Valitse ohjain.
- **3.** Valitse tulostusasetukset.
- **4.** Valitse **Esiasetukset**-ruudusta **Tallenna nimellä...** ja kirjoita esiasetuksen nimi.
- **5.** Valitse **OK**.

### **Tulostuksen esiasetusten käyttäminen**

- **1.** Valitse **Arkisto**-valikosta **Tulosta**.
- **2.** Valitse ohjain.
- **3.** Valitse käytettävä tulostuksen esiasetus **Esiasetukset**-ruudussa.
- **HUOMAUTUS:** Voit käyttää tulostinohjaimen oletusasetuksia valitsemalla **Vakio**.

## **Dokumenttien koon muuttaminen tai mukautetun paperikoon käyttäminen**

Voit skaalata dokumentin sopimaan erikokoiselle paperille.

- **1.** Valitse **Arkisto**-valikosta **Tulosta**.
- **2.** Avaa **Paperinkäsittely**-valikko.
- **3.** Valitse **Kohteen paperikoko** -alueella **Sovita paperikoon mukaan** ja valitse koko avattavasta luettelosta.
- **4.** Jos haluat käyttää ainoastaan dokumenttia pienempää paperikokoa, valitse **Sovita vain pienempään**.

## **Kansilehden tulostaminen**

Voit tulostaa asiakirjaan erillisen kansilehden, jossa on viesti (esimerkiksi Luottamuksellinen).

- **1.** Valitse **Arkisto**-valikosta **Tulosta**.
- **2.** Valitse ohjain.
- **3.** Valitse **Kansilehti**-valikosta, tulostetaanko kansilehti **Ennen asiakirjaa** vai **Asiakirjan jälkeen**.
- **4.** Valitse **Kansilehden tyyppi** -valikosta viesti, jonka haluat tulostaa kansilehdelle.

**HUOMAUTUS:** Voit tulostaa tyhjän kansilehden valitsemalla **Kansilehden tyyppi** -ponnahdusvalikosta **Standardi**.

### **Vesileimojen käyttäminen**

Vesileima on huomautus, kuten "Luottamuksellinen", joka tulostetaan kunkin asiakirjan sivun taustalle.

- **1.** Valitse **Arkisto**-valikosta **Tulosta**.
- **2.** Avaa **Vesileimat**-valikko.
- **3.** Valitse **Tila**-kohdassa käytettävä vesileiman tyyppi. Tulosta puoliläpinäkyvä viesti valitsemalla **Vesileima**. Tulosta läpinäkymätön viesti valitsemalla **Peittokaavio**.
- **4.** Valitse **Sivut**-kohdassa, tulostetaanko vesileima kaikille sivuille vai vain ensimmäiselle sivulle.
- **5.** Valitse **Teksti**-kohdassa jokin vakioviesteistä tai valitse **Mukautettu** ja kirjoita ruutuun uusi viesti.
- **6.** Valitse loput asetukset.

#### **Useiden sivujen tulostaminen yhdelle paperiarkille Macintoshissa**

Yhdelle arkille voi tulostaa monta sivua. Tällä toiminnolla voidaan tulostaa vedossivuja edullisesti.

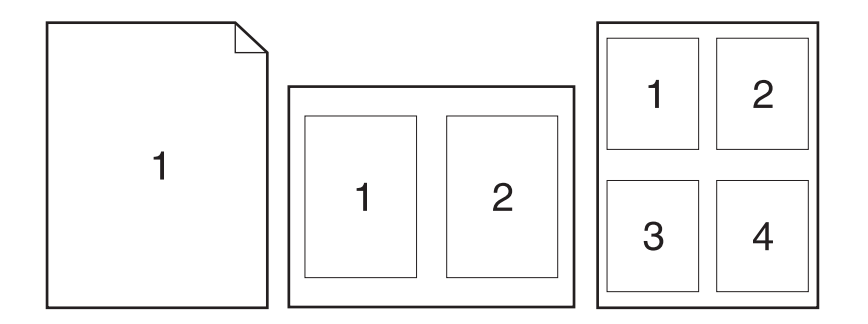

- **1.** Valitse **Arkisto**-valikosta **Tulosta**.
- **2.** Valitse ohjain.
- **3.** Avaa **Asettelu**-valikko.
- **4.** Valitse **Sivuja arkille** -kohdassa kullekin arkille tulostettavien sivujen määrä (1, 2, 4, 6, 9 tai 16).
- **5.** Valitsemalla **Asemointisuunta** voit valita sivujen järjestyksen ja sijoittelun arkilla.
- **6.** Valitse **Reunus**-kohdassa, millainen reunus sivujen ympärille tulostetaan.

## **Tulosta arkin molemmille puolille (kaksipuolinen tulostus).**

#### **Automaattisen kaksipuolisen tulostuksen käyttäminen**

- **1.** Aseta tulostimen lokeroon tulostustyön mukainen määrä paperia. Jos käytät tulostuksessa erikoispaperia (esimerkiksi kirjelomakkeita), lisää erikoispaperit jollakin seuraavista tavoista:
	- Aseta kirjelomakepaperi lokeroon 1 tulostuspuoli ylöspäin ja yläreuna edellä.
	- Aseta kirjelomakepaperi kaikkiin muihin lokeroihin niin, että tulostettava puoli on alaspäin ja yläreuna on kohti lokeron etuosaa.
- **2.** Valitse **Arkisto**-valikosta **Tulosta**.
- **3.** Avaa **Asettelu**-valikko.
- **4.** Valitse **Kaksipuolinen**-asetukseksi joko **Sidonta pitkältä sivulta** tai **Sidonta lyhyeltä sivulta**.
- **5.** Valitse **Tulosta**.

#### **Tulostaminen molemmille puolille manuaalisesti**

- **1.** Aseta tulostimen lokeroon tulostustyön mukainen määrä paperia. Jos käytät tulostuksessa erikoispaperia (esimerkiksi kirjelomakkeita), lataa erikoispaperit jollakin seuraavista tavoista:
	- Aseta kirjelomakepaperi lokeroon 1 tulostuspuoli ylöspäin ja yläreuna edellä.
	- Aseta kirjelomakepaperi kaikkiin muihin lokeroihin niin, että tulostettava puoli on alaspäin ja yläreuna on kohti lokeron etuosaa.
- **2.** Valitse **Arkisto**-valikosta **Tulosta**.
- **3.** Valitse **Viimeistely**-valikosta **Tulosta toiselle puolelle manuaalisesti**.
- **4.** Napsauta **Tulosta**. Noudata näytön ponnahdusikkunan ohjeita, ennen kuin asetat tulostepinon lokeroon 1 toisen puolen tulostamista varten.
- **5.** Mene tulostimen luo ja poista kaikki tyhjät paperit lokerosta 1.
- **6.** Aseta tulostepino lokeroon 1 tulostuspuoli ylöspäin ja yläreuna edellä. Toinen puoli *on* tulostettava lokerosta 1.
- **7.** Jatka painamalla tarvittaessa asianmukaista ohjauspaneelin näppäintä.

#### **Nidonta-asetusten määrittäminen**

Jos laitteeseen on asennettu viimeistelylaite, jossa on nitoja, voit nitoa asiakirjoja.

- **1.** Valitse **Arkisto**-valikosta **Tulosta**.
- **2.** Avaa **Viimeistely**-valikko.
- **3.** Valitse haluamasi nidontavaihtoehto avattavasta **Nidonta-asetukset**-luettelosta.

## **Töiden säilyttäminen**

Voit tallentaa töitä laitteeseen, josta voit tulostaa niitä milloin tahansa. Voit jakaa säilytetyt työt muiden kanssa tai määrittää ne yksityisiksi.

- **1.** Valitse **Arkisto**-valikosta **Tulosta**.
- **2.** Avaa **Työn säilytys** -valikko.
- **3.** Valitse tallennetun työn tyyppi avattavasta **Työn säilytys:** -luettelosta.
- **4.** Jos tallennetun työn tyyppi on **Tallennettu työ**, **Yksityinen työ** tai **Yksityinen tallennettu työ**, nimeä tallennettu työ **Työn nimi:** -kentässä.

Valitse vaihtoehto, jos samanniminen tallennettu työ on jo olemassa.

- **Käytä työn nimeä + (1 99)** lisää työn nimen loppuun yksilöivän luvun.
- **Korvaa aiempi tiedosto** korvaa aiemman tallennetun työn uudella.
- **5.** Jos valitsit vaiheessa 3 **Tallennettu työ** tai **Yksityinen työ**, kirjoita nelinumeroinen luku **PIN tulostukseen (0000 - 9999)** -kenttään. Kun joku muu yrittää tulostaa tämän työn, laite pyytää häntä antamaan PIN-koodin.

#### **Huolto-valikon käyttäminen**

Jos laite on liitetty verkkoon, voit katsoa laitteen ja tarvikkeiden tilatiedot **Palvelut**-valikosta.

- **1.** Valitse **Arkisto**-valikosta **Tulosta**.
- **2.** Avaa **Huolto**-valikko.
- **3.** Voit avata sulautetun Web-palvelimen huoltotehtäviä varten seuraavasti:
	- **a.** Valitse **Laitteen huolto**.
	- **b.** Valitse tehtävä avattavasta luettelosta.
	- **c.** Valitse **Käynnistä**.
- **4.** Voit siirtyä laitteen tukisivustoihin seuraavasti:
	- **a.** Valitse **Web-palvelut**.
	- **b.** Valitse **Internet-palvelut** ja jokin vaihtoehto avattavasta luettelosta.
	- **c.** Valitse **Siirry**.
# **5 Liitettävyys**

- [USB-asetukset](#page-73-0)
- [Verkkoasetukset](#page-74-0)

# <span id="page-73-0"></span>**USB-asetukset**

Tulostin tukee Hi-Speed USB 2.0 -porttia. USB-kaapelin pituus on enintään 5 metriä.

## **USB-kaapelin kytkeminen**

Kiinnitä USB-kaapeli tulostimeen. Kiinnitä USB-kaapelin toinen pää tietokoneeseen.

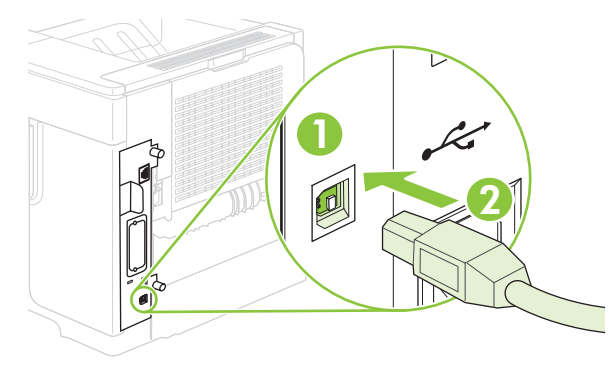

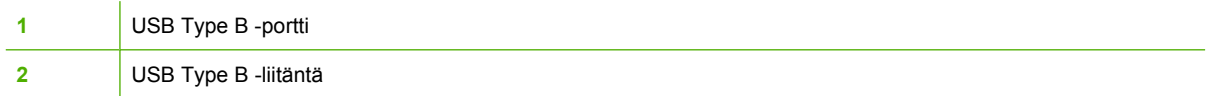

# <span id="page-74-0"></span>**Verkkoasetukset**

Tulostimeen on ehkä määritettävä tiettyjä verkon parametreja. Nämä parametrit voidaan määrittää tulostimen ohjauspaneelista, sulautetusta Web-palvelimesta tai useimmissa verkoissa HP Web Jetadmin -ohjelmasta.

*HP Jetdirect Embedded Print Server Administrator's Guide* -oppaassa (Sulautetun HP Jetdirect tulostuspalvelimen valvojan opas) on kattava luettelo tuetuista verkoista sekä ohjeet verkon parametrien asettamiseen sovelluksesta. Tämä opas toimitetaan sellaisten tulostinten yhteydessä, joihin on asennettu sulautettu HP Jetdirect -tulostuspalvelin.

### **Tuetut verkkoyhteyskäytännöt**

Laite tukee TCP/IP-verkkoyhteyskäytäntöä, joka on yleisin hyväksytty verkkoyhteyskäytäntö. Monet verkkoon tarkoitetut laitteet käyttävät tätä protokollaa. Seuraavassa taulukossa on luettelo tuetuista verkkopalveluista ja yhteyskäytännöistä.

#### **Taulukko 5-1 Tulostaminen**

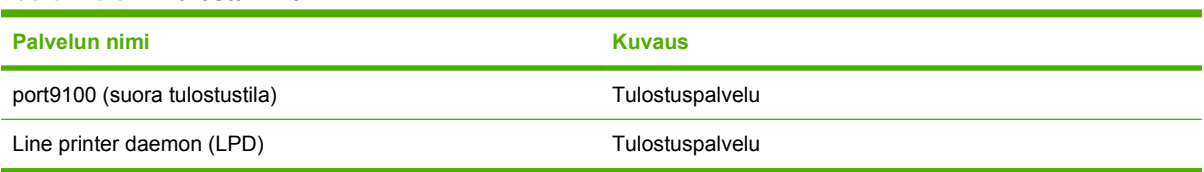

#### **Taulukko 5-2 Verkkolaitteiden etsintä**

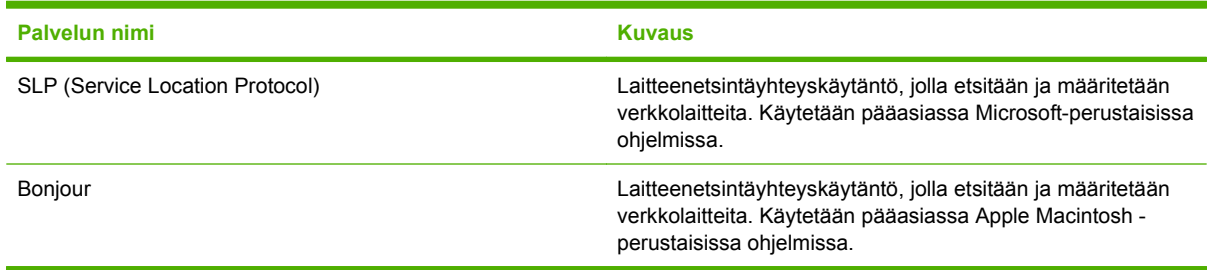

#### **Taulukko 5-3 Viestintä ja hallinta**

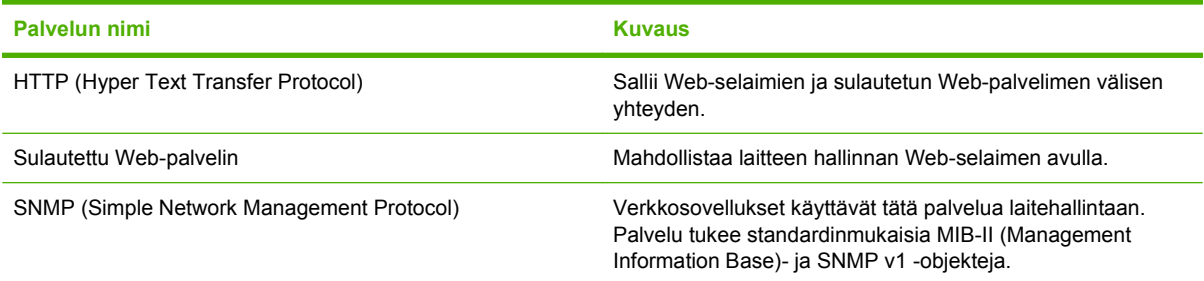

#### **Taulukko 5-4 IP-osoitteet**

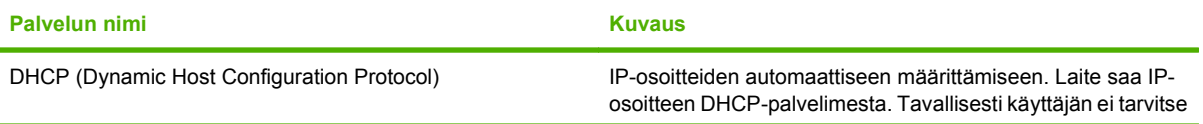

#### **Taulukko 5-4 IP-osoitteet (jatkoa)**

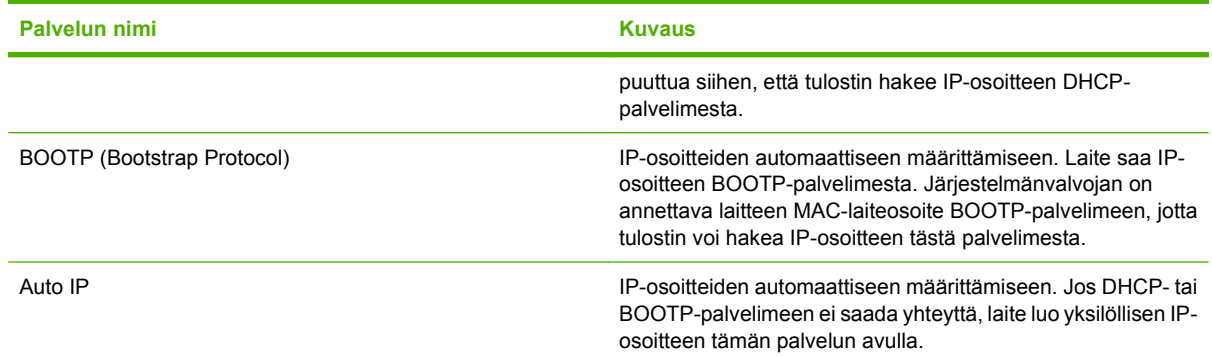

### **Verkkolaitteen asetusten määrittäminen**

### **Verkkoasetusten tarkasteleminen tai muuttaminen**

Voit tarkastella tai muuttaa IP-määrityksiä sulautetun Web-palvelimen kautta.

- **1.** Tulosta asetussivu. Etsi IP-osoite Jetdirect-sivulta.
	- Jos käytät IPv4-protokollaa, IP-osoite koostuu pelkästään numeroista. Se on seuraavaa muotoa:

xx.xx.xx.xx

Jos käytät IPv6-protokollaa, IP-osoite on heksadesimaaliluku, joka on merkkien ja numeroiden yhdistelmä. Se on seuraavaa muotoa:

xxxx::xxx:xxxx:xxxx:xxxx

- **2.** Kirjoita IP-osoite selaimen osoiteriville avataksesi sulautetun Web-palvelimen.
- **3.** Saat tietoa verkosta valitsemalla **Verkkoyhteydet**-välilehden. Voit muuttaa asetuksia tarpeen mukaan.

### **Aseta tai muuta verkkosalasana.**

Voit käyttää sulautettua Web-palvelinta verkkosalasanan asettamiseen tai muuttamiseen.

- **1.** Avaa sulautettu Web-palvelin ja sieltä **Asetukset**-välilehti.
- **2.** Valitse vasemmasta paneelista **Tietosuoja**.
- **HUOMAUTUS:** Jos salasana on jo asetettu, sinua pyydetään antamaan se. Kirjoita salasana ja valitse **Käytä**.
- **3.** Kirjoita uusi salasana **Laitteen salasana** -alueella **Uusi salasana-** ja **Vahvista salasana** -kenttiin.
- **4.** Tallenna salasana valitsemalla **Käytä**-painike ikkunan alareunassa.

### **TCP/IP-parametrien määrittäminen manuaalisesti ohjauspaneelista**

Sulautetun Web-palvelimen lisäksi voit asettaa IPv4-osoitteen, aliverkon peitteen ja oletusyhdyskäytävän myös ohjauspaneelin valikoiden kautta.

- 1. Paina Valikko **+**-painiketta.
- **2.** Valitse alanuolipainiketta ▼ painamalla MÄÄRITÄ ASETUKSET ja paina sitten OK.
- **3.** Valitse alanuolipainiketta ▼ painamalla I/O ja paina sitten OK.
- **4.** Valitse alanuolipainiketta ▼ painamalla **SULAUTETTU JETDIRECT -VALIKKO** ja paina sitten OK.
- **5.** Valitse alanuolipainiketta ▼ painamalla **TCP/IP** ja paina sitten OK.
- **6.** Valitse alanuolipainiketta ▼ painamalla **IPV4-ASETUKSET** ja paina sitten OK.
- **7.** Valitse alanuolipainiketta ▼ painamalla **MANUAALISET ASETUKSET** ja paina sitten OK.
- 8. Valitse alanuolipainiketta ▼ painamalla **IP-OSOITE** ja paina sitten OK.

#### **TAI**

Valitse alanuolipainiketta painamalla **ALIVERKON PEITE** ja paina sitten OK.

#### **TAI**

Valitse alanuolipainiketta painamalla **OLETUS YHDYSKÄYTÄVÄ** ja paina sitten OK.

- 9. Käytä numeronäppäimistöä tai paina ylänuoli- ▲ tai alanuolipainiketta ▼ suurentaaksesi tai pienentääksesi IP-osoitteen, aliverkon peitteen tai oletusyhdyskäytävän ensimmäistä tavua vastaavaa numeroa.
- **10.** Voit siirtyä seuraavaan numerosarjaan painamalla OK-painiketta. Siirry edelliseen numerosarjaan painamalla paluupainiketta  $\Rightarrow$ .
- **11.** Toista kohtia 9 ja 10, kunnes IP-osoite, aliverkon peite tai oletusyhdyskäytävä on valmis ja tallenna sitten asetus painamalla OK.
- **12.** Paina Valikko  $\equiv$ -painiketta palataksesi Valmis-tilaan.

### **IPv6:n TCP/IP-parametrien määrittäminen manuaalisesti ohjauspaneelista**

Sulautetun Web-palvelimen lisäksi voit asettaa IPv6-osoitteen myös ohjauspaneelin valikoiden kautta.

- 1. Paina Valikko + painiketta.
- **2.** Valitse alanuolipainiketta ▼ painamalla MÄÄRITÄ ASETUKSET ja paina sitten OK.
- **3.** Valitse alanuolipainiketta ▼ painamalla I/O ja paina sitten OK.
- **4.** Valitse alanuolipainiketta ▼ painamalla **SULAUTETTU JETDIRECT -VALIKKO** ja paina sitten OK.
- **5.** Valitse alanuolipainiketta ▼ painamalla **TCP/IP** ja paina sitten OK.
- **6.** Valitse alanuolipainiketta ▼ painamalla **IPV6-ASETUKSET** ja paina sitten OK.
- **7.** Valitse alanuolipainiketta ▼ painamalla **OSOITE** ja paina sitten OK.
- 8. Valitse alanuolipainiketta ▼ painamalla **MANUAALISET ASETUKSET** ja paina sitten OK.
- **9.** Valitse alanuolipainiketta ▼ painamalla **KÄYTÖSSÄ** ja paina sitten OK.
- **10.** Valitse alanuolipainiketta ▼ painamalla **OSOITE** ja paina sitten OK.
- **11.** Syötä osoite numeronäppäimistöllä tai painamalla ylänuoli- **A** tai alanuolipainiketta v. Paina OKpainiketta.
- **HUOMAUTUS:** Jos käytät nuolipainikkeita, paina jokaisen numeron jälkeen OK-painiketta.
- **12.** Paina Valikko  $\equiv$ -painiketta palataksesi **Valmis**-tilaan.

### **Verkkoprotokollien poistaminen käytöstä (valinnainen)**

Oletuksena kaikki verkkokäytännöt ovat käytössä. Käyttämättömien protokollien käytöstä poistamisesta on seuraavanlaista etua:

- Vähentää laitteen aiheuttamaa verkkokuormitusta
- Estää valtuuttamattomia käyttäjiä tulostamasta laitteella
- asetussivulle tulostetaan vain tarpeelliset tiedot
- Sallii laitteen näyttää ohjauspaneelissa yhteyskäytännöstä riippuvia virheilmoituksia ja varoituksia.

#### **Poista IPX/SPX, AppleTalk tai DLC/LLC käytöstä**

- **HUOMAUTUS:** Älä poista IPX/SPX-asetuksia käytöstä Windows-järjestelmissä, jotka käyttävät IPX/ SPX-protokollaa tulostamiseen.
	- 1. Paina Valikko **+** painiketta.
	- **2.** Valitse alanuolipainiketta ▼ painamalla **MÄÄRITÄ ASETUKSET** ja paina sitten OK.
	- **3.** Valitse alanuolipainiketta ▼ painamalla I/O ja paina sitten OK.
	- **4.** Valitse alanuolipainiketta ▼ painamalla **SULAUTETTU JETDIRECT** ja paina sitten OK.
	- **5.** Valitse alanuolipainiketta ▼ painamalla **IPX/SPX** ja paina sitten OK.

#### **TAI**

Valitse alanuolipainiketta **v** painamalla **APPLETALK** ja paina sitten OK.

**TAI**

Valitse alanuolipainiketta ▼ painamalla **DLC/LLC** ja paina sitten OK.

- **6.** Valitse **KÄYTÖSSÄ** painamalla OK-painiketta.
- **7.** Valitse alanuolipainiketta ▼ painamalla **EI** ja paina sitten OK.
- **8.** Palaa **Valmis**-tilaan painamalla Valikko **-** painiketta.

### **Yhteysnopeuden ja kaksisuuntaisen tiedonsiirron asetukset**

Tulostuspalvelimen linkkinopeuden ja tiedonsiirtotilan on oltava verkon mukaisia. Useimmissa tapauksissa voit jättää laitteen automaattiset asetukset käyttöön. Jos yhteysnopeuden tai

kaksisuuntaisen tiedonsiirron asetuksiin tehdään virheellisiä muutoksia, tulostin ei ehkä saa yhteyttä muihin verkossa oleviin laitteisiin. Käytä laitteen ohjauspaneelia muutosten tekemiseen.

- **FUOMAUTUS:** Jos näitä asetuksia muutetaan, laite alustaa itsensä uudelleen. Tee muutoksia vain silloin, kun laite ei ole käytössä.
	- 1. Paina Valikko **+**-painiketta.
	- **2.** Valitse alanuolipainiketta ▼ painamalla MÄÄRITÄ ASETUKSET ja paina sitten OK.
	- **3.** Valitse alanuolipainiketta ▼ painamalla I/O ja paina sitten OK.
	- **4.** Valitse alanuolipainiketta ▼ painamalla **SULAUTETTU JETDIRECT** ja paina sitten OK.
	- **5.** Valitse alanuolipainiketta ▼ painamalla **YHTEYDEN NOPEUS** ja paina sitten OK.
	- **6.** Valitse alanuolipainiketta ▼ painamalla jokin seuraavista vaihtoehdoista.

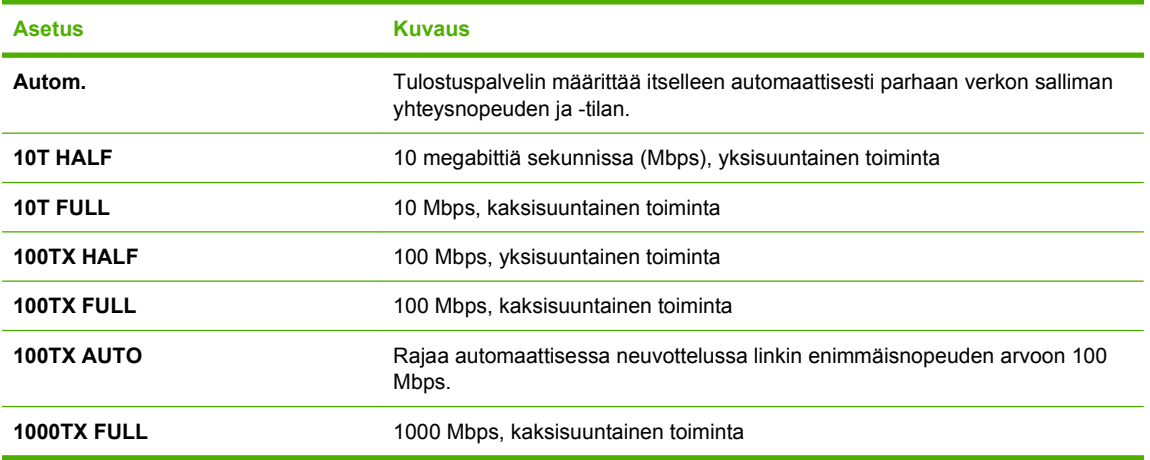

**7.** Valitse OK. Laite käynnistyy uudelleen.

# **6 Paperi ja materiaali**

- [Paperin ja tulostusmateriaalin käytöstä](#page-81-0)
- [Tuetut paperi- ja tulostusmateriaalikoot](#page-82-0)
- [Mukautetut paperikoot](#page-84-0)
- [Tuetut paperi- ja tulostusmateriaalityypit](#page-85-0)
- **•** [Lokerojen kapasiteetti](#page-87-0)
- [Erikoispaperien ja -materiaalien käyttöohjeita](#page-88-0)
- [Paperilokeroiden täyttäminen](#page-89-0)
- [Lokeroiden määrittäminen](#page-95-0)
- [Tulostelokerovaihtoehtojen käyttäminen](#page-97-0)

# <span id="page-81-0"></span>**Paperin ja tulostusmateriaalin käytöstä**

Tuotteessa voi käyttää tässä käyttöoppaassa olevien ohjeiden mukaisia paperi- ja tulostusmateriaaleja. Paperi- tai tulostusmateriaalit, jotka poikkeavat näistä ohjearvoista, saattavat aiheuttaa seuraavanlaisia ongelmia:

- huono tulostuslaatu
- lisääntyneet tukokset
- tulostimen ennenaikainen kuluminen ja siitä aiheutuvat korjaukset.

Paras tulos saavutetaan käyttämällä vain HP-paperia ja muita HP-tulostusmateriaaleja, jotka on tarkoitettu käytettäväksi myös lasertulostimissa. Älä käytä mustesuihkutulostimiin tarkoitettua paperia. Hewlett-Packard ei voi suositella muunmerkkisten materiaalien käyttämistä, sillä HP ei voi valvoa niiden laatua.

On kuitenkin mahdollista, että käytettävä tulostusmateriaali on täysin ohjeiden mukaista mutta tulostusjälki ei ole silti tyydyttävää. Tämä saattaa johtua paperin väärästä käsittelystä, sopimattomasta lämpötilasta ja ilmankosteudesta tai muista muuttujista, joihin Hewlett-Packard ei voi vaikuttaa.

**VAROITUS:** Muun kuin Hewlett-Packardin määritykset täyttävän paperin käyttö saattaa aiheuttaa tulostimessa ongelmia, jotka vaativat korjauksia. Hewlett-Packardin takuut tai huoltosopimukset eivät kata tällaisia korjauksia.

# <span id="page-82-0"></span>**Tuetut paperi- ja tulostusmateriaalikoot**

Tämä laite tukee monia erilaisia paperikokoja, ja laitteessa voidaan käyttää erilaisia tulostusmateriaaleja.

**HUOMAUTUS:** Saat parhaat tulokset valitsemalla oikean paperikoon ja -tyypin tulostinohjaimessa ennen tulostusta.

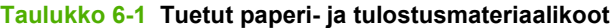

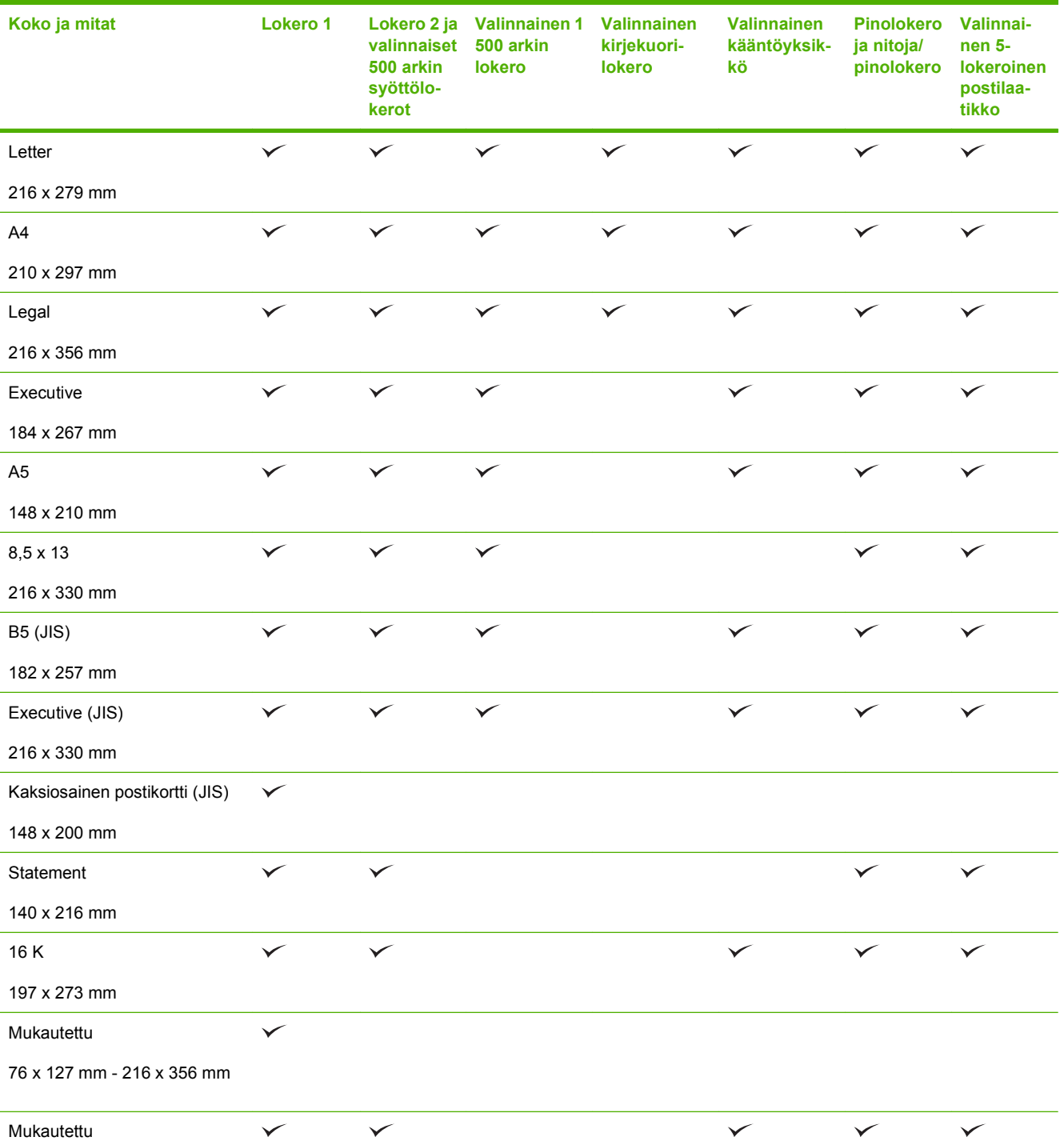

#### **Taulukko 6-1 Tuetut paperi- ja tulostusmateriaalikoot (jatkoa)**

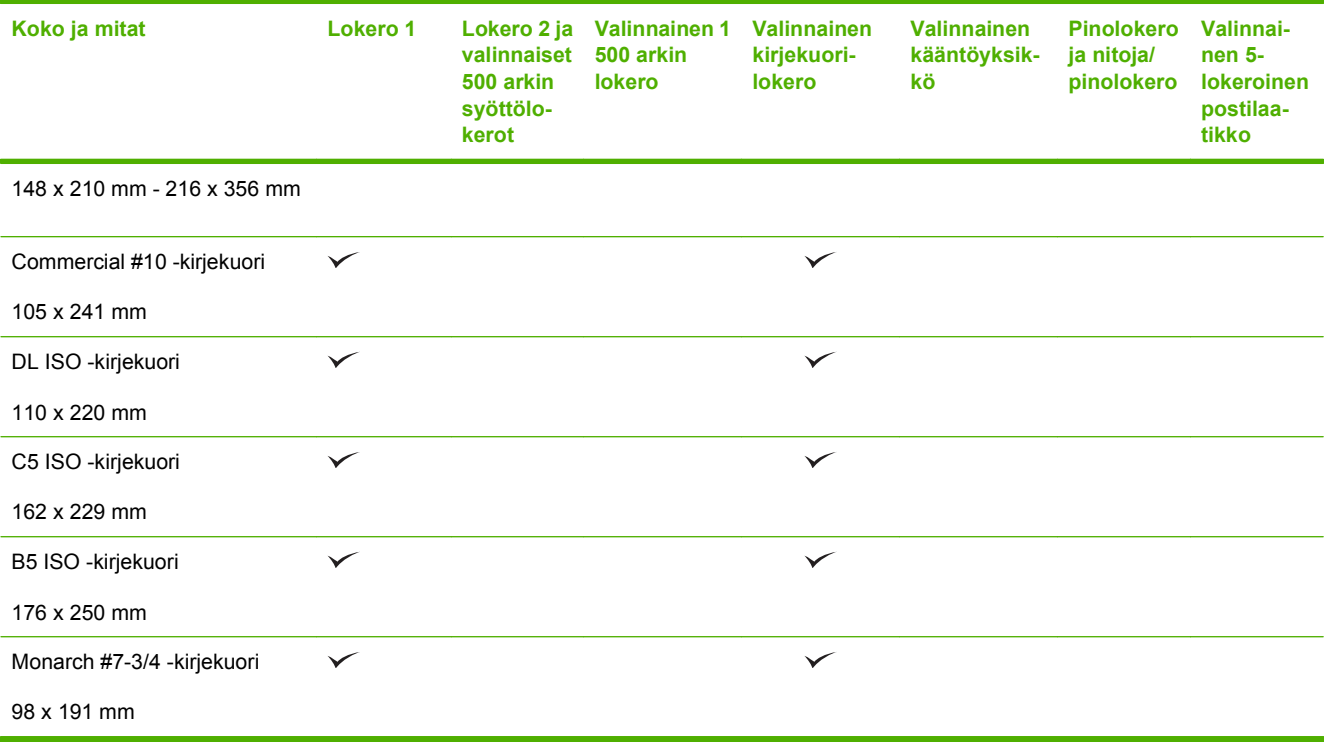

<sup>1</sup> Mukautettuja paperikokoja ei voi nitoa, mutta ne voidaan pinota tulostelokeroihin.

# <span id="page-84-0"></span>**Mukautetut paperikoot**

Tämä tuote tukee useita mukautettuja paperikokoja. Tuettuja mukautettuja paperikokoja ovat koot vähimmäis- ja enimmäiskoon välillä, joita ei kuitenkaan ole lueteltu tuettujen paperikokojen taulukossa. Mukautettu koko on määritettävä tulostinajurissa, ja paperi on ladattava mukautetuille ko'oille tarkoitettuun lokeroon.

# <span id="page-85-0"></span>**Tuetut paperi- ja tulostusmateriaalityypit**

Täydellinen luettelo HP:n papereista, joita tämä laite tukee, on saatavissa osoitteesta [www.hp.com/](http://www.hp.com/support/hpljp4010series) [support/hpljp4010series](http://www.hp.com/support/hpljp4010series) tai [www.hp.com/support/hpljp4510series](http://www.hp.com/support/hpljp4510series).

## **Tuetut paperityypit syöttöreitin mukaan**

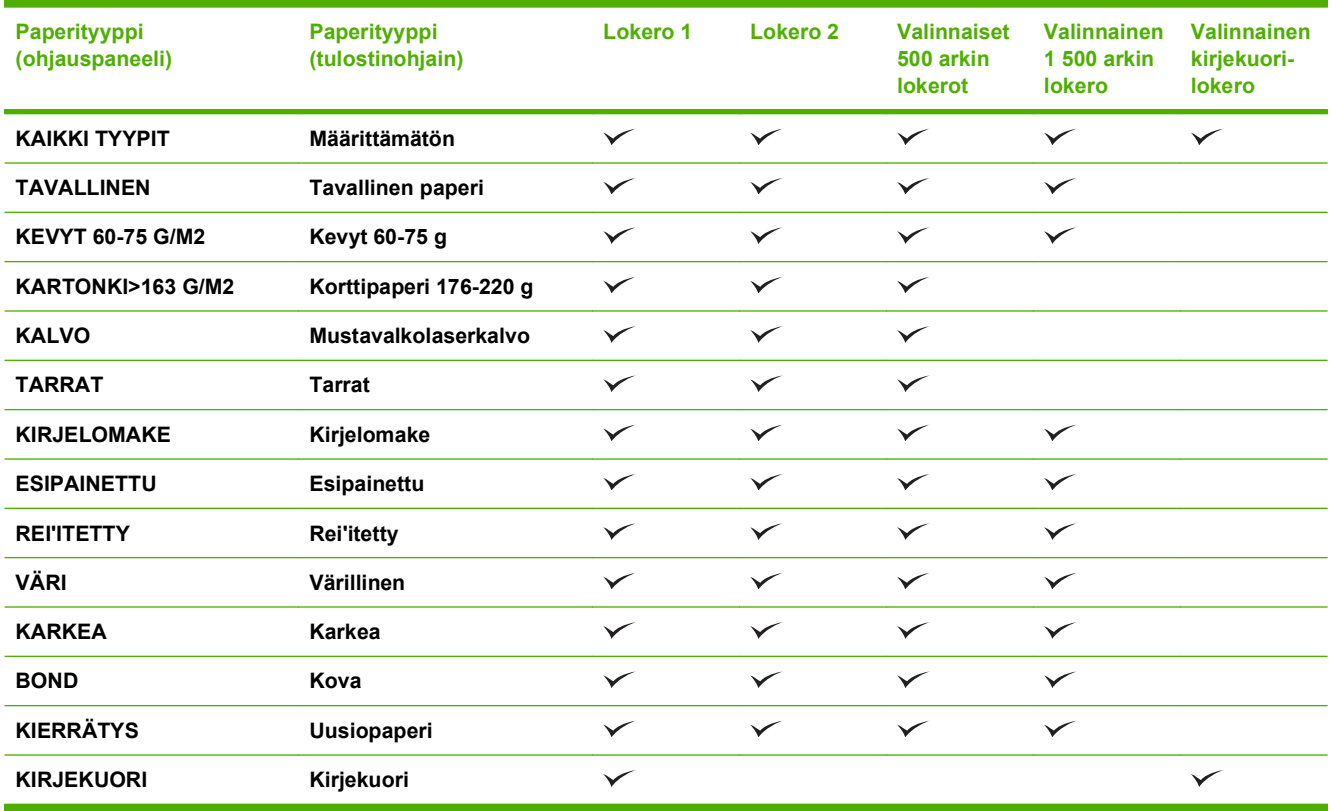

# **Tuetut paperityypit tulostusreitin mukaan**

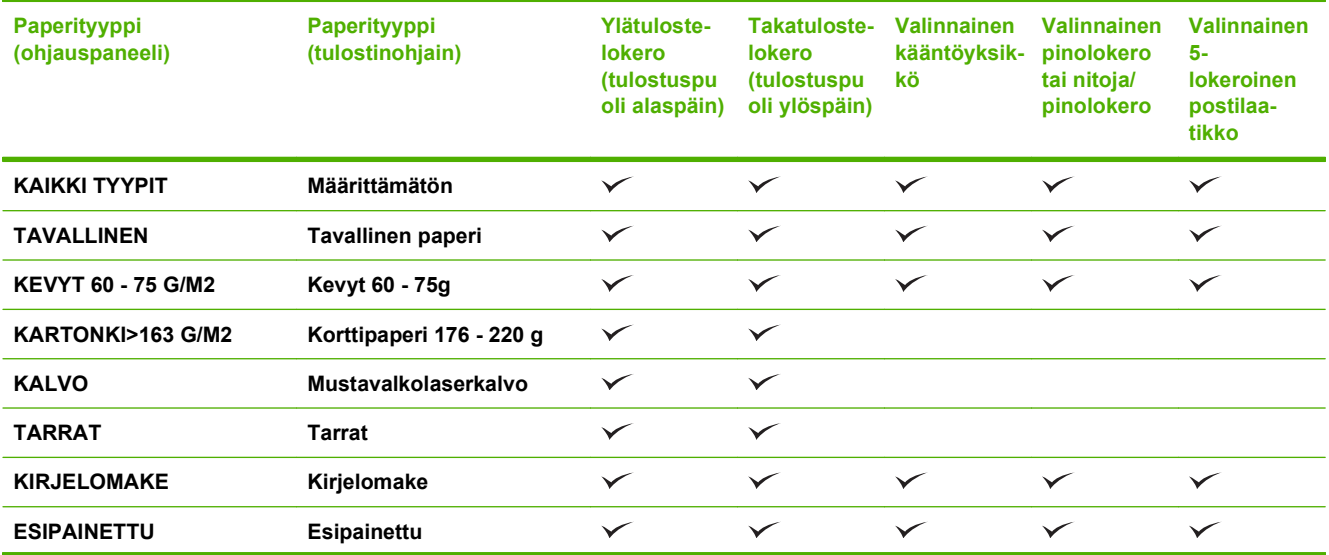

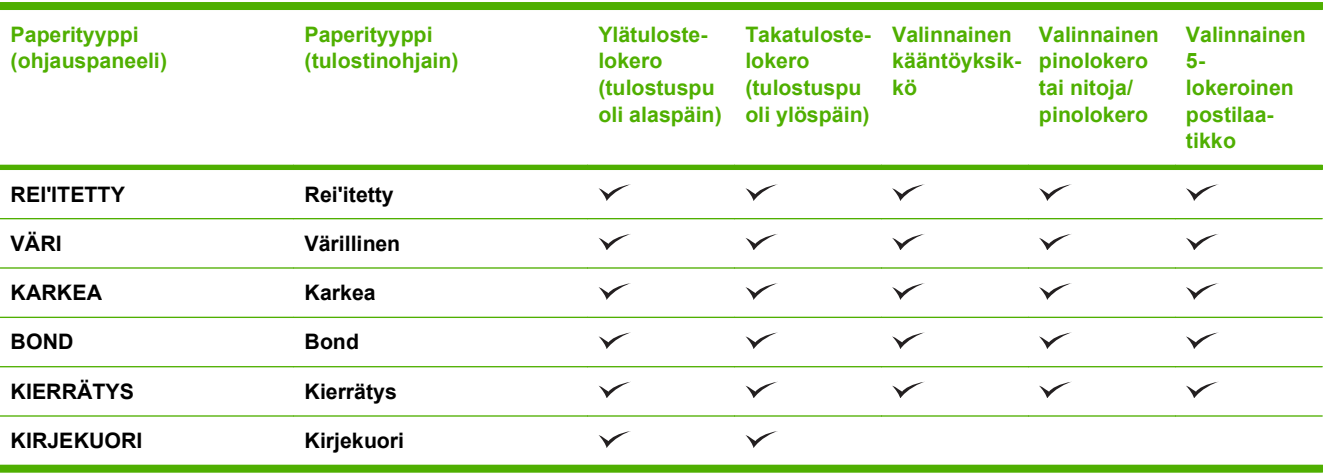

# <span id="page-87-0"></span>**Lokerojen kapasiteetti**

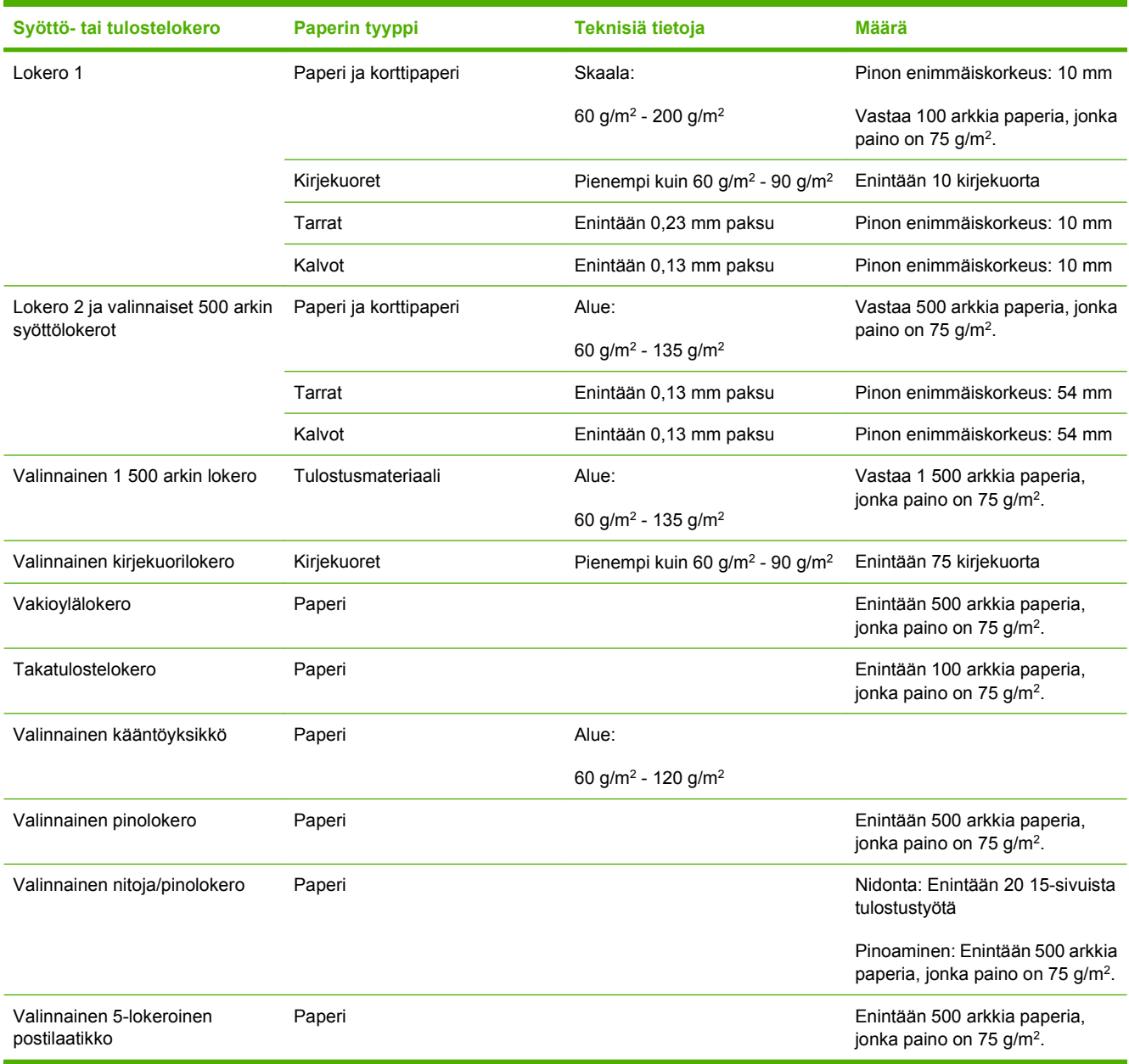

# <span id="page-88-0"></span>**Erikoispaperien ja -materiaalien käyttöohjeita**

Tämä tuote tukee tulostusta erikoistulostusmateriaaleille. Noudata seuraavia ohjeita, jotta tulostusjälki pysyisi tyydyttävänä. Kun käytät erikoispaperia tai -tulostusmateriaalia, varmista laadukas tulostusjälki määrittämällä paperityyppi ja paperikoko tulostinajurissa.

**VAROITUS:** HP LaserJet -tulostimissa käytetään kiinnitysyksikköjä, joilla kuivat väriaineet sidotaan paperiin tarkoiksi pisteiksi. HP:n laserpaperi on suunniteltu kestämään erittäin korkeita lämpötiloja. Mustesuihkutulostukseen tarkoitettu paperi, jota ei ole suunniteltu käytettäväksi tällaisissa laitteissa, voi vahingoittaa tulostinta.

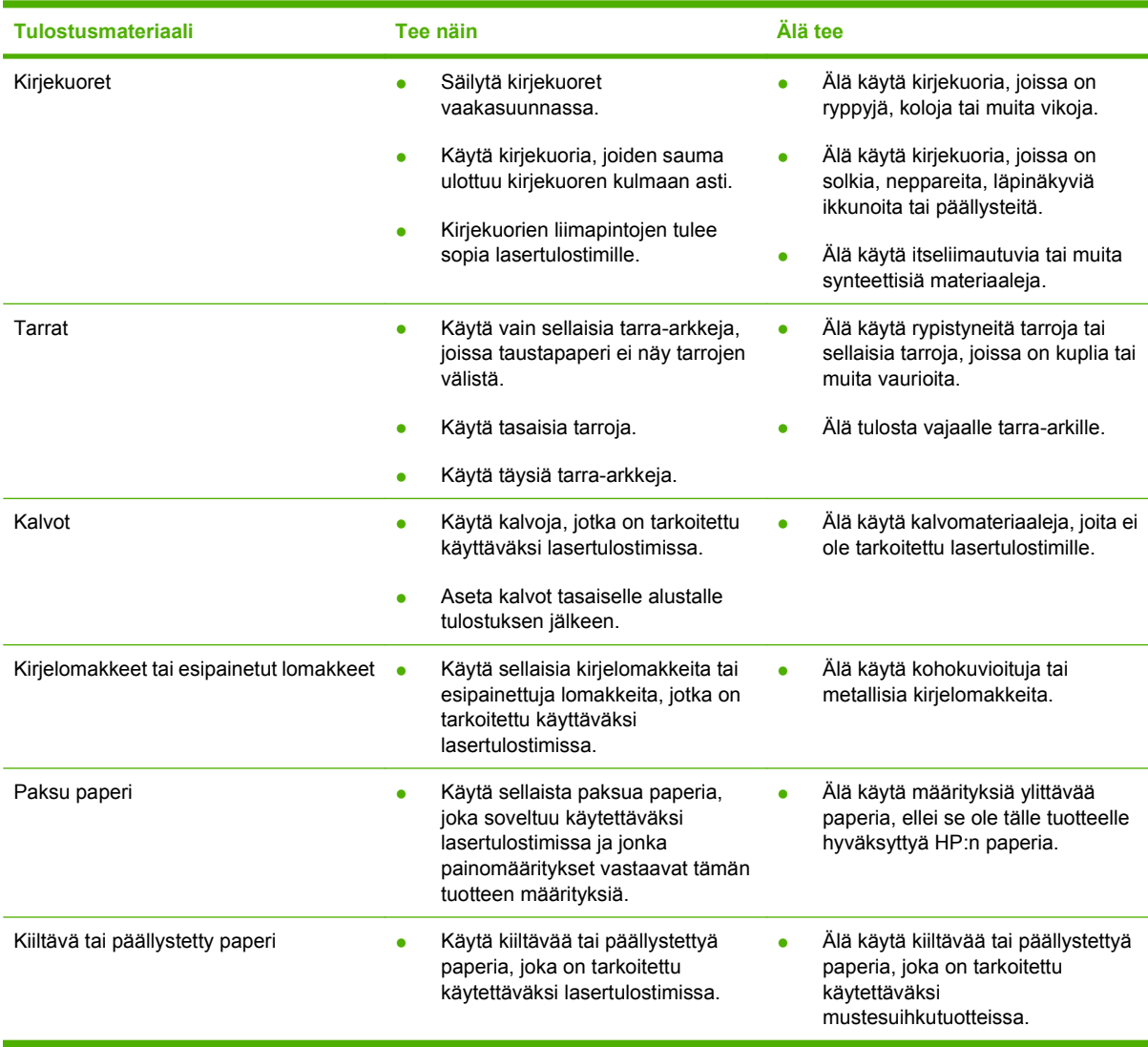

# <span id="page-89-0"></span>**Paperilokeroiden täyttäminen**

# **Paperin suunta lokeroissa**

### **Kirjelomakkeen tai esipainetun tai rei'itetyn paperin lisääminen**

Jos laitteeseen on asennettu kääntöyksikkö, sivujen tulostekuvat järjestellään eri tavalla. Jos käytät paperia, joka on syötettävä tietyn suuntaisesti, aseta se seuraavan taulukon tietojen mukaisesti.

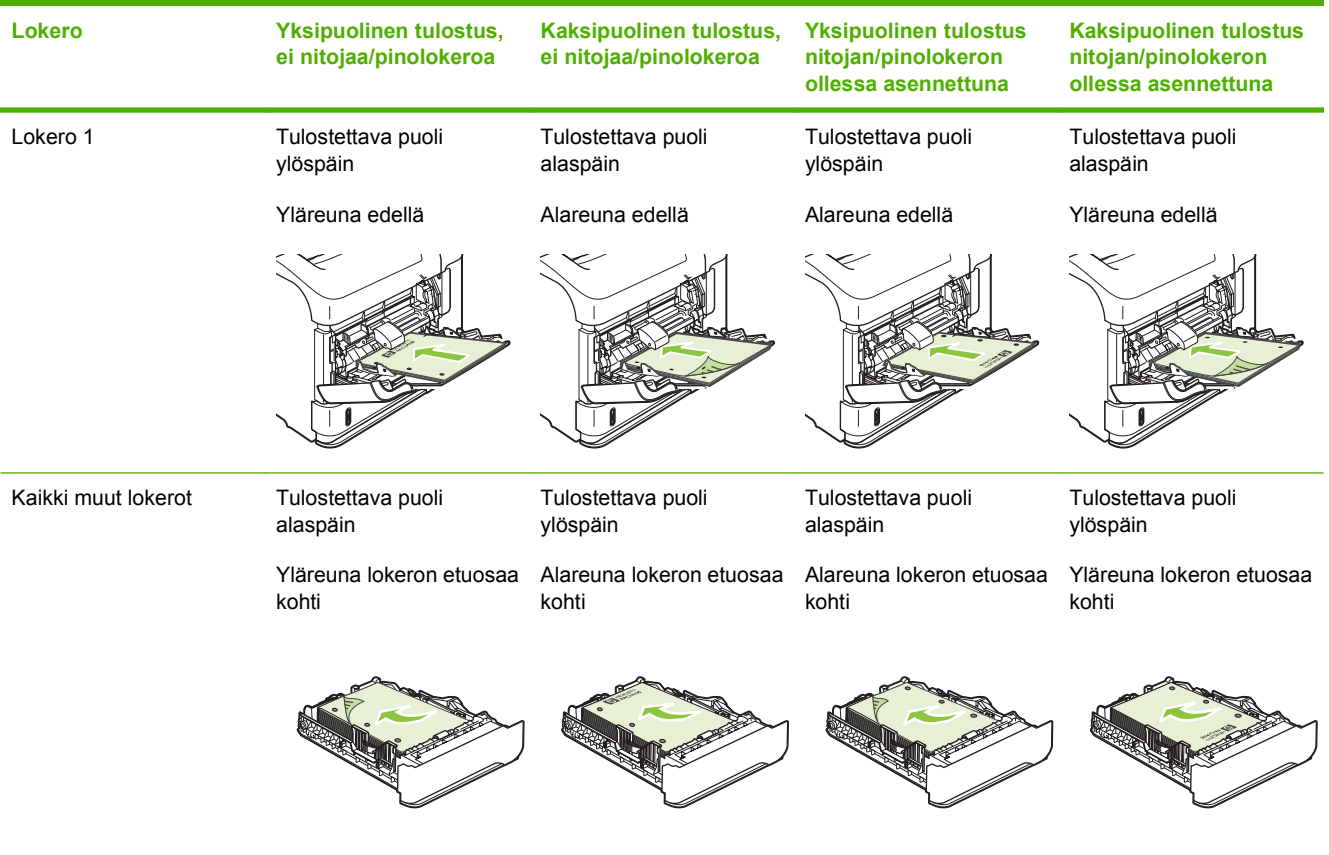

### **Kirjekuorien lisääminen**

Lisää kirjekuoret lokeroon 1 tai valinnaiseen kirjekuorilokeroon kuoren etupuoli ylöspäin ja lyhyt postimerkkireuna edellä.

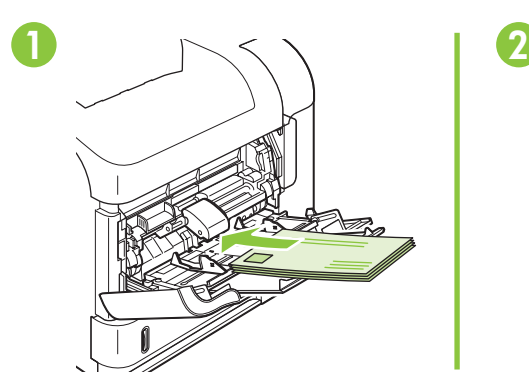

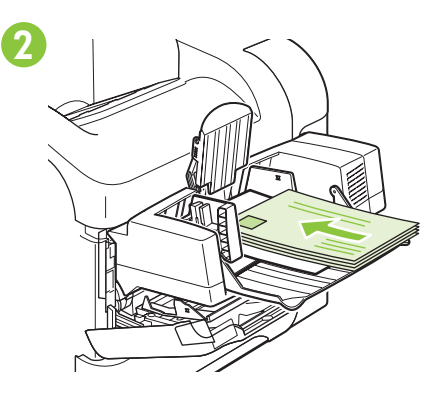

# **Lokeron 1 täyttäminen**

- **HUOMAUTUS:** Tulostin voi toimia tavallista hitaammin, kun se käyttää lokeroa 1.
- **VAROITUS:** Voit välttyä paperitukoksilta, kun et täytä lokeroita laitteen tulostaessa. Älä ilmasta paperinippua. Tästä voi seurata syöttöhäiriöitä.
	- **1.** Avaa lokero 1.

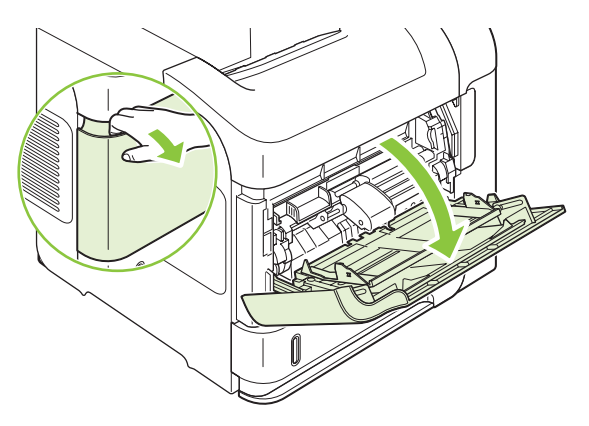

**2.** Vedä lokeron jatkoalusta ulos.

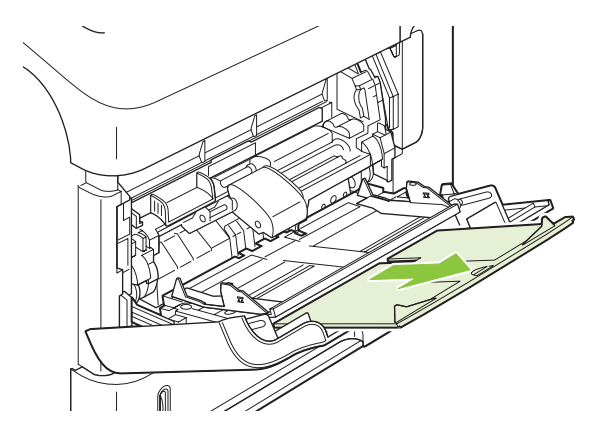

- **3.** Aseta lokeroon paperia. Varmista, että paperi mahtuu kielekkeiden alle eikä se ylitä korkeusosoittimia.
	- **HUOMAUTUS:** Lisätietoa tietyssä syöttösuunnassa asetettavan paperin lisäämisestä on kohdassa [Paperin suunta lokeroissa sivulla 78](#page-89-0).

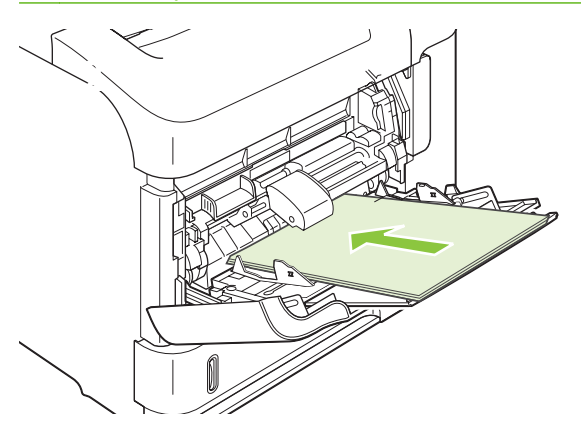

**4.** Säädä sivuohjaimet niin, että ne koskettavat kevyesti paperinippua mutta eivät taivuta paperia.

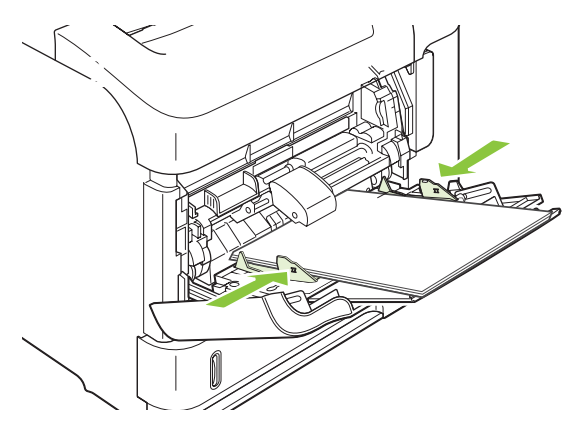

# **Paperin asettaminen lokeroon 2 tai valinnaiseen 500 arkin lokeroon**

**VAROITUS:** Voit välttää paperitukokset, kun et aseta lokeroihin paperia laitteen tulostaessa.

**VAROITUS:** Älä ilmasta paperinippua. Tästä voi seurata syöttöhäiriöitä.

**1.** Irrota lokero tulostimesta vetämällä se ulos ja nostamalla sitä hieman.

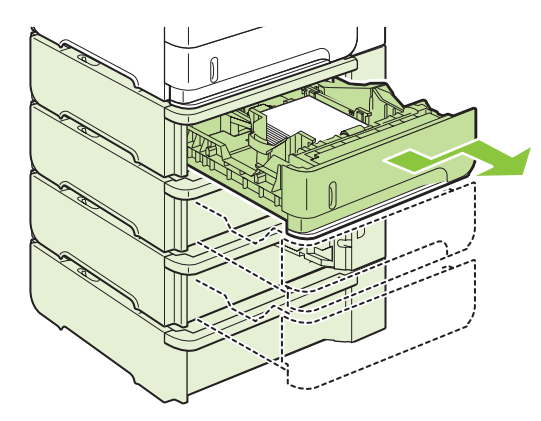

**2.** Purista vasemman paperinohjaimen lukitsinta ja siirrä sivuohjaimet vastaamaan oikeaa paperikokoa.

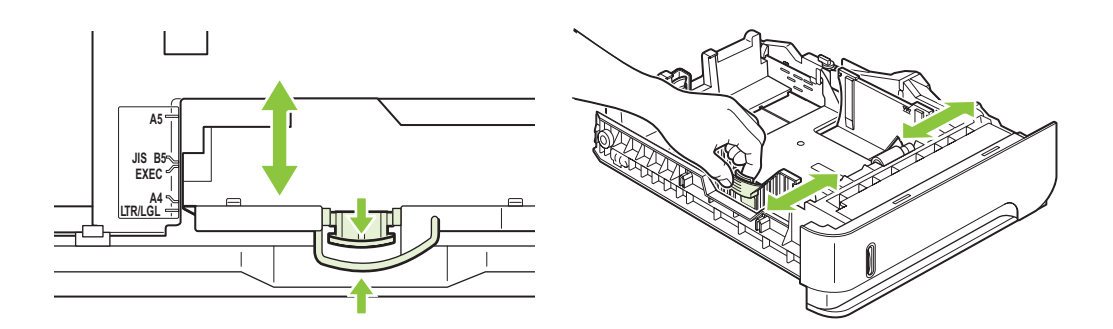

**3.** Purista takaohjaimessa olevaa vapautinta ja siirrä se oikean paperikoon mukaiseksi.

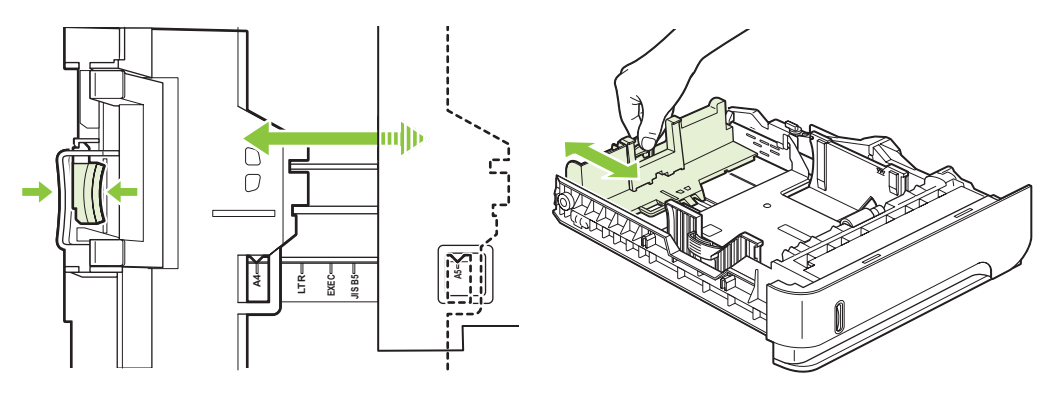

- **4.** Lisää paperi lokeroon. Varmista, että paperipino on tasaisesti paikallaan kaikista nurkista ja että pino on korkeusosoittimia matalampi.
- **HUOMAUTUS:** Lisätietoa tietyssä syöttösuunnassa asetettavan paperin lisäämisestä on kohdassa [Paperin suunta lokeroissa sivulla 78](#page-89-0).

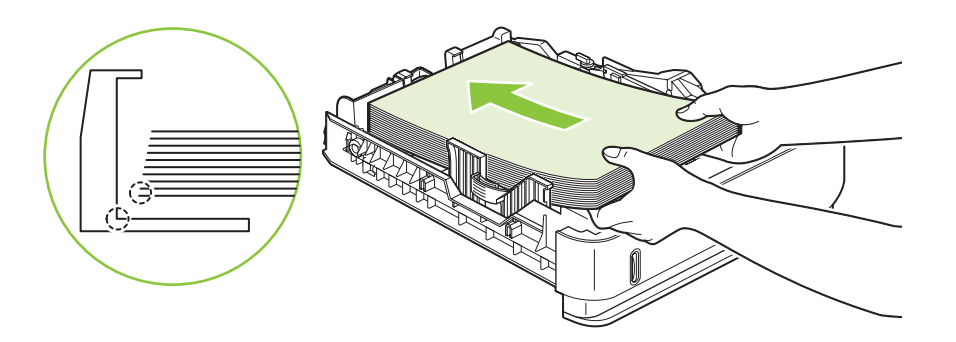

**5.** Työnnä lokero kokonaan tulostimen sisään.

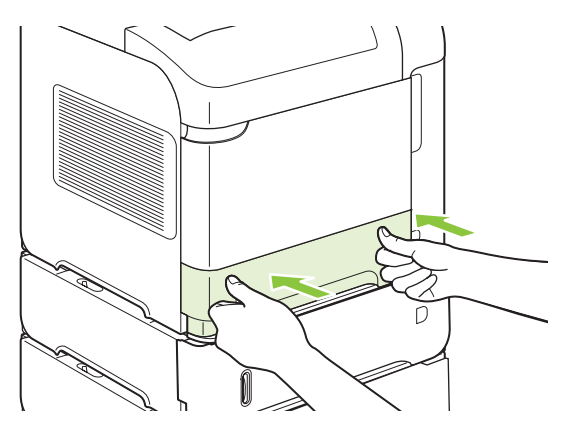

### **Paperin lisääminen valinnaiseen 1 500 arkin lokeroon**

Valinnaisen 1 500 arkin lokeron voi säätää A4-, Letter- ja Legal-kokoja varten. Tulostin tunnistaa automaattisesti lokeroon ladatun paperikoon, jos lokeron ohjaimet on säädetty oikein.

**VAROITUS:** Voit välttää tukoksia, kun et täytä lokeroita laitteen tulostaessa.

**1.** Paina vapautuspainiketta ja avaa 1 500 arkin lokeron luukku.

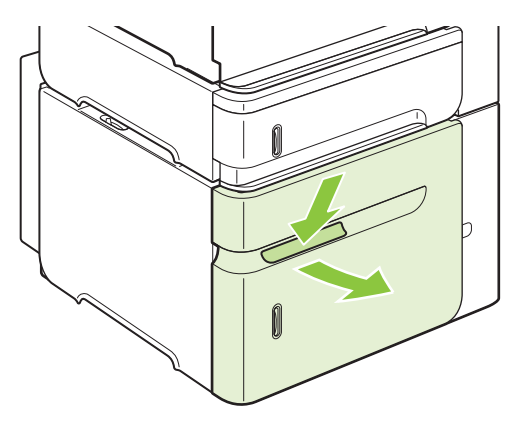

**2.** Jos lokerossa on paperia, poista se. Ohjaimia ei voi säätää, kun lokerossa on tulostusmateriaalia.

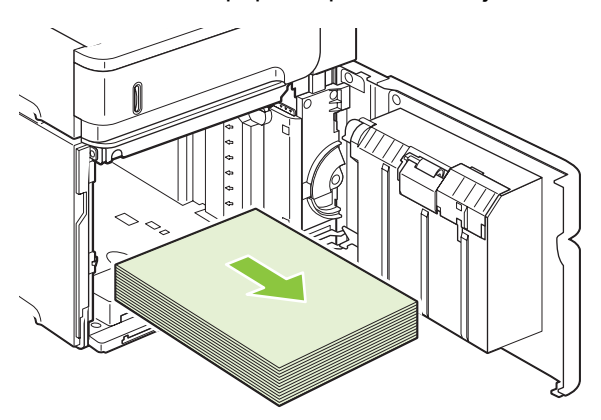

**3.** Purista lokeron edessä olevan säätimen lukitsinta ja siirrä säädin oikean paperikoon kohdalle.

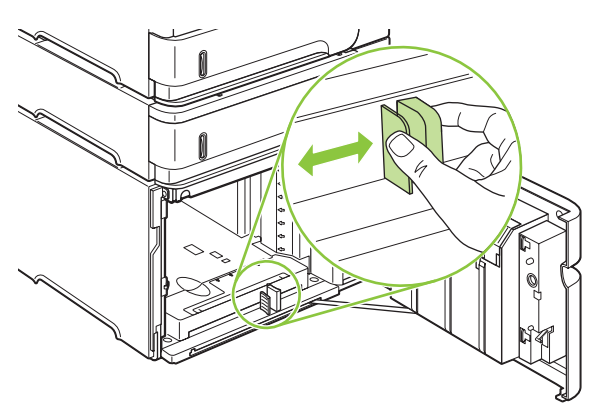

- **4.** Aseta lokeroon paperia. Lisää kokonainen pakkaus kerrallaan. Älä jaa pakkausta pienempiin osiin.
- **HUOMAUTUS:** Lisätietoa tietyssä syöttösuunnassa asetettavan paperin lisäämisestä on kohdassa [Paperin suunta lokeroissa sivulla 78](#page-89-0).

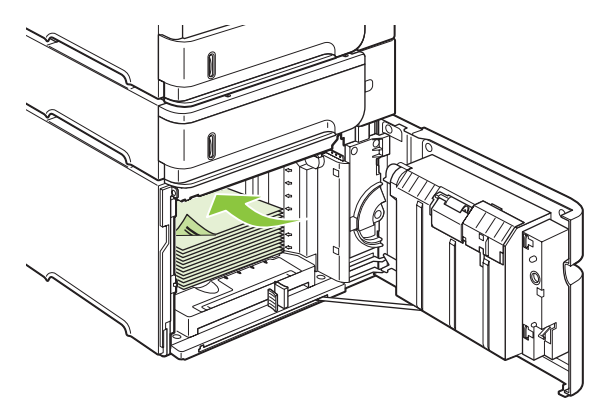

**5.** Varmista, että paperipinon korkeus ei ylitä korkeusosoittimia ja että pinon etureuna on nuolien kohdalla.

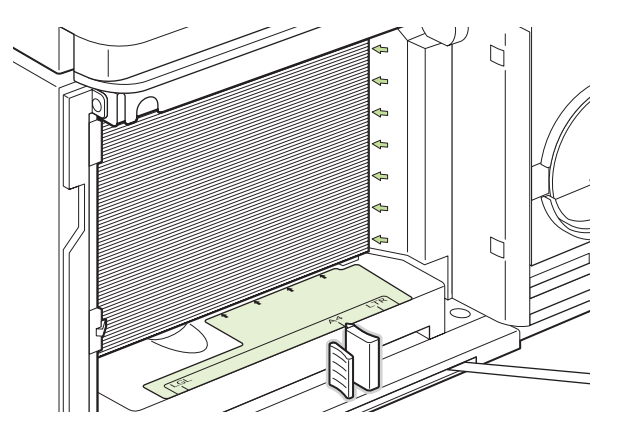

**6.** Sulje syöttölokeron luukku.

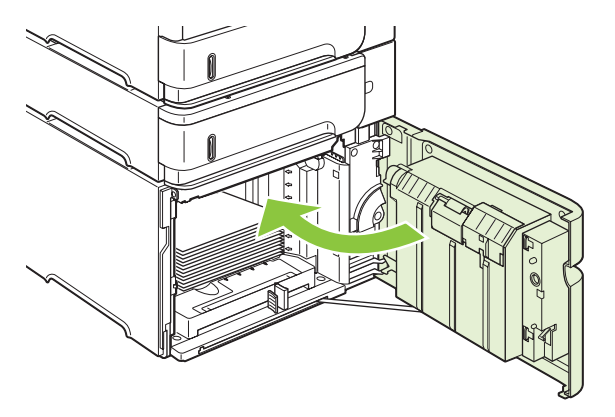

# <span id="page-95-0"></span>**Lokeroiden määrittäminen**

Laite pyytää automaattisesti määrittämään lokeron tyypin ja koon seuraavissa tapauksissa:

- Kun lisäät paperia lokeroon.
- Kun valitset tietyn lokeron tai paperityypin tulostustyölle tulostinohjaimen tai ohjelman kautta, eikä lokeroa ole määritetty vastaamaan tulostustyön asetuksia
- **HUOMAUTUS:** Kehotetta ei näytetä, jos tulostat lokerosta 1 ja lokerolle 1 on määritetty asetukset **KAIKKI KOOT** ja **KAIKKI TYYPIT**.

**HUOMAUTUS:** Jos olet käyttänyt muita HP LaserJet -malleja, lokeron 1 määrittäminen **monikäyttö**tilaan tai **kasetti**tilaan voi olla sinulle tuttua. Tässä laitteessa lokeron 1 koon määrittäminen asetukseen **KAIKKI KOOT** vastaa **monikäyttö**tilaa. Lokeron 1 koon määrittäminen muuhun kuin **KAIKKI KOOT**-asetukseen vastaa **kasetti**tilaa.

### **Lokeron määrittäminen paperin lisäämisen yhteydessä**

- **1.** Lataa paperi lokeroon. Sulje lokero, jos käytät muuta kuin lokeroa 1.
- **2.** Näyttöön tulee lokeron asetussanoma.
- **3.** Hyväksy tunnistettu koko painamalla OK-painiketta.

#### **TAI**

Paina paluupainiketta  $\Rightarrow$  ja valitse uusi kokoonpano seuraavien ohjeiden avulla.

**4.** Jos haluat muuttaa lokerokokoonpanoa, valitse alanuolipainiketta ▼ painamalla oikea koko ja paina sitten OK-painiketta.

**HUOMAUTUS:** Laite tunnistaa useimmat paperikoot automaattisesti muissa kuin lokerossa 1.

**5.** Valitse alanuolipainiketta ▼ painamalla oikea tyyppi ja paina sitten OK-painiketta.

### **Lokeron määrittäminen tulostustyön asetusten mukaan**

- **1.** Määritä ohjelmassa lähdelokero sekä paperin koko ja tyyppi.
- **2.** Lähetä tulostustyö laitteeseen.

Jos lokerolle on tehtävä määrityksiä, ohjauspaneelin näytössä näkyy kehote.

**3.** Jos tunnistettu koko ei ole oikea, paina paluupainiketta <sup>±</sup>. Valitse alanuolipainiketta ▼ painamalla oikea koko tai valitse **MUKAUTETTU**.

Jos haluat määrittää mukautetun koon, valitse ensin alanuolipainiketta ▼ painamalla oikea mittayksikkö. Määritä sitten paperin leveys ja korkeus numeronäppäimistöllä tai painamalla ylänuolipainiketta  $\blacktriangle$  tai alanuolipainiketta  $\blacktriangledown$ .

**4.** Jos tunnistettu paperityyppi ei ole oikea, paina paluupainiketta <sup>±</sup> ja valitse sitten alanuolipainiketta ▼ painamalla oikea paperityyppi.

## **Valitse lokero Paperinkäsittely-valikosta.**

Voit määrittää lokeroille tyypin ja koon myös silloin, kun laite ei anna kehotetta.

- **1.** Paina Valikko **-**painiketta.
- **2.** Valitse alanuolipainiketta ▼ painamalla **PAPERINKÄSITTELY** ja paina sitten OK.
- **3.** Valitse alanuolipainiketta ▼ painamalla oikea koko tai tyyppi haluamallesi lokerolle ja paina sitten OK.
- 4. Valitse koko tai tyyppi painamalla alanuolipainiketta ▼. Jos haluat määrittää mukautetun koon, valitse ensin alanuolipainiketta ▼ painamalla oikea mittayksikkö. Määritä sitten paperin leveys ja korkeus numeronäppäimistöllä tai painamalla ylänuoli-  $\blacktriangle$  tai alanuolipainiketta  $\blacktriangledown$ .
- **5.** Tallenna asetukset valitsemalla OK.
- **6.** Paina Valikko **-**painiketta.

### **Paperin valitseminen lähteen, tyypin tai koon perusteella**

Windows-käyttöjärjestelmässä on kolme asetusta, jotka vaikuttavat siihen, miten tulostinohjain ottaa paperia, kun lähetät laitteelle tulostustyön. *Lähde*-, *Tyyppi*- ja *Koko*-asetukset näkyvät useimmissa ohjelmissa **Sivun asetukset**-, **Tulosta**- tai **Tulostimen ominaisuudet** -valintaikkunassa. Jos et muuta näitä asetuksia, laite valitsee lokeron automaattisesti oletusasetusten perusteella.

### **Lähde**

Jos haluat tulostaa tietystä *lähteestä*, valitse haluamasi lokero. Jos valitset lokeron, jonka tyyppi- tai kokomääritykset eivät vastaa tulostustyötäsi, laite kehottaa sinua lisäämään lokeroon tulostustyösi vaatiman tyyppistä tai kokoista paperia ennen kuin työ tulostetaan. Kun lokeroon lisätään paperia, laite alkaa tulostaa.

### **Tyyppi ja koko**

Tulostaminen paperin *tyypin* tai *koon* perusteella tarkoittaa, että laite ottaa paperia sellaisesta lokerosta, jossa on oikean kokoista ja tyyppistä paperia. Paperin valitseminen tyypin mukaan paperilähteen sijasta muistuttaa lokeroiden lukitsemista: näin et tulosta erikoispaperille vahingossa. Jos lokero on määritetty esimerkiksi kirjelomakkeelle ja valitset tavallisen paperin, laite ei ota kirjelomaketta sille määritetystä lokerosta. Sen sijaan paperi valitaan lokerosta, jossa on tavallista paperia ja joka on määritetty tavalliselle paperille laitteen ohjauspaneelissa.

Valitsemalla paperin tyypin ja koon mukaan saat useimmilla paperityypeillä huomattavasti parempaa tulostuslaatua. Väärän asetuksen käyttäminen voi johtaa huonoon tulostuslaatuun. Valitse lokero aina tyypin perusteella, jos tulostukseen käytetään erikoismateriaalia, kuten tarroja tai kalvoja. Jos tulostat kirjekuoria, valitse lokero koon perusteella.

- Jos haluat tulostaa tyypin tai koon perusteella, valitse tyyppi tai koko käytettävän ohjelman mukaan joko **Sivun asetukset**-, **Tulosta**- tai **Ominaisuudet** -valintaikkunasta.
- Jos tulostat tietyn tyyppiselle tai kokoiselle paperille usein, määritä tälle tyypille tai koolle oma lokero. Kun sitten valitset tulostuksen yhteydessä tyypin tai koon, tulostin ottaa paperia lokerosta, joka on määritetty kyseistä tyyppiä tai kokoa varten.

# <span id="page-97-0"></span>**Tulostelokerovaihtoehtojen käyttäminen**

Laitteella on neljä tulostekohdetta: ylätulostelokero (vakiolokero), takatulostelokero, valinnainen pinolokero tai nitoja/pinolokero ja valinnainen 5-lokeroinen postilaatikko.

### **Tulostaminen ylätulostelokeroon (vakio)**

Ylätulostelokero vastaanottaa paperin tulostuspuoli alaspäin, sivut oikeassa järjestyksessä. Ylätulostelokeroa tulisi käyttää useimpiin tulostustöihin, myös kalvoille. Kun käytät ylätulostelokeroa, varmista, että takatulostelokero on kiinni. Voit välttää paperitukokset, kun et avaa tai sulje takatulostelokeroa laitteen tulostaessa.

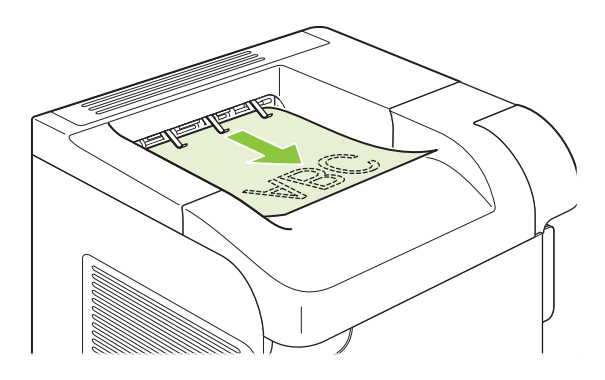

### **Tulostaminen takatulostelokeroon**

Tulostin tulostaa aina takatulostelokeroon, jos lokero on auki. Paperit tulostetaan tähän lokeroon tulostuspuoli ylöspäin viimeinen sivu päällimmäisenä (käänteisessä järjestyksessä).

Paperirata on suorin, kun tulostetaan lokerosta 1 takatulostelokeroon. Takatulostelokeron avaaminen saattaa parantaa suorituskykyä seuraavilla materiaaleilla:

- Kirjekuoret
- Tarrat
- Pieni mukautettu paperikoko
- **Postikortit**
- Yli 120 g/m<sup>2</sup> (32 lb) painava paperi

Avaa takatulostelokero tarttumalla lokeron päällä olevasta kädensijasta. Vedä lokero alas ja vedä jatkoalusta ulos.

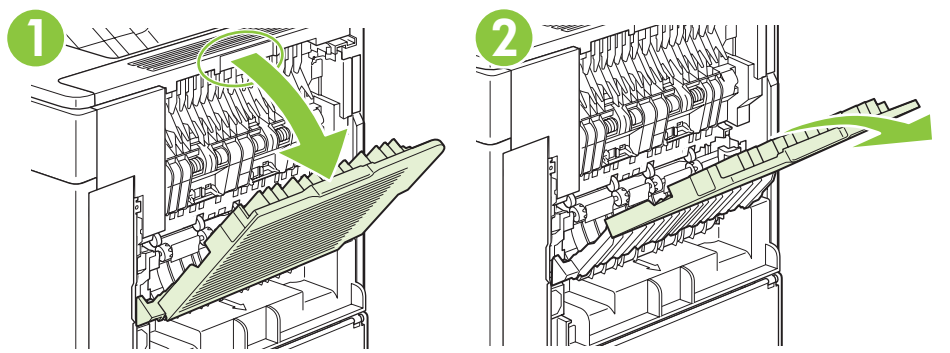

Takatulostelokeron avaaminen poistaa valinnaisen kääntöyksikön (jos asennettu) ja ylätulostelokeron käytöstä. Vältät tukokset, kun et avaa tai sulje takatulostelokeroa laitteen tulostaessa.

### **Tulostaminen valinnaiseen pinolokeroon tai nitojaan/pinolokeroon**

Valinnaiseen pinolokeroon tai valinnaiseen nitojaan/pinolokeroon mahtuu enintään 500 arkkia paperia (75 g/m2). Pinolokero hyväksyy tavalliset ja mukautetut paperikoot. Nitoja/pinolokero hyväksyy tavalliset ja mukautetut paperikoot, mutta vain A4-, Letter- ja Legal-kokoja voi nitoa. Älä yritä tulostaa lokeroon muita materiaaleja, kuten tarroja tai kirjekuoria.

Kun laitteeseen on asennettu nitoja/pinolokero, se kiertää automaattisesti tulostettavia kuvia 180° riippumatta paperikoosta tai siitä, nidotaanko työ. Paperityypit, jotka on tulostettava tietyssä suunnassa (kuten kirjelomakepaperi tai rei'itetty paperi), saatetaan joutua syöttämään toisessa suunnassa. Katso kohtaa [Paperin suunta lokeroissa sivulla 78](#page-89-0).

Jos haluat tulostaa valinnaiseen pinolokeroon tai valinnaiseen nitojaan/pinolokeroon, valitse asetus ohjelmasta, tulostinohjaimesta tai tulostimen ohjauspaneelista.

Ennen kuin käytät valinnaista pinolokeroa tai valinnaista nitojaa/pinolokeroa, varmista, että tulostinohjain on määritetty tunnistamaan se. Asetus määritetään vain kerran. Lisätietoja on tulostinohjelmiston käytönaikaisessa ohjeessa.

Lisätietoja nitomisesta on kohdassa [Asiakirjojen nitominen sivulla 92](#page-103-0).

### **5-lokeroiseen postilaatikkoon tulostaminen**

Valinnaisessa 5-lokeroisessa postilaatikossa on viisi tulostelokeroa, jotka voidaan määrittää ohjauspaneelissa lajittelemaan töitä eri tavoin.

- **1.** Paina Valikko **-**painiketta.
- **2.** Valitse alanuolipainiketta ▼ painamalla MÄÄRITÄ ASETUKSET ja paina sitten OK.
- **3.** Valitse alanuolipainiketta ▼ painamalla MBM-5-ASETUKSET ja paina sitten OK.
- **4.** Valitse OK-painikkeella **TOIMINTATILA**.
- **5.** Valitse alanuolipainiketta ▼ painamalla, miten 5-lokeroinen postilaatikko lajittelee töitä:

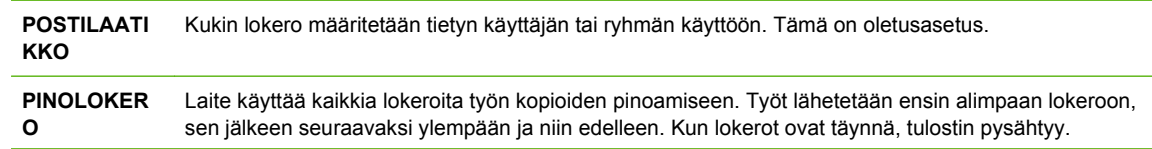

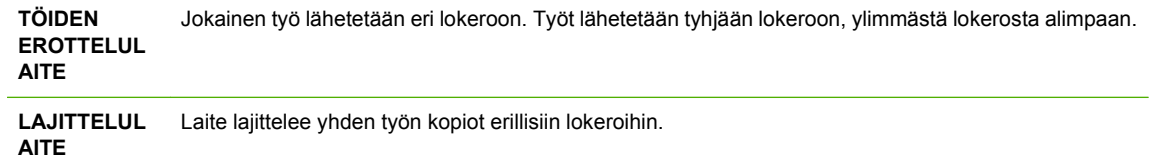

**6.** Valitse haluamasi asetus painamalla OK.

# **7 Tuotteen toimintojen käyttäminen**

- [Säästöasetukset](#page-101-0)
- [Asiakirjojen nitominen](#page-103-0)
- [Työn säilytystoimintojen käyttäminen](#page-104-0)

# <span id="page-101-0"></span>**Säästöasetukset**

## **EconoMode**

Tässä laitteessa on EconoMode-toiminto vedosten tulostamista varten. EconoMode käyttää yleensä vähemmän väriainetta ja voi vähentää tulostuskustannuksia sivua kohden. EconoModen käyttäminen voi kuitenkin heikentää tulostuslaatua.

HP ei suosittele EconoModen jatkuvaa käyttöä. Jos EconoMode on käytössä jatkuvasti, väriaine saattaa kestää kauemmin kuin tulostuskasetissa olevat mekaaniset osat. Jos tulostuslaatu heikkenee tällaisessa tilanteessa, asenna uusi tulostuskasetti, vaikka vanhassa kasetissa olisi vielä väriainetta jäljellä.

Ota EconoMode käyttöön tai poista se käytöstä jollakin seuraavista tavoista:

- Valitse tuotteen ohjauspaneelista **MÄÄRITÄ ASETUKSET**-valikko ja sitten **TULOSTUSLAATU**alivalikko. EconoMode on oletusarvoisesti poistettu käytöstä.
- Avaa sulautetussa WWW-palvelimessa **Asetukset**-välilehti ja valitse **Määritä laite** -vaihtoehto. Siirry **Tulostuslaatu**-alivalikkoon.
- Valitse Macintosh-tietokoneiden HP Printer Utility -apuohjelmasta **Kokoonpanoasetukset** ja valitse sitten **Economode ja väriaineen tiheys**.
- Valitse Windows-tietokoneiden PCL-tulostinohjaimen **Paperi/laatu**-välilehdestä **EconoMode**.

### **LEPOTILAN VIIVE**

Säädettävä lepotilan viiveaika vähentää virrankulutusta, kun laitetta ei ole käytetty pitkään aikaan. Voit määrittää ajan, jonka jälkeen laite siirtyy lepotilaan eri tavoin.

**E** HUOMAUTUS: Laitteen näyttö himmenee, kun laite on lepotilassa. Tila ei vaikuta laitteen lämpenemisaikaan.

### **Lepotilan viiveen asettaminen**

- 1. Paina Valikko **-**painiketta.
- **2.** Valitse alanuolipainiketta ▼ painamalla MÄÄRITÄ ASETUKSET ja paina sitten OK.
- **3.** Valitse alanuolipainiketta ▼ painamalla JÄRJESTELMÄN ASETUKSET ja paina sitten OK.
- **4.** Valitse alanuolipainiketta ▼ painamalla LEPOTILAN VIIVE ja paina sitten OK.
- 5. Valitse haluamasi aikajakso numeronäppäimistöllä tai painamalla ylänuoli- ▲ tai alanuolipainiketta  $\blacktriangledown$  ja paina sitten OK.
- **6.** Paina Valikko **-** painiketta.

### **Lepotilan käyttöön otto tai käytöstä poistaminen**

- 1. Paina Valikko **+**-painiketta.
- **2.** Valitse alanuolipainiketta ▼ painamalla MÄÄRITÄ ASETUKSET ja paina sitten OK.
- **3.** Valitse alanuolipainiketta ▼ painamalla **ALKUTILA** ja paina sitten OK.
- **4.** Valitse alanuolipainiketta ▼ painamalla LEPOTILA ja paina sitten OK.
- **5.** Valitse KYLLÄ tai EI painamalla ylänuoli- ▲ tai alanuolipainiketta v ja paina sitten OK.
- **6.** Paina Valikko **-** painiketta.

### **Herätysaika**

Herätystoiminnon avulla voit määrittää laitteen käynnistymään automaattisesti tiettyyn aikaan tiettyinä päivinä, jotta et joudu odottamaan laitteen lämpenemistä tai kalibroitumista. **LEPOTILA**-asetuksen on oltava käytössä ennen kuin voit asettaa herätysajan.

### **Herätysajan määrittäminen**

- 1. Paina Valikko **+**-painiketta.
- **2.** Valitse alanuolipainiketta ▼ painamalla MÄÄRITÄ ASETUKSET ja paina sitten OK.
- **3.** Valitse alanuolipainiketta ▼ painamalla JÄRJESTELMÄN ASETUKSET ja paina sitten OK.
- **4.** Valitse alanuolipainiketta ▼ painamalla **HERÄTYSAIKA** ja paina sitten OK.
- **5.** Valitse viikonpäivä painamalla ylänuoli- ▲ tai alanuolipainiketta ▼ ja paina sitten OK.
- **6.** Valitse alanuolipainiketta ▼ painamalla MUKAUTETTU ja paina sitten OK.
- 7. Valitse haluamasi aikajakso numeronäppäimistöllä tai painamalla ylänuoli- ▲ tai alanuolipainiketta  $\blacktriangledown$  ja paina sitten OK.
- 8. Valitse haluamasi aikajakso numeronäppäimistöllä tai painamalla ylänuoli-▲ tai alanuolipainiketta  $\blacktriangledown$  ja paina sitten OK.
- 9. Valitse AP tai IP painamalla ylänuoli- ▲ tai alanuolipainiketta ▼ ja paina sitten OK.
- **10.** Valitse **VOIMASSA KAIKKINA PÄIVINÄ** painamalla OK-painiketta.
- **11.** Valitse KYLLÄ tai EI painamalla ylänuoli- ▲ tai alanuolipainiketta ▼ ja paina sitten OK.
- **12.** Jos valitsit **EI**, aseta muille viikonpäiville **HERÄTYSAIKA** painamalla ylänuoli- ▲ tai alanuolipainiketta v ja hyväksy kukin valinta painamalla OK.
- 13. Paina Valikko **+**-painiketta.

# <span id="page-103-0"></span>**Asiakirjojen nitominen**

Jos et voi valita nidontaa ohjelman tai tulostinohjaimen kautta, tee valinta tulostimen ohjauspaneelista.

Tulostinohjain täytyy ehkä määrittää tunnistamaan valinnainen nitoja/pinolokero. Asetus määritetään vain kerran. Lisätietoja on tulostinohjelmiston käytönaikaisessa ohjeessa.

#### **Nidonnan valitseminen ohjelmasta (Windows)**

- **1.** Valitse **Tiedosto**-valikosta **Tulosta** ja sitten **Ominaisuudet**.
- **2.** Valitse **Tuloste**-välilehdessä **Nidonta**-pudostusvalikosta **Yksi niitti vinottain**.

#### **Nidonnan valitseminen ohjelmasta (Macintosh)**

- **1.** Valitse **Arkisto**-valikosta **Tulosta** ja sitten **Viimeistely** valittavista tulostusvaihtoehdoista.
- **2.** Valitse **Tulostuskohde**-valintaikkunasta **Nidonta**-asetus.
- **3.** Valitse **Nidonta**-valintaikkunasta nidontatapa.

#### **Nitojan valitseminen ohjauspaneelista**

- **1.** Paina Valikko **-**painiketta.
- **2.** Valitse alanuolipainiketta ▼ painamalla MÄÄRITÄ ASETUKSET ja paina sitten OK.
- **3.** Valitse alanuolipainiketta ▼ painamalla **NITOJA/PINOLOKERO** ja paina sitten OK.
- **4.** Valitse alanuolipainiketta ▼ painamalla **NIITIT** ja paina sitten OK.
- **5.** Valitse alanuolipainiketta ▼ painamalla VASEN KULMA ja paina sitten OK.
- **HUOMAUTUS:** Kun nitoja valitaan tulostimen ohjauspaneelissa, oletusasetukseksi valitaan **NIITIT**. On mahdollista, että kaikki tulostustyöt nidotaan. Tulostimen ohjaimen muutetut asetukset ohittavat ohjauspaneelin muutetut asetukset.

# <span id="page-104-0"></span>**Työn säilytystoimintojen käyttäminen**

Tässä laitteessa on käytettävissä seuraavat tulostustöiden säilytystoiminnot:

- **Tarkista ja säilytä -työt**: Tarkista ja säilytä -toiminnolla työstä tulostetaan yksi kopio, joka voidaan tarkistaa. Tämän jälkeen työstä voidaan tulostaa lisäkopioita.
- **Henkilökohtaiset työt**: Kun lähetät laitteeseen yksityisen tulostustyön, työ tulostetaan vasta, kun syötät ohjauspaneelissa tunnusluvun.
- **Pikakopiotyöt**: Voit tulostaa työstä haluamasi määrän kopioita ja tallentaa kopion työstä laitteen kiintolevylle. Työn tallentamisen ansiosta työstä voidaan tulostaa lisää kopioita myöhemmin.
- **Tallennetut työt**: Voit tallentaa laitteeseen työn, kuten henkilökunta- tai työaikalomakkeen tai kalenterin, ja antaa käyttäjien tulostaa työn milloin tahansa. Tallennetut työt voidaan suojata tunnusluvulla.
- **VAROITUS:** Jos katkaiset laitteen virran, kaikki pikakopio-, tarkista ja säilytä -työt ja yksityiset työt poistetaan.

### **Tallennetun työn luominen**

Luo tallennettavat työt tulostinohjaimen avulla.

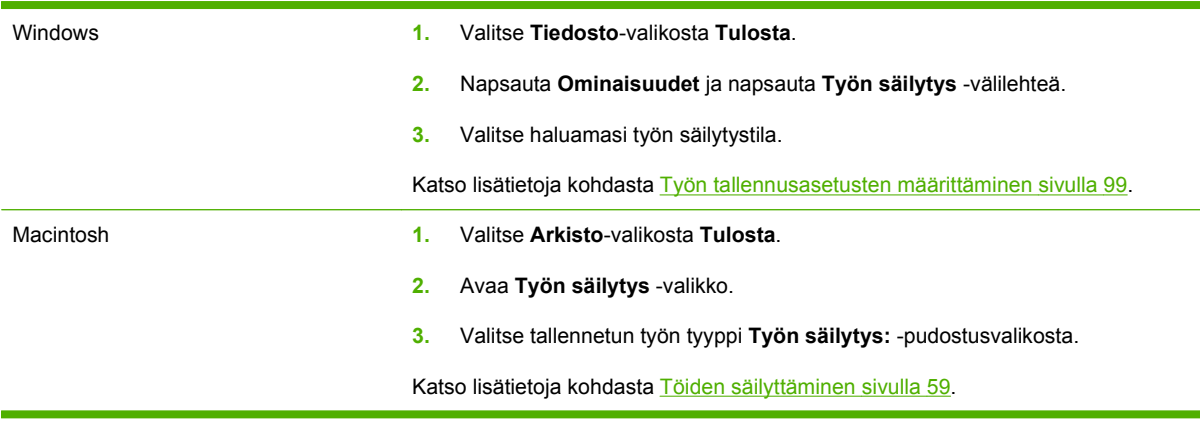

**E** HUOMAUTUS: Jos haluat tallentaa työn pysyvästi ja estää laitetta poistamasta sitä, kun tilaa tarvitaan johonkin muuhun, valitse ohjaimessa **Tallennettu työ** -asetus.

### **Tallennetun työn tulostaminen**

- **E** HUOMAUTUS: Voit siirtyä suoraan HAE TYÖ-valikkoon painamalla kansiopainiketta  $\leftarrow$  ja seurata sitten ohjeita vaiheesta 3 alkaen.
	- **1.** Paina Valikko **-**painiketta.
	- **2.** Valitse alanuolipainiketta ▼ painamalla **HAE TYÖ** ja paina sitten OK.
	- **3.** Valitse käyttäjätunnuksesi alanuolipainiketta ▼ painamalla ja paina sitten OK.
	- **4.** Valitse työn nimi alanuolipainiketta ▼ painamalla ja paina sitten OK.

**TULOSTA** on valittuna.

- **5.** Valitse **TULOSTA** painamalla OK-painiketta.
- 6. Jos työlle on asetettu tunnusluku, syötä se numeronäppäimistöllä tai painamalla ylänuoli- ▲ tai alanuolipainiketta v ja paina sitten OK.
- **E** HUOMAUTUS: Jos käytät ylänuoli- ▲ tai alanuolipainiketta ▼ tunnusluvun syöttämiseen, paina OK kunkin numeron jälkeen.
- 7. Valitse kopiomäärä numeronäppäimistöllä tai painamalla ylänuoli- ▲ tai alanuolipainiketta ▼.
- **8.** Tulosta työ valitsemalla OK.

### **Tallennetun työn poistaminen**

Kun käyttäjä lähettää tallennetun työn, tulostin korvaa kaikki saman käyttäjän aiemmat samannimiset työt. Jos työtä ei ole ennestään tallennettu samalle käyttäjälle ja nimelle ja laite tarvitsee lisää tallennustilaa, tulostin saattaa poistaa muita tallennettuja töitä vanhimmasta alkaen. Voit muuttaa tallennettavien töiden määrää **HAE TYÖ** -valikossa laitteen ohjauspaneelissa.

Töitä voi poistaa ohjauspaneelin, sulautetun Web-palvelimen ja HP Web Jetadmin -ohjelman kautta. Voit poistaa työn ohjauspaneelin kautta seuraavasti:

- **HUOMAUTUS:** Voit siirtyä suoraan HAE TYÖ-valikkoon painamalla kansiopainiketta  $\overline{\leftarrow}$  ja seurata sitten ohjeita vaiheesta 3 alkaen.
	- **1.** Paina Valikko **-**-painiketta.
	- **2.** Valitse alanuolipainiketta ▼ painamalla **HAE TYÖ** ja paina sitten OK.
	- **3.** Valitse käyttäjätunnuksesi alanuolipainiketta ▼ painamalla ja paina sitten OK.
	- **4.** Valitse työn nimi alanuolipainiketta ▼ painamalla ja paina sitten OK.
	- **5.** Valitse alanuolipainiketta ▼ painamalla **POISTA** ja paina sitten OK.
	- 6. Jos työlle on asetettu tunnusluku, syötä se numeronäppäimistöllä tai painamalla ylänuoli- ▲ tai alanuolipainiketta v ja paina sitten OK.
	- **E** HUOMAUTUS: Jos käytät ylänuoli- ▲ tai alanuolipainiketta ▼ tunnusluvun syöttämiseen, paina OK kunkin numeron jälkeen.
	- **7.** Vahvista työn poistaminen painamalla OK.

# **8 Tulostustehtävät**

- [Tulostustyön peruuttaminen](#page-107-0)
- [Windowsin tulostinohjaimen ominaisuuksien käyttäminen](#page-108-0)

# <span id="page-107-0"></span>**Tulostustyön peruuttaminen**

Voit pysäyttää tulostustyön ohjauspaneelista tai sovellusohjelmasta. Lisätietoja siitä, miten tulostuspyyntö voidaan pysäyttää verkossa olevasta tietokoneesta, on kyseisen verkko-ohjelmiston käytönaikaisessa ohjeessa.

**HUOMAUTUS:** Kaikkien tulostustöiden poistuminen voi kestää jonkin aikaa siitä, kun tulostustyö on pysäytetty.

## **Nykyisen tulostustyön pysäyttäminen ohjauspaneelista**

**A** Paina pysäytyspainiketta  $\otimes$  ohjauspaneelissa.

## **Nykyisen tulostustyön pysäyttäminen sovelluksesta**

Kun lähetät tulostustyön, näytössä näkyy hetkeksi valintaikkuna, jossa voit vielä peruuttaa työn.

Jos laitteeseen on lähetetty useita pyyntöjä ohjelmasta, pyynnöt voivat olla tulostusjonossa (esimerkiksi Windowsin Tulostuksenhallinnassa). Katso ohjelman ohjeista tarkat ohjeet tulostuspyynnön peruuttamisesta tietokoneesta.

Jos tulostustyö on odottamassa tulostusjonossa tai taustatulostuksessa, poista työ sieltä.

**1. Windows XP ja Windows Server 2003 (oletusarvoinen Käynnistä-valikko):** Valitse **Käynnistä**, **Asetukset** ja **Tulostimet ja faksit**.

**TAI**

**Windows 2000, Windows XP ja Windows Server 2003 (perinteinen Käynnistä-valikko):** Valitse **Käynnistä**, **Asetukset** ja **Tulostimet**.

**TAI**

**Windows Vista:** Valitse **Käynnistä**, **Ohjauspaneeli** ja sitten **Laitteisto ja äänet** -luokasta **Tulostin**.

- **2.** Kaksoisnapsauta tulostinluettelosta laitteen nimeä, jos haluat avata sen tulostusjonon tai taustatulostusohjelman.
- **3.** Valitse työ, jonka haluat peruuttaa, ja paina sitten Poista.
## **Windowsin tulostinohjaimen ominaisuuksien käyttäminen**

**FUOMAUTUS:** Seuraavat tiedot koskevat HP:n PCL 6 -tulostinohjainta.

#### **Tulostinohjaimen avaaminen**

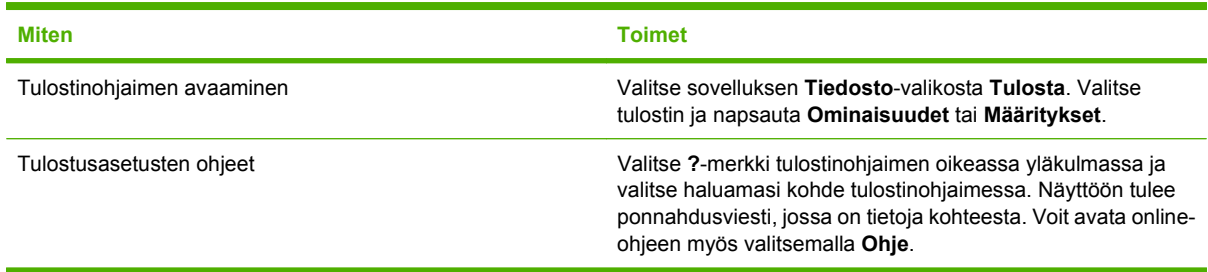

### **Tulostuksen pikavalintojen käyttäminen**

Voit suorittaa seuraavia tehtäviä avaamalla tulostinohjaimen ja valitsemalla **Tulostuksen pikavalinnat** -välilehden.

#### **HUOMAUTUS:** Aiemmissa HP:n tulostinohjaimissa tämän toiminnon nimi oli **Pikasarjat**.

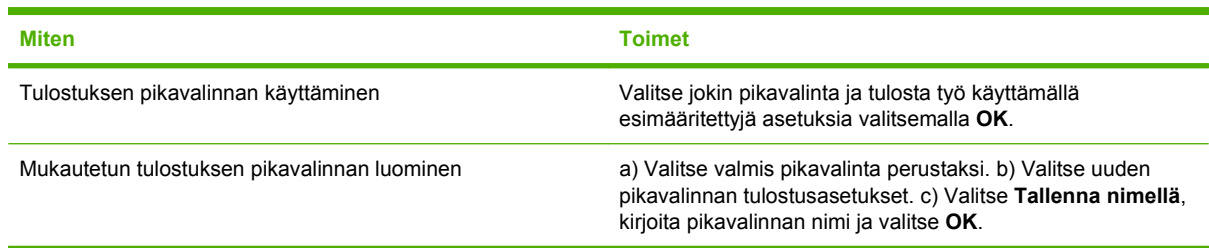

#### **Paperi- ja laatuasetusten määrittäminen**

Voit suorittaa seuraavia tehtäviä avaamalla tulostinohjaimen ja valitsemalla **Paperi/laatu**-välilehden.

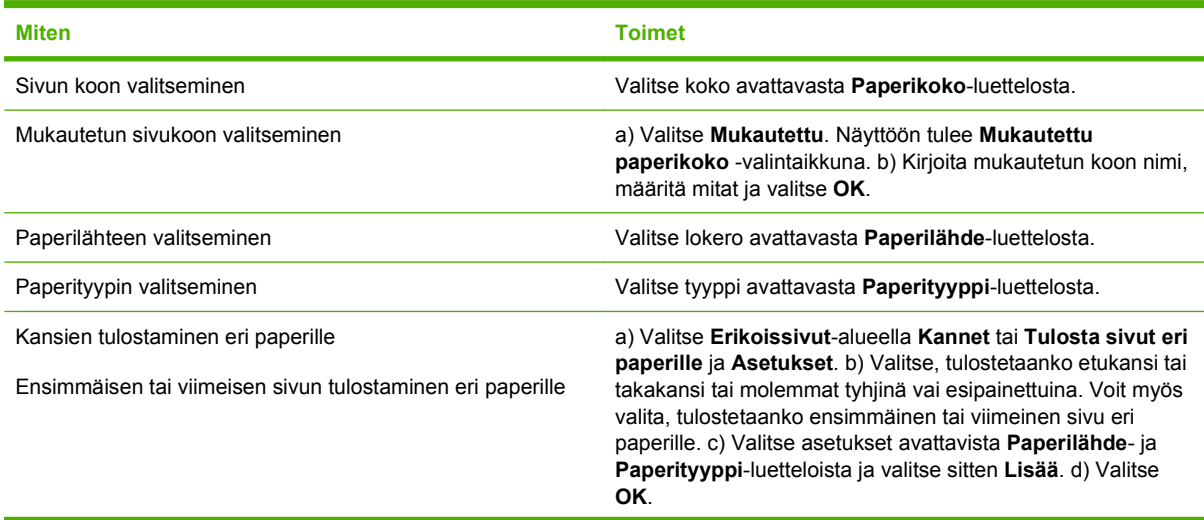

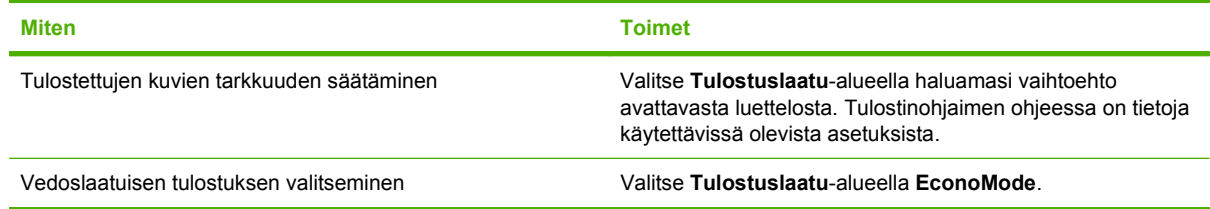

### **Asiakirjan tehosteiden määrittäminen**

Voit suorittaa seuraavia tehtäviä avaamalla tulostinohjaimen ja valitsemalla **Tehosteet**-välilehden.

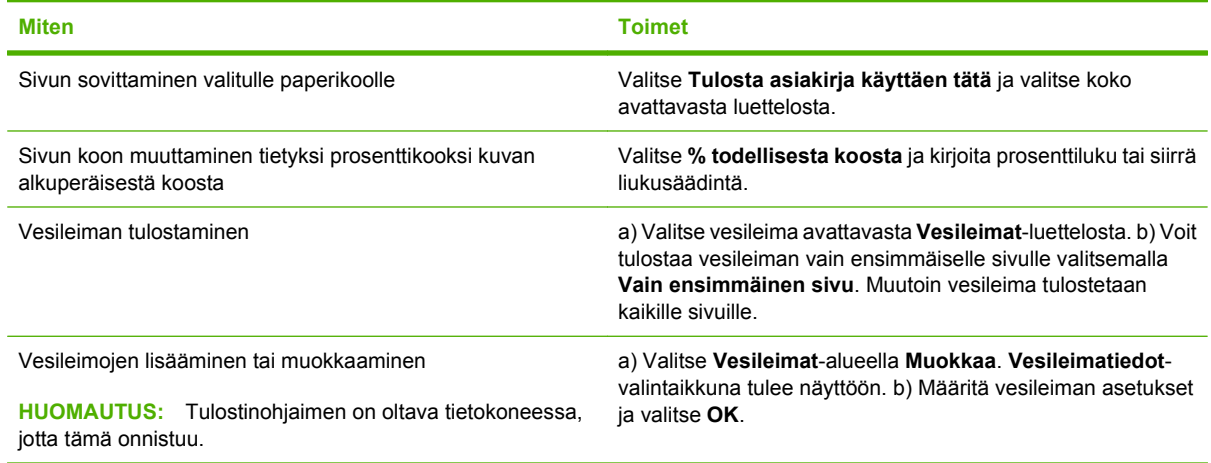

### **Asiakirjan viimeistelyasetusten määrittäminen**

Voit suorittaa seuraavia tehtäviä avaamalla tulostinohjaimen ja valitsemalla **Viimeistely**-välilehden.

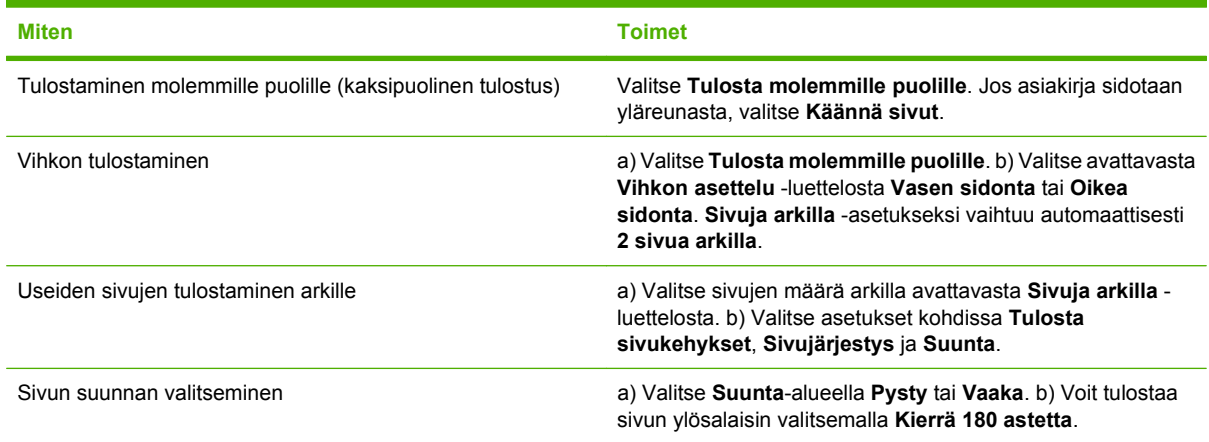

#### **Laitteen tulostusasetusten määrittäminen**

Voit suorittaa seuraavia tehtäviä avaamalla tulostinohjaimen ja valitsemalla **Tuloste**-välilehden.

**HUOMAUTUS:** Välilehdessä käytettävissä olevat asetukset määräytyvät käytettävän viimeistelylaitteen mukaan.

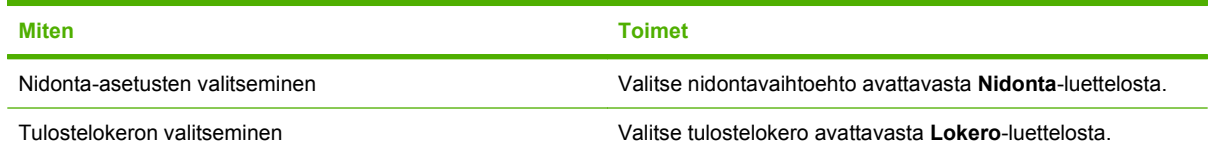

### **Työn tallennusasetusten määrittäminen**

Voit suorittaa seuraavat tehtävät avaamalla tulostinohjaimen ja napsauttamalla **Työn säilytys** välilehteä.

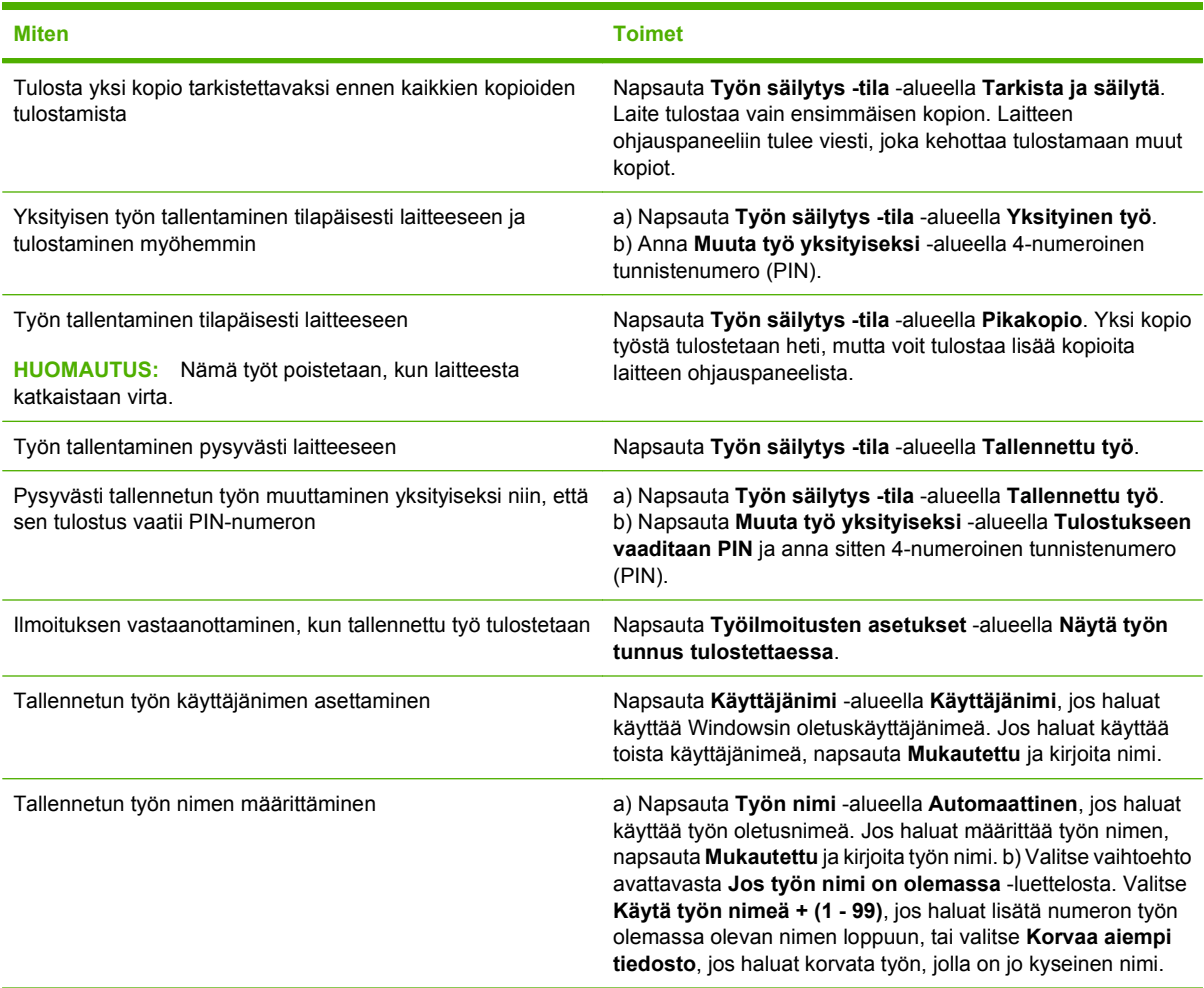

### **Tuki- ja laitteen tila -tietojen hankkiminen**

Voit suorittaa seuraavia tehtäviä avaamalla tulostinohjaimen ja valitsemalla **Palvelut**-välilehden.

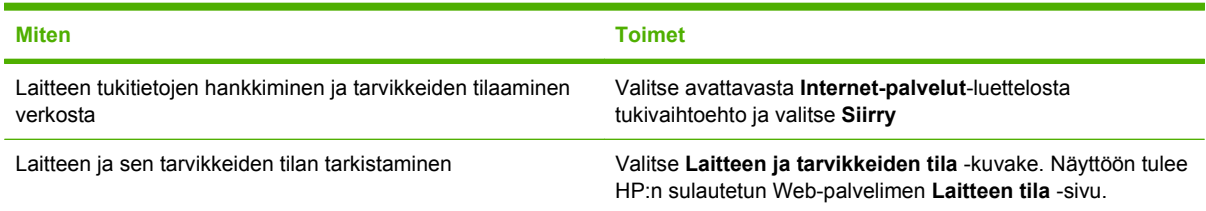

### **Tulostuksen lisäasetusten määrittäminen**

Voit suorittaa seuraavia tehtäviä avaamalla tulostinohjaimen ja valitsemalla **Lisäasetukset**-välilehden.

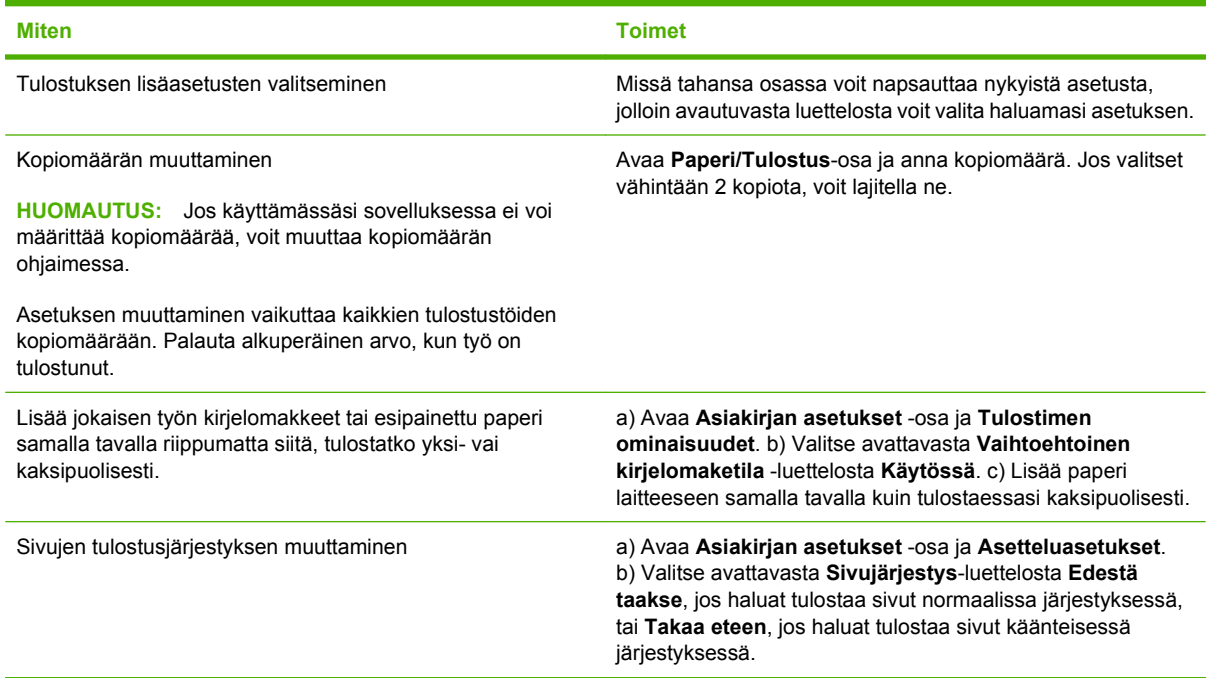

# **9 Laitteen hallinta ja huolto**

- [Tietosivujen ja Näytä miten -sivujen tulostaminen](#page-113-0)
- [HP Easy Printer Care -ohjelmiston käyttäminen](#page-115-0)
- [Sulautetun Web-palvelimen käyttäminen](#page-117-0)
- [HP Web Jetadmin -ohjelmiston käyttäminen](#page-120-0)
- [Suojausominaisuuksien käyttäminen](#page-121-0)
- [Tarvikkeiden hallinta](#page-123-0)
- [Tarvikkeiden ja osien vaihtaminen](#page-124-0)
- [Muistikorttien, sisäisten USB-laitteiden ja ulkoisten tulostuspalvelinkorttien asentaminen](#page-129-0)
- [Laitteen puhdistaminen](#page-139-0)
- [Laiteohjelmiston päivittäminen](#page-140-0)

## <span id="page-113-0"></span>**Tietosivujen ja Näytä miten -sivujen tulostaminen**

Laitteen ohjauspaneelista voit tulostaa tietosivut, joissa on yksityiskohtaiset tiedot laitteesta ja sen nykyisestä kokoonpanosta. Voit tulostaa myös useita näytä miten -sivuja, jotka antavat ohjeita tavallisten toimien suorittamiseen laitteella.

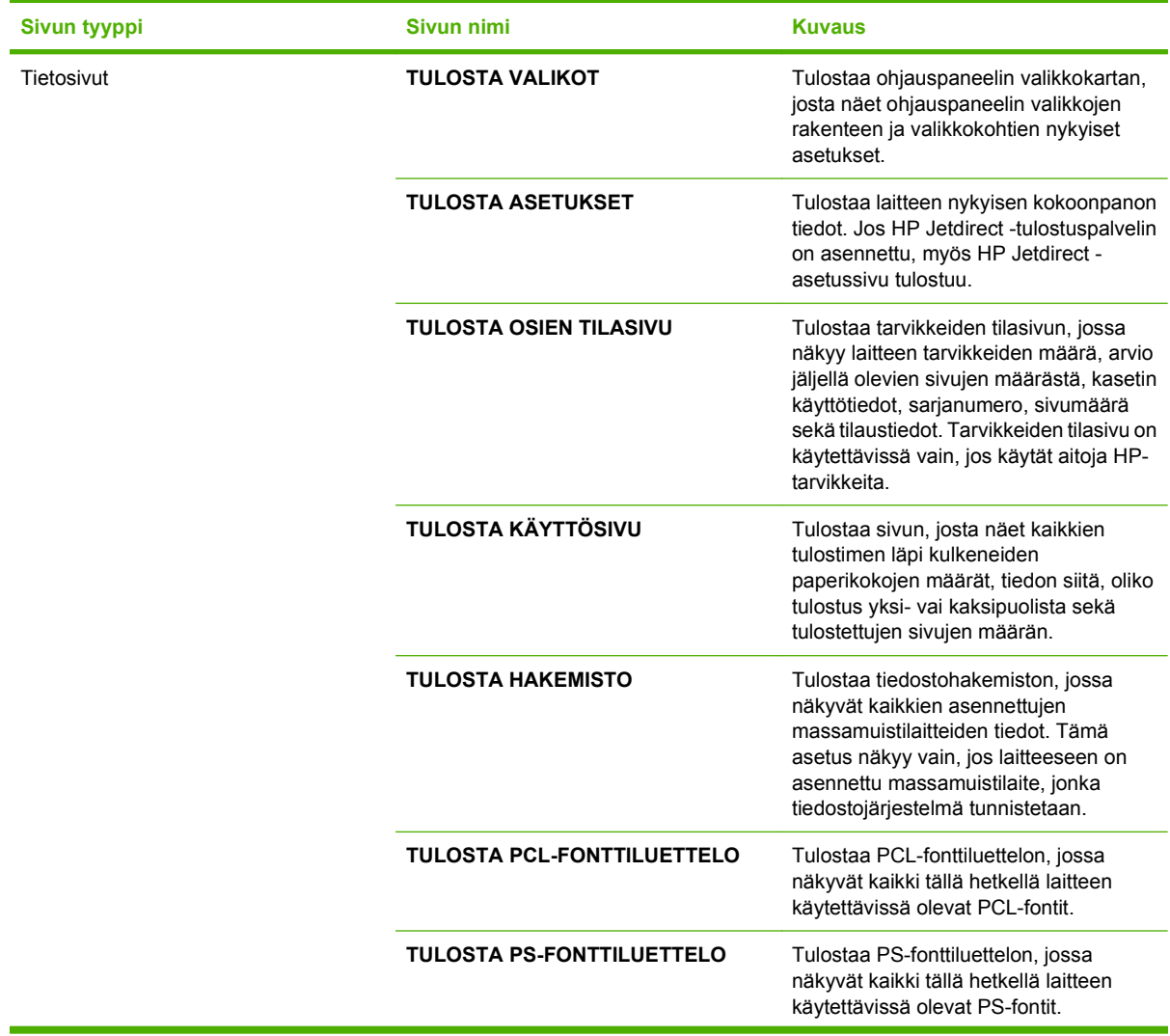

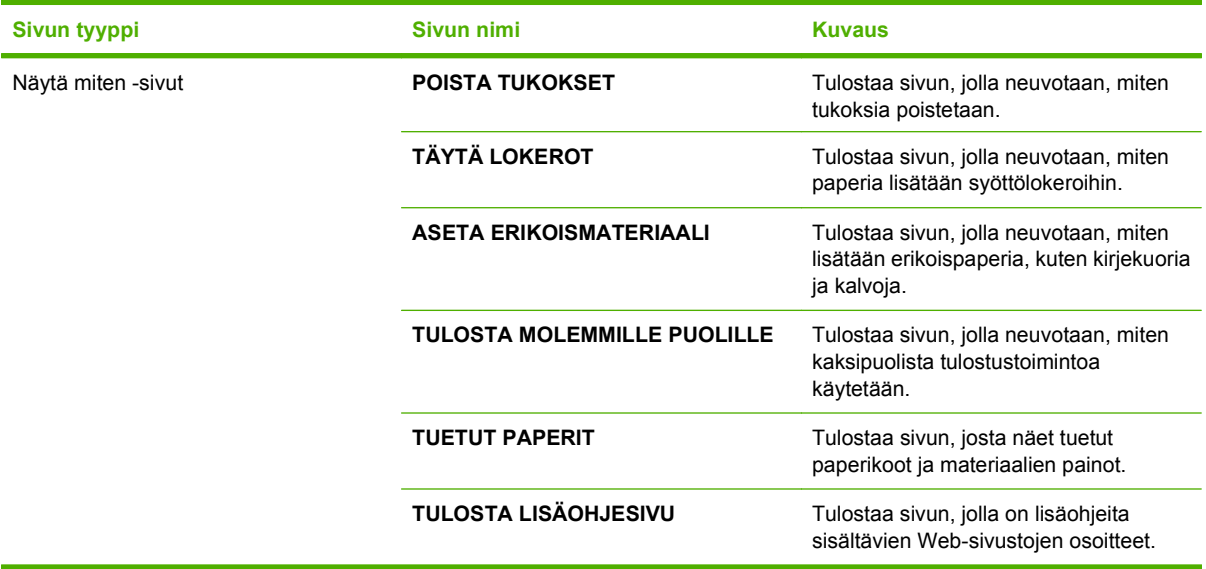

Tietosivujen tulostaminen

- 1. Paina Valikko + painiketta.
- **2.** Valitse alanuolipainiketta ▼ painamalla **TIEDOT** ja paina sitten OK.
- **3.** Valitse haluamasi sivu alanuolipainiketta ▼ painamalla ja tulosta sivu painamalla OK.

Näytä miten -sivujen tulostaminen

- 1. Paina Valikko + painiketta.
- **2.** Valitse **NÄYTÄ MITEN** valikosta ja paina sitten OK.
- **3.** Valitse haluamasi sivu alanuolipainiketta ▼ painamalla ja tulosta sivu painamalla OK-painiketta.

## <span id="page-115-0"></span>**HP Easy Printer Care -ohjelmiston käyttäminen**

#### **HP Easy Printer Care -ohjelmiston avaaminen**

Käynnistä HP Easy Printer Care -ohjelma jollakin seuraavista tavoista:

- Valitse **Käynnistä**-valikosta **Ohjelmat**, **Hewlett-Packard**, **HP Easy Printer Care** ja **Käynnistä HP Easy Printer Care**.
- Kaksoisnapsauta Windowsin ilmaisinalueella (työpöydän oikeassa alakulmassa) olevaa HP Easy Printer Care -kuvaketta.
- Kaksoisnapsauta työpöytäkuvaketta.

#### **HP Easy Printer Care -ohjelmiston osat**

HP Easy Printer Care -ohjelmisto näyttää tietoja verkkoon tai tietokoneeseen suoraan liitetyistä HP:n laitteista. Kaikki seuraavan taulukon kohdat eivät välttämättä ole käytettävissä kaikissa laitteissa.

Kunkin sivun oikeassa yläkulmassa olevalla Ohje-painikkeella (**?**) voit näyttää lisätietoja sivun vaihtoehdoista.

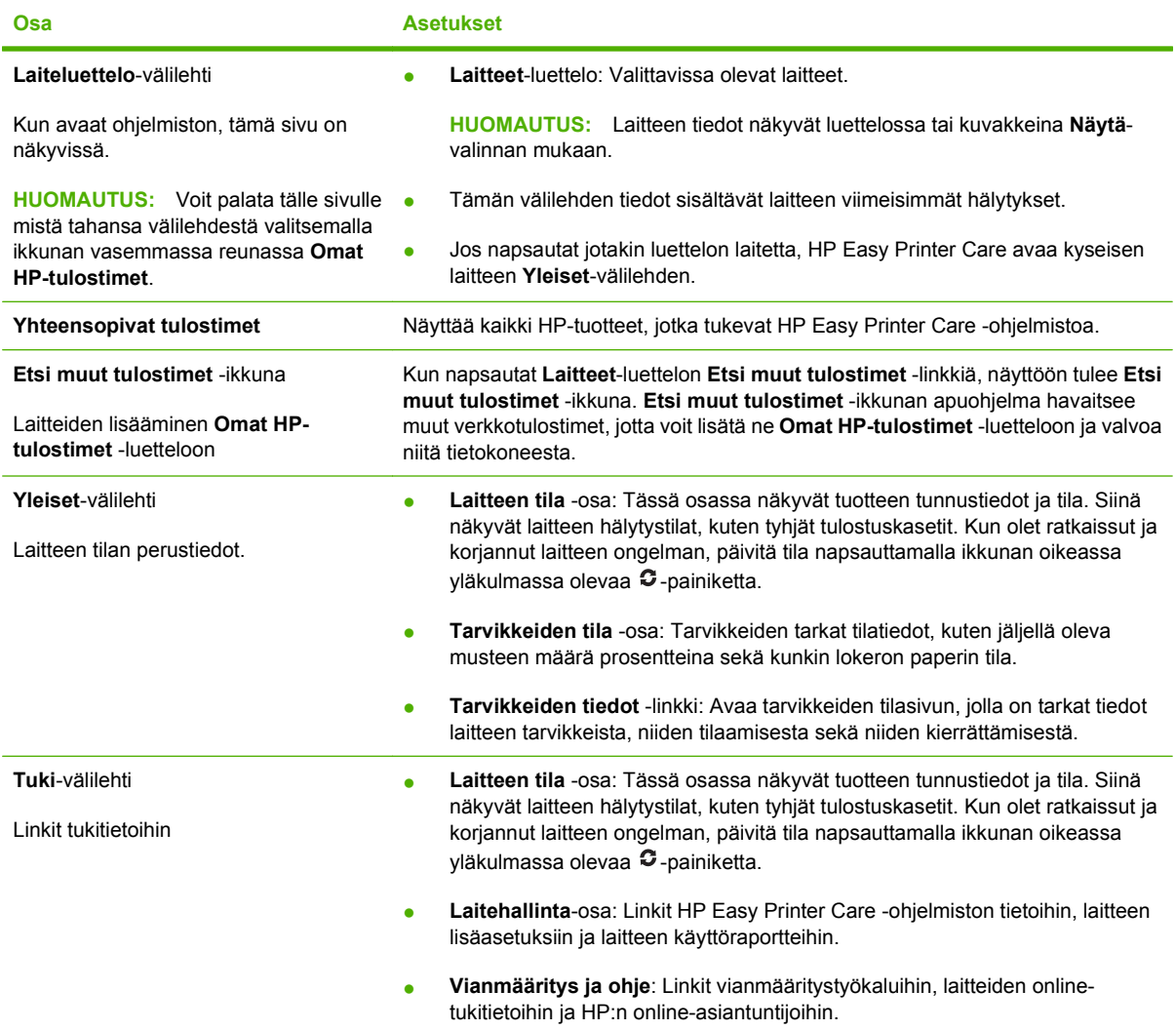

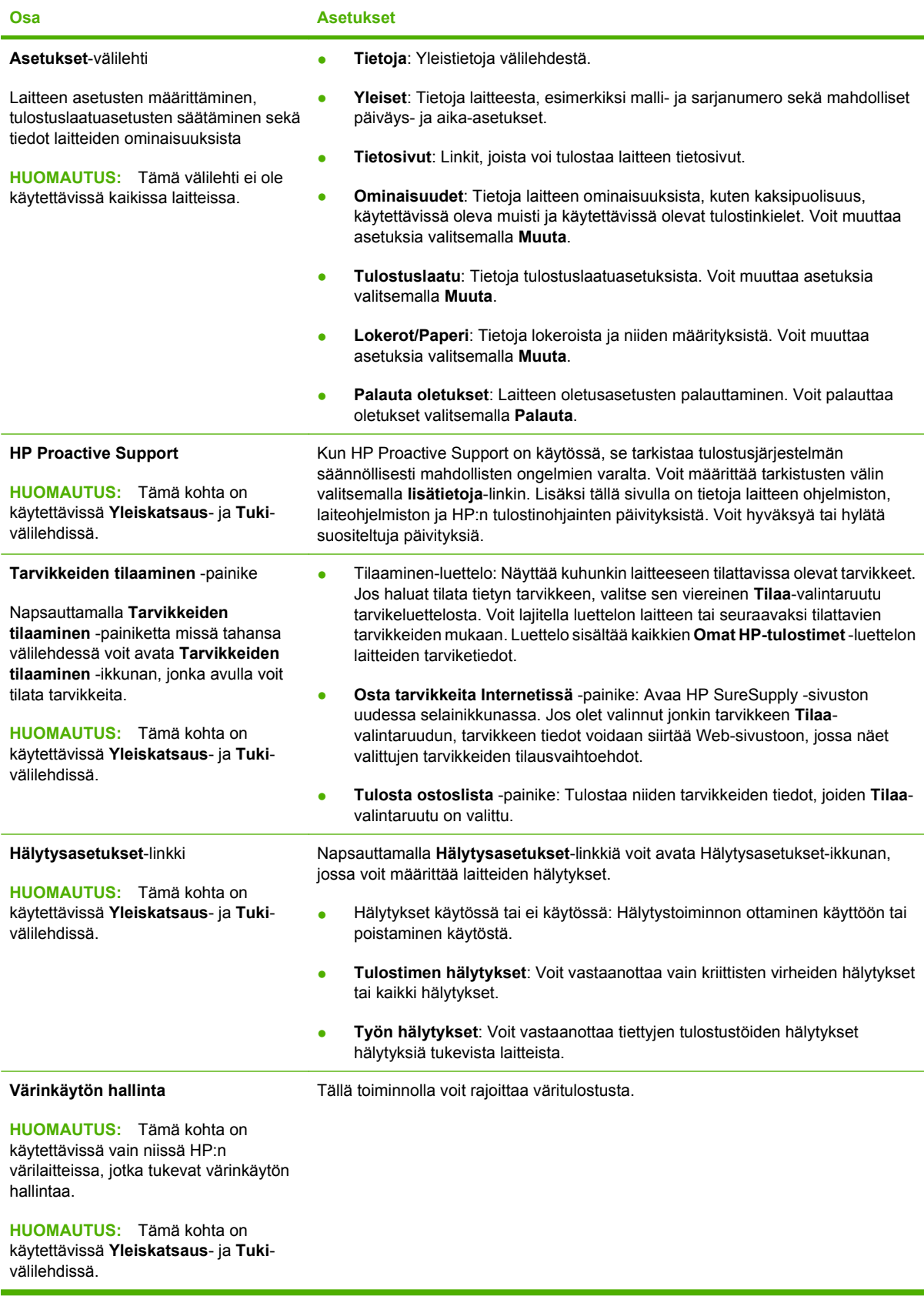

## <span id="page-117-0"></span>**Sulautetun Web-palvelimen käyttäminen**

Sulautetulla Web-palvelimella voit tarkastella laitteen ja verkon tilaa sekä hallita tulostustoimintoja laitteen ohjauspaneelin sijaan tietokoneen kautta. Seuraavassa on esimerkkejä sulautetun Webpalvelimen käyttämisestä:

**E** HUOMAUTUS: Kun laite on kytketty tietokoneeseen suoraan, voit tarkastella laitteen tilaa HP Easy Printer Care -ohjelmiston avulla.

- Tarkastella laitteen ohjauspaneelin tilatietoja
- tarkastella kaikkien tarvikkeiden jäljellä olevaa käyttöaikaa ja tilata uusia tarvikkeita
- tarkastella ja muuttaa lokeroasetuksia
- Tarkastella ja muuttaa laitteen ohjauspaneelin valikkoasetuksia
- tarkastella ja tulostaa sisäisiä sivuja
- Saada ilmoituksen laitteeseen ja tarvikkeisiin liittyvistä tapahtumista
- tarkastella ja muuttaa verkon asetuksia
- Tarkastella laitteen nykyistä tilaa koskevia tukitietoja

Jotta voisit käyttää sulautettua Web-palvelinta, sinulla on oltava Microsoft Internet Explorer 5.01 tai uudempi tai Netscape 6.2 (tai uudempi) Windowsille, Mac OS:lle tai Linuxille (vain Netscape). HP-UX 10 ja HP-UX 11 vaativat Netscape Navigator 4.7 -version. Sulautettu Web-palvelin on käytettävissä, jos laite on kytketty IP-pohjaiseen verkkoon. Sulautettu Web-palvelin ei tue IPX-verkkolaiteyhteyksiä. Voit käyttää sulautettua Web-palvelinta vaikka Internet-yhteyttä ei olisikaan käytettävissä.

Kun laite on kytkettynä verkkoon, sulautettu Web-palvelin on automaattisesti käytettävissä.

#### **Avaa sulautettu Web-palvelin käyttämällä verkkoyhteyttä**

- ▲ Kirjoita tietokoneellasi tuetun Web-selaimen osoite- eli URL-kenttään laitteen IP-osoite tai isäntänimi. Jos et tiedä IP-osoitetta tai isäntänimeä, tulosta asetussivu. Katso kohtaa [Tietosivujen](#page-113-0) [ja Näytä miten -sivujen tulostaminen sivulla 102.](#page-113-0)
- **HUOMAUTUS:** Kun olet avannut ohjelman URL-osoitteen, voit lisätä sen selaimen Suosikitkansioon. Näin voit jatkossa avata sivuston nopeasti.

#### **Sulautetun Web-palvelimen osat**

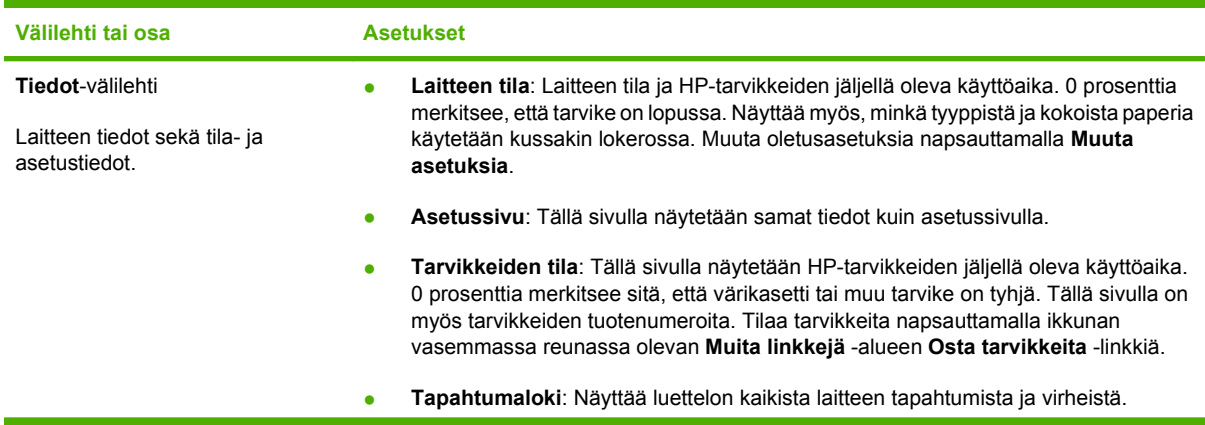

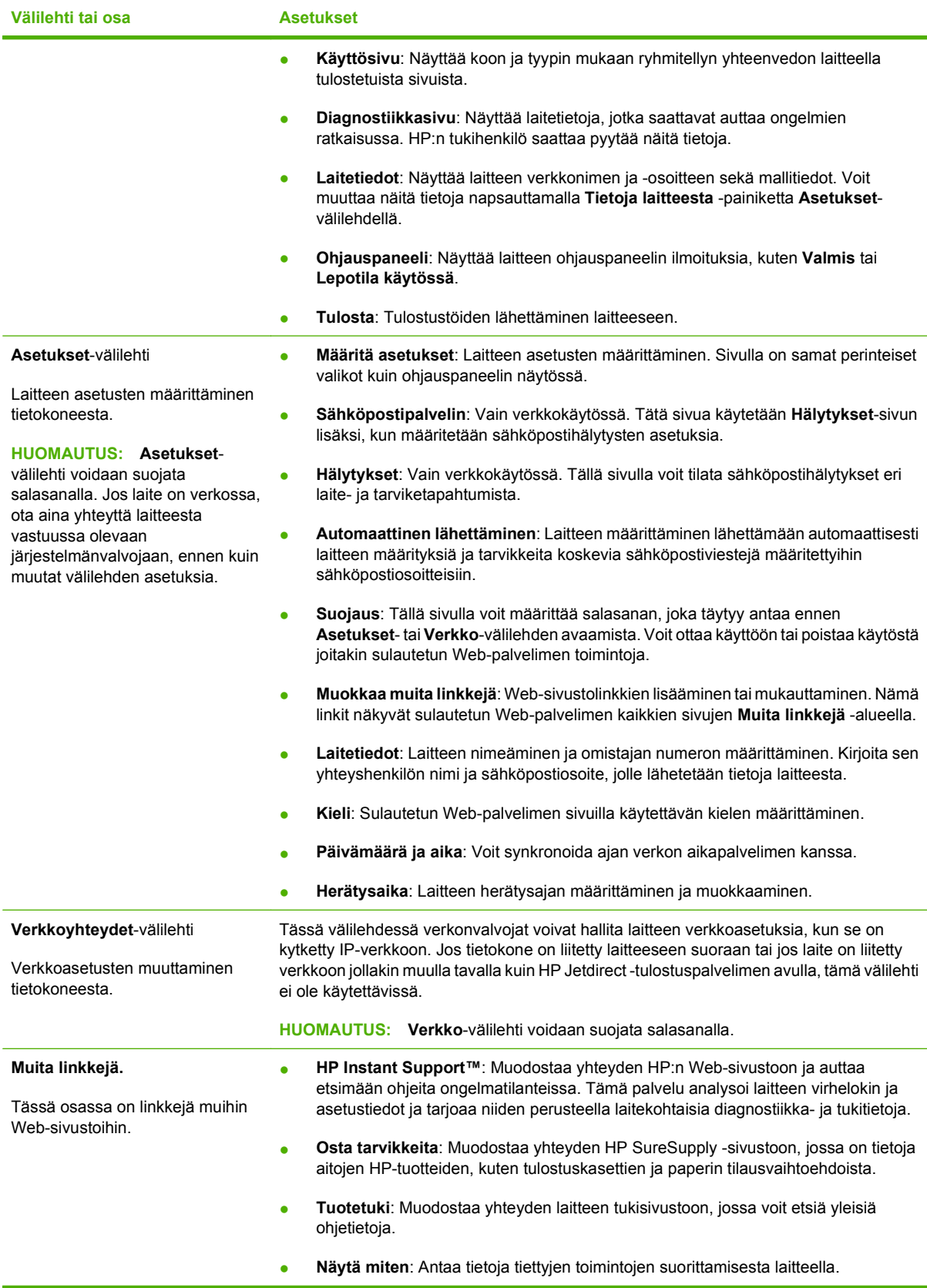

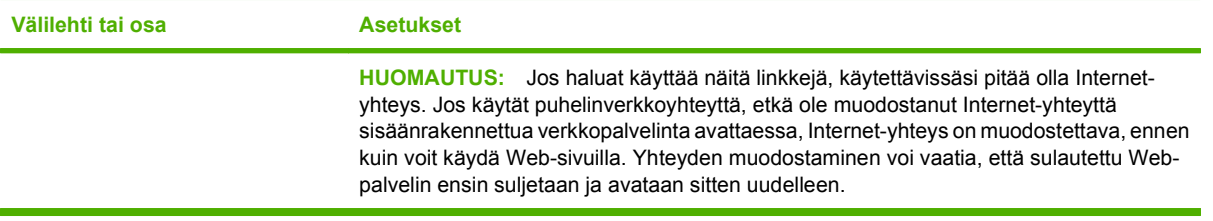

## <span id="page-120-0"></span>**HP Web Jetadmin -ohjelmiston käyttäminen**

HP Web Jetadmin on Web-pohjainen ohjelma, jolla etäkäyttäjä voi asentaa ja tarkkailla verkkoon liitettyjä oheislaitteita sekä paikantaa niiden vikoja. Hallinta on ennaltaehkäisevää: verkonvalvojat voivat ratkaista ongelmia, ennen kuin ne vaikuttavat käyttäjiin. Lataa tämä ilmainen hallintaa tehostava ohjelma osoitteesta [www.hp.com/go/webjetadmin](http://www.hp.com/go/webjetadmin).

HP Web Jetadminiin on asennettavissa laitelaajennuksia, jotka tukevat tiettyjä laitteen ominaisuuksia. Voit määrittää HP Web Jetadmin -ohjelmiston ilmoittamaan, kun uusia laajennuksia on saatavilla. Muodosta **laitteen päivityssivun** ohjeiden avulla yhteys automaattisesti HP:n sivustoon ja asenna laitteen uusimmat laajennukset.

**HUOMAUTUS:** Selainten on tuettava Javaa™. Selausta ei tueta Apple Macintosh -tietokoneissa.

## <span id="page-121-0"></span>**Suojausominaisuuksien käyttäminen**

Laite tukee suojausstandardeja ja suositeltuja yhteyskäytäntöjä, joilla voit suojata laitteen ja verkon tiedot sekä helpottaa laitteen valvontaa ja ylläpitoa.

Lisätietoja HP:n suojatuista kuvankäsittely- ja tulostusratkaisuista on osoitteessa [www.hp.com/go/](http://www.hp.com/go/secureprinting) [secureprinting.](http://www.hp.com/go/secureprinting) Sivulla on linkkejä suojaustoimintojen tiedotteisiin ja usein kysyttyihin kysymyksiin.

### **IPsec (IP Security)**

IPsec on yhteyskäytäntöjen joukko, jolla voidaan hallita IP-verkkoliikennettä. IPsec tarjoaa isäntäkoneiden välisen todennuksen, tietojen eheytystoiminnon ja verkkoliikenteen salauksen.

Voit määrittää IPsec-protokollan sulautetun Web-palvelimen **Verkko**-välilehdessä tuotteille, jotka on kytketty verkkoon ja joilla on HP Jetdirect -tulostuspalvelin.

#### **Sulautetun Web-palvelimen suojaaminen**

Voit asettaa sulautetun Web-palvelimen kysymään salasanaa **Asetukset**- ja **Verkkoyhteydet** -välilehtien käyttöä varten.

- **1.** Avaa sulautettu Web-palvelin kirjoittamalla laitteen IP-osoite selaimen osoiteriville.
- **2.** Valitse **Asetukset**-välilehti ja sitten näytön vasemmassa laidassa olevasta valikosta **Tietosuoja**.
- **3.** Kirjoita **Laitteen salasana** -kohdassa uusi salasana **Uusi salasana** ja **Vahvista salasana** -kenttiin. Jos olet jo määrittänyt salasanan, kirjoita vanha salasana **Vanha salasana** kenttään.
- **4.** Valitse **Käytä**.

#### **Tallennettujen töiden suojaus**

Voit suojata laitteelle tallennettuja töitä määrittämällä niille tunnusluvun. Suojattuja töitä tulostettaessa on ensin syötettävä tunnusluku ohjauspaneelissa.

Lisätietoja on kohdassa [Työn säilytystoimintojen käyttäminen sivulla 93.](#page-104-0)

#### **Ohjauspaneelin valikoiden lukitseminen**

Voit lukita useita ohjauspaneelin valikkoja sulautetun Web-palvelimen avulla.

- **1.** Avaa sulautettu Web-palvelin kirjoittamalla laitteen IP-osoite selaimen osoiteriville.
- **2.** Valitse **Asetukset** ja sitten **Tietosuoja**.
- **3.** Valitse **Määritä suojausasetukset**.
- **4.** Valitse **Ohjauspaneelin lukitus** -alueella haluamasi suojaustaso.

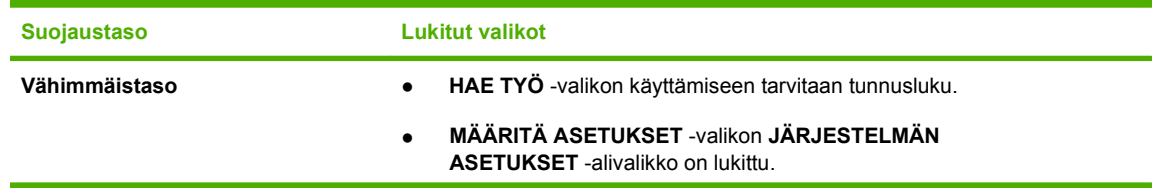

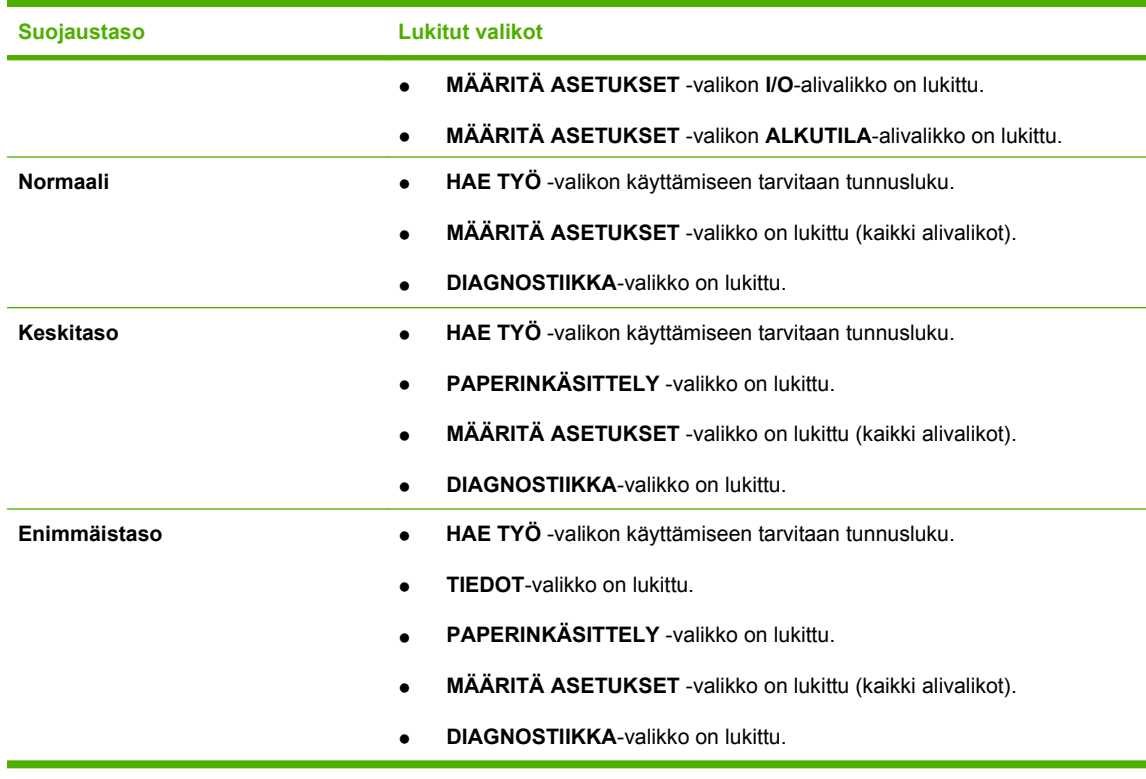

**5.** Valitse **Käytä**.

### **Ohjainkorttipaikan lukitseminen**

Ohjainkorttipaikassa laitteen takaosassa on paikka, johon voit kiinnittää turvalukon. Ohjainkorttipaikan lukitseminen estää DIMM-moduulien ja sisäisten USB-laitteiden poistamisen.

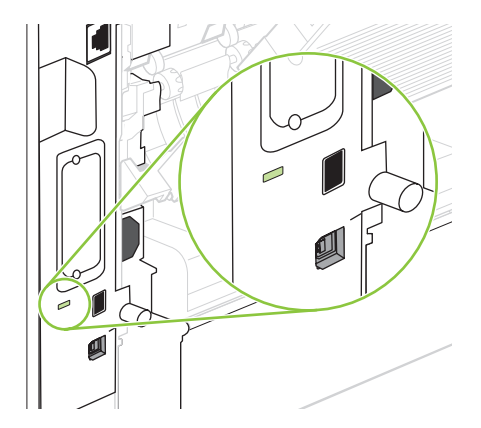

## <span id="page-123-0"></span>**Tarvikkeiden hallinta**

Tulostuskasetin käyttötapa, säilytys ja valvonta vaikuttavat tulostuslaadun säilymiseen korkeana.

### **Tulostuskasetin säilyttäminen**

Älä poista värikasettia pakkauksesta, ennen kuin olet valmis käyttämään sitä.

**VAROITUS:** Älä altista tulostuskasettia valolle muutamaa minuuttia kauemmin, ettei kasetti vahingoitu.

### **HP ja muut kuin HP-tarvikkeet**

Hewlett-Packard Company ei voi suositella uusia eikä uusittuja värikasetteja, jotka eivät ole HP:n valmistamia.

**HUOMAUTUS:** Muiden valmistajien kuin HP:n tuotteiden aiheuttamien ongelmien huolto ei sisälly HP:n takuuseen eikä huoltosopimuksiin.

Lisätietoja uuden HP:n tulostuskasetin asentamisesta on kohdassa [Tulostuskasetin vaihtaminen](#page-124-0) [sivulla 113](#page-124-0). Uuden kasetin mukana toimitetaan käytetyn kasetin kierrätysohjeet.

### **HP:n vihjenumero ja Web-sivusto**

Jos ohjauspaneelin viesti ilmoittaa, että asennettu HP-tulostuskasetti ei ole aito, soita HP:n ilmiantolinjalle (1-877-219-3183, maksuton Pohjois-Amerikassa) tai siirry osoitteeseen [www.hp.com/go/](http://www.hp.com/go/anticounterfeit) [anticounterfeit.](http://www.hp.com/go/anticounterfeit) HP auttaa määrittämään kasetin aitouden ja etsii ratkaisun ongelmaan.

Muun kuin aidon HP-värikasetin voi tunnistaa seuraavien merkkien avulla:

- Värikasetin käyttämisessä on paljon ongelmia.
- Värikasetti ei ole samannäköinen kuin yleensä (esim. oranssi vetokieleke puuttuu tai pakkaus on erilainen kuin HP:n pakkaus).

#### **Tarvikkeiden kesto**

Lisätietoja tarvikkeiden riittoisuudesta on osoitteessa [www.hp.com/go/learnaboutsupplies.com](http://www.hp.com/go/learnaboutsupplies).

Lue tilausohjeet kohdasta [Tarvikkeet ja lisävarusteet sivulla 189.](#page-200-0)

## <span id="page-124-0"></span>**Tarvikkeiden ja osien vaihtaminen**

#### **Ohjeita tarvikkeiden vaihtoon**

Ota huomioon seuraavat ohjeet, kun asennat laitetta.

- Laitteen ylä- ja etupuolella on oltava riittävästi tilaa niin, että tarvikkeiden poistaminen on helppoa.
- Laitteen on oltava tasaisella, tukevalla alustalla.
- **HUOMAUTUS:** Hewlett-Packard suosittelee HP:n tarvikkeiden käyttämistä tässä laitteessa. Muiden kuin HP:n tarvikkeiden käyttäminen voi aiheuttaa huoltoa vaativia ongelmia, jotka eivät sisälly HP:n takuuseen eivätkä huoltosopimuksiin.

#### **Tulostuskasetin vaihtaminen**

Kun tulostuskasetin käyttöikä on lopuillaan, ohjauspaneeliin tulee ilmoitus, jossa suositellaan uuden kasetin tilaamista. Laite pystyy jatkamaan tulostusta entisellä tulostuskasetilla, kunnes ohjauspaneeliin tulee kehotus vaihtaa kasetti.

Voit jatkaa tulostamista nykyisellä tulostuskasetilla, kunnes väriaineen tasoittaminen ei auta eikä tulostuslaatu ole enää tyydyttävä. Tasoita väriaine poistamalla värikasetti tulostimesta ja ravistamalla sitä varovasti edestakaisin vaakasuunnassa. Katso värikasetin vaihtoa koskevat kuvalliset ohjeet. Aseta värikasetti takaisin tulostimeen ja sulje kansi.

**1.** Avaa yläkansi.

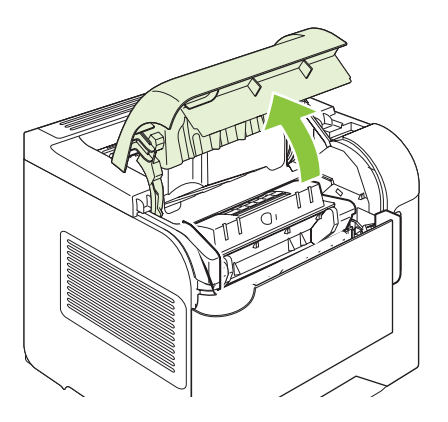

**2.** Poista käytetty tulostuskasetti laitteesta.

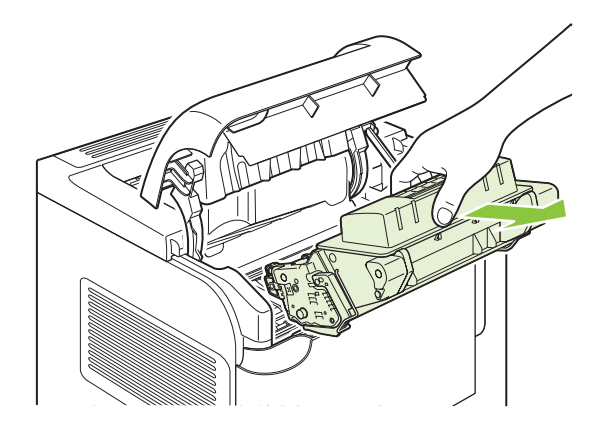

**3.** Poista uusi värikasetti pussistaan. Sijoita käytetty värikasetti pussiin kierrätystä varten.

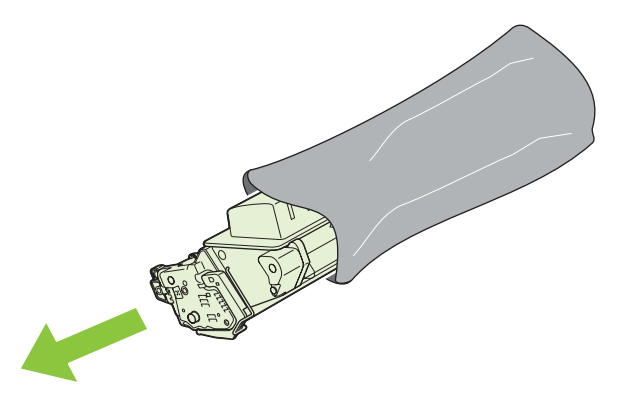

- **4.** Tartu kasetin kumpaankin sivuun ja tasaa väriaine ravistamalla kasettia kevyesti edestakaisin.
	- **VAROITUS:** Älä kosketa telan suljinta tai pintaa.

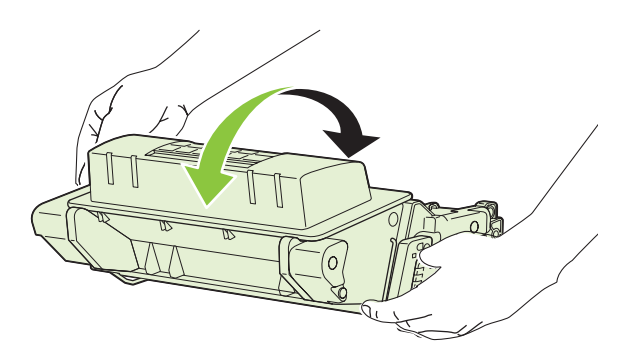

**5.** Poista kuljetustuet ja pakkausteippi uudesta tulostuskasetista. Hävitä kuljetustuet ja teippi asuinalueesi määräysten mukaisesti.

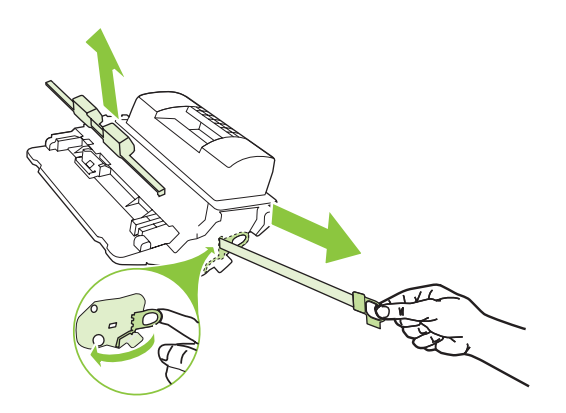

**6.** Kohdista tulostuskasetti laitteen sisällä oleviin uriin ja työnnä kasettia, kunnes se on tiukasti paikallaan. Sulje yläkansi.

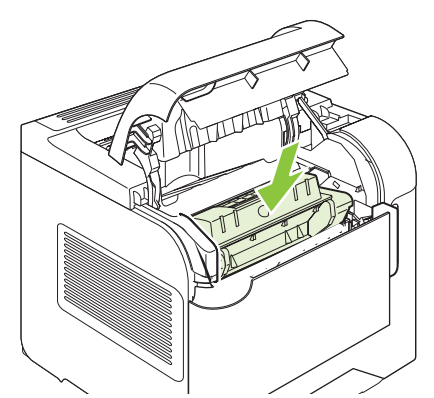

Hetken kuluttua ohjauspaneelissa pitäisi näkyä viesti **Valmis**.

- **7.** Asennus on valmis. Sijoita käytetty värikasetti uuden värikasetin tyhjään pakkauslaatikkoon. Katso kierrätysohjeet oheisesta kierrätysoppaasta.
- **8.** Jos käytät muuta kuin HP:n tulostuskasettia, katso tulostimen ohjauspaneelista lisäohjeita.

Lisätietoja on osoitteessa [www.hp.com/support/hpljp4010series](http://www.hp.com/support/hpljp4010series) tai [www.hp.com/support/](http://www.hp.com/support/hpljp4510series) [hpljp4510series](http://www.hp.com/support/hpljp4510series).

#### **Niittien lisääminen**

Lisää niittejä, kun laitteen ohjauspaneeliin tulee kehote. Jos nitojan niitit loppuvat, työt tulostetaan yhä nitojaan/pinolokeroon, mutta niitä ei nidota.

**1.** Käännä nitojan/pinolokeron oikealla puolella olevaa nitomalaitetta tulostimen etuosaa kohti, kunnes se lukittuu avoimeen asentoon. Tartu siniseen niittikasetin kahvaan ja vedä kasetti ulos nitomalaitteesta.

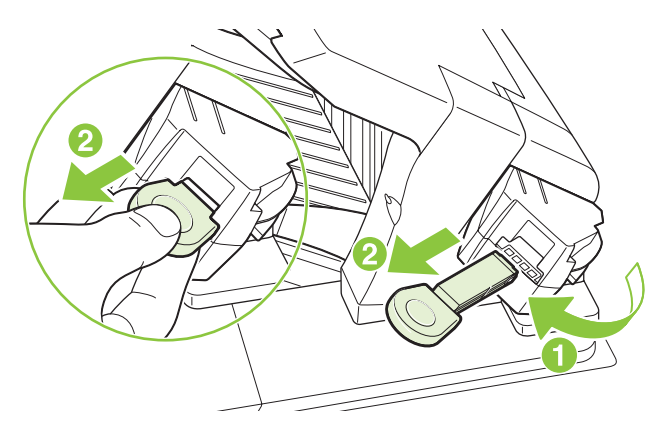

**2.** Pane uusi niittikasetti nitomalaitteeseen ja kierrä nitomalaitetta tulostimen takaosaa kohti, kunnes se lukittuu paikalleen.

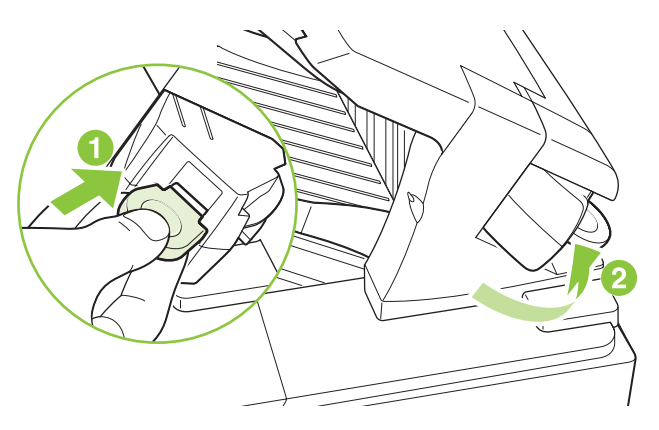

#### **Ennakkohuolto**

Varmistaaksesi, että laite toimii parhaalla mahdollisella tavalla, vaihda tietyt osat, kun ohjauspaneelin näytössä näkyy **HUOLLA TULOSTIN** -viesti.

Huoltoviesti näkyy näytössä, kun laite on tulostanut 225 000 sivua. Viesti voidaan ohittaa väliaikaisesti noin 10 000 sivun ajaksi valitsemalla Alkutila-alivalikon **OHITA HUOLTOILMOITUS**. Jos haluat tarkistaa, kuinka monta sivua laitteella on tulostettu edellisen huoltopakkauksen asentamisen jälkeen, tulosta asetussivu tai tarvikkeiden tilasivu.

Katso tulostimen huoltopakkauksen tilausohjeita kohdasta [Tarvikkeet ja lisävarusteet sivulla 189.](#page-200-0) Huoltopakkauksessa on seuraavat osat:

- Kiinnitysyksikkö
- **Siirtotela**
- Muovityökalu vanhan siirtotelan irrottamiseen
- Käsineet uuden siirtotelan käsittelyyn
- Lokeron 1 tela
- Kahdeksan syöttötelaa muihin lokeroihin
- **•** Asennusohjeet
- **HUOMAUTUS:** Huoltopaketti on kulutustarvike. Alkuperäinen takuu ja useimmat laajennetut takuut eivät kata sitä. Huoltopakkauksen asentaminen on asiakkaan vastuulla.

Kun huoltopakkaus on asennettu, huoltopakkauksen laskuri täytyy nollata.

#### **Huoltopakkauksen laskurin nollaaminen**

- **1.** Katkaise laitteesta virta ja kytke se uudelleen.
- **2.** Kun ohjauspaneelin näytössä näkyy **XXX Mt**-viesti, paina OK-painiketta ja pidä sitä alhaalla, kunnes kaikki kolme ohjauspaneelin merkkivaloa välähtävät kerran ja jäävät palamaan. Tämä voi kestää 10 sekuntia.
- **3.** Vapauta OK-painike ja valitse ylänuolipainiketta ▲ painamalla UUSI HUOLTOPAKKAUS.
- **4.** Nollaa huoltopakkauksen laskuri painamalla OK-painiketta.
- **HUOMAUTUS:** Suorita tämä toimenpide vain, jos huoltopakkaus on asennettu. Älä tee tätä toimenpidettä **HUOLLA TULOSTIN** -viestin väliaikaisen poistamisen vuoksi.

### <span id="page-129-0"></span>**Muistikorttien, sisäisten USB-laitteiden ja ulkoisten tulostuspalvelinkorttien asentaminen**

### **Yleistä**

Ohjainkorttipaikassa on seuraavat vapaat korttipaikat ja portit laitteen ominaisuuksien laajentamista varten:

- Yksi DIMM-moduulipaikka muistin lisäämistä varten
- Kaksi sisäistä USB-porttia fonttien, kielten ja muiden ulkoisten ratkaisujen lisäämistä varten.
- Yksi ulkoinen EIO-paikka ulkoisen tulostuspalvelimen, ulkoisen kiintolevyn tai rinnakkaisportin lisäämistä varten

Jos laitteeseen on jo asennettu sulautettu HP Jetdirect -tulostuspalvelin, voit liittää EIO-paikkaan muun verkkolisälaitteen.

Saat lisätietoja saatavilla olevista komponenteista ja niiden tilaamisesta osoitteesta [Tarvikkeet ja](#page-200-0) [lisävarusteet sivulla 189](#page-200-0).

Kun haluat tietää, kuinka paljon muistia tulostimeen on asennettu tai mitä USB-portteihin tai EIOpaikkaan on asennettu, tulosta asetussivu.

#### **Muistin asentaminen**

Laitteen muistia kannattaa lisätä, jos tulostat usein monimutkaista grafiikkaa tai PostScript (PS) -asiakirjoja tai käytät monia ladattavia fontteja. Lisämuistin avulla myös työn tallentamista vaativat toiminnot, kuten pikakopiointi, sujuvat joustavasti.

Laite tukee PDF-tiedostojen tulostamista, kun siihen on asennettu 128 Mt muistia. Parhaiden tulosten saamiseksi muistia kannattaa asentaa vähintään 192 Mt.

**E** HUOMAUTUS: SIMM (Single inline memory module) -moduulit, joita käytettiin aiemmissa HP LaserJet -laitteissa, eivät sovi tähän laitteeseen.

#### **Muistin asentaminen laitteeseen**

Tässä laitteessa on yksi DIMM-muistipaikka.

**VAROITUS:** Staattinen sähkö voi vahingoittaa DIMM-moduuleja. Kun käsittelet DIMM-moduuleja, käytä antistaattista ranneketta tai kosketa usein DIMM-moduulin antistaattisen pakkauksen pintaa ja sen jälkeen tulostimen paljasta metallipintaa.

Jos et ole vielä tehnyt niin, tarkista muistin määrä ennen lisämuistin asentamista tulostamalla asetussivu. Katso kohtaa [Tietosivujen ja Näytä miten -sivujen tulostaminen sivulla 102.](#page-113-0)

**1.** Kun asetussivu on tulostunut, katkaise virta laitteesta ja irrota virtajohto.

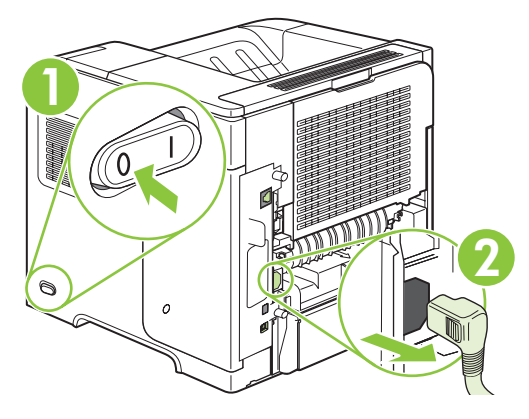

**2.** Irrota kaikki liitäntäkaapelit.

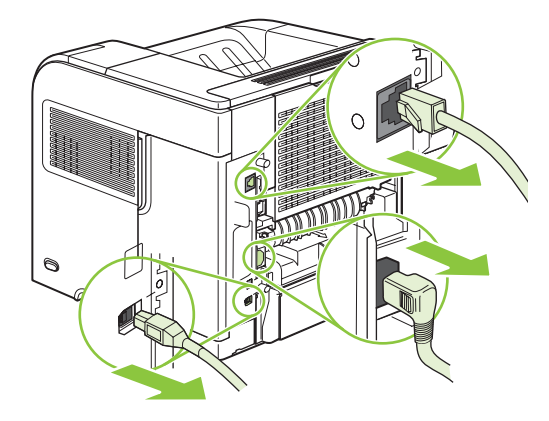

**3.** Irrota oikeanpuoleinen paneeli työntämällä sitä laitteen takaosaa kohti.

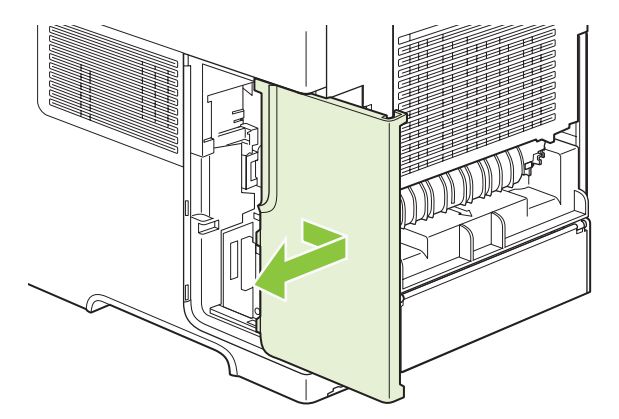

**4.** Avaa luukku vetämällä metallikielekettä.

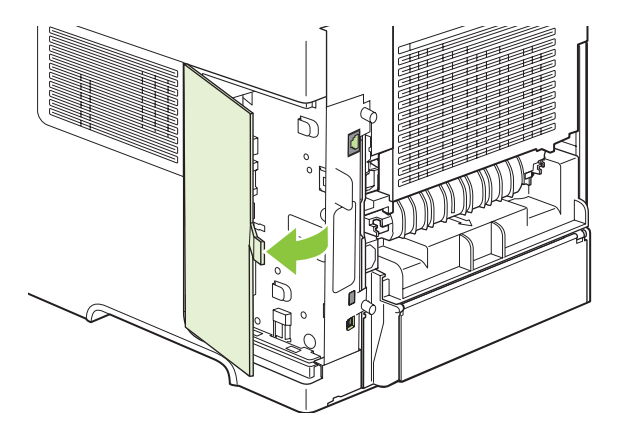

**5.** Poista DIMM-moduuli antistaattisesta pakkauksesta.

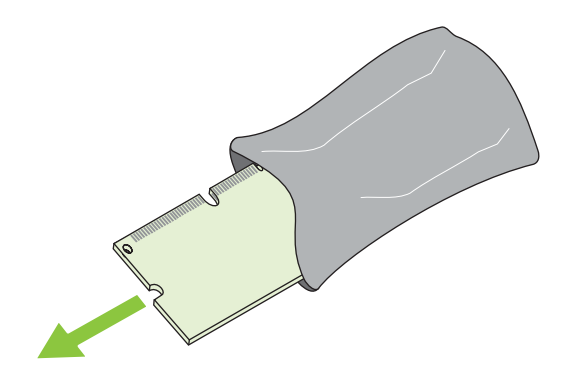

- **VAROITUS:** Ehkäise hankaussähköstä johtuvien vaurioiden mahdollisuutta käyttämällä aina antistaattista ranneketta tai kosketa ennen DIMM-moduulien käsittelyä antistaattisen pakkauksen pintaa.
- **6.** Tartu DIMM-moduulia sen reunoista ja kohdista sen kolot DIMM-moduulin aukkoon. (Tarkista, että DIMM-paikan kummallakin puolella olevat lukot ovat auki.)

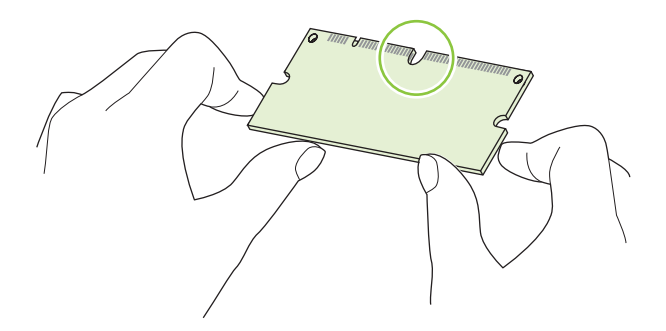

**7.** Paina DIMM-moduuli suoraan korttipaikkaan lujasti. Tarkista, että DIMM-moduulin kummallakin puolella olevat lukot napsahtavat paikoilleen.

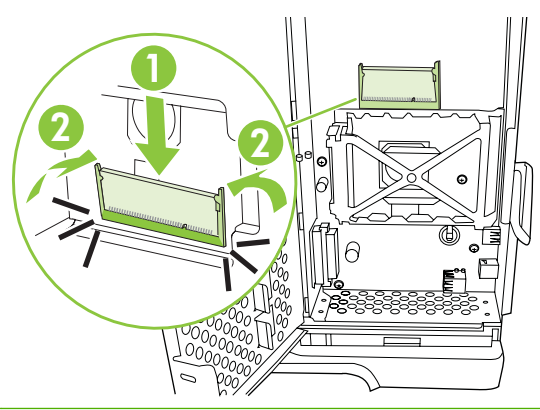

**EV HUOMAUTUS:** Kun poistat DIMM-moduulin, vapauta ensin lukot.

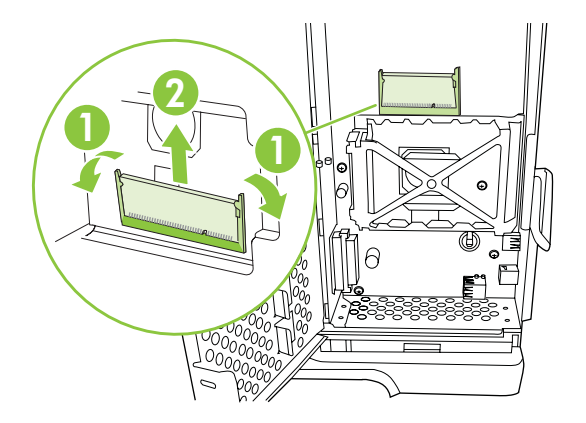

**8.** Sulje kansi ja paina DIMM-moduulia lujasti, kunnes se napsahtaa paikalleen.

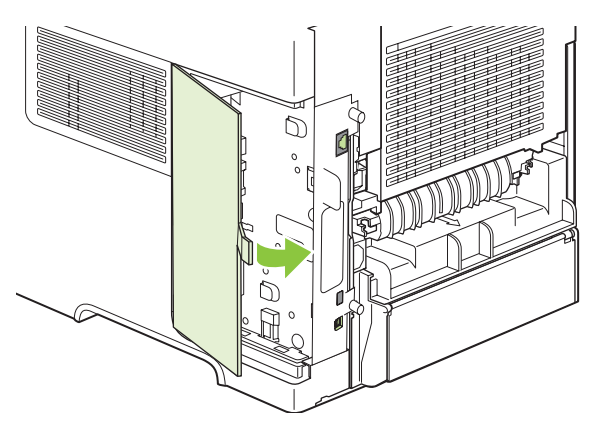

**9.** Kiinnitä oikeanpuoleinen paneeli takaisin paikalleen. Sovita paneelin kielekkeet laitteessa oleviin aukkoihin ja työnnä paneelia laitteen etuosaa kohti, kunnes se lukittuu paikoilleen.

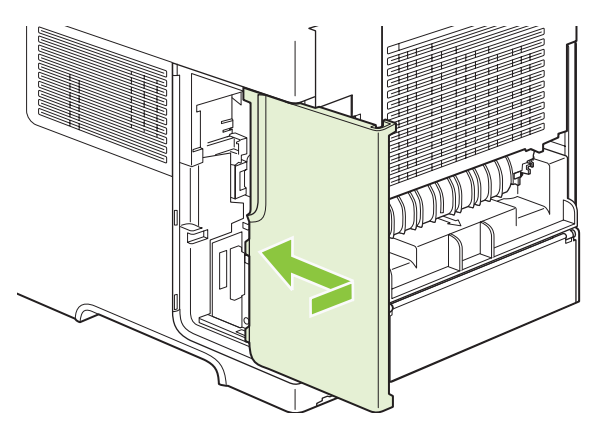

**10.** Kiinnitä liitäntäkaapelit ja virtajohto paikoilleen.

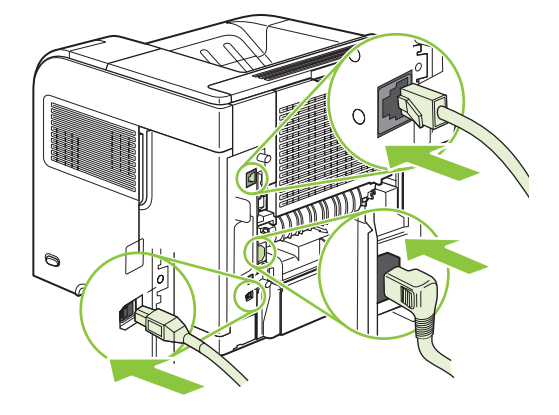

**11.** Kytke laitteeseen virta.

#### **DIMM-muistimoduulin asennuksen tarkistaminen**

Kun olet asentanut DIMM-muistimoduulin, varmista, että asennus onnistui.

- **1.** Kytke laitteeseen virta. Tarkista, että valmiusvalo palaa tulostimen käynnistymisen jälkeen. Jos näyttöön tulee virheilmoitus, DIMM-muistimoduuli voi olla asennettu väärin. Katso kohtaa [Ohjauspaneelin viestien tulkitseminen sivulla 137](#page-148-0).
- **2.** Tulosta asetussivu (lisätietoja on kohdassa [Tietosivujen ja Näytä miten -sivujen tulostaminen](#page-113-0) [sivulla 102](#page-113-0)).
- **3.** Tarkasta asetussivun muistiosa ja vertaa sitä ennen muistin asennusta tulostettuun asetussivuun. Jos muistin määrä ei ole lisääntynyt, DIMM-muistimoduuli on ehkä asennettu väärin tai moduuli on viallinen. Toista asennus. Asenna toinen DIMM-muistimoduuli, jos tarpeen.
- **HUOMAUTUS:** Jos asensit laitekielen (tulostinkieli), tarkista asetussivun kohta Asennetut tulostinkielet ja asetukset. Uuden laitekielen pitäisi näkyä siinä.

#### **Resurssien tallentaminen (pysyvät resurssit)**

Laitteeseen ladattavat apuohjelmat tai työt voivat sisältää resursseja (kuten fontteja, makroja tai kuvioita). Jos resurssit on merkitty pysyviksi sisäisesti, ne säilyvät laitteen muistissa, kunnes virta katkaistaan.

Noudata seuraavia ohjeita, jos käytät PDL-kielen (sivunkuvauskielen) kykyä merkitä resursseja pysyviksi. Katso tekniset yksityiskohdat asianmukaisesta PDL-oppaasta, joka sisältää PCL- tai PSohjaimen tiedot.

- Merkitse resurssit pysyviksi vain, kun on ehdottoman tärkeää, että ne pysyvät muistissa silloin, kun laitteessa on virta.
- Lähetä pysyvät resurssit laitteeseen vain tulostustyön alussa. Älä lähetä resursseja tulostustyön aikana.
- **HUOMAUTUS:** Pysyvien resurssien ylikäyttäminen tai niiden lataaminen tulostustyön aikana saattaa vaikuttaa laitteen suorituskykyyn tai sen kykyyn tulostaa monimutkaisia sivuja.

#### **Muistin ottaminen käyttöön Windowsissa**

**1. Windows XP ja Windows Server 2003 (oletusarvoinen Käynnistä-valikko)**: Valitse **Käynnistä**, **Asetukset** ja **Tulostimet ja faksit**.

**TAI**

**Windows 2000, Windows XP ja Windows Server 2003 (perinteinen Käynnistä-valikko)**: Valitse **Käynnistä**, **Asetukset** ja **Tulostimet**.

**TAI**

**Windows Vista**: Valitse **Käynnistä**, **Ohjauspaneeli** ja sitten **Laitteisto ja äänet** -luokasta **Tulostin**.

- **2.** Napsauta ohjaimen kuvaketta hiiren kakkospainikkeella ja valitse sitten **Ominaisuudet**.
- **3.** Napsauta **Laitteen asetukset** -välilehteä.
- **4.** Laajenna **Asennettavat vaihtoehdot** -alue.
- **5.** Valitse **Tulostimen muisti** -kohdassa asennetun muistin kokonaismäärä.
- **6.** Valitse **OK**.

#### **Sisäisten USB-laitteiden asentaminen**

Laitteessa on kaksi sisäistä USB-porttia.

**1.** Sammuta laite ja irrota virtajohto.

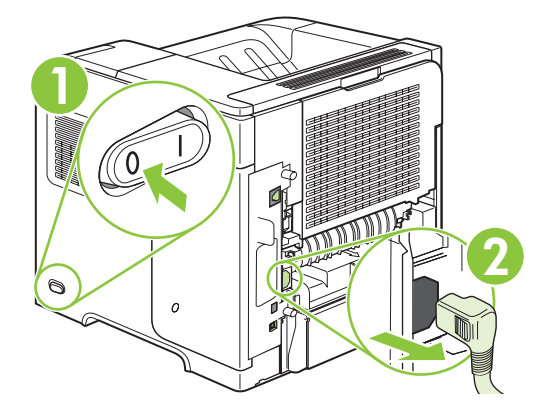

**2.** Irrota kaikki liitäntäkaapelit.

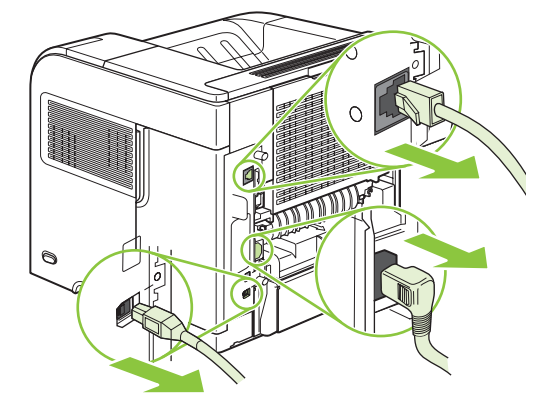

**3.** Irrota oikeanpuoleinen paneeli työntämällä sitä laitteen takaosaa kohti.

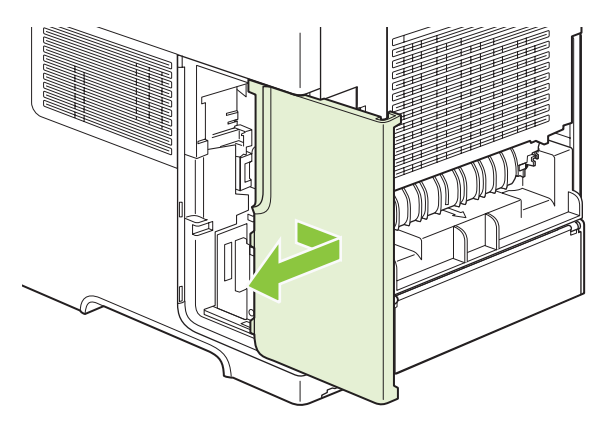

**4.** Avaa luukku vetämällä metallikielekettä.

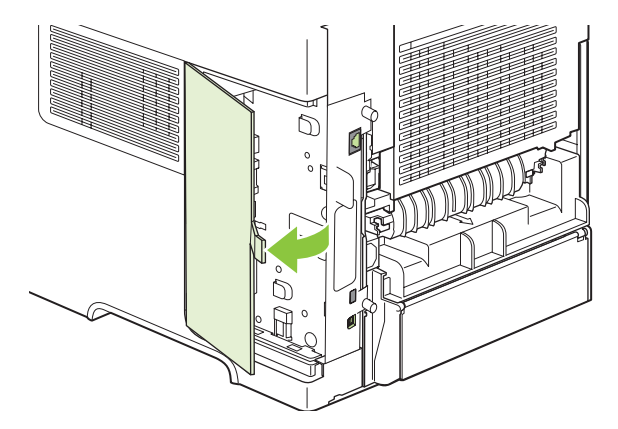

**5.** Etsi USB-portit ohjainkortin alareunan läheltä. Liitä USB-laite yhteen porteista.

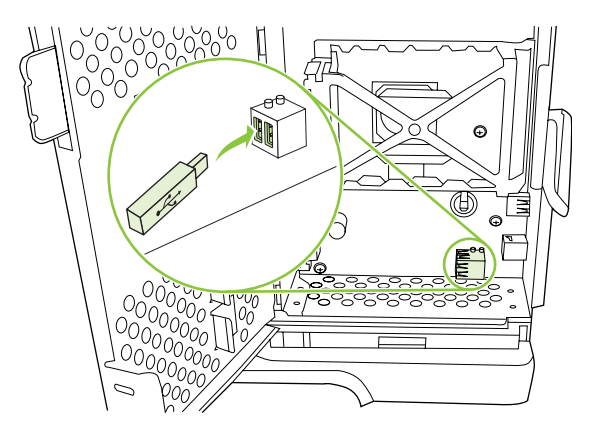

**6.** Sulje kansi ja paina DIMM-moduulia lujasti, kunnes se napsahtaa paikalleen.

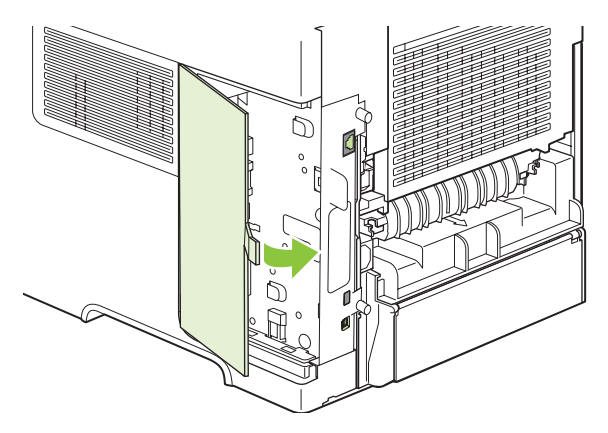

**7.** Kiinnitä oikeanpuoleinen paneeli takaisin paikalleen. Sovita paneelin kielekkeet laitteessa oleviin aukkoihin ja työnnä paneelia laitteen etuosaa kohti, kunnes se lukittuu paikoilleen.

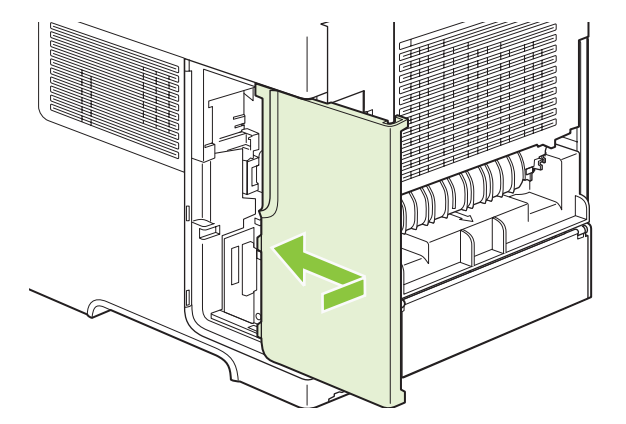

**8.** Kiinnitä liitäntäkaapelit ja virtajohto paikoilleen.

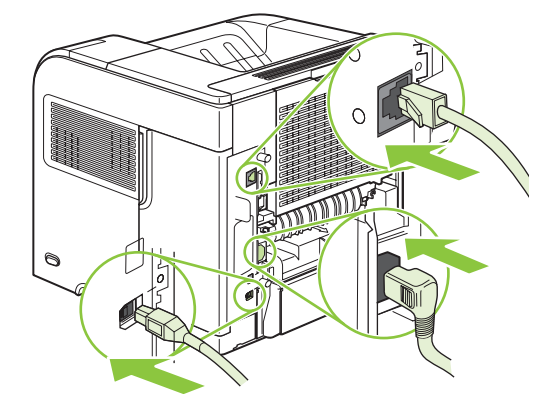

**9.** Kytke laitteeseen virta.

#### **HP Jetdirect -tulostuspalvelinkorttien asentaminen**

Asenna ja poista EIO-kortit näiden ohjeiden mukaan.

#### **HP Jetdirect -tulostuspalvelinkortin asentaminen**

- **1.** Katkaise laitteesta virta.
- **2.** Irrota laitteen takaa EIO-paikasta kaksi ruuvia ja peitelevy.

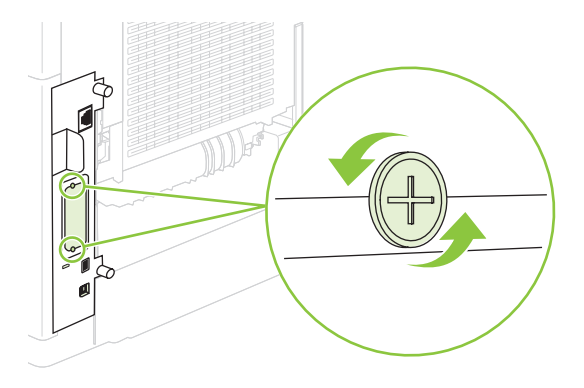

**HUOMAUTUS:** Älä hävitä ruuveja tai peitelevyä. Voit tarvita niitä myöhemmin, jos poistat EIOkortin.

**3.** Asenna EIO-kortti EIO-paikkaan ja kiristä ruuvit.

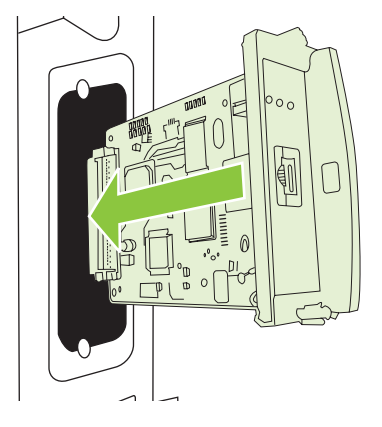

**4.** Yhdistä verkkokaapeli EIO-korttiin.

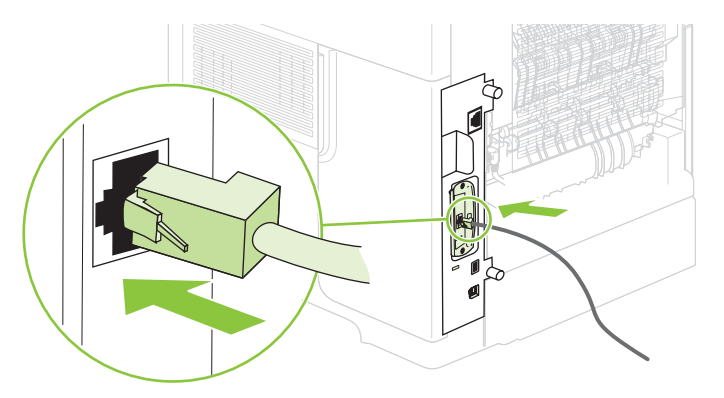

- **5.** Käynnistä laite ja tulosta asetussivu varmistaaksesi, että EIO-laite on tunnistettu. Katso kohtaa [Tietosivujen ja Näytä miten -sivujen tulostaminen sivulla 102.](#page-113-0)
- **HUOMAUTUS:** Kun tulostat asetussivun, tulostuu myös HP Jetdirect -asetussivu, joka sisältää tietoja verkon asetuksista ja tilasta.

#### **HP Jetdirect -tulostuspalvelinkortin poistaminen**

- **1.** Katkaise laitteesta virta.
- **2.** Irrota verkkokaapeli EIO-kortista.
- **3.** Löysää EIO-kortin kaksi ruuvia ja poista EIO-kortti sitten EIO-paikasta.
- **4.** Aseta EIO-paikan peitelevy takaisin paikalleen laitteen takaosaan. Kiristä ruuvit.
- **5.** Kytke laitteeseen virta.

## <span id="page-139-0"></span>**Laitteen puhdistaminen**

Tulostuksen aikana laitteen sisälle voi kertyä paperi-, väriaine- ja pölyhiukkasia. Aikaa myöten nämä kertymät voivat aiheuttaa tulostuslaatuongelmia kuten väritäpliä ja tahroja (katso [Tulostuslaatuongelmien ratkaiseminen sivulla 175](#page-186-0) ).

#### **Ulkopintojen puhdistaminen**

Pyyhi pöly, lika ja tahrat laitteen ulkopinnoista pehmeällä ja nukkaamattomalla kankaalla.

#### **Paperiradan puhdistaminen**

- 1. Paina Valikko **-**painiketta.
- **2.** Valitse alanuolipainiketta ▼ painamalla MÄÄRITÄ ASETUKSET ja paina sitten OK.
- **3.** Valitse alanuolipainiketta ▼ painamalla **TULOSTUSLAATU** ja paina sitten OK.
- **FUOMAUTUS:** Jos laitteessa on automaattinen kääntöyksikkö, siirry vaiheeseen 7.
- **4.** Valitse alanuolipainiketta ▼ painamalla LUO PUHDISTUSSIVU ja paina sitten OK.
- **5.** Poista kaikki paperi lokerosta 1.
- **6.** Ota puhdistussivu tulostelokerosta ja aseta se tulostuspuoli alaspäin lokeroon 1.
- **FUOMAUTUS:** Jos et ole valikoissa, siirry kohtaan **TULOSTUSLAATU** yllä olevien ohjeiden mukaan.
- **7.** Valitse ohjauspaneelissa alanuolipainiketta ▼ painamalla **KÄSITTELE PUHDISTUSSIVU** ja paina sitten OK.

## <span id="page-140-0"></span>**Laiteohjelmiston päivittäminen**

Tässä laitteessa on laiteohjelmiston etäpäivitystoiminto (RFU). Näiden tietojen avulla voit päivittää tuotteen laiteohjelmiston.

#### **Nykyisen laiteohjelmiston version määrittäminen**

- **1.** Paina Valikko **+**-painiketta.
- **2.** Paina alanuolipainiketta ▼ ja valitse TIEDOT ja paina sitten OK.
- **3.** Paina alanuolipainiketta ▼ ja valitse **TULOSTA ASETUKSET** ja aloita sitten tulostus painamalla OK.

Laiteohjelmiston päivämääräkoodi asetussivun kohdassa **Laitteen tiedot**. Laiteohjelmiston päivämääräkoodin muoto on: VVVVKKPP XX.XXX.X. Ensimmäinen numerojono on päivämäärä, jossa VVVV ilmaisee vuoden, KK kuukauden ja PP päivän. Esimerkiksi laiteohjelmiston päivämääräkoodi, joka alkaa 20061125, tarkoittaa 25.11.06.

#### **Uuden laiteohjelmiston lataaminen HP:n Web-sivustosta**

Saat uusimman laiteohjelmiston päivitysversion osoitteesta [www.hp.com/go/ljp4010series\\_software](http://www.hp.com/go/ljp4010series_software) tai [www.hp.com/go/ljp4510series\\_software](http://www.hp.com/go/ljp4510series_software). Sivulla on laiteohjelmiston uuden päivitysversion latausohjeet.

#### **Uuden laiteohjelmiston siirtäminen laitteeseen**

**HUOMAUTUS:** Kun laite on valmiustilassa, se voi ottaa vastaan RFU-tiedostopäivityksen.

Päivittämiseen kuluva aika määräytyy I/O-siirtoajan ja sen ajan mukaan, jonka laite tarvitsee uudelleen alustamiseen. I/O-siirtoajan kestoon vaikuttavat useat tekijät, mukaan lukien päivityksen lähettämisen hoitavan isäntätietokoneen nopeus. Jos laiteohjelmiston etäpäivitys keskeytyy, ennen kuin laiteohjelmisto on ladattu (ohjauspaneelin näytössä näkyy **Vastaanotetaan päivitystä**), laiteohjelmistotiedosto on lähetettävä uudelleen. Jos virta katkeaa flash DIMM -päivityksen aikana (ohjauspaneelin näytössä näkyy viesti **Päivitys**), päivitys keskeytyy ja ohjauspaneelin näyttöön tulee viesti **Lähetä päivitys uudelleen** (vain englanniksi). Tällöin päivitys on lähetettävä rinnakkaisportin kautta. Lisäksi kaikki RFU-työtä jonossa edeltävät työt tehdään valmiiksi ennen päivityksen käsittelyä.

#### **Laiteohjelmiston lataaminen FTP:ltä selaimen avulla**

- **E** HUOMAUTUS: Laiteohjelmiston päivitys edellyttää NVRAM-muistin muodon muuttamista. Kaikki oletusasetuksista poikkeavat valikkoasetukset saattavat palata oletusasetuksiksi, ja tällöin ne on muutettava uudelleen, jos niiden halutaan poikkeavan oletusasetuksista.
	- **1.** Varmista, että käyttämäsi Internet-selain on määritetty FTP-kansioiden käyttöä varten. Nämä ohjeet koskevat Microsoft Internet Exploreria.
		- **a.** Avaa selain ja valitse **Työkalut** valikosta **Internet-asetukset**.
		- **b.** Avaa **Lisäasetukset**-välilehti.
		- **c.** Valitse **Ota FTP-sivustojen kansionäkymä käyttöön** -valintaruutu.
		- **d.** Valitse **OK**.
	- **2.** Tulosta asetussivu ja kirjoita EIO Jetdirect -sivulla oleva TCP/IP-osoite muistiin.
- **3.** Avaa selain.
- **4.** Kirjoita selaimen osoiteriville ftp://<OSOITE>, missä <OSOITE> on laitteen osoite. Jos TCP/ IP-osoite on esimerkiksi 192.168.0.90, kirjoita ftp://192.168.0.90.
- **5.** Etsi lataamasi .RFU-tiedosto.
- **6.** Vedä ja pudota .RFU-tiedosto selainikkunan **PORT1**-kuvakkeen päälle.
- **HUOMAUTUS:** Laitteen virta katkeaa automaattisesti ja kytkeytyy uudestaan. Päivitys käynnistyy. Kun päivitys on valmis, laitteen ohjauspaneelissa näkyy viesti **Valmis**.

#### **FTP:n käyttäminen laiteohjelmiston päivittämisessä verkkoyhteyden avulla**

- **HUOMAUTUS:** Laiteohjelmiston päivitys edellyttää NVRAM-muistin muodon muuttamista. Kaikki oletusasetuksista poikkeavat valikkoasetukset saattavat palata oletusasetuksiksi, ja tällöin ne on muutettava uudelleen, jos niiden halutaan poikkeavan oletusasetuksista.
	- **1.** Kirjoita HP Jetdirect -sivulla oleva IP-osoite muistiin. HP Jetdirect -sivu on asetussivun toinen sivu.
	- **F** HUOMAUTUS: Varmista ennen päivitystä, että laite ei ole lepotilassa. Varmista myös, että ohjauspaneelin näytössä ei ole virheilmoituksia.
	- **2.** Avaa tietokoneen MS-DOS-komentorivi.
	- **3.** Tyyppi: ftp TCP/IP-OSOITE>. Jos TCP/IP-osoite on esimerkiksi 192.168.0.90, kirjoita ftp 192.168.0.90.
	- **4.** Siirry kansioon, johon laiteohjelmistotiedosto on tallennettu.
	- **5.** Paina näppäimistön Enter-näppäintä.
	- **6.** Kun toiminto pyytää käyttäjän nimeä, paina Enter-näppäintä.
	- **7.** Kun toiminto pyytää salasanaa, paina Enter-näppäintä.
	- **8.** Kirjoita komentoriville bin.
	- **9.** Paina Enter-painiketta. Komentoikkunaan tulee sanoma **200 Types set to I, Using binary mode to transfer files**.
	- **10.** Kirjoita put ja sitten tiedoston nimi. Jos tiedoston nimi on esimerkiksi LJP4015.RFU, kirjoita put LJP4015.RFU.
	- **11.** Lataus alkaa, ja laiteohjelmisto päivitetään. Tämä kestää noin viisi minuuttia. Anna päivityksen kulua loppuun, ennen kuin teet laitteella tai tietokoneella mitään muita toimia.
	- **HUOMAUTUS:** Laite käynnistää itsensä uudelleen automaattisesti suoritettuaan päivityksen.
	- **12.** Kirjoita komentoriville: bye, jolloin ftp-komennon käyttö loppuu.
	- **13.** Kirjoita komentoriville: exit, jolloin Windowsin käyttöliittymä palaa näyttöön.

#### **Laiteohjelmiston päivittäminen HP Web Jetadmin -ohjelmiston avulla**

Näiden toimien suorittaminen edellyttää, että asennat tietokoneeseen HP Web Jetadmin -ohjelman version 7.0 tai sitä uudemman version. Voit päivittää yhden laitteen HP Web Jetadmin -ohjelmalla suorittamalla seuraavat toimenpiteet, kun olet ensin ladannut RFU-tiedoston HP:n Web-sivustolta.

- **1.** Käynnistä HP Web Jetadmin.
- **2.** Avaa **Navigation**-paneelin pudotusvalikosta **Device Management** -kansio (Laitehallinta). Siirry **Device Lists** -kansioon (Laiteluettelot).
- **3.** Laajenna **Laiteluettelot**-kansio ja valitse **Kaikki laitteet**. Etsi laite luettelosta ja valitse se napsauttamalla sitä.

Voit päivittää useiden laitteiden laiteohjelmiston valitsemalla ne kaikki painamalla Ctrl-näppäintä samalla, kun napsautat kunkin laitteen nimeä.

- **4.** Etsi ikkunan oikeasta yläkulmasta **Device Tools** -pudotusvalikko (Laitetyökalut). Valitse toimintoluettelosta **Update Printer Firmware** (Päivitä tulostimen laiteohjelmisto).
- **5.** Jos .RFU-tiedoston nimi ei näy **All Available Images** -ruudussa (Kaikki käytössä olevat kuvat), valitse **Upload New Firmware Image** -valintaikkunassa (Siirrä uusi laiteohjelmistokuva) **Browse** (Selaa) ja siirry kansioon, jossa Internetistä toimenpiteen alussa lataamasi .RFU-tiedosto on. Jos tiedostonimi näkyy luettelossa, valitse se.
- **6.** Siirrä RFU-tiedosto kiintolevyltä HP Web Jetadmin -palvelimeen valitsemalla **Upload** (Siirrä). Kun siirto on valmis, selaimen ikkunan sisältö päivittyy.
- **7.** Valitse .RFU-tiedosto **Printer Firmware Update** -pudotusvalikosta.
- **8.** Valitse **Päivitä kiinteä ohjelmisto**. HP Web Jetadmin lähettää valitun RFU-tiedoston laitteeseen. Ohjauspaneelin ilmoitukset osoittavat päivityksen edistymisen. Kun päivitys on suoritettu, ohjauspaneelissa näkyy viesti **Valmis**.

#### **Laiteohjelmiston päivittäminen Windows-komennoilla**

Noudata seuraavia ohjeita päivittäessäsi laiteohjelmiston verkkoyhteyttä käyttäen.

- **1.** Valitse **Käynnistä**, **Suorita** ja avaa sitten komentorivi-ikkuna kirjoittamalla cmd.
- **2.** Kirjoita copy /B <TIEDOSTONIMI> \\<TIETOKONENIMI>\<JAKONIMI>. <TIEDOSTONIMI> on RFU-tiedoston nimi (mukaan lukien polku), <TIETOKONENIMI> on sen tietokoneen nimi, josta laite on jaettu, ja <JAKONIMI> on laitteen jakonimi. Esimerkiksi: C:\>copy /b C: \LJP4015.RFU \\OMA\_PALVELIN\OMA\_TIETOKONE.
- **F** HUOMAUTUS: Jos tiedostonimessä tai polussa on välilyöntejä, ne on kirjoitettava lainausmerkkeihin. Kirjoita esimerkiksi: C:\>copy /b "C:\OMAT TIEDOSTOT \LJP4015.RFU" \\OMA\_PALVELIN\OMA\_TIETOKONE.
- **3.** Paina Enter-näppäintä. Ohjauspaneelissa näkyy ilmoitus, joka osoittaa laiteohjelmiston päivityksen edistymisen. Kun päivitys on suoritettu, ohjauspaneelissa näkyy viesti **Valmis**. Tietokoneen näytössä näkyy **1 tiedosto(a) kopioitu**.

#### **HP Jetdirect -laiteohjelmiston päivittäminen**

Laitteessa olevalla HP Jetdirect -verkkoliitännällä on oma laiteohjain, joka voidaan päivittää erikseen. Näiden toimien suorittaminen edellyttää, että asennat tietokoneeseen HP Web Jetadmin -ohjelman

version 7.0 tai sitä uudemman version. Päivitä HP Jetdirect -laiteohjelmisto HP Web Jetadmin -ohjelman avulla noudattamalla seuraavia ohjeita.

- **1.** Avaa HP Web Jetadmin -ohjelma.
- **2.** Avaa **Navigation**-paneelin pudotusvalikosta **Device Management** -kansio (Laitehallinta). Siirry **Device Lists** -kansioon (Laiteluettelot).
- **3.** Valitse laite, jonka haluat päivittää.
- **4.** Valitse **Device Tools** (Laitetyökalut) -pudotusvalikosta **Jetdirect Firmware Update** (Jetdirectlaiteohjelmiston päivittäminen).
- **5. Jetdirect firmware version** (Jetdirect-laiteohjelmistoversio) -kohdassa on HP Jetdirect -mallin numero ja nykyinen laiteohjelmistoversio. Merkitse tiedot muistiin.
- **6.** Siirry kohtaan [http://www.hp.com/go/wja\\_firmware.](http://www.hp.com/go/wja_firmware)
- **7.** Selaa HP Jetdirect -mallinumeroiden luetteloa ja etsi mallinumero, jonka olet kirjoittanut muistiin.
- **8.** Tutki mallin käyttämän laiteohjelmiston versionumeroa verrataksesi, onko se uudempi kuin juuri muistiin kirjoittamasi versionumero. Jos näin on, napsauta laiteohjelmiston linkkiä hiiren kakkospainikkeella ja lataa uusi laiteohjelmistotiedosto noudattamalla näyttöön tulevan Web-sivun ohjeita. Tiedosto täytyy tallentaa tietokoneeseen, jossa HP Web Jetadmin -ohjelmisto on käynnissä, kansioon <asema>:\PROGRAM FILES\HP WEB JETADMIN\DOC\PLUGINS\HPWJA \FIRMWARE\JETDIRECT.
- **9.** Palaa HP Web Jetadmin -ohjelmassa tuoteluetteloon ja valitse uudelleen digitaalinen lähetyslaite.
- **10.** Valitse **Device Tools** -pudotusvalikosta **Jetdirect Firmware Update** uudelleen.
- **11.** Uuden laiteohjelmiston versio näkyy HP Jetdirect -laiteohjelmistosivun kohdassa **Jetdirect Firmware Available on HP Web Jetadmin** (HP Web Jetadmin -ohjelmiston käytettävissä olevat HPJetdirect-laiteohjelmisto). Päivitä Jetdirect-laiteohjelmisto napsauttamalla **Update Firmware Now** (Päivitä laiteohjelmisto nyt) -painiketta.
# **10 Ongelmanratkaisu**

- [Yleisten ongelmien ratkaiseminen](#page-145-0)
- [Tehdasasetusten palauttaminen](#page-147-0)
- [Ohjauspaneelin viestien tulkitseminen](#page-148-0)
- [Tukokset](#page-166-0)
- [Tulostuslaatuongelmien ratkaiseminen](#page-186-0)
- [Suorituskykyongelmien ratkaiseminen](#page-192-0)
- [Yhteysongelmien ratkaiseminen](#page-193-0)
- [Yleisten Windows-ongelmien ratkaiseminen](#page-195-0)
- [Yleisten Macintosh-ongelmien ratkaiseminen](#page-196-0)
- [Linux-ongelmien ratkaiseminen](#page-199-0)

## <span id="page-145-0"></span>**Yleisten ongelmien ratkaiseminen**

Jos laite ei toimi oikein, käy järjestyksessä läpi seuraava tarkistuslista. Jos laite ei pysty suorittamaan jotakin vaihetta, noudata vastaavaa vianmääritysohjetta. Jos ongelma poistuu jossakin luettelon kohdassa, luetteloa ei tarvitse suorittaa loppuun.

### **Vianmäärityksen tarkistuslista**

- **1.** Tarkista, että laitteen Valmis-valo palaa. Jos mikään valo ei pala, toimi seuraavasti:
	- **a.** Tarkista virtajohdon liitännät.
	- **b.** Varmista, että laitteeseen on kytketty virta.
	- **c.** Tarkista, että käytät laitteelle sopivaa jännitettä. (Tarkista laitteen jännite sen takaosassa olevasta tarrasta.) Jos käytät jatkojohtoa, jonka jännite on määritettyjen rajojen ulkopuolella, kytke laite suoraan seinäpistorasiaan. Jos se on jo kytketty seinäpistorasiaan, kokeile toista pistorasiaa.
	- **d.** Jos tulostin ei edelleenkään saa virtaa, ota yhteys HP:n asiakaspalveluun.
- **2.** Tarkista kaapelit.
	- **a.** Tarkista laitteen ja tietokoneen tai verkkopistorasian väliset kaapeliliitännät. Varmista, että kaapeli on napakasti kiinni.
	- **b.** Varmista, että itse kaapeli ei ole viallinen. Kokeile toista kaapelia, jos mahdollista.
	- **c.** Tarkista verkkoliitäntä. Katso kohtaa [Verkko-ongelmien ratkaiseminen sivulla 182](#page-193-0).
- **3.** Tarkista, onko laitteen ohjauspaneelissa viestejä. Jos laite antaa virheilmoituksen, katso kohtaa [Ohjauspaneelin viestien tulkitseminen sivulla 137](#page-148-0).
- **4.** Tarkista, että käytettävä paperi vastaa laatuvaatimuksia.
- **5.** Tulosta asetussivu. Katso kohtaa [Tietosivujen ja Näytä miten -sivujen tulostaminen sivulla 102](#page-113-0). Jos laite on yhdistetty verkkoon, myös HP Jetdirect -sivu tulostuu.
	- **a.** Jos sivut eivät tulostu, varmista, että ainakin yhdessä lokerossa on paperia.
	- **b.** Jos paperi juuttuu laitteeseen, katso kohtaa [Tukosten poistaminen sivulla 157.](#page-168-0)
- **6.** Jos testi/asetus-sivu tulostuu, tarkista seuraavat kohdat.
	- **a.** Jos sivu ei tulostu oikein, ongelma liittyy laitteistoon. Ota yhteys HP:n asiakaspalveluun.
	- **b.** Jos sivut tulostuvat oikein, ongelma ei liity laitteistoon. Ongelma liittyy käytettävään tietokoneeseen, tulostinohjaimeen tai sovellusohjelmaan.
- **7.** Valitse jokin seuraavista vaihtoehdoista:

**Windows**: Valitse **Käynnistä**-valikosta **Asetukset** ja sitten **Tulostimet** tai **Tulostimet ja faksit**. Kaksoisnapsauta laitteen nimeä.

**TAI**

**Mac OS X -käyttöjärjestelmä**: Avaa **Tulostuskeskus** tai **Tulostinasetukset-työkalu** ja kaksoisnapsauta laitteen riviä.

- **8.** Tarkista, että olet asentanut tulostinohjaimen tälle laitteelle. Tarkista, että käytät tälle laitteelle tarkoitettua tulostinohjainta.
- **9.** Tulosta lyhyt asiakirja toisesta sovellusohjelmasta, josta tulostaminen on aiemmin onnistunut. Jos tulostaminen onnistuu, ongelma liittyy käytettävään sovellusohjelmaan. Jos asiakirja ei tulostu, toimi seuraavasti:
	- **a.** Yritä tulostaa työ toisesta tietokoneesta, johon tulostinohjelmisto on asennettu.
	- **b.** Jos laite on liitetty verkon kautta, liitä se suoraan tietokoneeseen USB-kaapelilla. Määritä laite käyttämään oikeaa porttia tai asenna ohjelmisto uudelleen ja valitse uusi käytettävä yhteystyyppi.

### **Laitteen suorituskykyyn vaikuttavat tekijät**

Useat seikat vaikuttavat työn tulostukseen tarvittavan ajan pituuteen:

- Laitteen enimmäisnopeus sivuina minuutissa (sivua/min)
- erikoismateriaalin käyttö (esimerkiksi piirtoheitinkalvot, painava paperi tai erikoiskokoinen paperi)
- Tietojen käsittely- ja latausaika laitteessa
- grafiikan monimutkaisuus ja koko
- käytettävän tietokoneen nopeus
- USB-liitäntä
- tulostimen liitäntäasetukset
- Laitteeseen asennetun muistin määrä
- verkkokäyttöjärjestelmä ja verkkoasetukset (jos käytettävissä)
- **HUOMAUTUS:** Vaikka lisämuisti voi parantaa laitteen kykyä käsitellä monimutkaista grafiikkaa ja lyhentää latausaikoja, se ei paranna laitteen maksiminopeutta (sivua/min).

## <span id="page-147-0"></span>**Tehdasasetusten palauttaminen**

Käytä **ALKUTILA**-valikkoa tehdasasetusten palauttamiseen.

- 1. Valitse Valikko **.**.
- 2. Valitse alanuolipainiketta ▼ painamalla MÄÄRITÄ ASETUKSET ja paina sitten OK.
- **3.** Valitse alanuolipainiketta ▼ painamalla **ALKUTILA** ja paina sitten OK.
- 4. Voit palauttaa alkuperäiset tehdasasetukset valitsemalla alanuolipainiketta ▼ painamalla PALAUTA TEHDASASETUKSET ja paina sitten OK.

## <span id="page-148-0"></span>**Ohjauspaneelin viestien tulkitseminen**

## **Ohjauspaneelin ilmoitustyypit**

Ohjauspaneeliin voi tulla neljänlaisia ilmoituksia, jotka osoittavat laitteen tilan tai virhetilanteen.

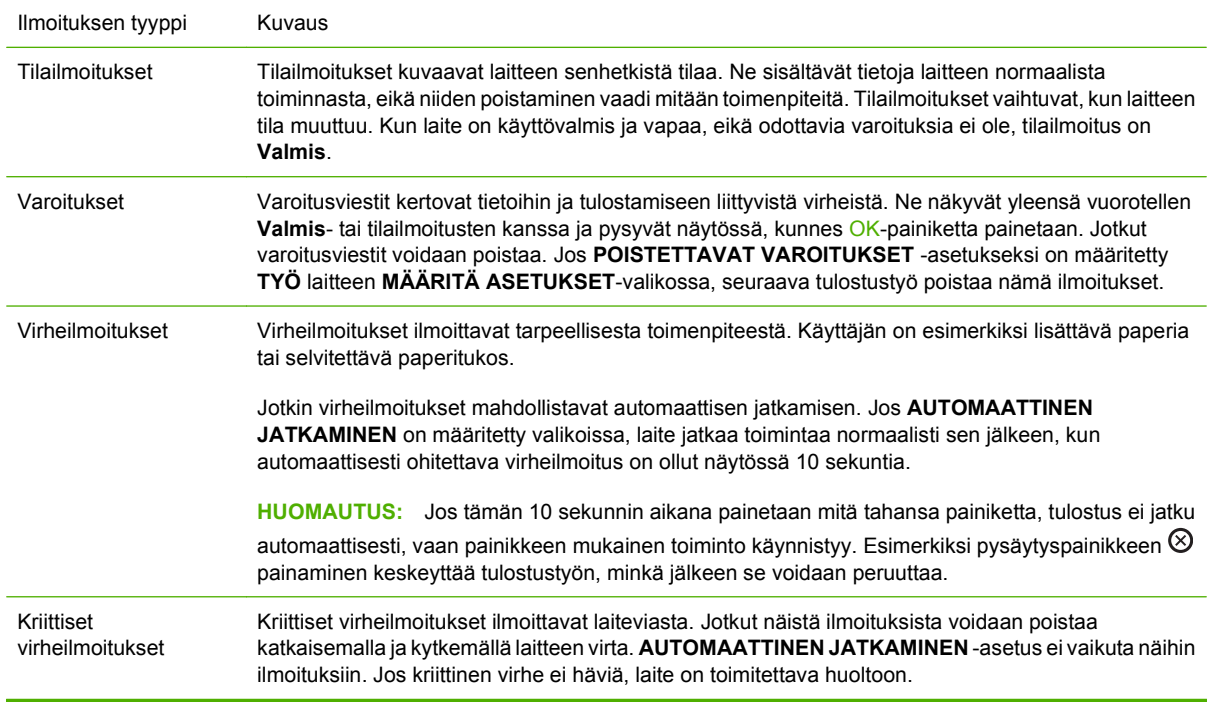

## **Ohjauspaneelin ilmoitukset**

#### **Taulukko 10-1 Ohjauspaneelin ilmoitukset**

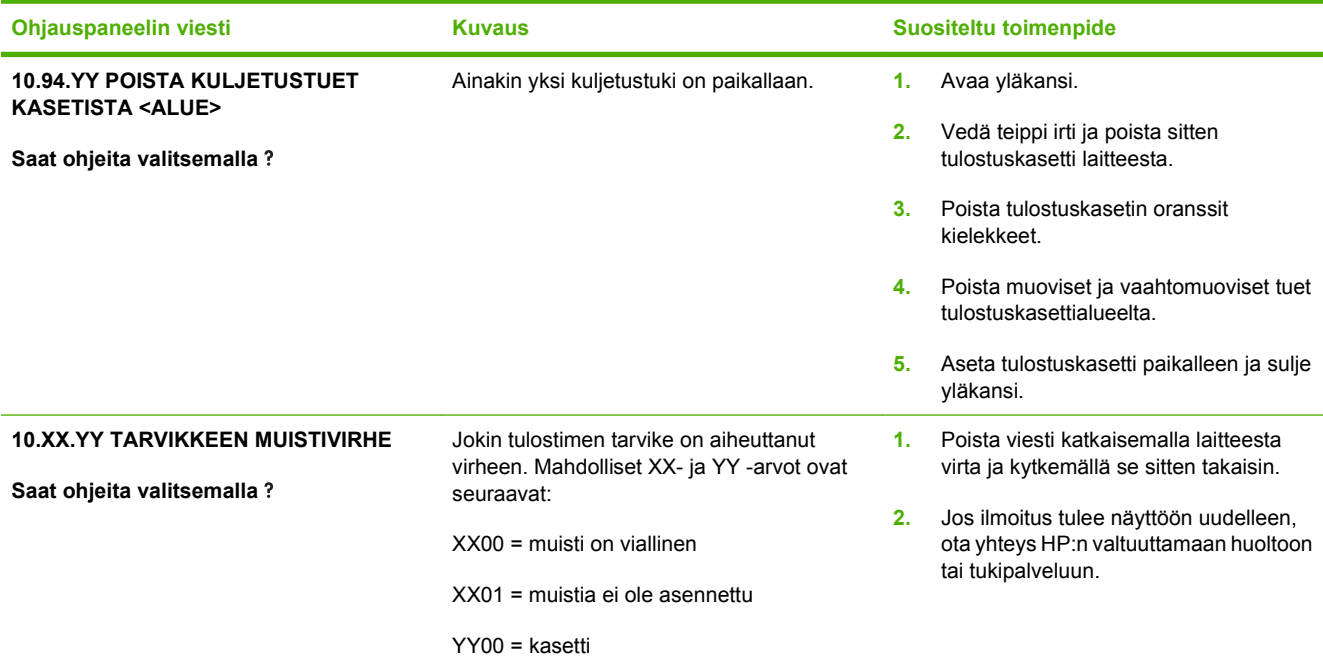

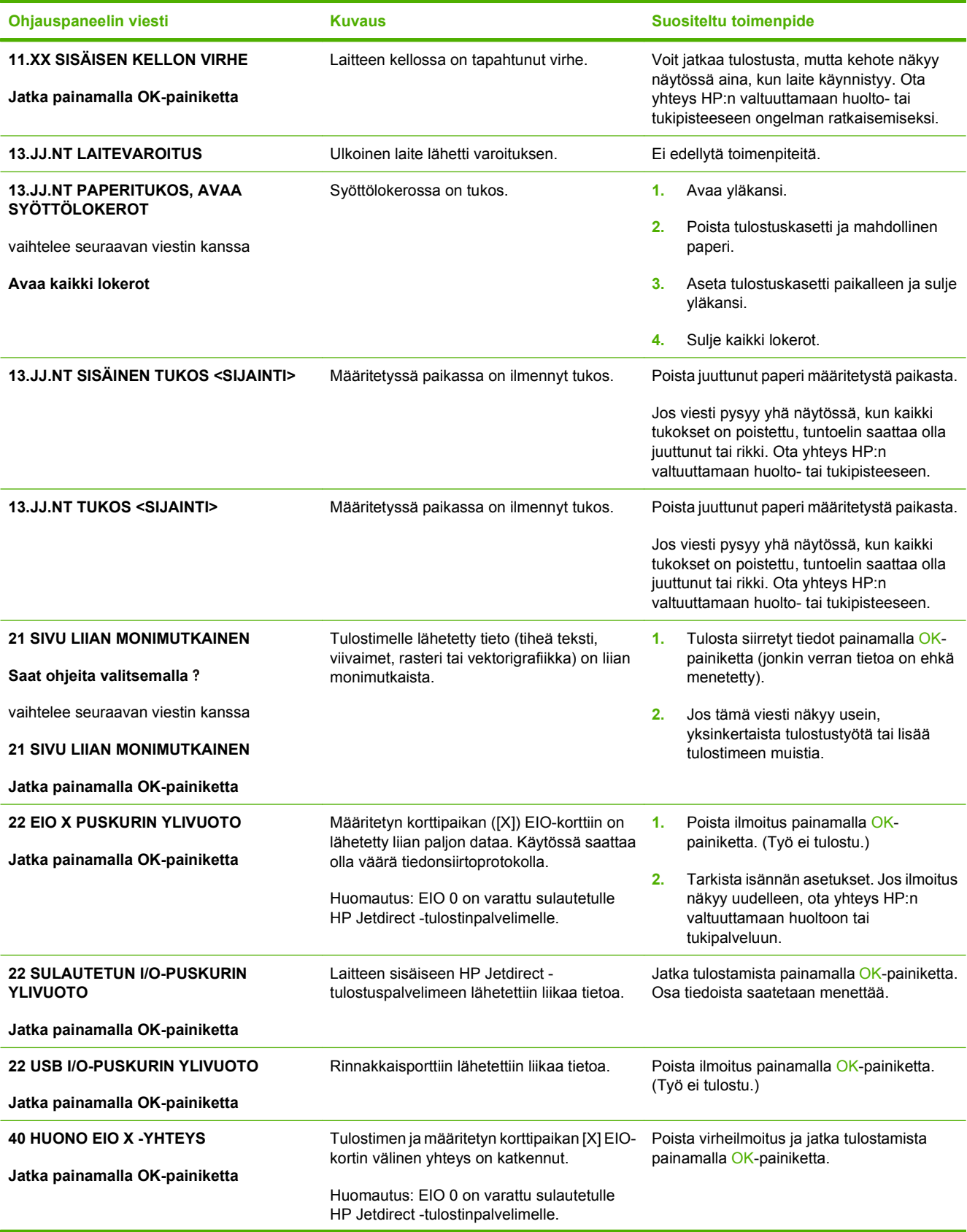

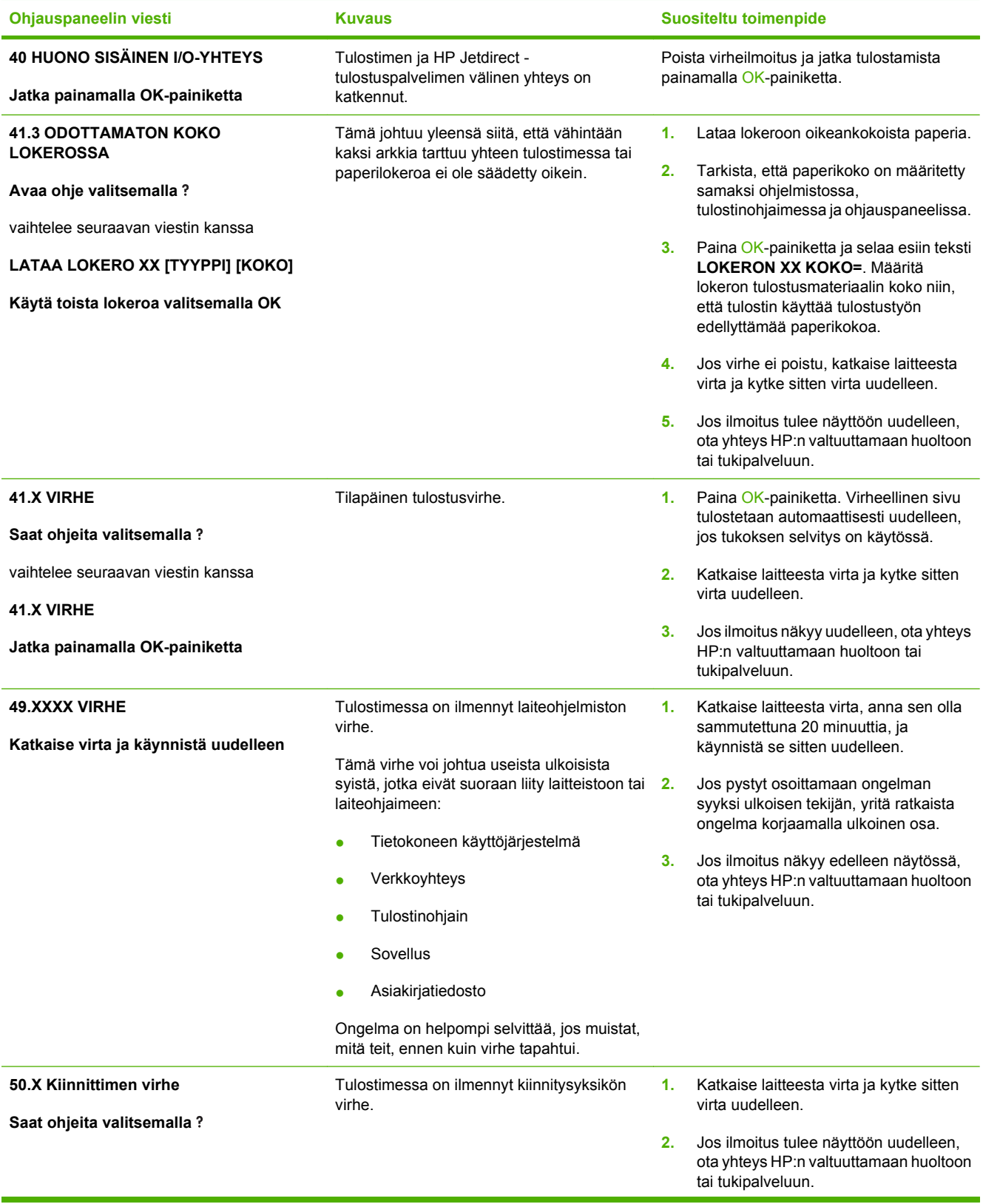

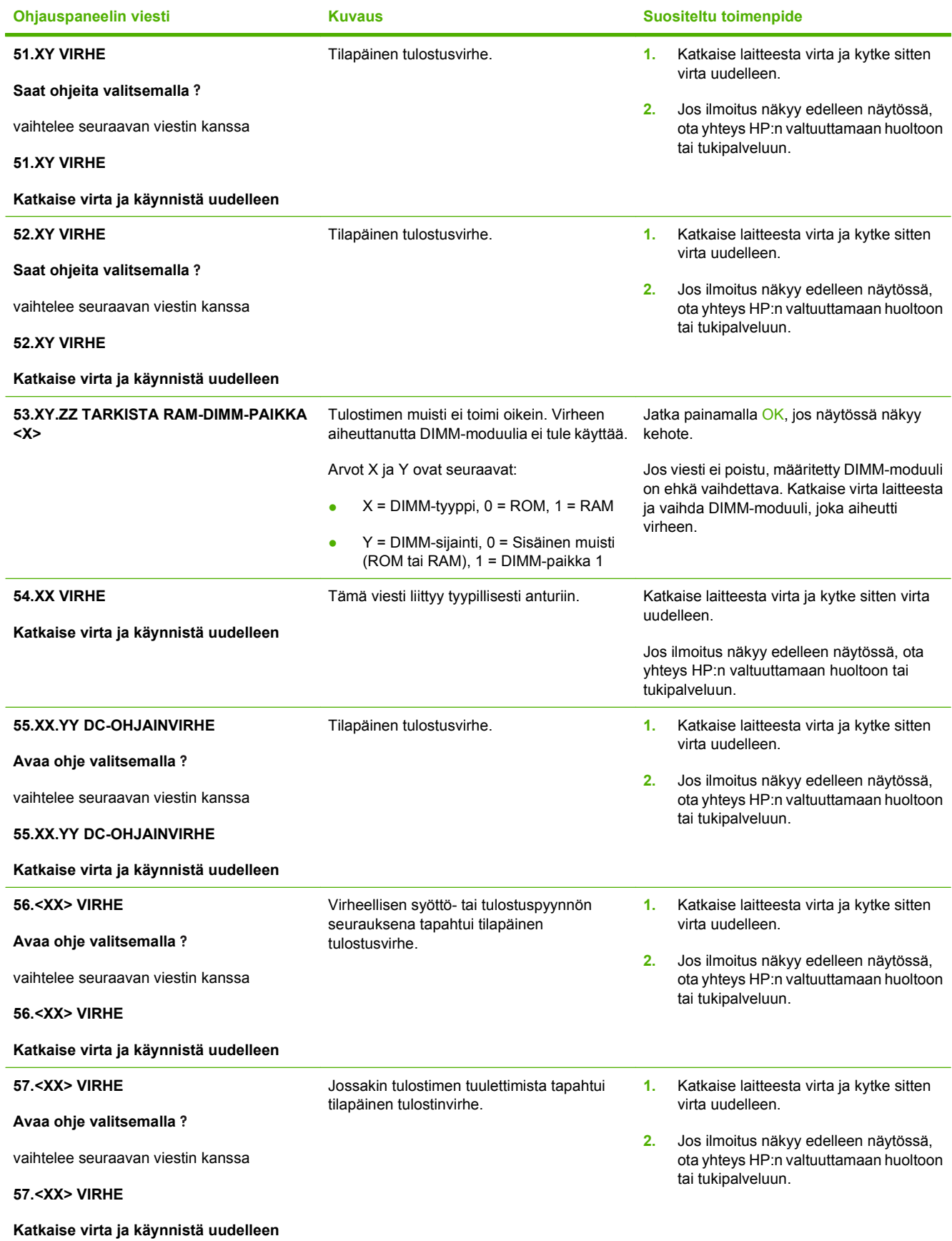

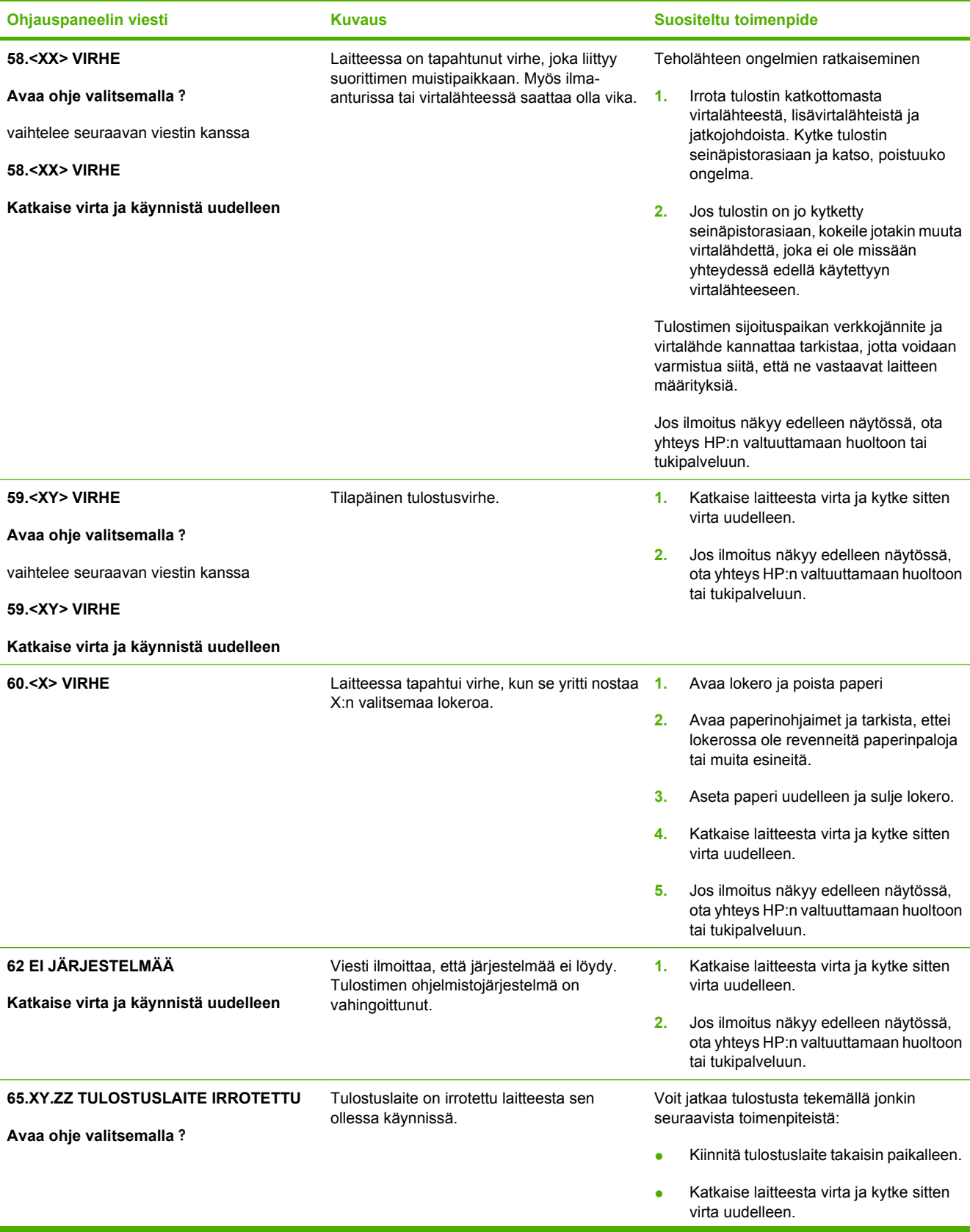

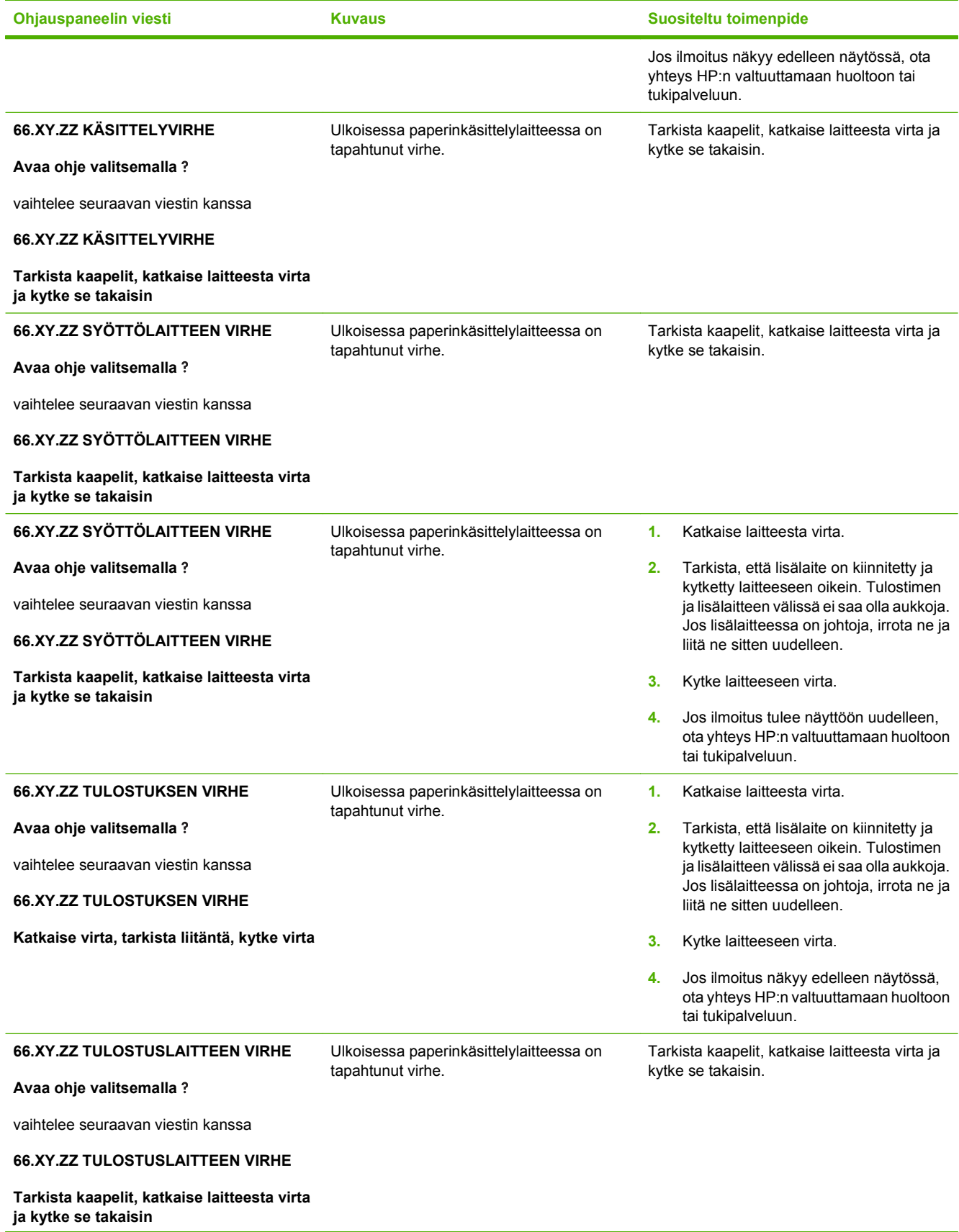

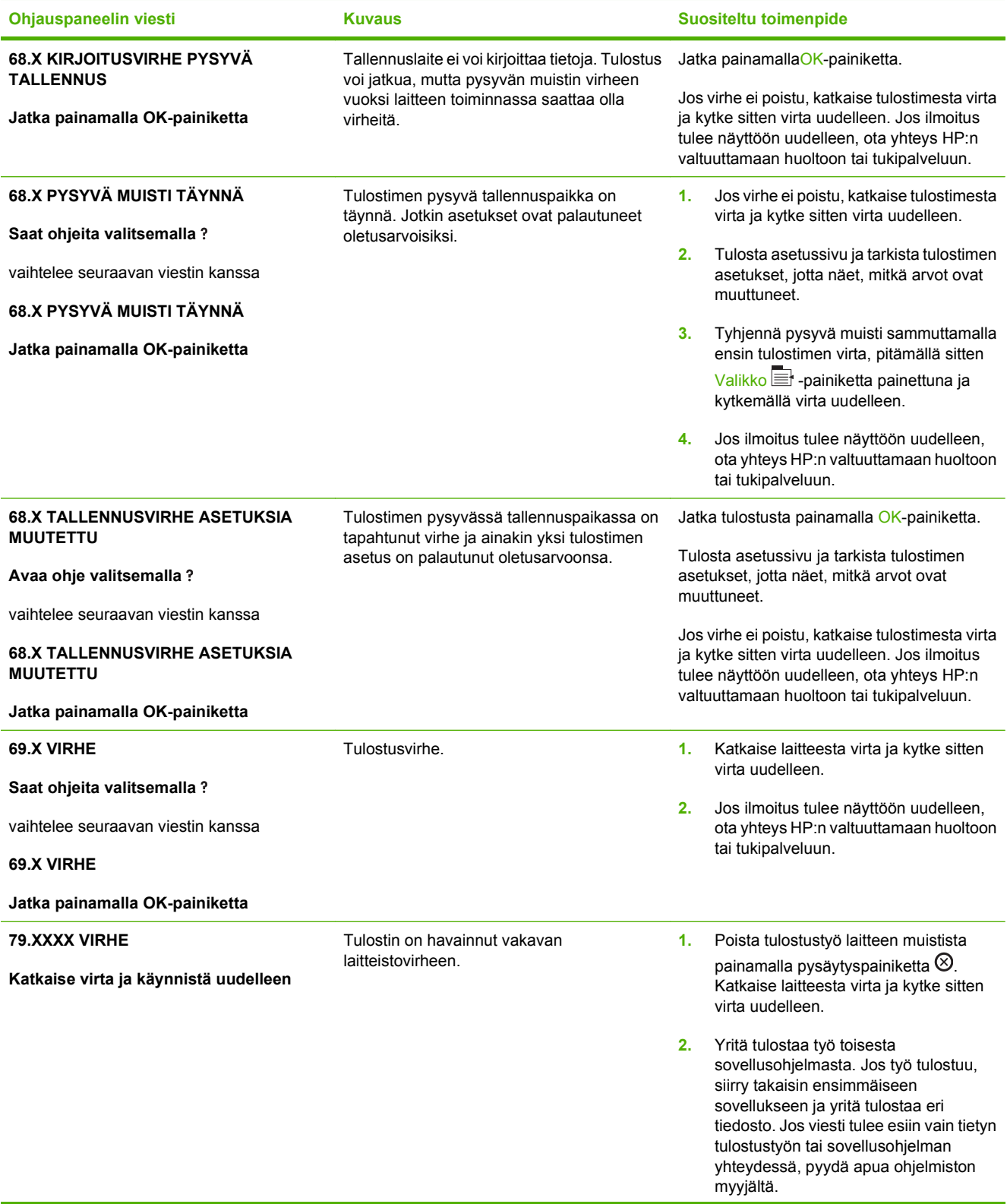

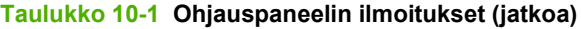

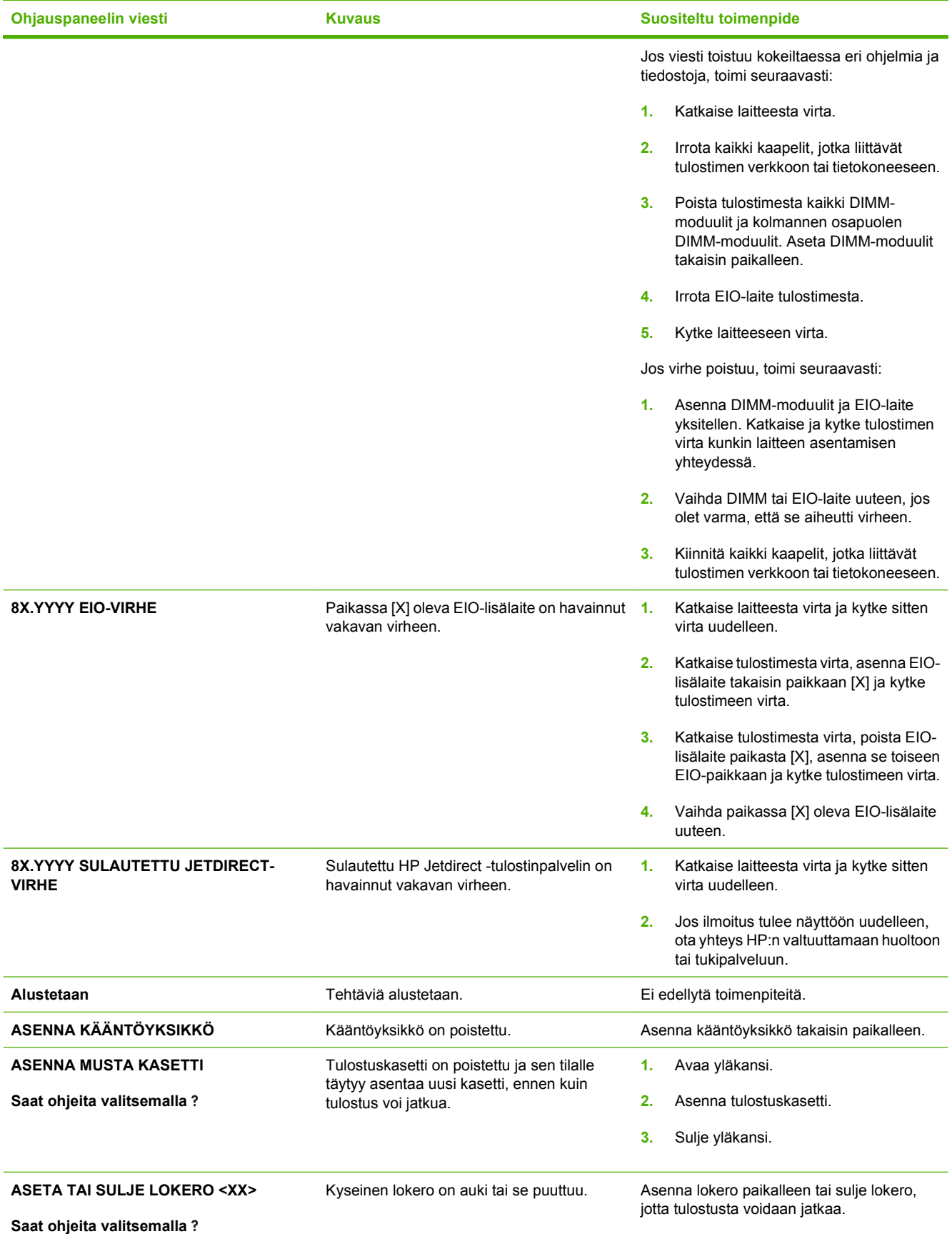

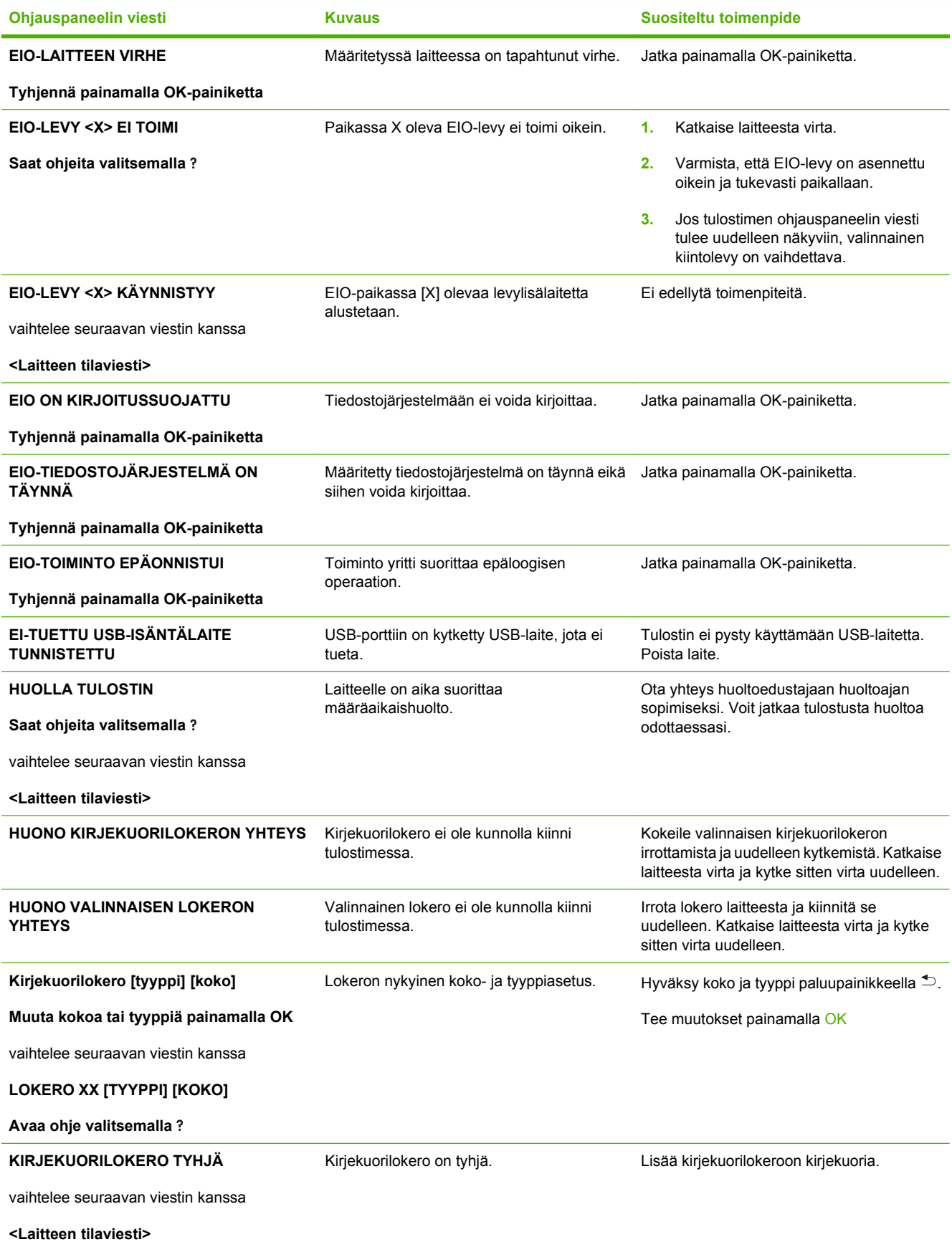

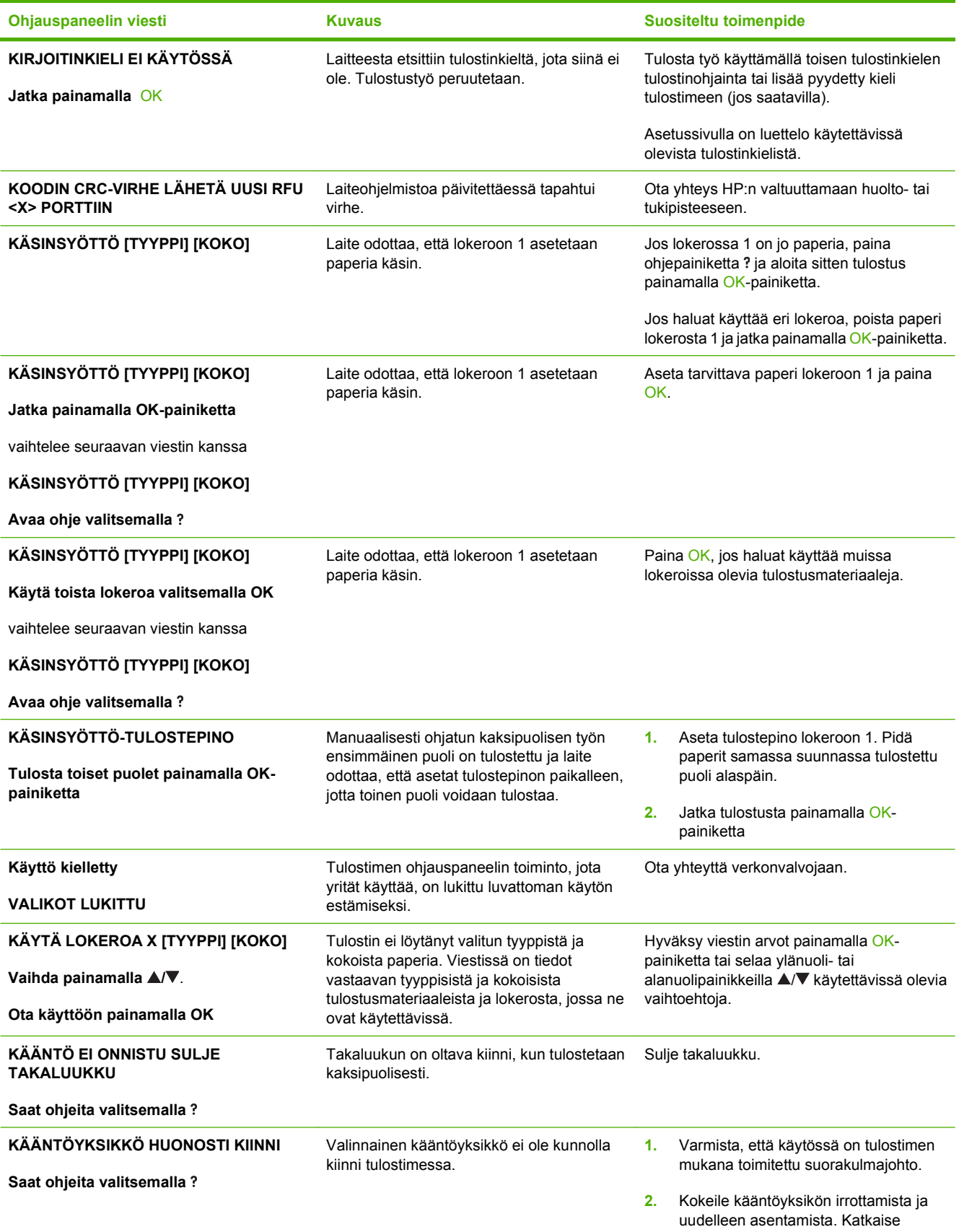

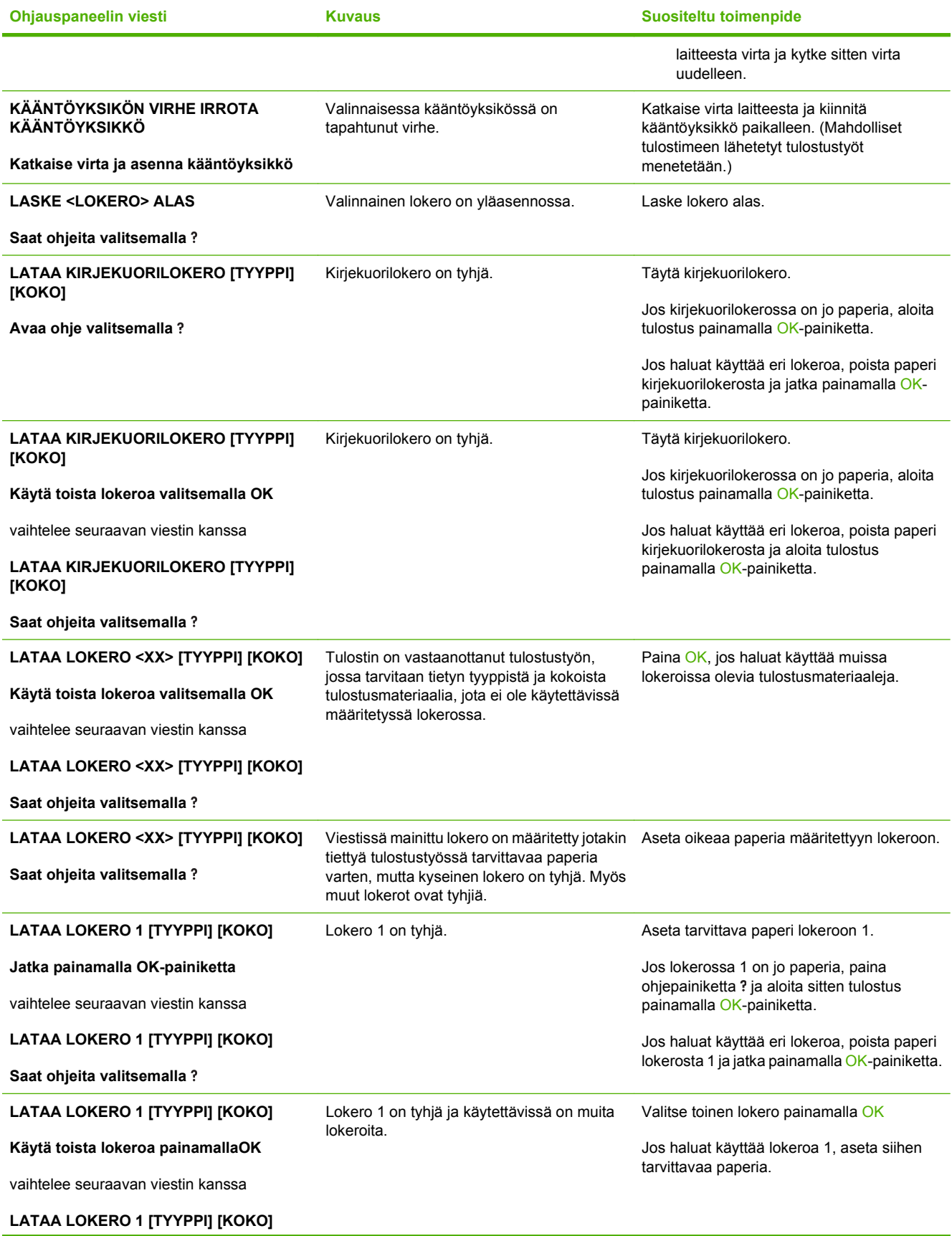

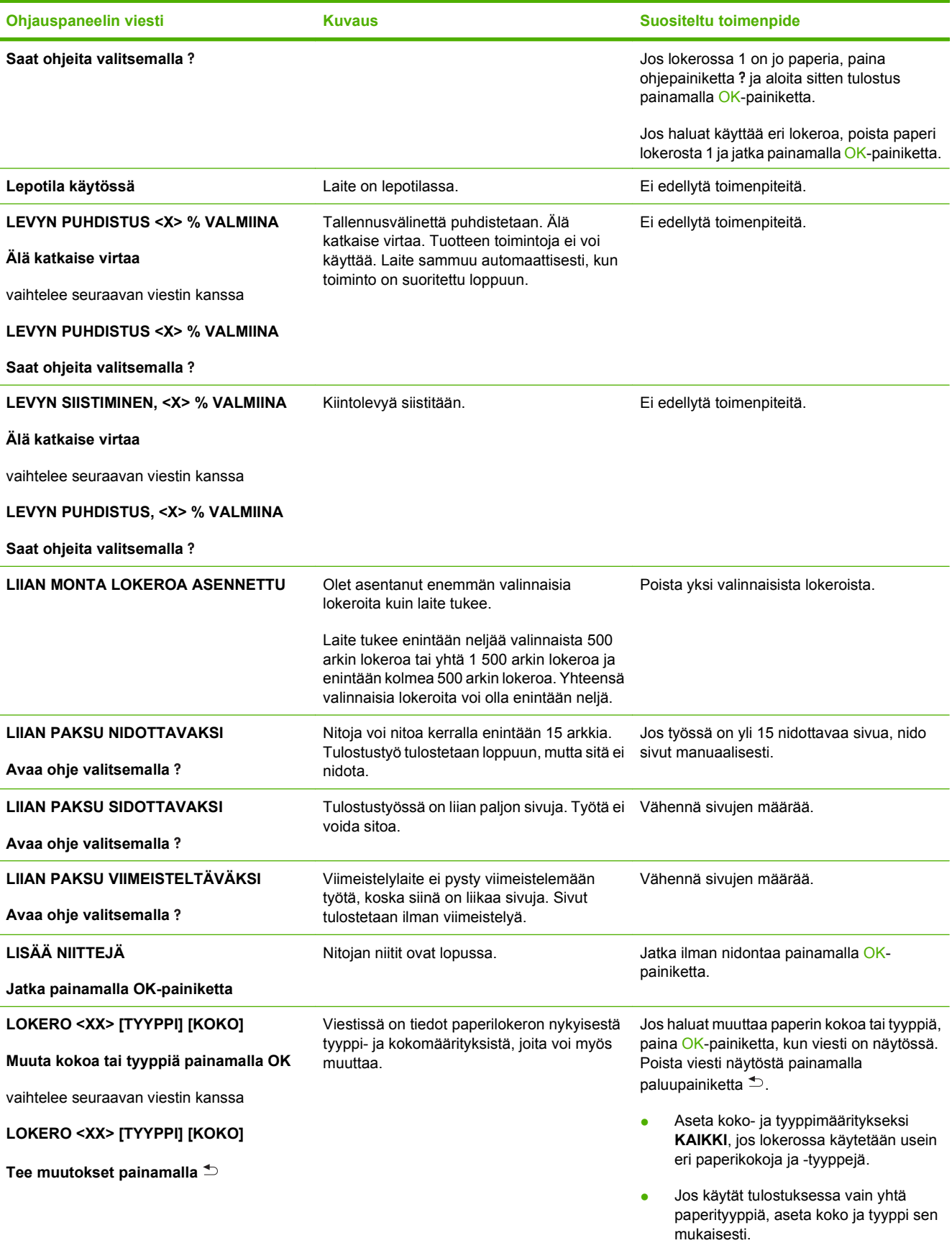

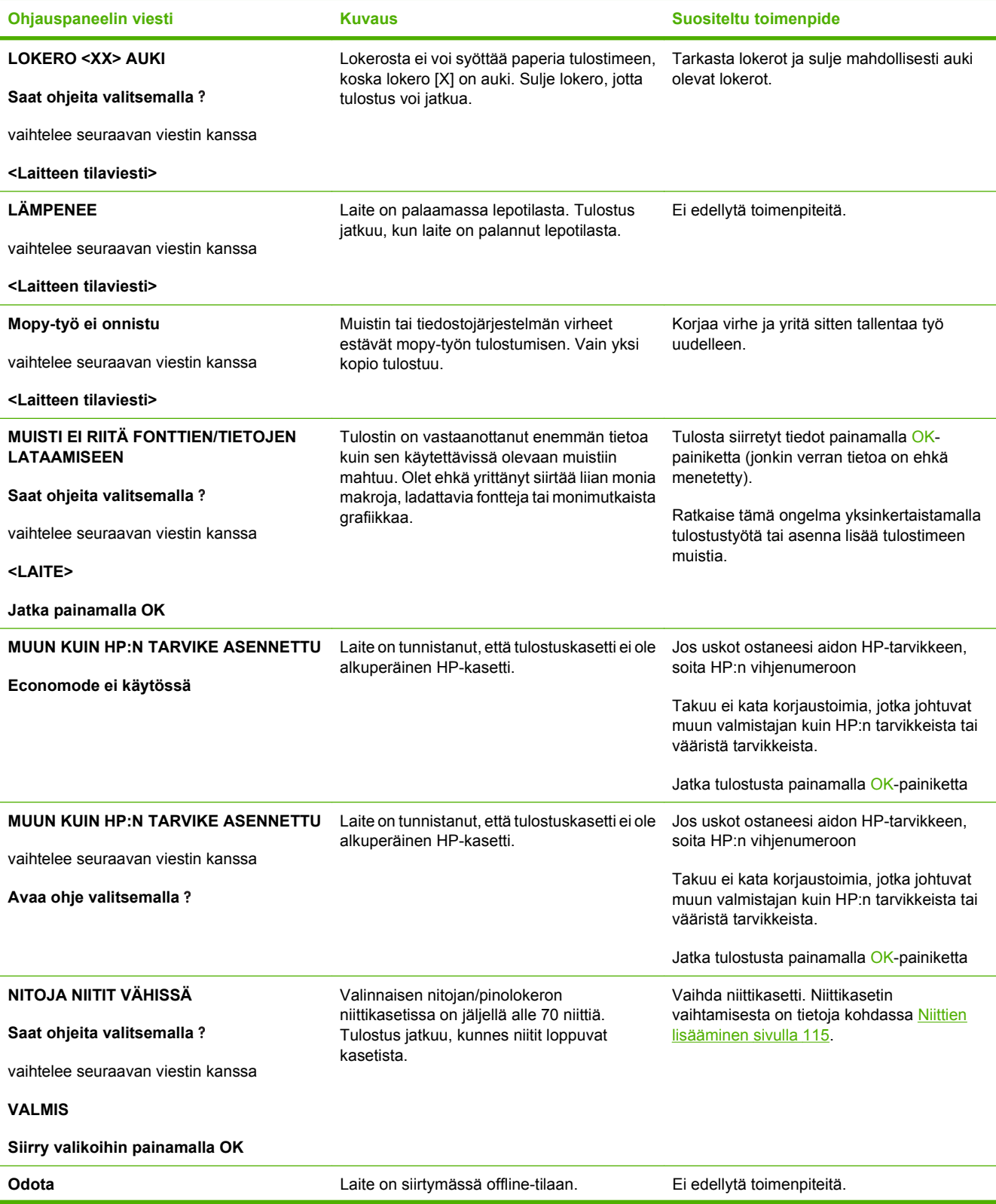

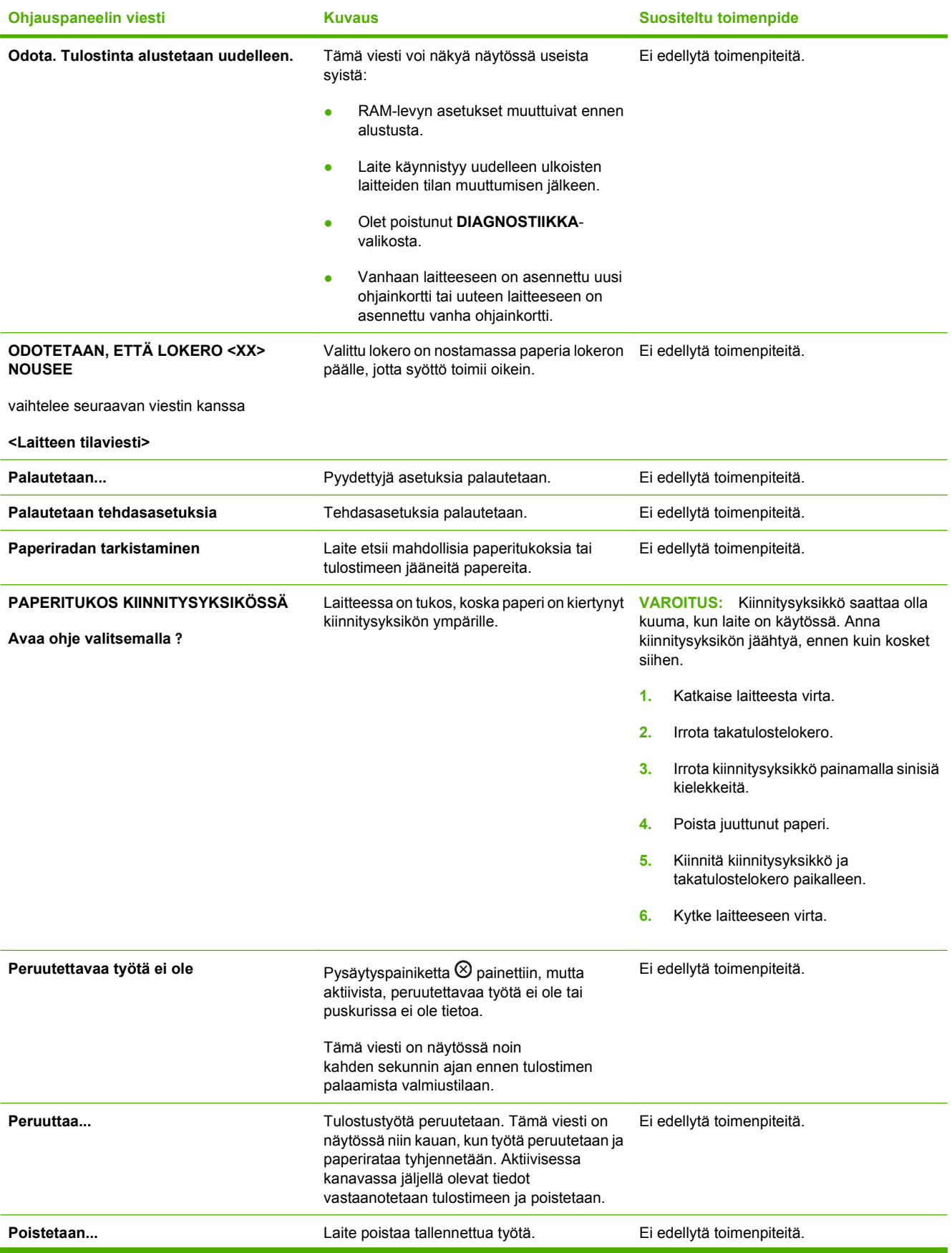

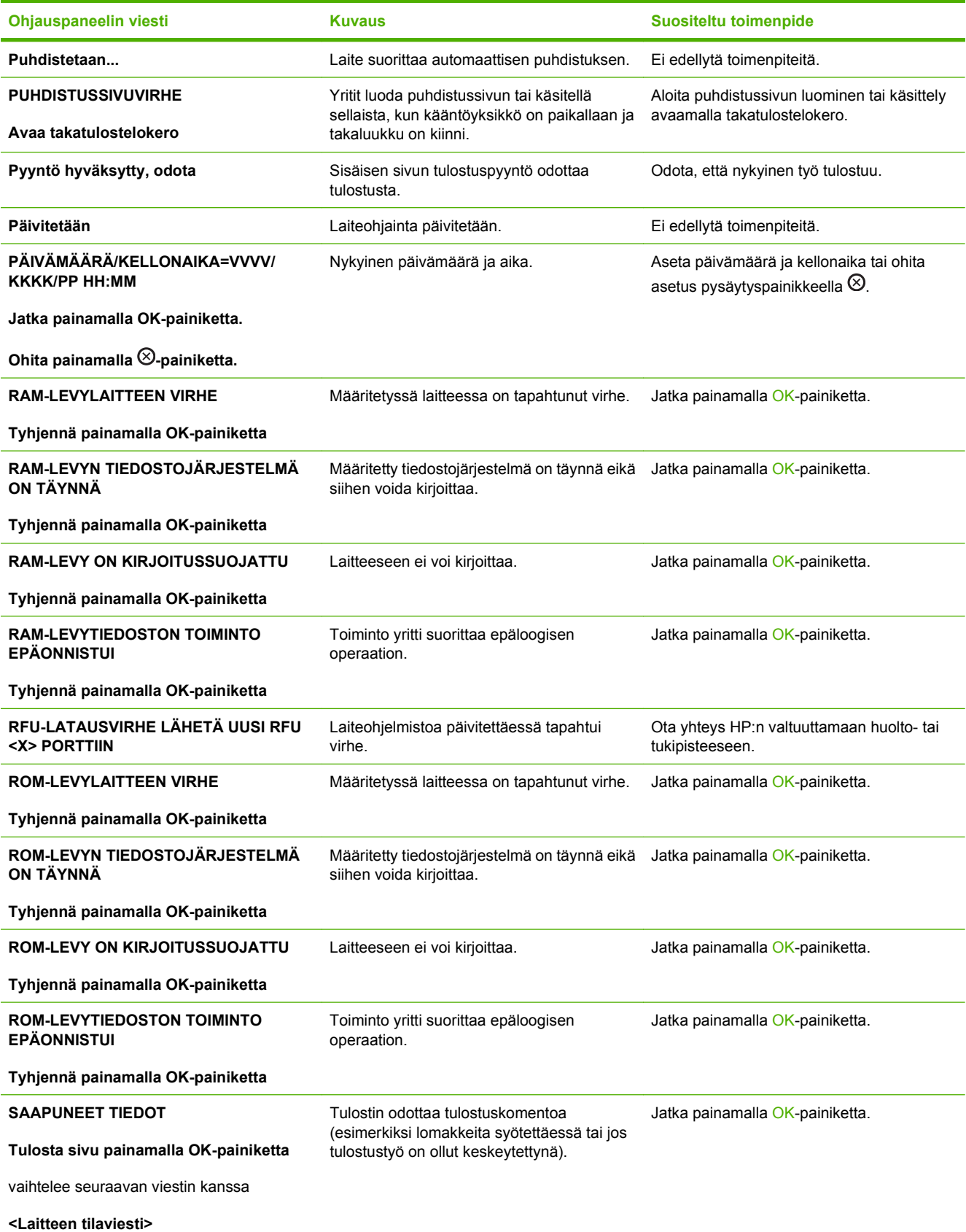

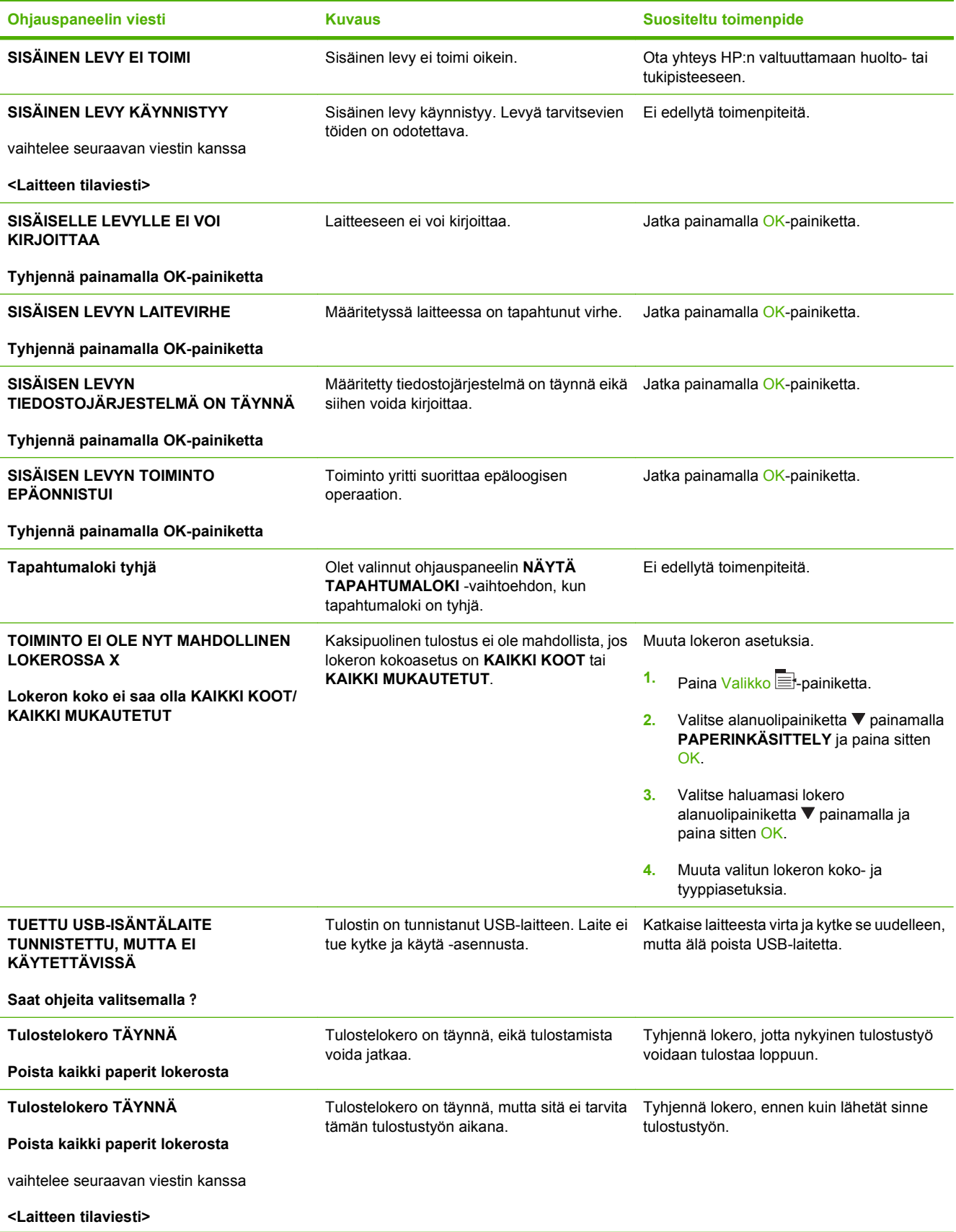

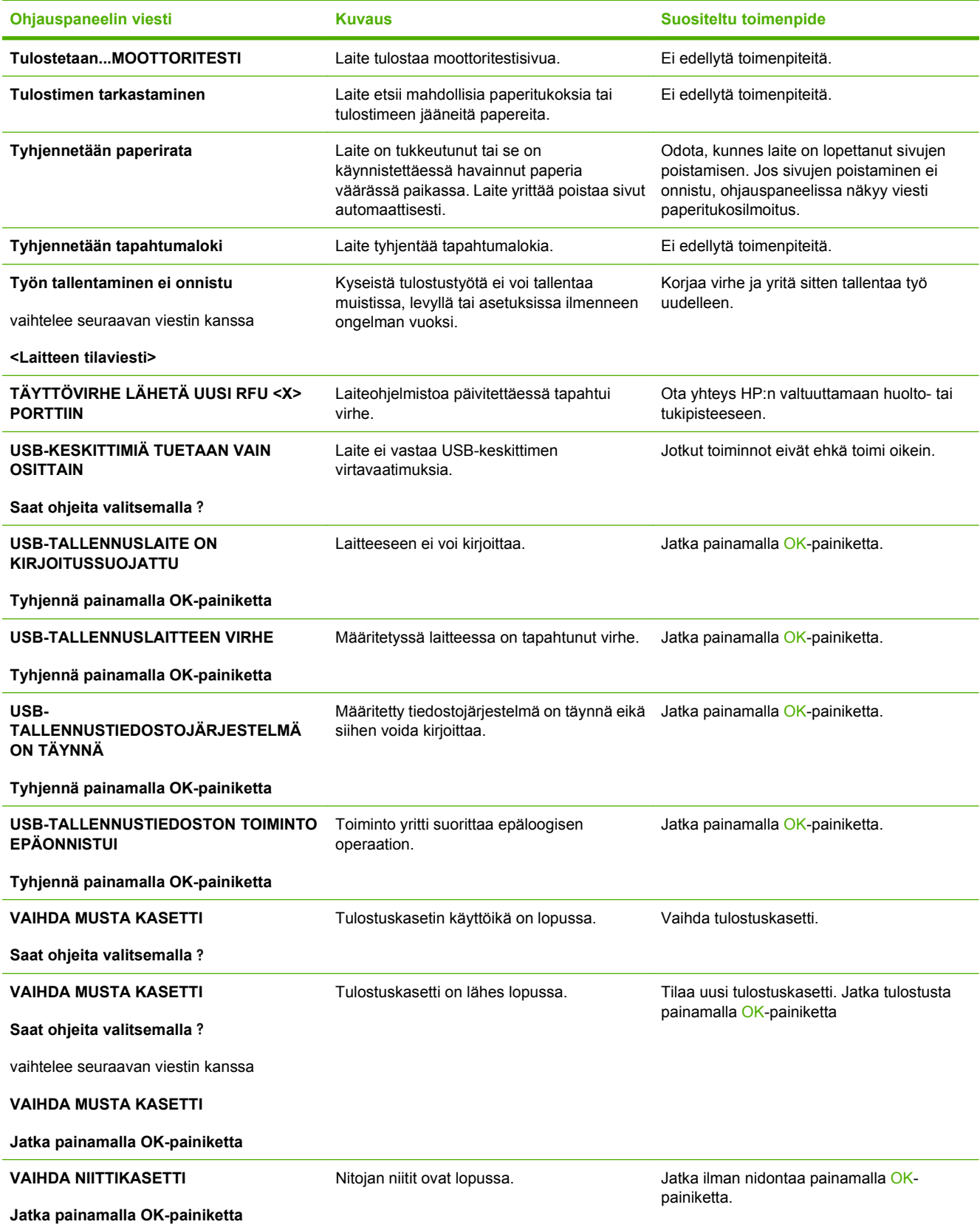

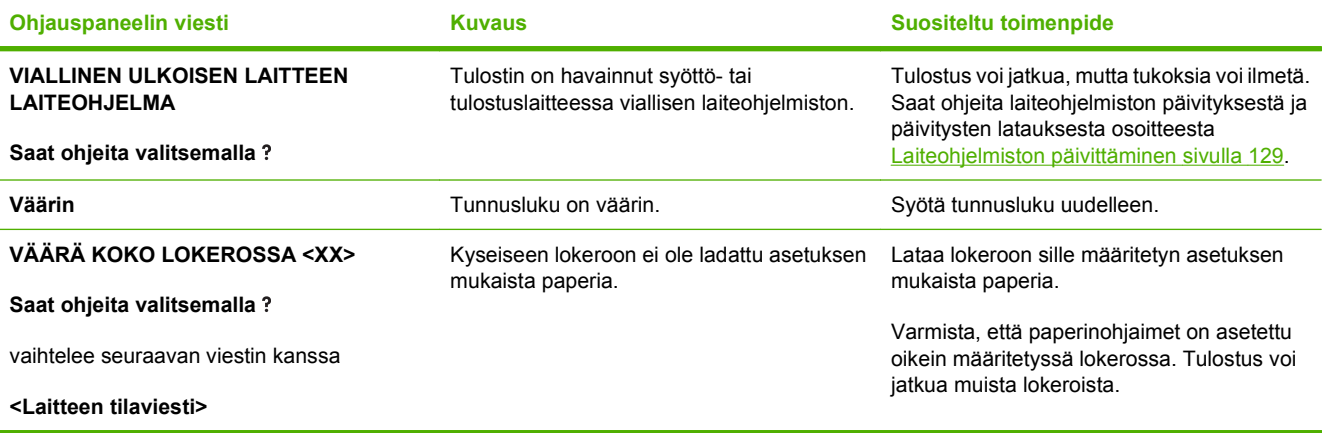

## <span id="page-166-0"></span>**Tukokset**

### **Tukosten tavalliset syyt**

Tukokset johtuvat usein siitä, että käytettävä paperi ei vastaa HP:n vaatimuksia. Lisätietoja kaikkien HP LaserJet -tulostimien paperisuosituksista on *HP LaserJet -tulostimien tulostusmateriaalioppaassa*. Tämä opas on saatavana osoitteessa [www.hp.com/support/ljpaperguide.](http://www.hp.com/support/ljpaperguide)

#### **Laitteessa on tukos.1**

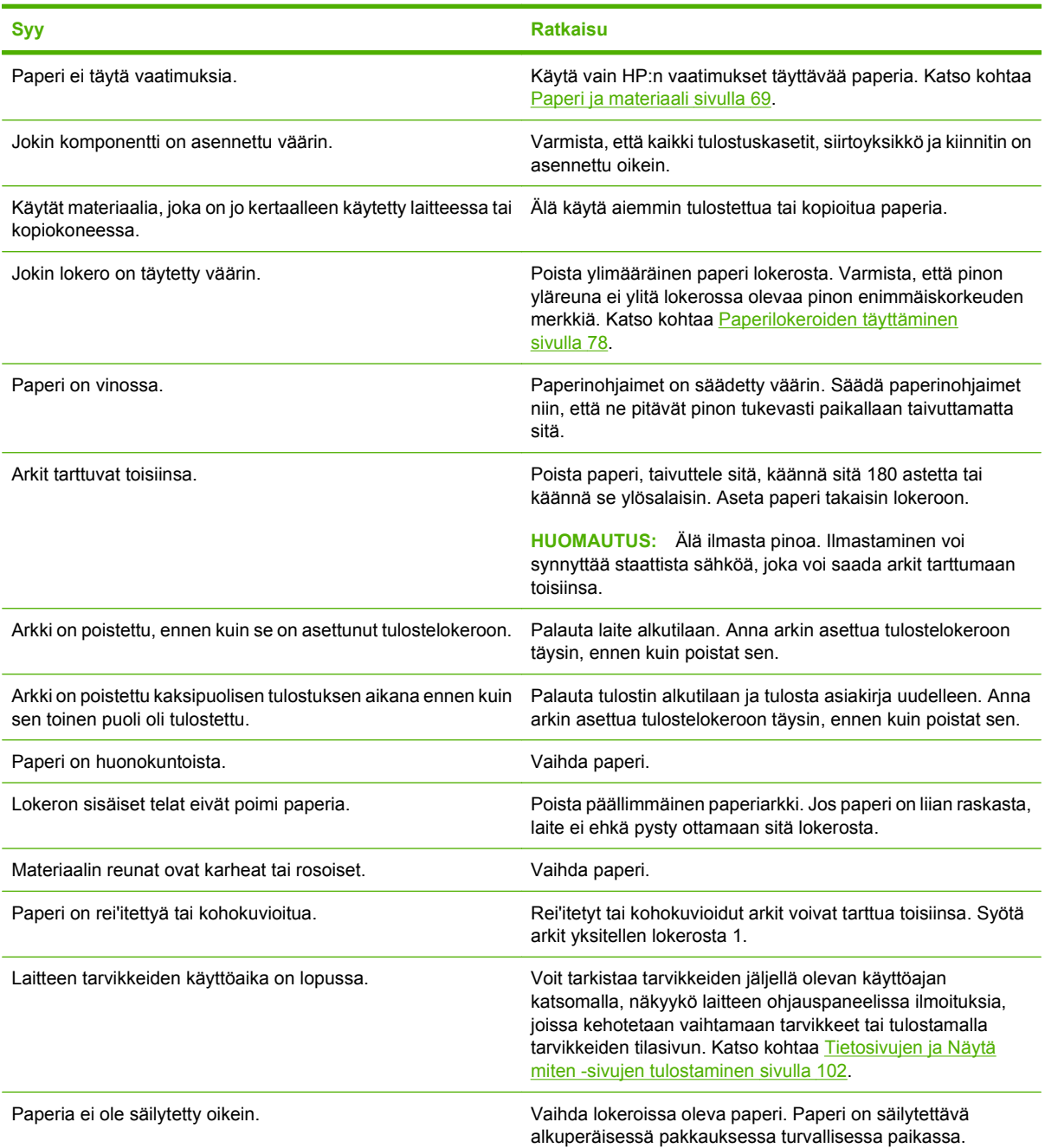

<sup>1</sup> Jos laitteessa on edelleen tukoksia, ota yhteys HP:n asiakastukeen tai valtuutettuun HP-huoltoon.

### <span id="page-167-0"></span>**Tukoksen sijainti**

Jos laitteen ohjauspaneelin näyttöön tulee ilmoitus tukoksesta, etsi juuttunut paperi tai muuta tulostusmateriaalia alla olevan kaavion osoittamista paikoista. Noudata tukoksen selvittämisohjeita. Paperia on ehkä etsittävä muistakin kuin paperitukosviestin osoittamista paikoista. Jos tukoksen sijainti ei ole selvä, katso ensin yläkannen alueelta tulostuskasetin alta.

Kun poistat paperitukoksia, ole erittäin varovainen, ettet revi juuttunutta paperia. Jos laitteeseen jää pienikin pala paperia, se voi aiheuttaa lisää tukoksia.

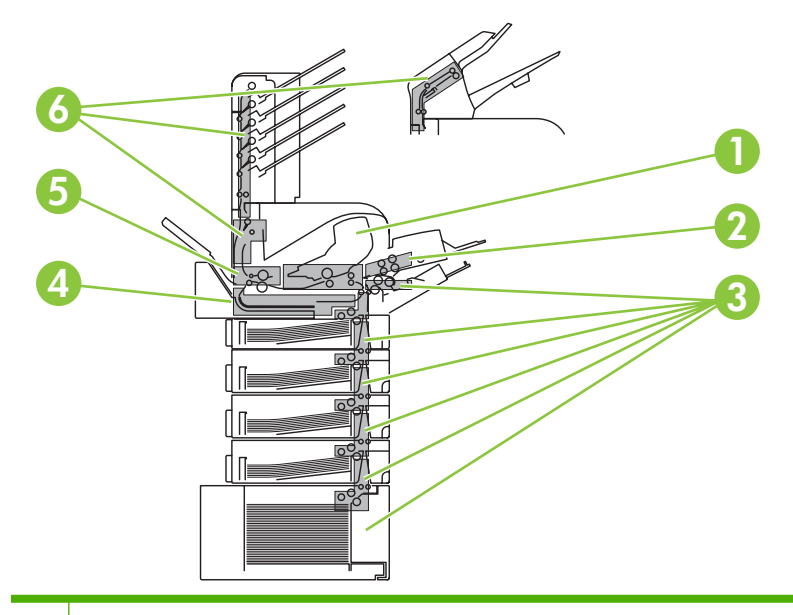

1 Yläkannen ja tulostuskasetin alue 2 Valinnainen kirjekuorilokero 3 Lokeroalueet (lokero 1, lokero 2 ja valinnaiset lokerot) 4 Valinnainen kääntöyksikkö 5 | Kiinnitysosan alue 6 Tulostealueet (ylälokero, takalokero ja valinnainen pinolokero, nitoja/pinolokero tai 5-lokeroinen postilaatikko)

**HUOMAUTUS:** Tukoksen jälkeen laitteeseen voi jäädä kiinnittymätöntä väriainetta, joka heikentää tulostuksen laatua. Ongelman pitäisi poistua muutaman arkin tulostuksen jälkeen.

## <span id="page-168-0"></span>**Tukosten poistaminen**

#### **Tukosten poistaminen yläkannen ja tulostuskasetin alueelta**

**1.** Avaa yläkansi ja poista tulostuskasetti.

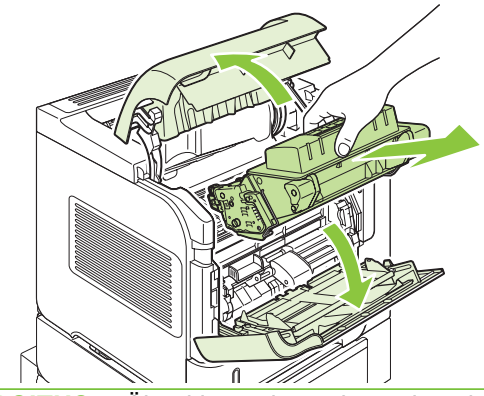

- **VAROITUS:** Älä altista tulostuskasettia valolle muutamaa minuuttia kauemmin, ettei kasetti vahingoitu. Peitä tulostuskasetti paperiarkilla, kun se on tulostimen ulkopuolella.
- **2.** Nosta paperin syöttölevyä vihreästä kädensijasta. Vedä juuttunut paperi hitaasti ulos tulostimesta. Älä revi paperia. Jos paperin irrottaminen on vaikeaa, yritä poistaa se lokeron kautta. Katso kohtaa [Tukosten poistaminen lokeroista sivulla 160](#page-171-0).

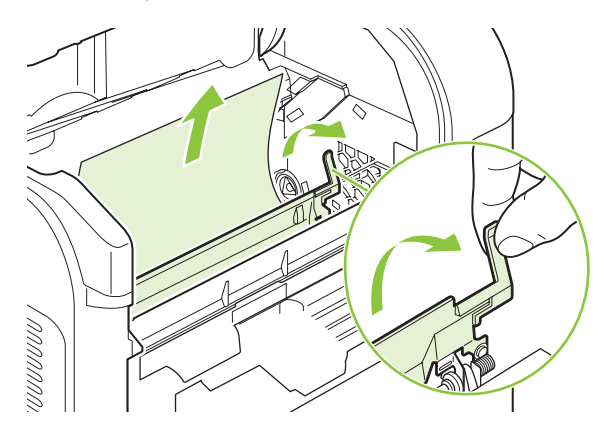

**3.** Avaa lokero 1 ja poista kirjekuorilokeron kansi. Poista juuttunut paperi, jos se on näkyvissä.

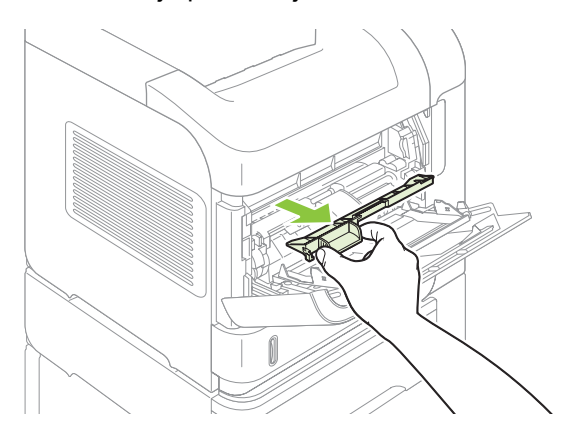

**4.** Kierrä paperinohjainta ja tarkista, onko sen alla lisää juuttunutta paperia. Poista tukkeutunut paperi.

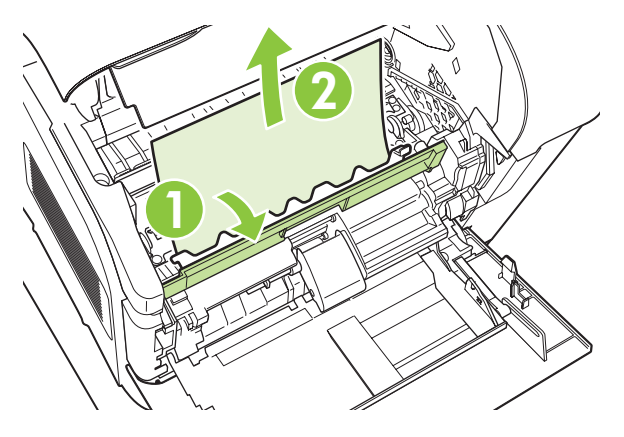

**5.** Aseta kirjekuorilokeron kansi takaisin paikalleen ja sulje lokero 1.

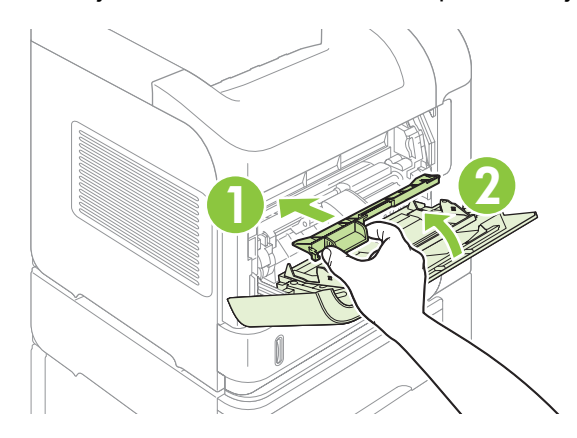

**6.** Aseta tulostuskasetti paikalleen ja sulje yläkansi.

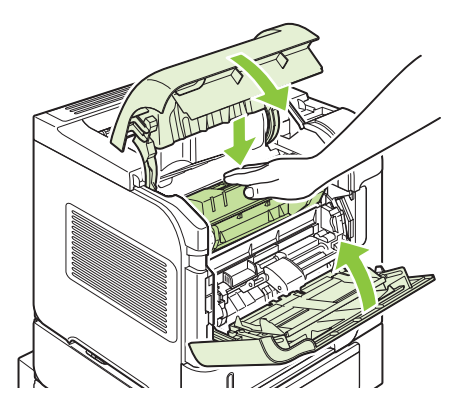

**7.** Jos paperitukos-ilmoitus näkyy yhä näytössä, tulostimessa on vielä juuttunutta paperia. Etsi tukosta muista kohdista. Katso kohtaa [Tukoksen sijainti sivulla 156](#page-167-0).

#### <span id="page-170-0"></span>**Tukosten poistaminen valinnaisesta kirjekuorilokerosta**

Tässä osassa annettavat ohjeet koskevat vain tukoksia, jotka ilmenevät käytettäessä valinnaista kirjekuorilokeroa.

**1.** Poista kirjekuorilokeroon ladatut kirjekuoret. Laske kirjekuoripaino alas ja nosta lokeron jatkoalusta ylös lukittuun asentoon.

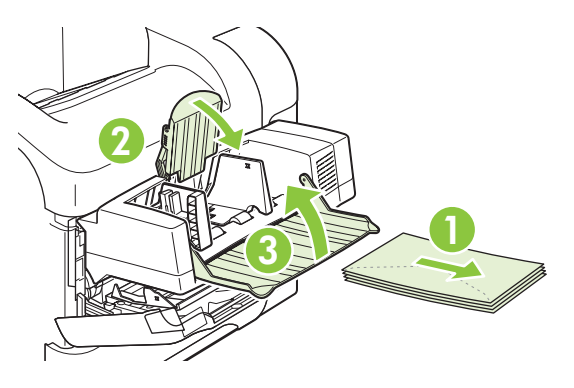

**2.** Tartu kirjekuorilokeroon molemmilta puolilta ja vedä lokero varovasti ulos laitteesta.

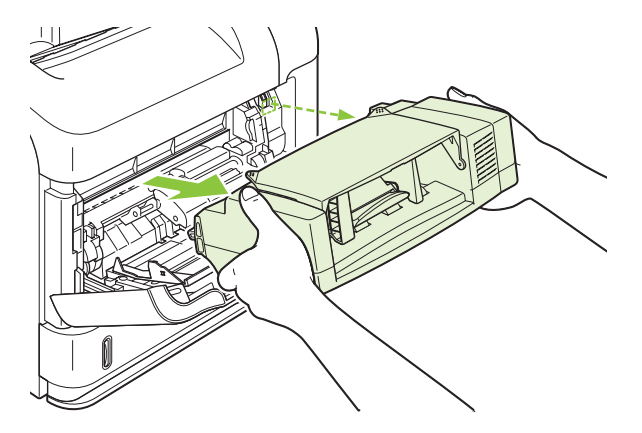

**3.** Poista juuttuneet kirjekuoret hitaasti kirjekuorilokerosta ja laitteesta.

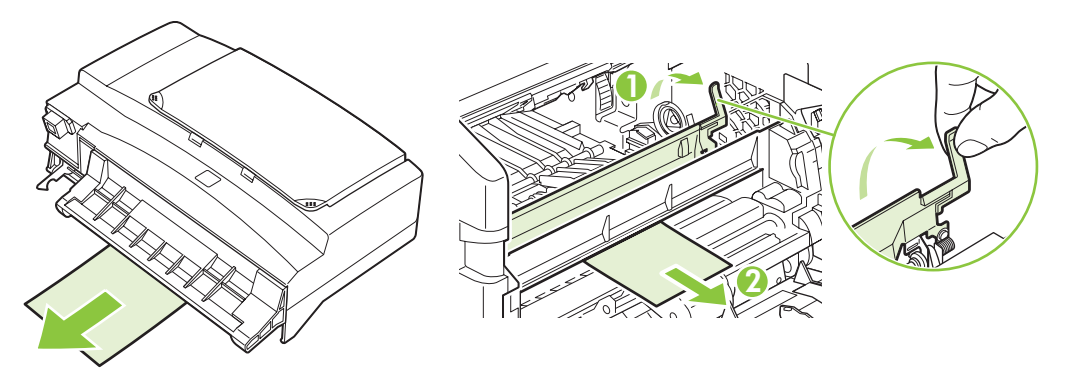

<span id="page-171-0"></span>**4.** Kiinnitä kirjekuorilokero paikalleen.

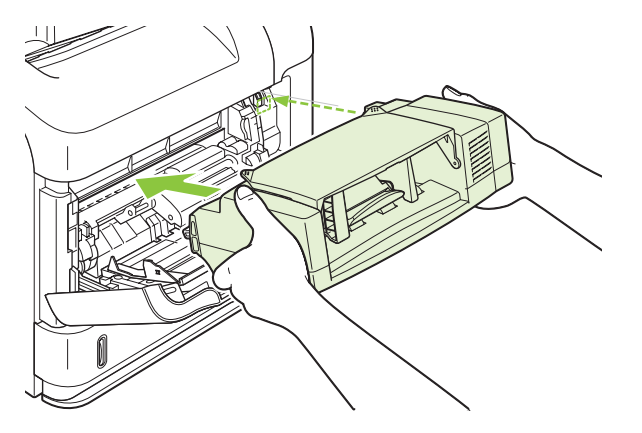

- **5.** Poista tukosilmoitus painamalla OK.
- **6.** Jos paperitukos-ilmoitus näkyy yhä näytössä, tulostimessa on vielä juuttunut kirjekuori. Etsi tukosta muista kohdista. Katso kohtaa [Tukoksen sijainti sivulla 156](#page-167-0).
- **7.** Aseta kirjekuoret uudelleen. Työnnä alimmat kirjekuoret vähän pitemmälle kuin päällimmäiset kuoret.

#### **Tukosten poistaminen lokeroista**

Poista tukokset lokeroista noudattamalla näitä ohjeita. Katso myös kohtaa [Tukosten poistaminen](#page-170-0) [valinnaisesta kirjekuorilokerosta sivulla 159](#page-170-0).

#### **Tukosten poistaminen lokerosta 1**

Vedä juuttunut paperi tai muu tulostusmateriaali hitaasti ulos tulostimesta. Jos osa paperista on jo mennyt tulostimen sisään, katso kohtaa [Tukosten poistaminen yläkannen ja tulostuskasetin alueelta](#page-168-0) [sivulla 157](#page-168-0).

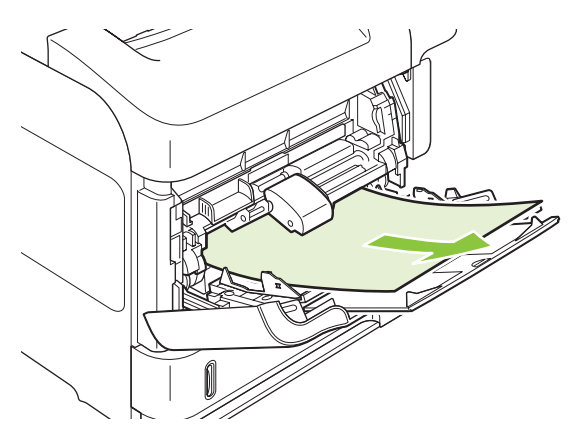

#### **Tukosten poistaminen lokerosta 2 tai valinnaisesta 500 arkin lokerosta**

**1.** Vedä lokero ulos tulostimesta, nosta lokeroa hieman ja poista sieltä vahingoittunut paperi.

**2.** Jos juuttuneen paperin reuna on näkyvissä syöttöalueella, vedä paperia hitaasti alaspäin ja ulos tulostimesta. (Älä vedä paperia suoraan ulos, jotta se ei repeä.) Jos paperi ei ole näkyvissä, etsi sitä seuraavasta lokerosta tai yläkannen alueelta. Katso kohtaa [Tukosten poistaminen yläkannen](#page-168-0) [ja tulostuskasetin alueelta sivulla 157.](#page-168-0)

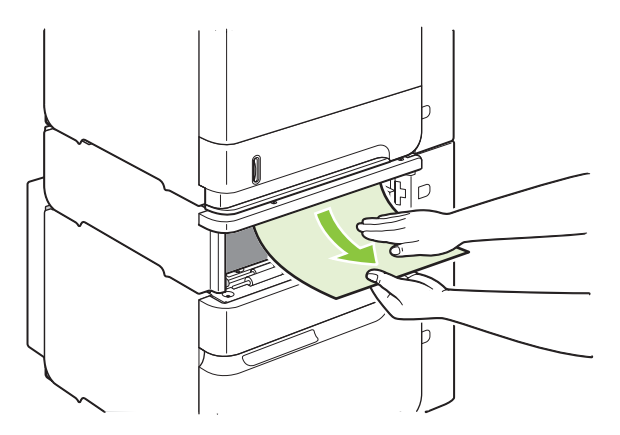

**3.** Varmista, että paperi on tasaisesti lokerossa joka kulmassa eikä ylitä korkeusosoittimia.

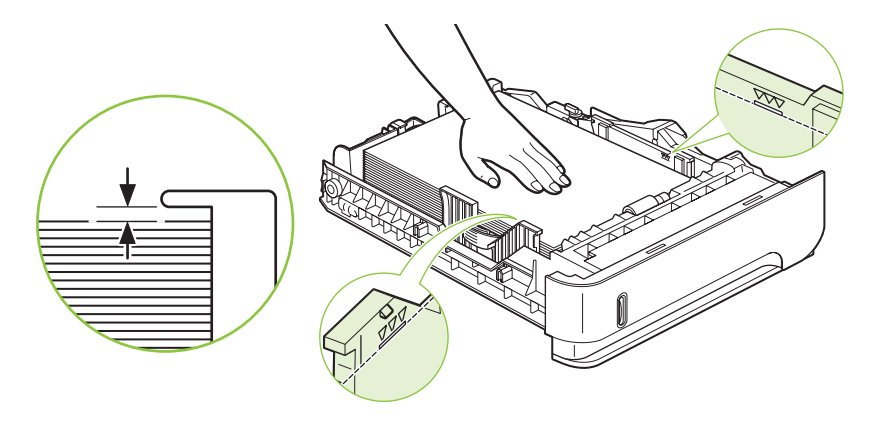

**4.** Työnnä lokero takaisin laitteeseen.

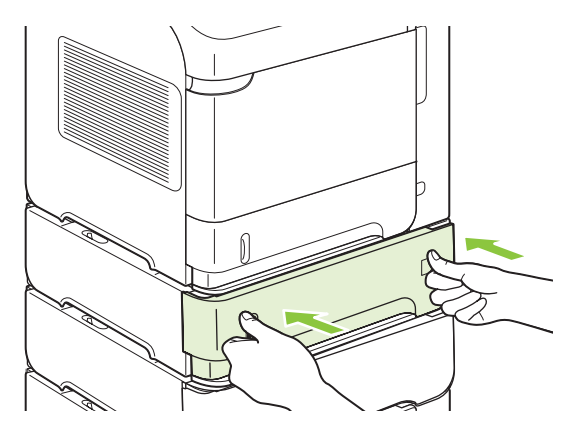

- **5.** Poista paperitukos-ilmoitus painamalla OK.
- **6.** Jos tukosviesti näkyy yhä näytössä, tulostimessa on vielä juuttunut arkki. Etsi tukosta muista kohdista. Katso kohtaa [Tukoksen sijainti sivulla 156.](#page-167-0)

#### **Tukosten poistaminen valinnaisesta 1 500 arkin lokerosta**

**1.** Avaa lokeron etuluukku.

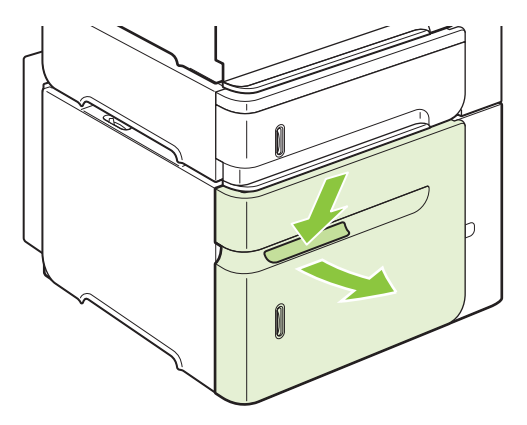

**2.** Jos juuttuneen paperin reuna on näkyvissä syöttöalueella, vedä paperia hitaasti alaspäin ja ulos tulostimesta. (Älä vedä paperia suoraan ulos, jotta se ei repeä.) Jos paperi ei ole näkyvissä, etsi sitä seuraavasta lokerosta tai yläkannen alueelta. Katso kohtaa [Tukosten poistaminen yläkannen](#page-168-0) [ja tulostuskasetin alueelta sivulla 157.](#page-168-0)

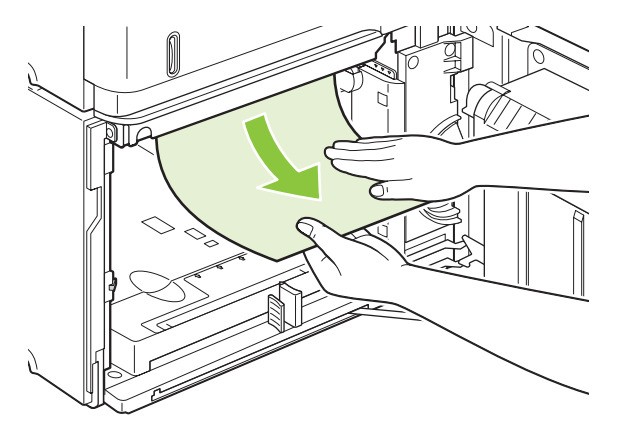

**3.** Varmista, että paperipinon korkeus ei ylitä paperinohjainten täyttömerkkejä ja että pinon etureuna on nuolien kohdalla.

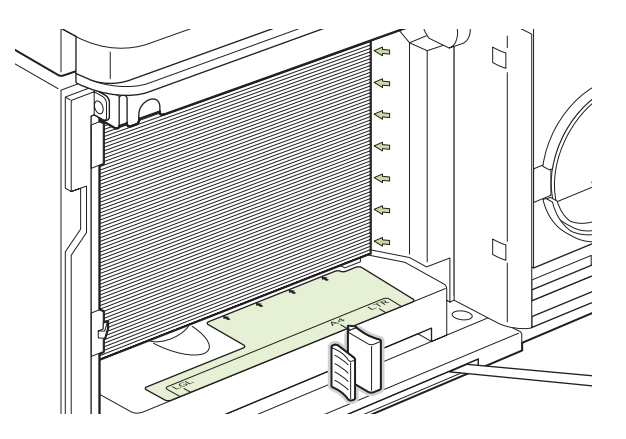

**4.** Sulje lokeron etuluukku.

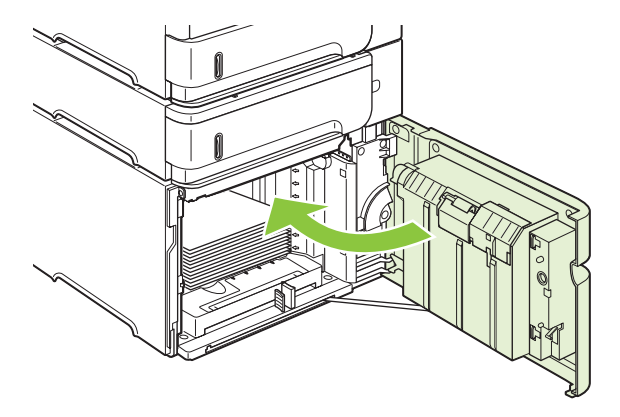

- **5.** Poista paperitukosilmoitus painamalla OK.
- **6.** Jos tukosilmoitus näkyy yhä näytössä, tulostimessa on vielä juuttunut arkki. Etsi tukosta muista kohdista. Katso kohtaa [Tukoksen sijainti sivulla 156.](#page-167-0)

#### **Paperitukosten poistaminen valinnaisesta kääntöyksiköstä**

**1.** Irrota kääntöyksikkö nostamalla se ylös ja vetämällä se sitten ulos.

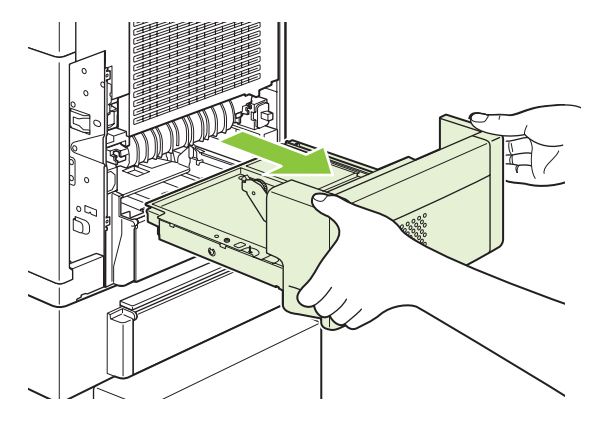

**2.** Poista lokeron 2 päällä mahdollisesti olevat paperit. (Voit joutua kurottamaan tulostimen sisään.)

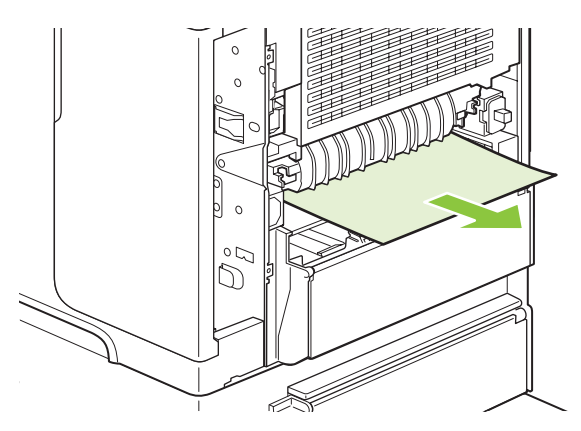

**3.** Vedä paperi hitaasti ulos kääntöyksiköstä.

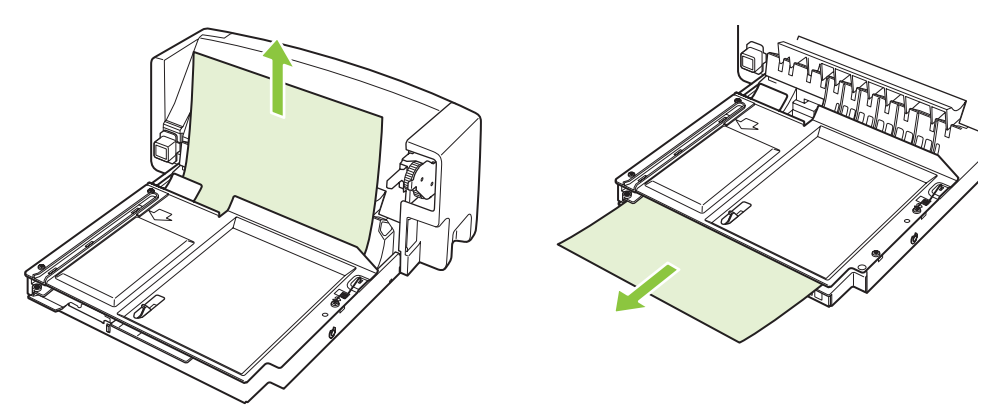

**4.** Työnnä kääntöyksikkö takaisin tulostimeen.

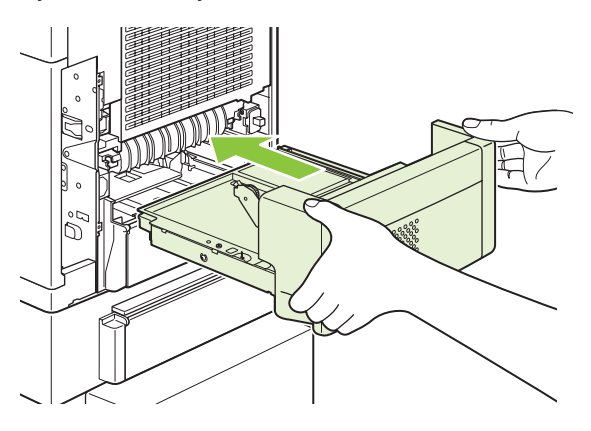

**5.** Jos paperitukosilmoitus näkyy yhä näytössä, tulostimessa on vielä juuttunut arkki. Etsi tukosta muista kohdista. Katso kohtaa [Tukoksen sijainti sivulla 156](#page-167-0).

#### **Paperitukosten poistaminen kiinnitysyksikön alueelta**

Noudata näitä ohjeita seuraavissa tilanteissa:

- Kiinnitysyksikön sisään on juuttunut paperia, eikä sitä voi poistaa yläkannen tai takatulostelokeron kautta.
- Juuttunut paperiarkki on repeytynyt, kun sitä on yritetty poistaa kiinnitysyksiköstä.
- **1.** Katkaise laitteesta virta ja irrota virtajohto.

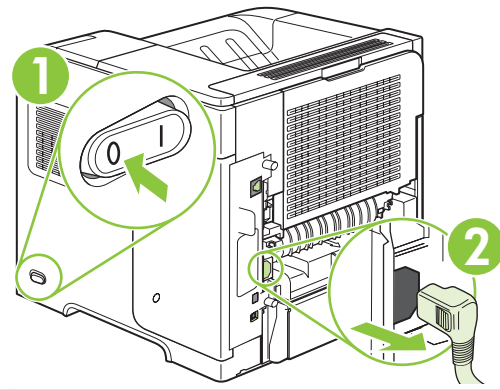

- **VAARA** Kiinnitysyksikkö on erittäin kuuma. Odota 30 minuuttia, jotta kiinnitysosa jäähtyy, ennen kuin jatkat. Näin vältät pienet palovammat.
- **2.** Käännä laite siten, että sen taustapuoli on itseäsi kohti. Jos laitteeseen on asennettu valinnainen kääntöyksikkö, nosta sitä ja vedä se suoraan irti laitteesta. Aseta se syrjään.

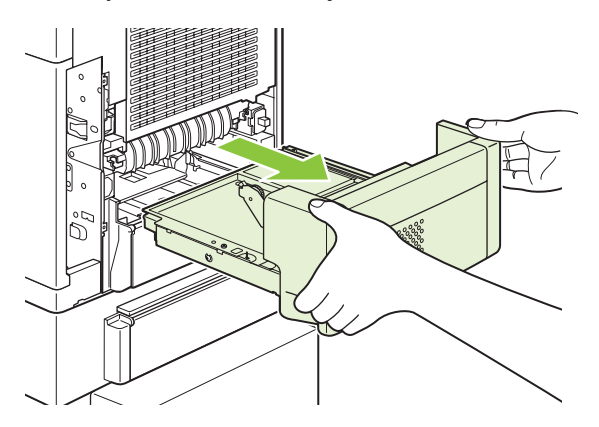

**3.** Avaa takatulostelokero.

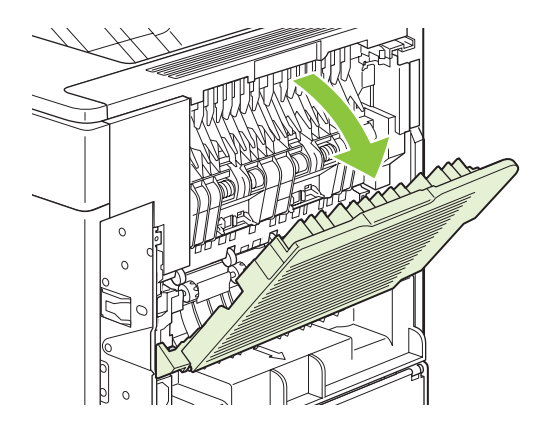

**4.** Irrota takatulostelokero. Paina vasemmanpuoleisen saranan läheltä sormella tukevasti oikealle, kunnes saranan tappi irtoaa laitteen sisällä olevasta aukosta. Irrota tulostelokero kiertämällä sitä ulospäin.

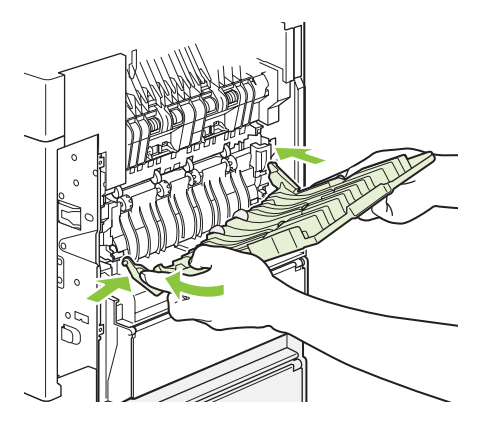

**5.** Poista juuttunut paperi, jos se on näkyvissä.

Jos paperi ei ole näkyvissä, työnnä kiinnitysyksikön sivuilla olevia sinisiä vipuja ylöspäin ja vedä kiinnitysyksikkö ulos.

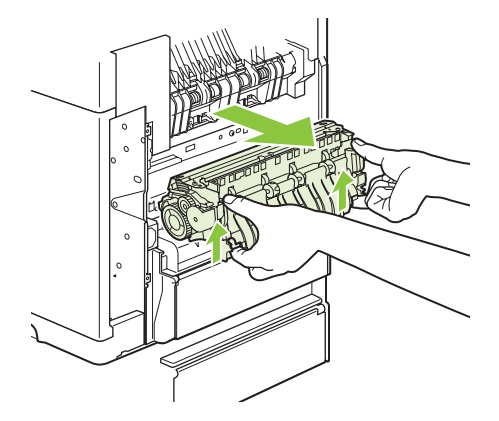

**6.** Poista juuttunut paperi. Nosta tarvittaessa kiinnitysyksikön päällä olevaa mustaa muovitukea, jotta pääset käsiksi juuttuneeseen arkkiin.

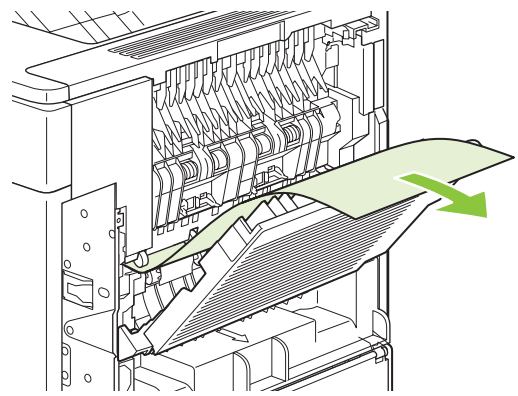

**VAROITUS:** Älä käytä mitään terävää tai metalliesinettä poistaessasi paperia kiinnitysosan alueelta. Saatat tällöin vahingoittaa kiinnitysosaa.

**7.** Työnnä kiinnitysyksikköä laitteeseen, kunnes sen molemmilla puolilla olevat siniset vivut lukittuvat paikoilleen.

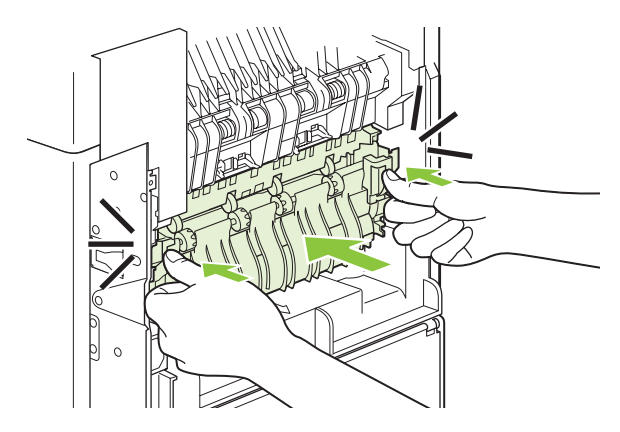

**8.** Kiinnitä takatulostelokero paikalleen. Aseta saranan oikeanpuoleinen tappi laitteen sisällä olevaan aukkoon. Paina vasenta saranaa sisäänpäin ja työnnä se laitteen sisällä olevaan aukkoon. Sulje takatulostelokero.

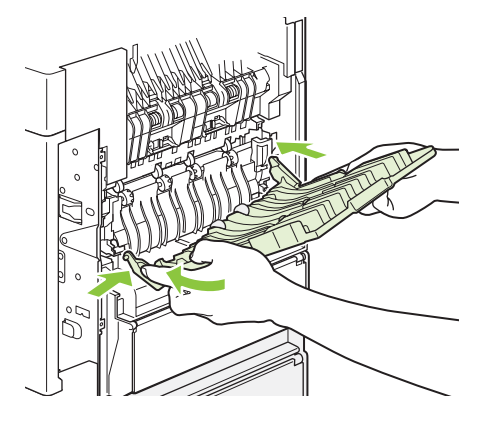

**9.** Kiinnitä virtajohto tulostimeen.

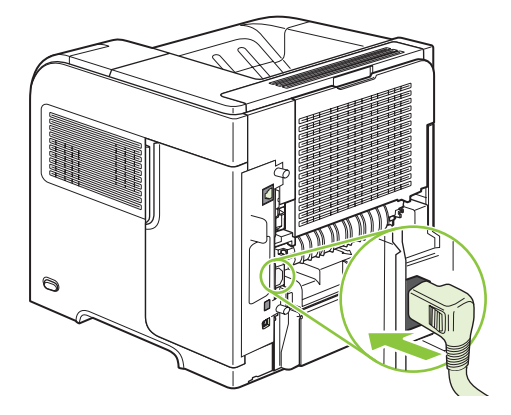

**10.** Kiinnitä valinnainen kääntöyksikkö takaisin paikalleen, jos se on irrotettu.

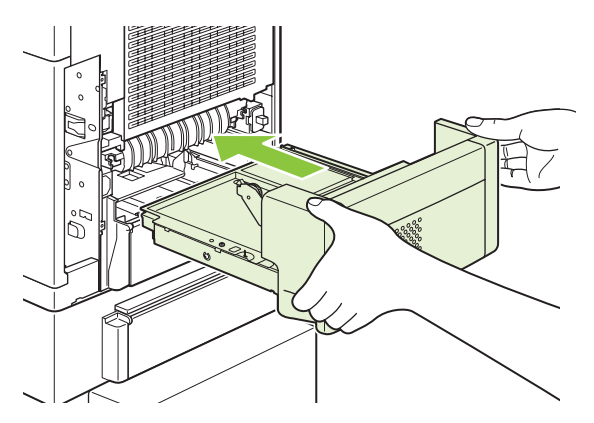

**11.** Kytke laitteeseen virta.

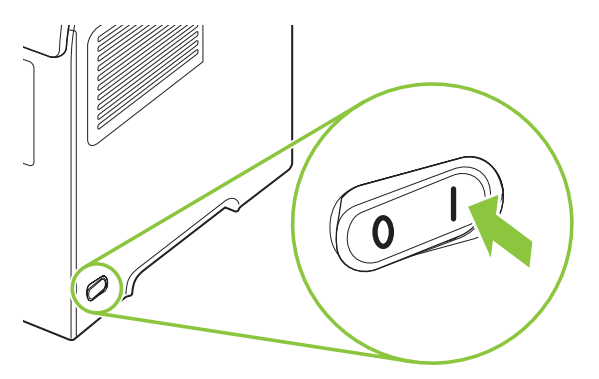

**12.** Jos tukosviesti näkyy yhä näytössä, tulostimessa on vielä juuttunut arkki. Etsi tukosta muista kohdista. Katso kohtaa [Tukoksen sijainti sivulla 156.](#page-167-0)

Poistettuasi kaikki tukokset tulostustyö on lähetettävä uudelleen. Tämä johtuu siitä, että tulostimesta on katkaistu virta.

#### **Tukosten poistaminen tulostealueilta**

Noudata näitä ohjeita, kun poistat tukoksia takatulostelokerosta, valinnaisessa pinolokerosta, nitojasta/ pinolokerosta tai 5-lokeroisesta postilaatikosta.
#### **Paperitukosten poistaminen takatulostelokerosta**

**1.** Avaa takatulostelokero.

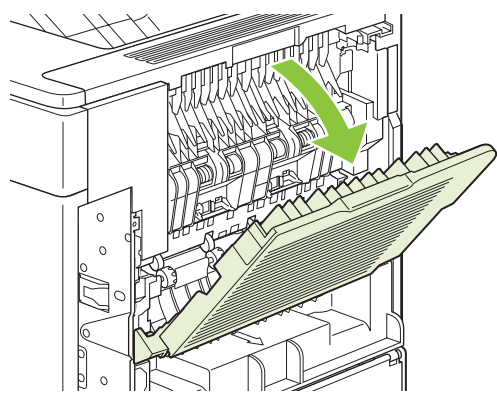

- **E** HUOMAUTUS: Jos suurin osa paperista on vielä tulostimen sisällä, se on ehkä helpointa poistaa yläkannen kautta. Katso kohtaa [Tukosten poistaminen yläkannen ja tulostuskasetin alueelta](#page-168-0) [sivulla 157](#page-168-0).
- **2.** Tartu paperiin molemmista reunoista ja vedä se hitaasti ulos tulostimesta. Arkilla voi olla vielä kiinnittymätöntä väriainetta. Varo tahrimasta sillä vaatteitasi tai laitetta.

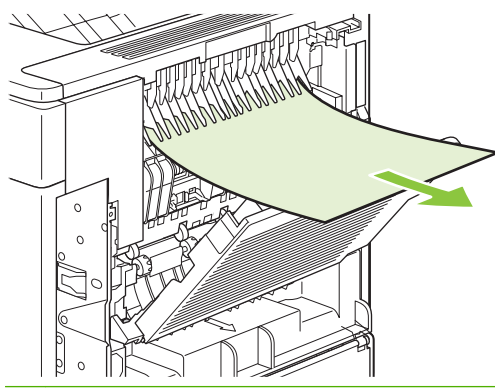

- **HUOMAUTUS:** Jos juuttunutta paperia on vaikea poistaa, yritä poistaa paperiin kohdistuva puristus avaamalla yläkansi kokonaan. Jos arkki on repeytynyt tai et vieläkään pysty irrottamaan paperia, katso kohtaa [Paperitukosten poistaminen kiinnitysyksikön alueelta sivulla 165](#page-176-0).
- **3.** Sulje takatulostelokero.

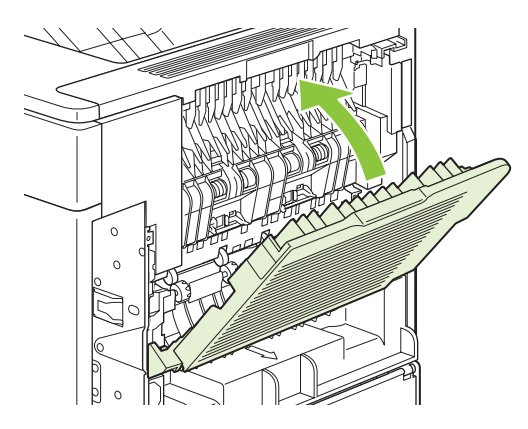

**4.** Jos paperitukosilmoitus näkyy yhä näytössä, tulostimessa on vielä juuttunut arkki. Etsi tukosta muista kohdista. Katso kohtaa [Tukoksen sijainti sivulla 156](#page-167-0).

#### **Tukosten poistaminen valinnaisesta pinolokerosta tai nitojasta/pinolokerosta**

Valinnaisessa pinolokerossa tai nitojassa/pinolokerossa voi esiintyä paperitukoksia. Niittitukoksia esiintyy vain, jos käytössä on valinnainen nitoja/pinolokero.

#### **Paperitukosten poistaminen valinnaisesta pinolokerosta tai nitojasta/pinolokerosta**

**1.** Avaa laitteen takaosassa pinolokeron tai nitojan/pinolokeron luukku ja avaa takatulostelokero.

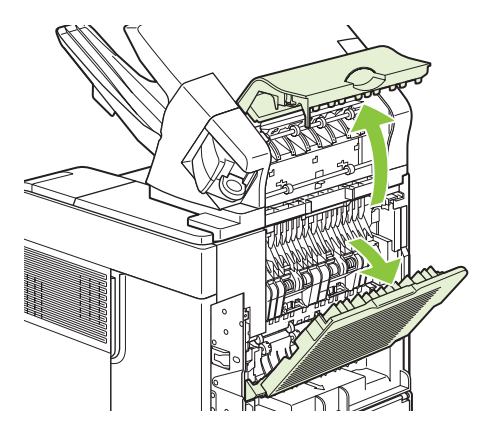

**2.** Poista juuttuneet paperit varovasti.

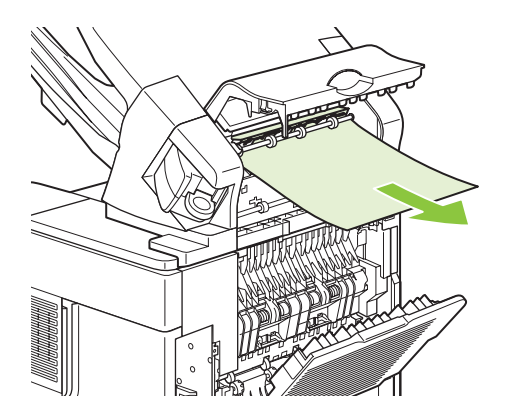

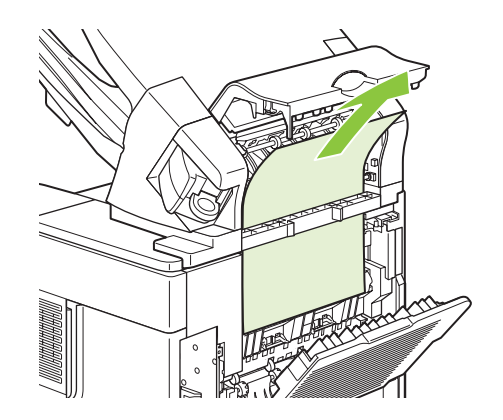

**3.** Sulje pinolokeron tai nitojan/pinolokeron luukku ja sulje takatulostelokero.

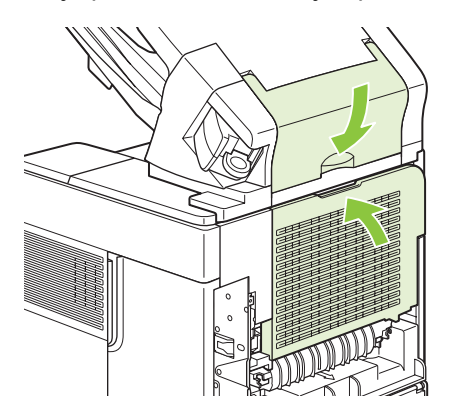

- **4.** Jos tukosviesti näkyy yhä näytössä, tulostimessa on vielä juuttunut arkki. Etsi tukosta muista kohdista. Tarkasta lisälaitteen etuosa ja irrota juuttuneet paperit varovasti. Katso kohtaa [Tukoksen](#page-167-0) [sijainti sivulla 156.](#page-167-0)
- **HUOMAUTUS:** Tulostelokero on painettava ala-asentoon, ennen kuin tulostusta voi jatkaa.

#### **Niittitukosten poistaminen valinnaisesta nitojasta/pinolokerosta**

- **HUOMAUTUS:** Poista niittitukos, kun tulostimen ohjauspaneelin näytössä näkyy viesti **NITOJAN TUKOS**.
	- **1.** Käännä nitojan/pinolokeron oikealla puolella olevaa nitomalaitetta tulostimen etuosaa kohti, kunnes se lukittuu avoimeen asentoon. Poista sininen niittikasetti vetämällä sitä ulospäin.

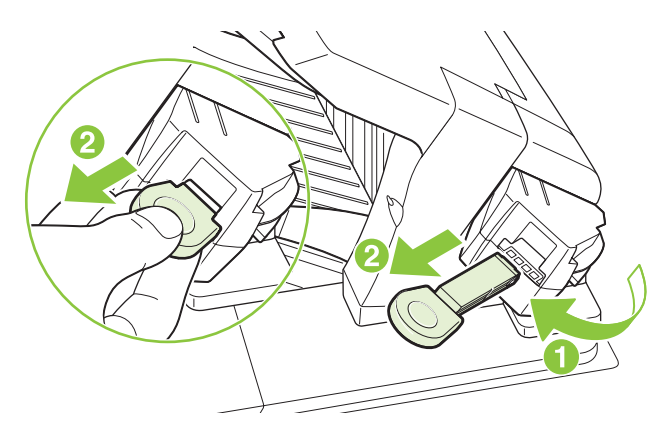

**2.** Kierrä niittikasetin päässä olevaa vihreää kantta ylöspäin ja irrota juuttunut niitti.

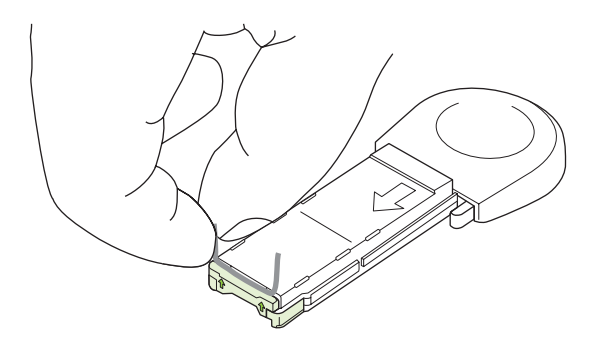

**3.** Aseta uusi niittikasetti nitomalaitteeseen ja kierrä nitomalaitetta tulostimen takaosaa kohti, kunnes se lukittuu paikalleen.

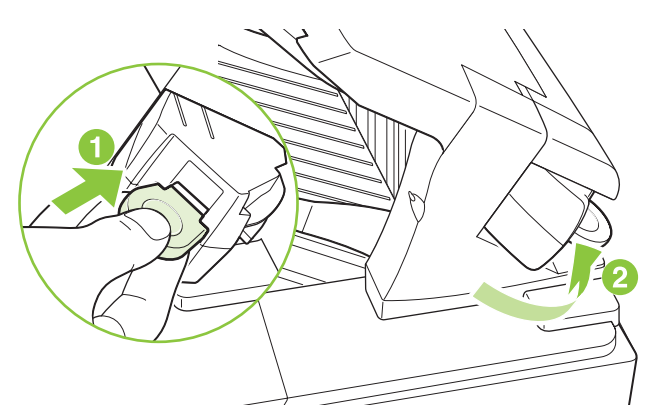

Nitojan on latauduttava uudelleen tukoksen poistamisen jälkeen. Tämän vuoksi niitti saattaa jäädä pois muutamasta ensimmäisestä tulosteesta. Kun tulostustyö on lähetetty ja nitojassa on tukos tai niitit ovat lopussa, työ tulostuu silti, jos reitti pinolokeroon ei ole tukossa.

#### **Tukosten poistaminen valinnaisesta 5-lokeroisesta postilaatikosta**

**1.** Poista paperi tulostelokeroista.

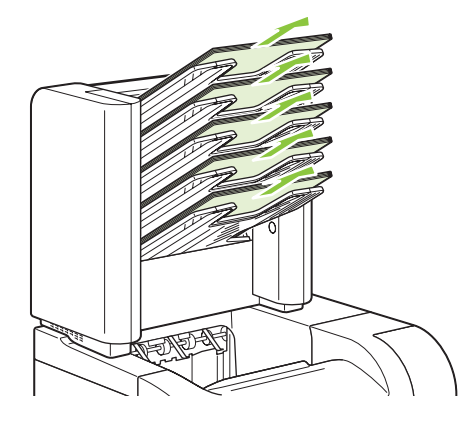

**2.** Avaa 5-lokeroisen postilaatikon takaosassa oleva tukosluukku.

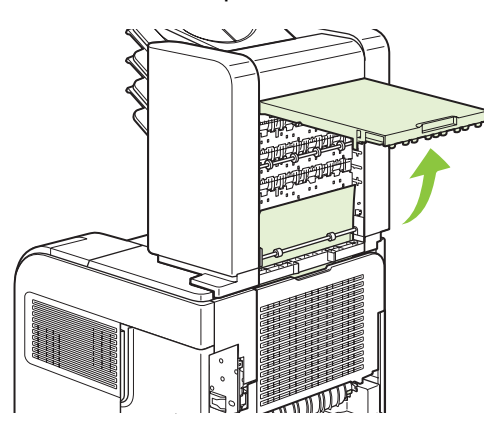

**3.** Jos paperi on juuttunut 5-lokeroisen postilaatikon yläosaan, poista se vetämällä sitä suoraan alaspäin.

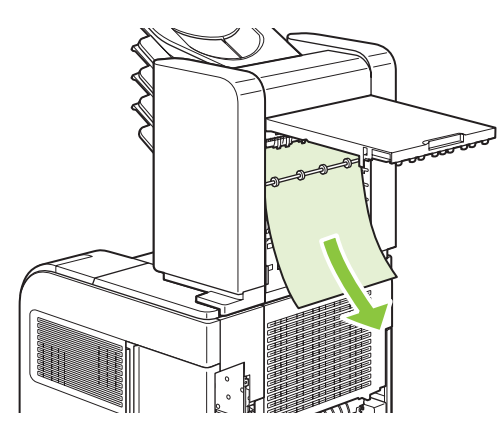

<span id="page-184-0"></span>**4.** Jos paperi on juuttunut 5-lokeroisen postilaatikon alaosaan, avaa takatulostelokero ja poista paperi vetämällä sitä suoraan ylöspäin.

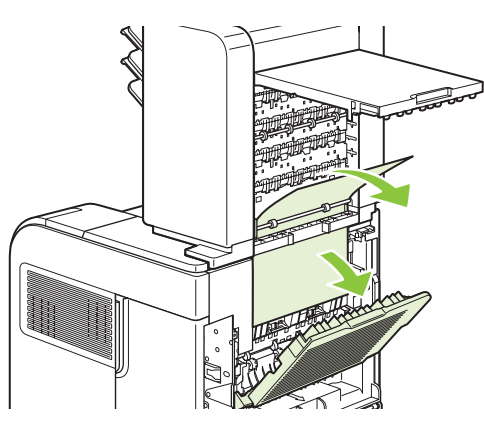

**5.** Sulje tukosluukku ja takatulostelokero.

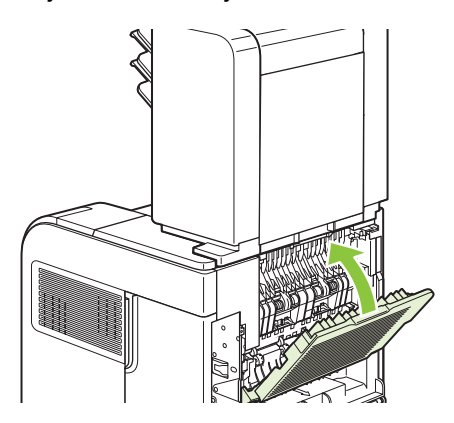

### **Tukosten selvittäminen**

Tässä laitteessa on tukosten selvitystoiminto, jonka avulla voit tulostaa juuttuneet sivut uudelleen. Käytettävissä ovat seuraavat asetukset:

- **AUTO** Laite yrittää tulostaa juuttuneet sivut uudelleen, heti kun riittävä määrä muistia on käytettävissä.
- **EI** Laite ei yritä tulostaa juuttuneita sivuja uudelleen. Koska muistia ei käytetä viimeksi tulostettuja sivuja varten, suorituskyky on paras mahdollinen.
- **HUOMAUTUS:** Jos tämä asetus on käytössä ja laitteesta loppuu paperi ja tulostettava työ on kaksipuolinen, osa sivuista voi jäädä tulostumatta.
- **KYLLÄ** Laite tulostaa juuttuneet sivut aina. Laite varaa lisää muistia muutamaa viimeksi tulostettua sivua varten. Tämä voi heikentää laitteen suorituskykyä.

#### **Tukosten selvitystoiminnon määrittäminen**

- 1. Paina Valikko **+** painiketta.
- **2.** Valitse alanuolipainiketta ▼ painamalla MÄÄRITÄ ASETUKSET ja paina OK.
- **3.** Valitse alanuolipainiketta ▼ painamalla JÄRJESTELMÄN ASETUKSET ja paina OK.
- **4.** Valitse alanuolipainiketta ▼ painamalla **TUKOKSEN SELVITYS** ja paina OK.
- 5. Valitse alanuolipainiketta vtai ylänuolipainiketta **A** painamalla haluamasi asetus ja paina OK.

## **Tulostuslaatuongelmien ratkaiseminen**

Voit välttää useimmat tulostuslaatuongelmat noudattamalla näitä ohjeita.

- Määritä lokerot oikean paperityypin mukaan. Katso kohtaa [Lokeroiden määrittäminen sivulla 84](#page-95-0).
- Käytä paperia, joka täyttää HP:n asettamat vaatimukset. Katso kohtaa [Paperi ja materiaali](#page-80-0) [sivulla 69.](#page-80-0)
- Puhdista laite tarvittaessa. Katso kohtaa [Paperiradan puhdistaminen sivulla 128.](#page-139-0)

### **Paperiin liittyvät tulostuslaatuongelmat**

Jotkut tulostuslaatuongelmat johtuvat paperista, joka ei täytä HP:n vaatimuksia.

- Paperin pinta on liian sileä.
- Paperin kosteustaso on epätasainen, liian korkea tai liian matala. Valitse toinen paperilähde tai ota uutta paperia avaamattomasta pakkauksesta.
- Jotkut paperin alueet hylkivät väriainetta. Valitse toinen paperilähde tai ota uutta paperia avaamattomasta pakkauksesta.
- Käyttämäsi kirjelomake on painettu karkealle paperille. Käytä sileää kopiopaperia. Jos tämä ratkaisee ongelman, pyydä kirjepaperin toimittajaa käyttämään paperia, joka täyttää tämän tulostimen vaatimukset.
- Paperi on liian karkeaa. Käytä sileää kopiopaperia.
- Paperi on liian raskasta valitsemallesi paperityyppiasetukselle eikä väriaine kiinnity paperiin.

Lisätietoja kaikista HP LaserJet -tulostimien paperisuosituksista on *HP LaserJet -tulostimien tulostusmateriaalioppaassa*. Tämä opas on saatavana osoitteessa [www.hp.com/support/ljpaperguide](http://www.hp.com/support/ljpaperguide).

### **Ympäristöön liittyvät tulostuslaatuongelmat**

Jos laitteen käyttöympäristö on erittäin kostea tai kuiva, varmista, että tulostusympäristö on suositusten mukainen. Katso kohtaa [Käyttöympäristö sivulla 209.](#page-220-0)

### **Paperitukoksiin liittyvät tulostuslaatuongelmat**

Varmista, että kaikki arkit on poistettu paperiradalta. Lisätietoja on kohdassa [Tukosten selvittäminen](#page-184-0) [sivulla 173](#page-184-0).

- Jos laitteessa on juuri ollut paperitukos, puhdista se tulostamalla kaksi tai kolme sivua.
- Jos arkit eivät kulje kiinnittimen läpi ja aiheuttavat myöhempiin asiakirjoihin virheitä, puhdista laite tulostamalla kaksi tai kolme sivua. Jos ongelma ei poistu, tulosta ja käsittele puhdistussivu. Katso kohtaa [Paperiradan puhdistaminen sivulla 128](#page-139-0).

### **Tulostuslaatuongelmien esimerkkejä**

Näissä esimerkeissä on kuvattu tavallisimpia tulostuslaadun ongelmia. Jos ongelmat eivät poistu ehdotetuilla toimenpiteillä, ota yhteys HP:n asiakastukeen.

#### **Taulukko 10-2 Tulostuslaatuongelmien esimerkkejä**

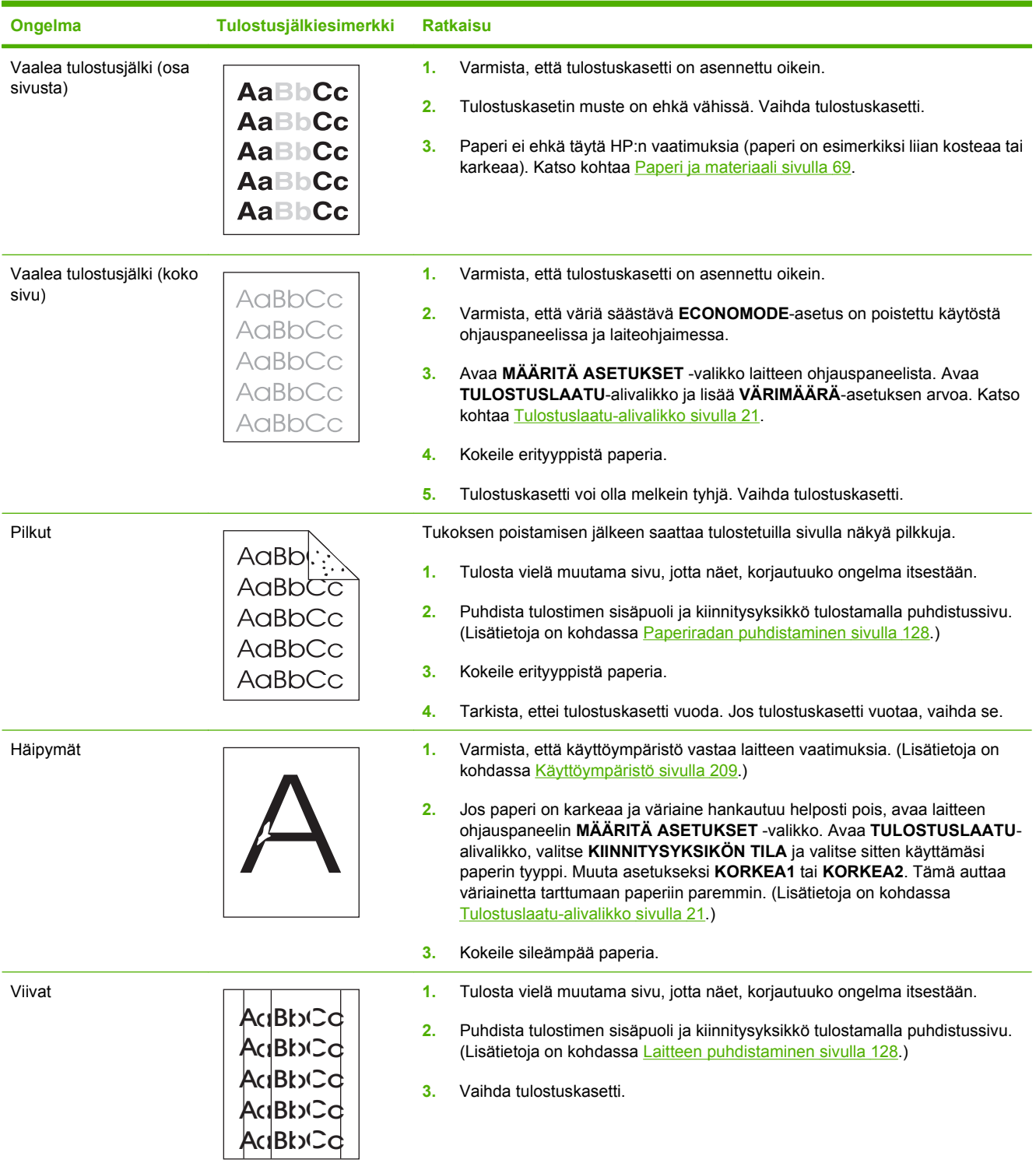

#### **Taulukko 10-2 Tulostuslaatuongelmien esimerkkejä (jatkoa)**

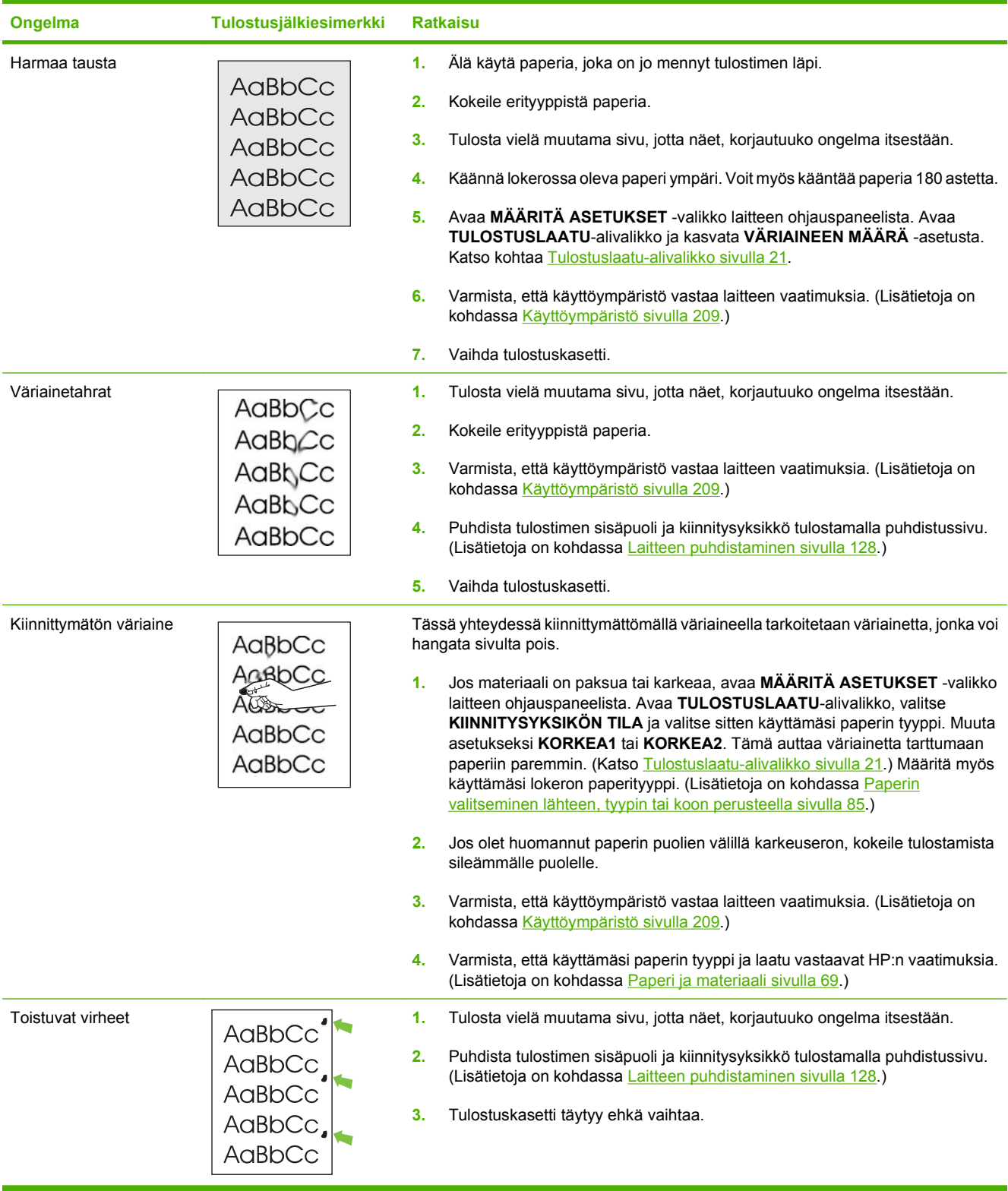

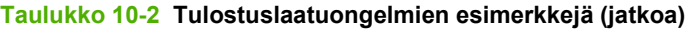

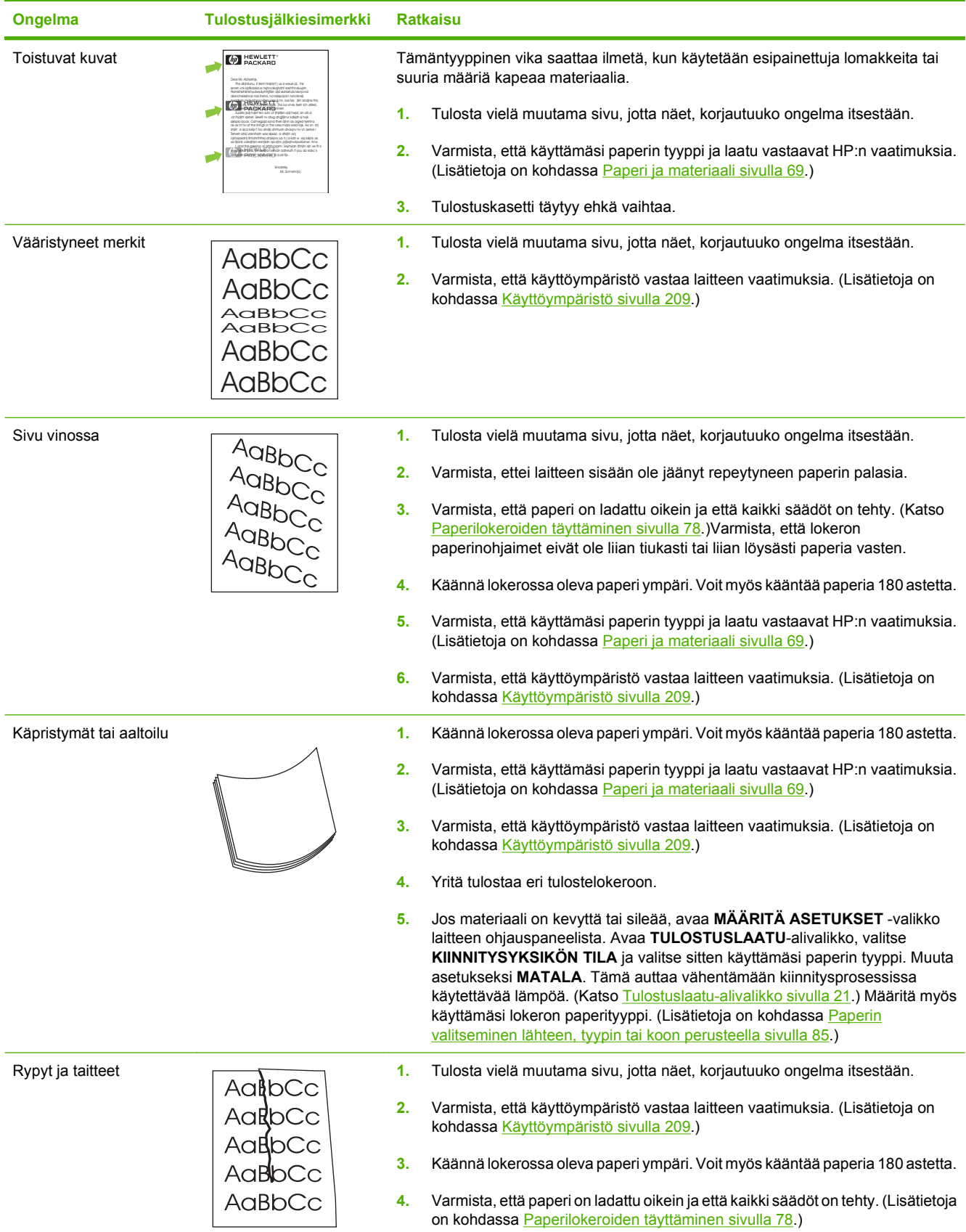

### **Taulukko 10-2 Tulostuslaatuongelmien esimerkkejä (jatkoa)**

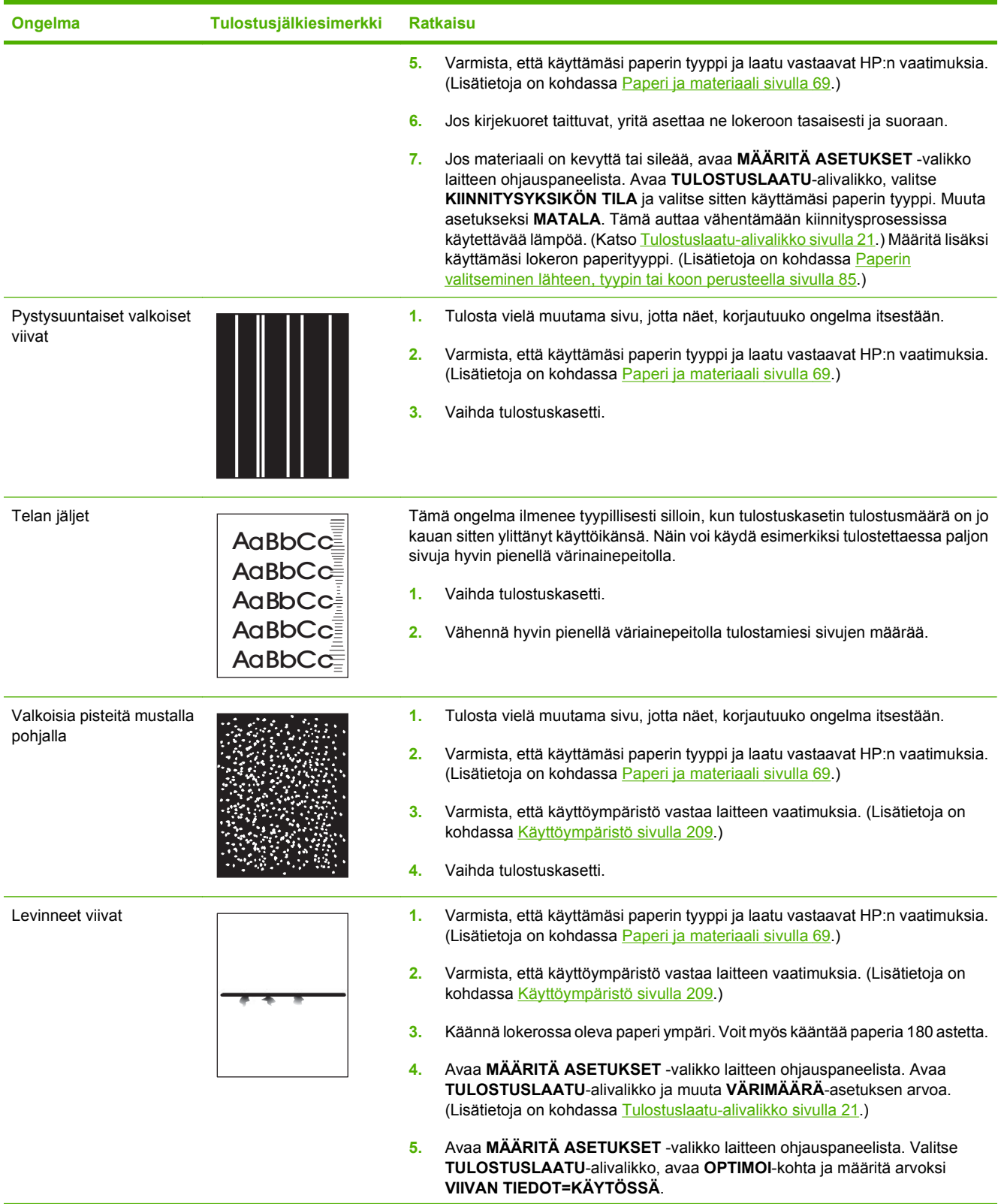

### **Taulukko 10-2 Tulostuslaatuongelmien esimerkkejä (jatkoa)**

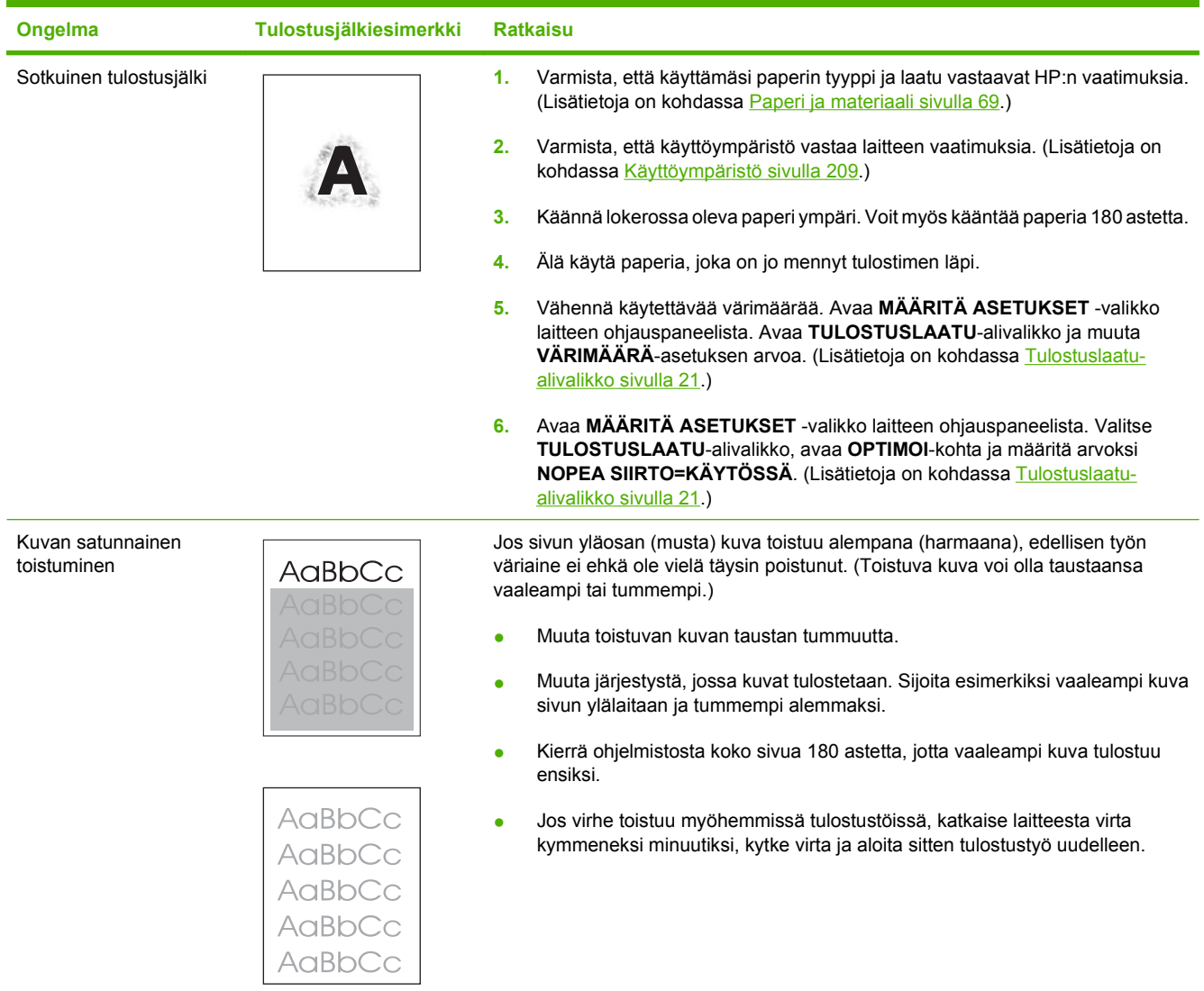

## **Suorituskykyongelmien ratkaiseminen**

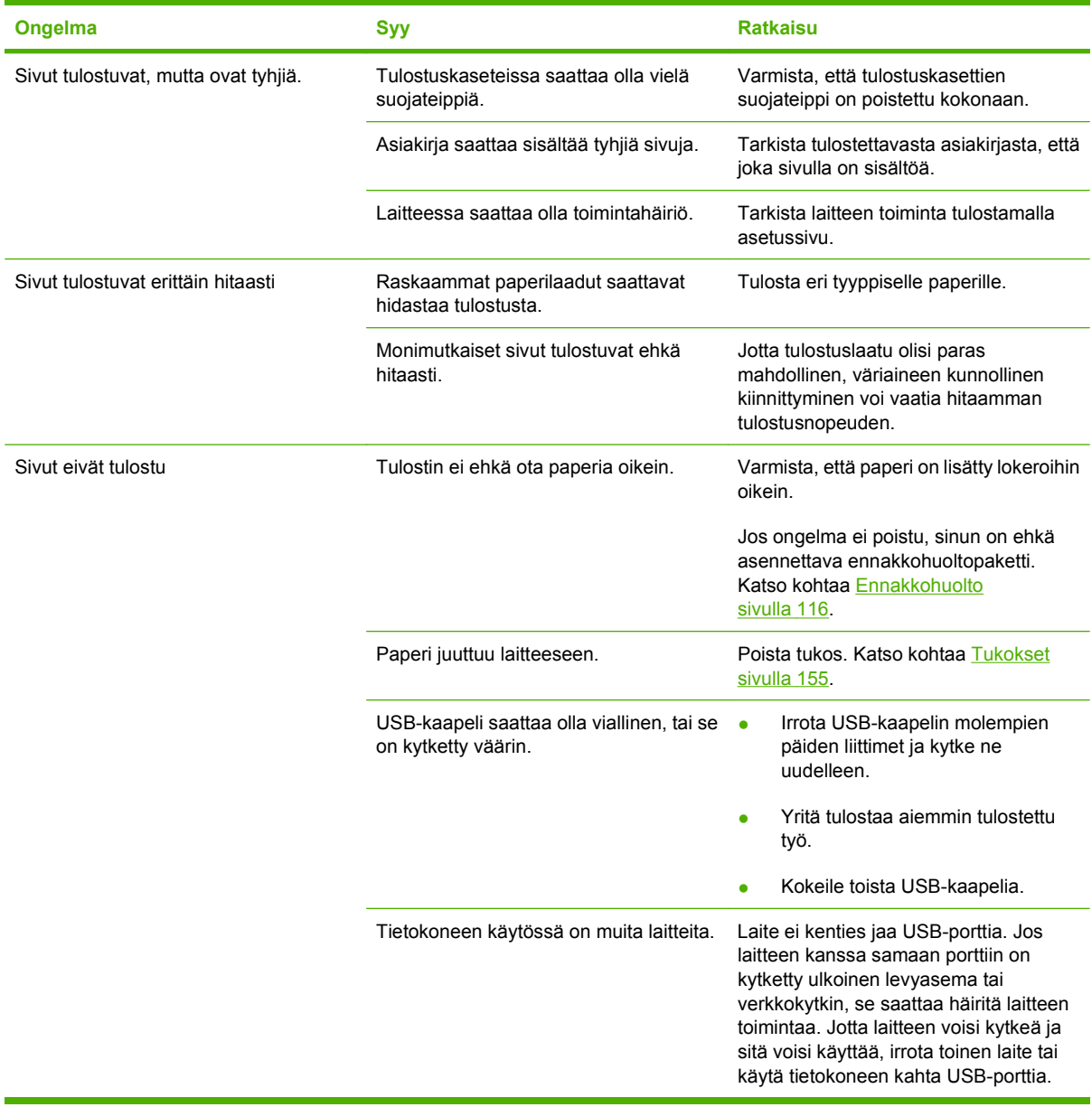

## **Yhteysongelmien ratkaiseminen**

## **Suoran yhteyden ongelmien ratkaiseminen**

Jos olet kytkenyt laitteen suoraan tietokoneeseen, tarkista USB-kaapeli.

- Tarkista, että kaapeli on kytketty tietokoneeseen ja laitteeseen.
- Tarkista, että kaapeli on enintään 2 metriä pitkä. Vaihda kaapeli, jos se on tarpeen.
- Tarkista, että kaapeli toimii oikein kytkemällä se toiseen laitteeseen. Vaihda kaapeli tarvittaessa.

### **Verkko-ongelmien ratkaiseminen**

Varmista, että tulostimen ja verkon välinen yhteys toimii noudattamalla seuraavia ohjeita. Tulosta ensin asetussivu. Katso kohtaa [Tietosivujen ja Näytä miten -sivujen tulostaminen sivulla 102.](#page-113-0)

**1.** Onko työaseman tai tiedostopalvelimen ja laitteen välillä fyysisiä yhteysongelmia?

Tarkista verkkokaapelit, kytkennät ja reitittimen asetukset. Tarkista, että verkkokaapelien pituus täyttää verkon vaatimukset.

**2.** Onko verkkokaapelit kytketty oikein?

Tarkista, että tulostin on liitetty verkkoon oikean portin kautta ja asianmukaisella kaapelilla. Tarkista, että jokainen kaapeli on napakasti kiinni ja liitetty oikeisiin liitäntöihin. Jos ongelma ei poistu, kokeile toista kaapelia tai vaihda keskittimen tai vastaanottimen porttia. Sekä keltaisen liikennettä ilmaisevan että vihreän linkin tilaa ilmaisevan merkkivalon pitäisi palaa laitteen takaosassa olevan portin vieressä.

**3.** Ovatko yhteyden nopeuden ja kaksisuuntaisuuden asetukset oikeat?

Hewlett-Packard suosittelee tämän asetuksen jättämistä automaattitilaan (oletusarvo). Lisätietoja on kohdassa [Yhteysnopeuden ja kaksisuuntaisen tiedonsiirron asetukset sivulla 66](#page-77-0).

**4.** Vastaako laite ping-kutsuun?

Lähetä laitteelle ping-kutsu tietokoneesta komentorivi-ikkunan avulla. Esimerkiksi:

ping 192.168.45.39

Varmista, että ping-ohjelma näyttää edestakaisen tiedonsiirron ajan.

Jos laite vastaa ping-kutsuun, tarkista, että laitteen IP-osoite on asetettu oikein tietokoneessa. Jos se on oikein, poista laite ja lisää se sitten uudelleen.

Jos laite ei vastaa ping-kutsuun, tarkista, että verkkokeskittimiin on kytketty virta. Tarkista myös, että verkkoasetukset, laite ja tietokone on määritetty samaan verkkoon.

**5.** Onko verkkoon lisätty sovellusohjelmia?

Varmista, että ne ovat yhteensopivia ja että ne on asennettu asianmukaisesti oikeiden tulostinohjainten kanssa.

**6.** Pystyvätkö muut käyttäjät tulostamaan?

Ongelma voi olla työasemakohtainen. Tarkista työaseman verkko-ohjaimet, tulostinohjaimet ja uudelleenohjaus (sieppaus Novell NetWaressa).

- **7.** Jos muut käyttäjät pystyvät tulostamaan, käyttävätkö he samaa verkkokäyttöjärjestelmää? Tarkista järjestelmäsi verkkokäyttöjärjestelmän asetukset.
- **8.** Onko protokolla otettu käyttöön?

Tarkista protokollan tila Asetukset-sivulta. Voit myös tarkistaa muiden protokollien tilan sulautetun Web-palvelimen avulla. Katso kohtaa [Sulautetun Web-palvelimen käyttäminen sivulla 106](#page-117-0).

- **9.** Näkyykö laite HP Web Jetadmin -ohjelmassa tai muussa hallintaohjelmassa?
	- Tarkista verkon asetukset Verkkoasetussivulta.
	- Tarkista laitteen verkkoasetukset ohjauspaneelista (jos laitteessa on ohjauspaneeli).

## **Yleisten Windows-ongelmien ratkaiseminen**

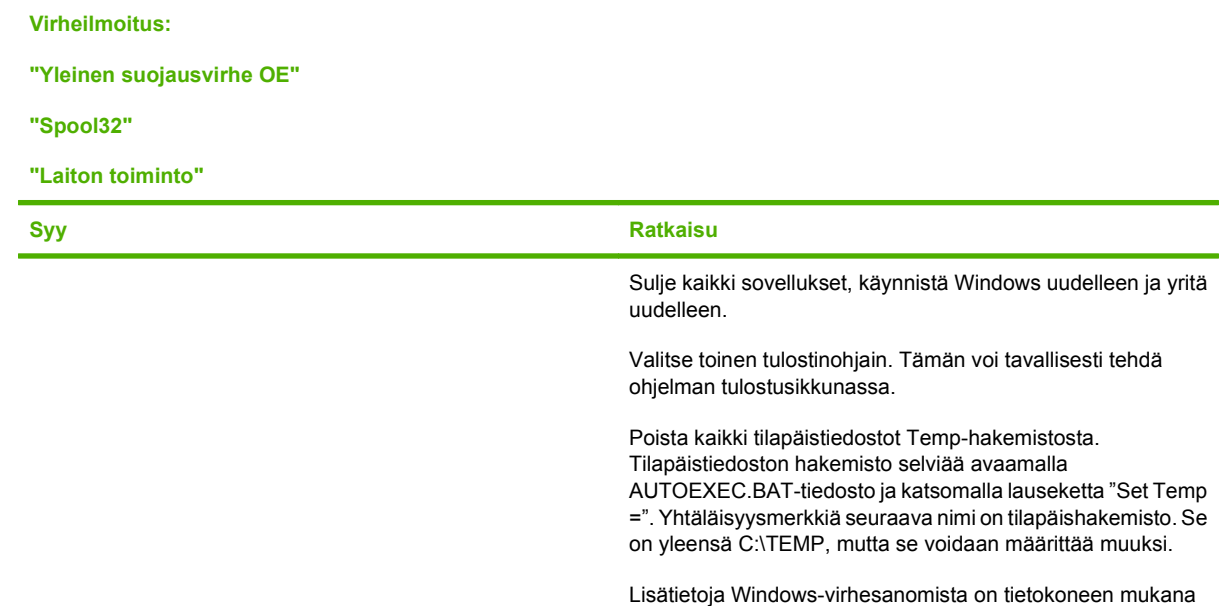

toimitetuissa Microsoft Windows -julkaisuissa.

## **Yleisten Macintosh-ongelmien ratkaiseminen**

### **HUOMAUTUS:** USB- ja IP-tulostus määritetään Työpöytätulostin-työkalulla. Laite *ei* näy Valitsijassa.

#### **Tulostinohjainta ei ole mainittu Tulostuskeskuksessa.**

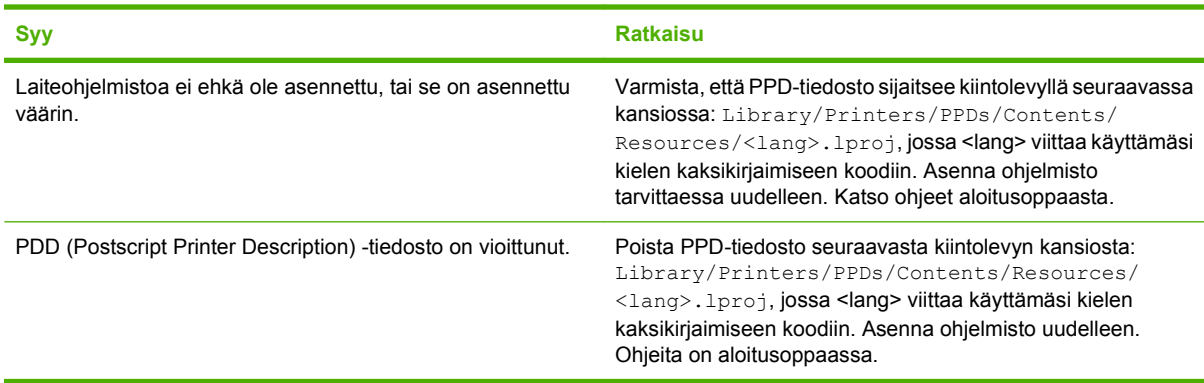

#### **Laitteen nimeä, IP-osoitetta tai Rendezvous-isäntänimeä ei näy Tulostuskeskuksen laiteluetteloruudussa.**

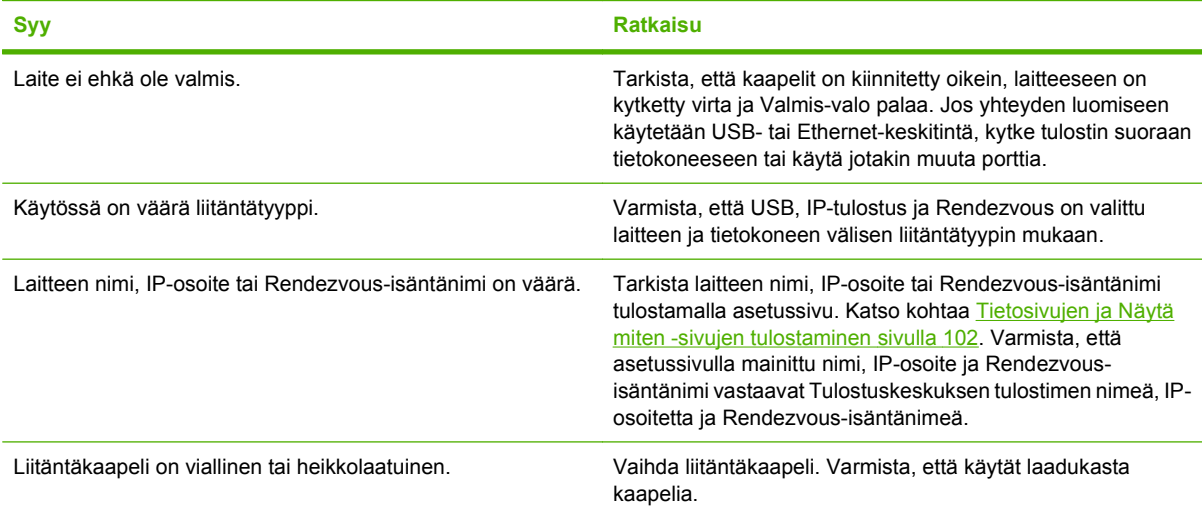

#### **Laiteohjain ei määritä automaattisesti Tulostuskeskuksessa valittua laitetta.**

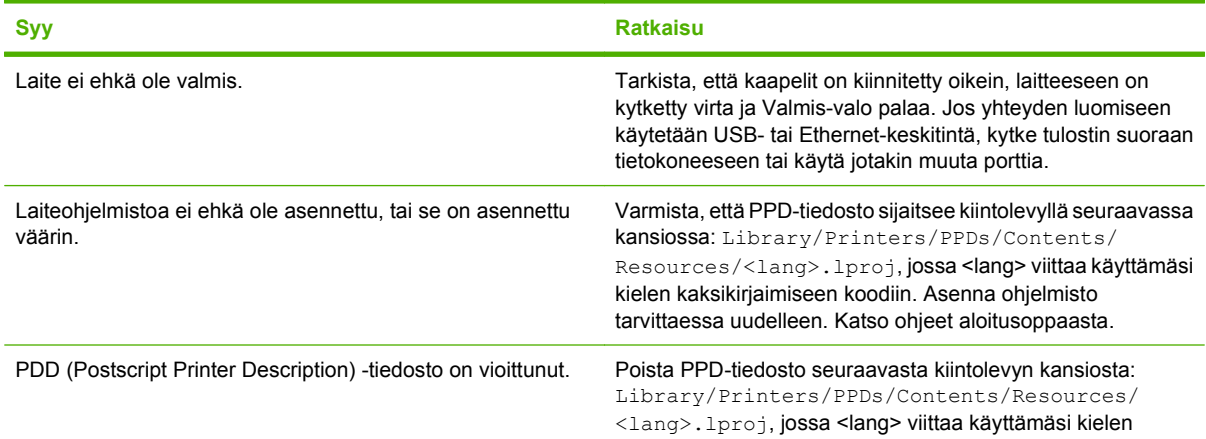

#### **Laiteohjain ei määritä automaattisesti Tulostuskeskuksessa valittua laitetta.**

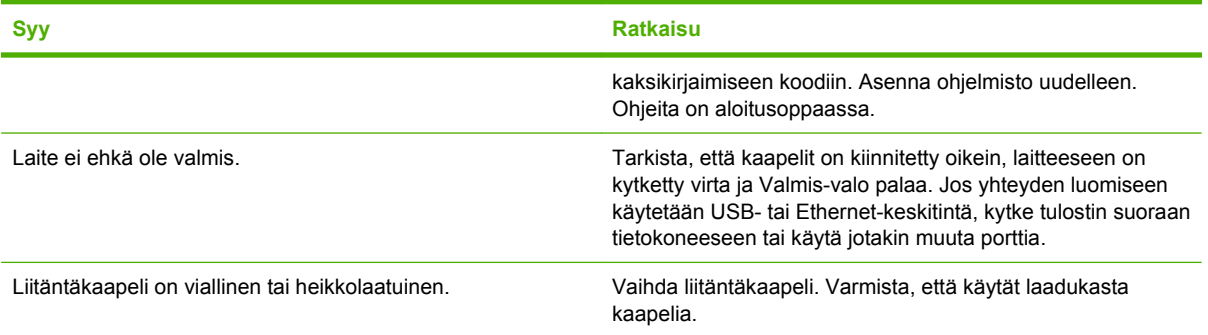

#### **Tulostustyötä ei lähetetty haluamaasi laitteeseen.**

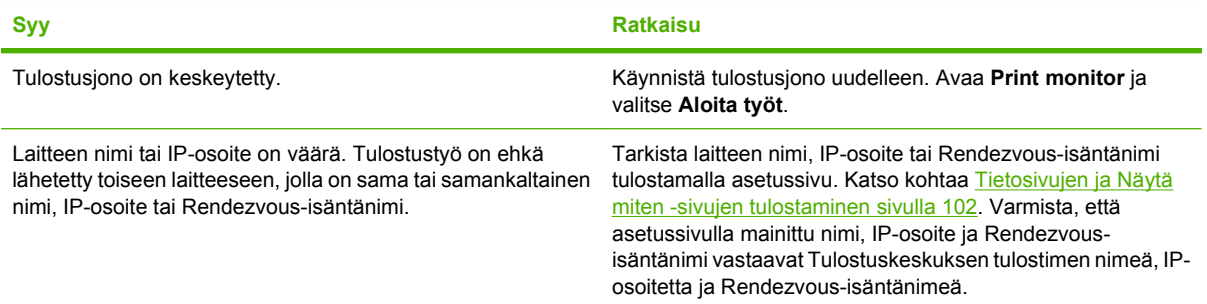

#### **EPS (Encapsulated PostScript) -tiedostoon ei tulostu oikeita fontteja.**

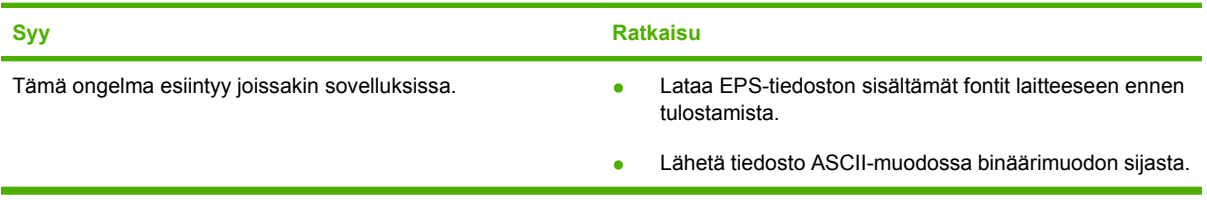

#### **Tulostaminen jonkun muun valmistajan USB-kortin kautta ei onnistu.**

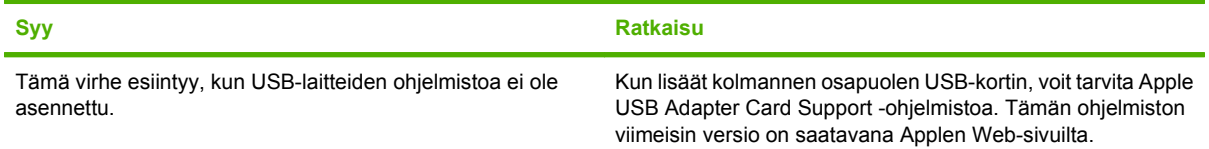

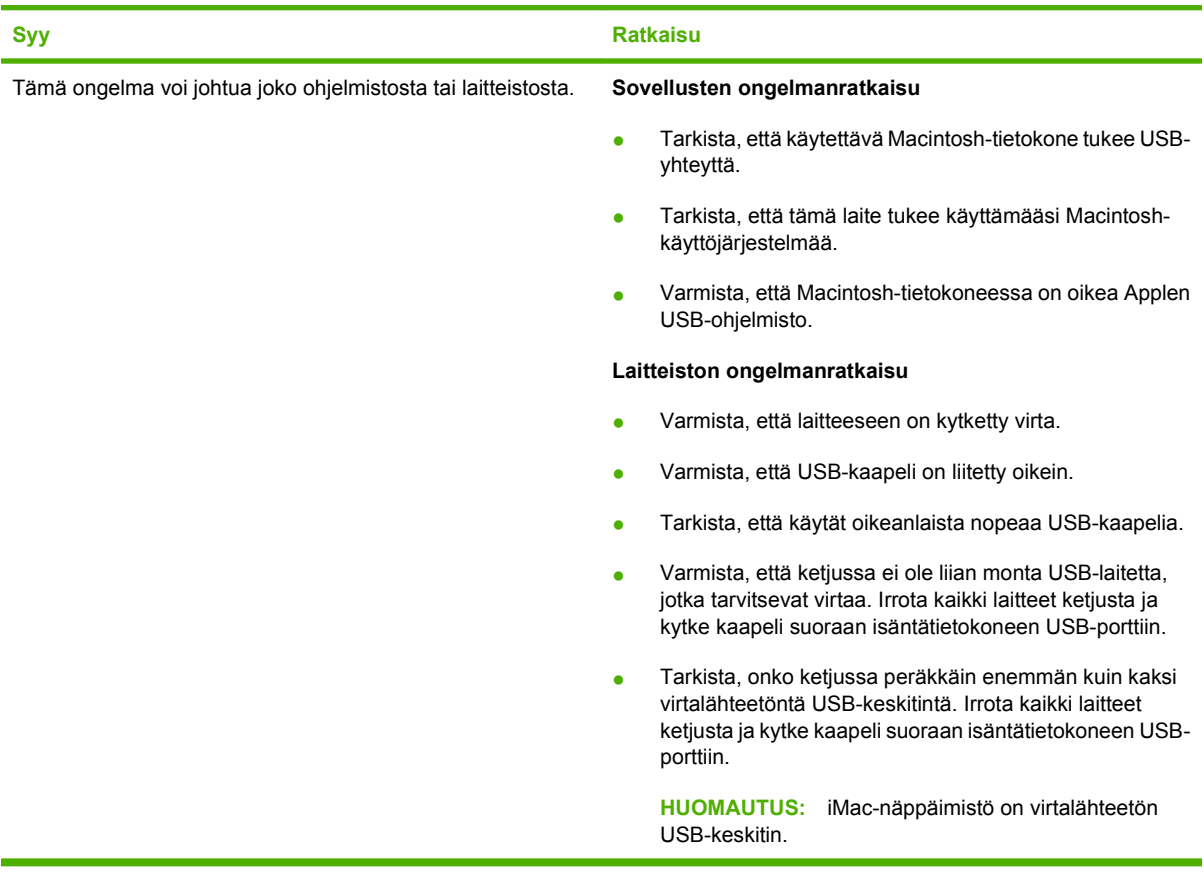

#### **USB-kaapelilla kytketty laite ei näy Macintoshin Tulostuskeskuksessa sen jälkeen, kun ohjain on valittu.**

## **Linux-ongelmien ratkaiseminen**

Lisätietoja Linux-ongelmien selvittämisestä on HP:n Linux-tuen Web-sivustossa osoitteessa [hp.sourceforge.net/](http://hp.sourceforge.net/).

# **A Tarvikkeet ja lisävarusteet**

- [Osien, lisävarusteiden ja tarvikkeiden tilaaminen](#page-201-0)
- **[Osanumerot](#page-202-0)**

## <span id="page-201-0"></span>**Osien, lisävarusteiden ja tarvikkeiden tilaaminen**

Osia, tarvikkeita ja lisävarusteita voi tilata useilla tavoilla.

### **Tilaaminen suoraan HP:ltä**

Voit tilata seuraavat tuotteet suoraan HP:ltä:

- **Vaihto-osat:** Voit tilata vaihto-osia Yhdysvalloissa siirtymällä osoitteeseen [www.hp.com/go/](http://www.hp.com/go/hpparts) [hpparts](http://www.hp.com/go/hpparts). Yhdysvaltojen ulkopuolella: tilaa osat paikallisesta valtuutetusta HP-huoltokeskuksesta.
- **Tarvikkeet ja lisävarusteet:** Voit tilata tarvikkeita Yhdysvalloissa siirtymällä osoitteeseen [www.hp.com/go/ljsupplies.](http://www.hp.com/go/ljsupplies) Voit tilata tarvikkeita muualla maailmassa siirtymällä osoitteeseen [www.hp.com/ghp/buyonline.html.](http://www.hp.com/ghp/buyonline.html) Voit tilata lisävarusteita siirtymällä osoitteeseen [www.hp.com/](http://www.hp.com/support/hpljp4010series) [support/hpljp4010series](http://www.hp.com/support/hpljp4010series) tai [www.hp.com/support/hpljp4510series.](http://www.hp.com/support/hpljp4510series)

## **Tilaaminen huolto- tai tukipisteen kautta**

Kun haluat tilata lisävarusteen tai osan, ota yhteys HP:n valtuuttamaan huolto- tai tukipisteeseen.

## **Tilaaminen suoraan HP Easy Printer Care -ohjelmistolla**

HP Easy Printer Care -ohjelmisto on laitteen hallintatyökalu, joka yksinkertaistaa ja tehostaa laitteen kokoonpanon määrittämistä, laitteen valvontaa, tarvikkeiden tilaamista, vianmääritystä sekä päivittämistä. Lisätietoja [HP Easy Printer Care -](#page-115-0)ohjelmasta saat osoitteesta HP Easy Printer Care [ohjelmiston käyttäminen sivulla 104](#page-115-0).

## <span id="page-202-0"></span>**Osanumerot**

Seuraava lisävarusteluettelo on ollut voimassa tämän oppaan julkaisuaikana. Tilaustiedot ja lisävarusteiden saatavuus voivat muuttua laitteen käyttöiän aikana.

## **Paperinkäsittelyn lisävarusteet**

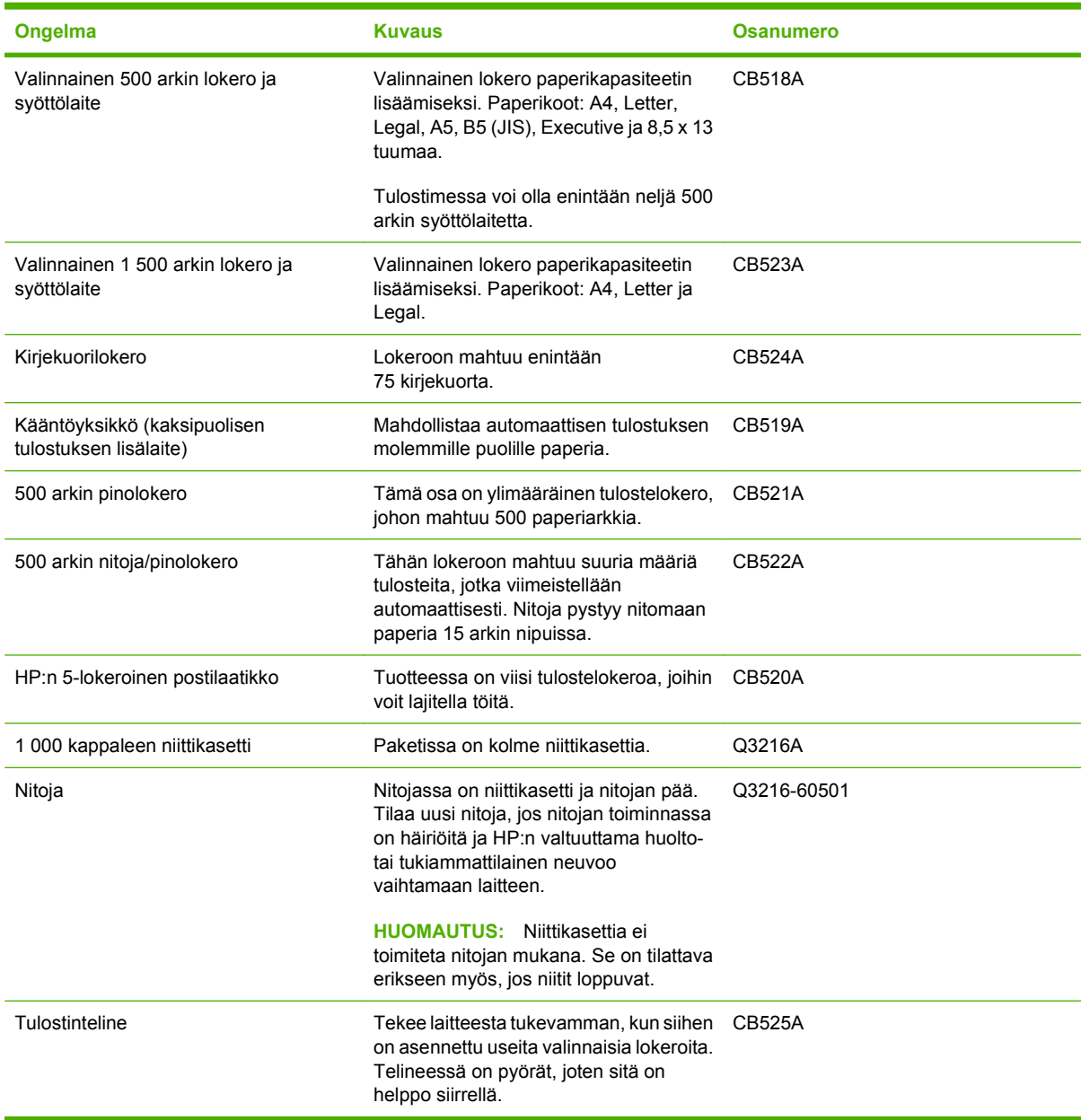

## **Tulostuskasetit**

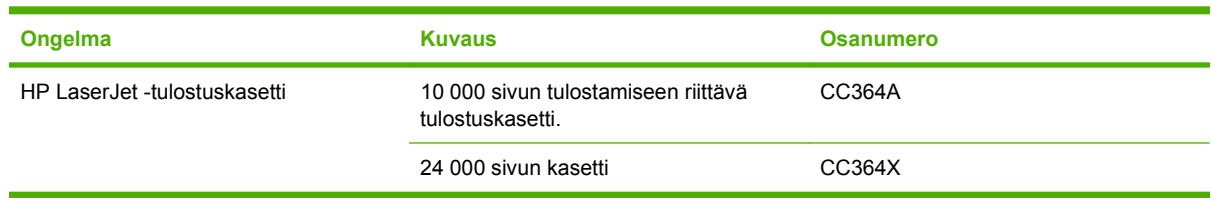

## **Huoltopakkaukset**

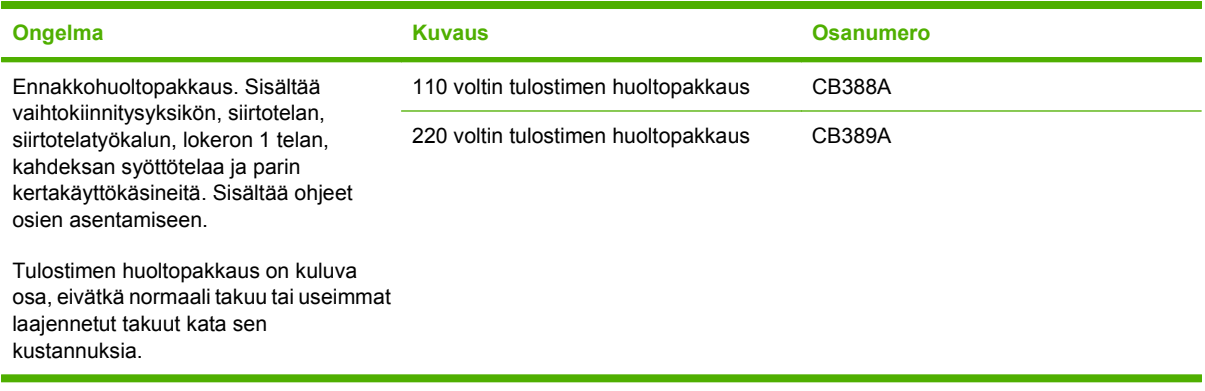

## **Muisti**

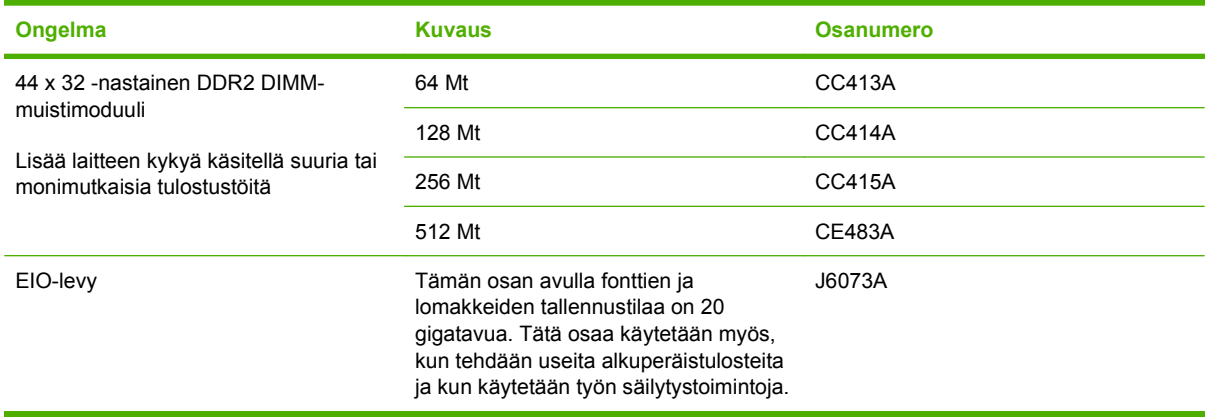

## **Kaapelit ja liittymät**

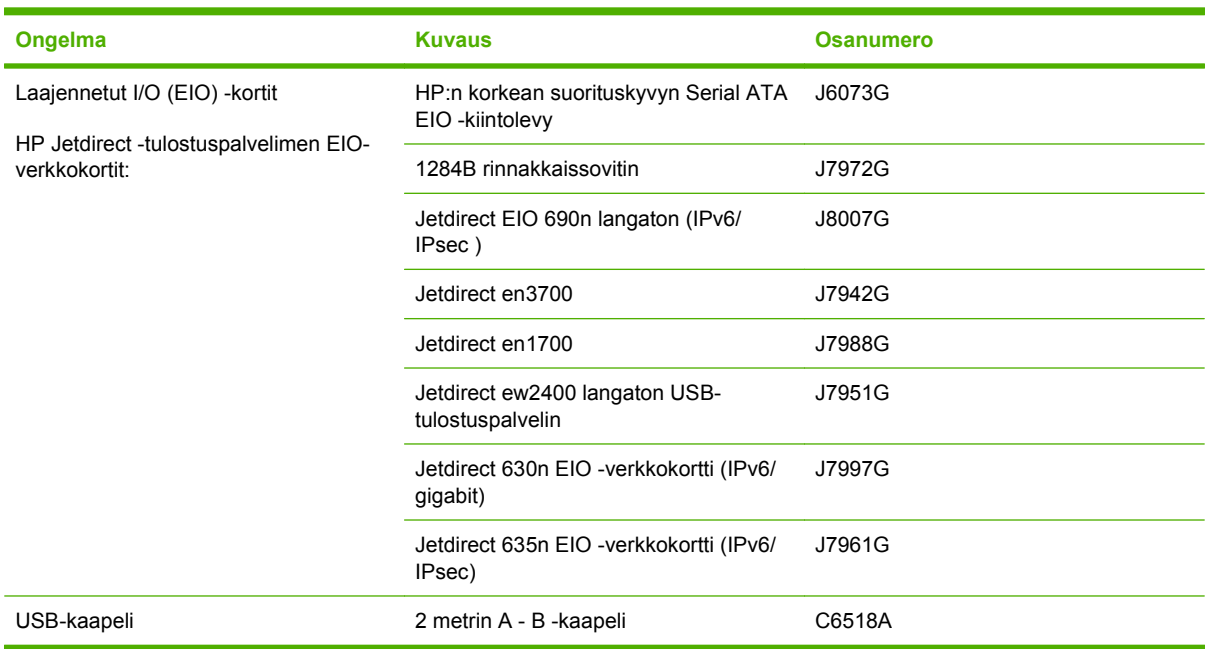

## **Tulostusmateriaali**

Saat lisätietoja paperista osoitteesta [http://www.hp.com/go/ljsupplies.](http://www.hp.com/go/ljsupplies)

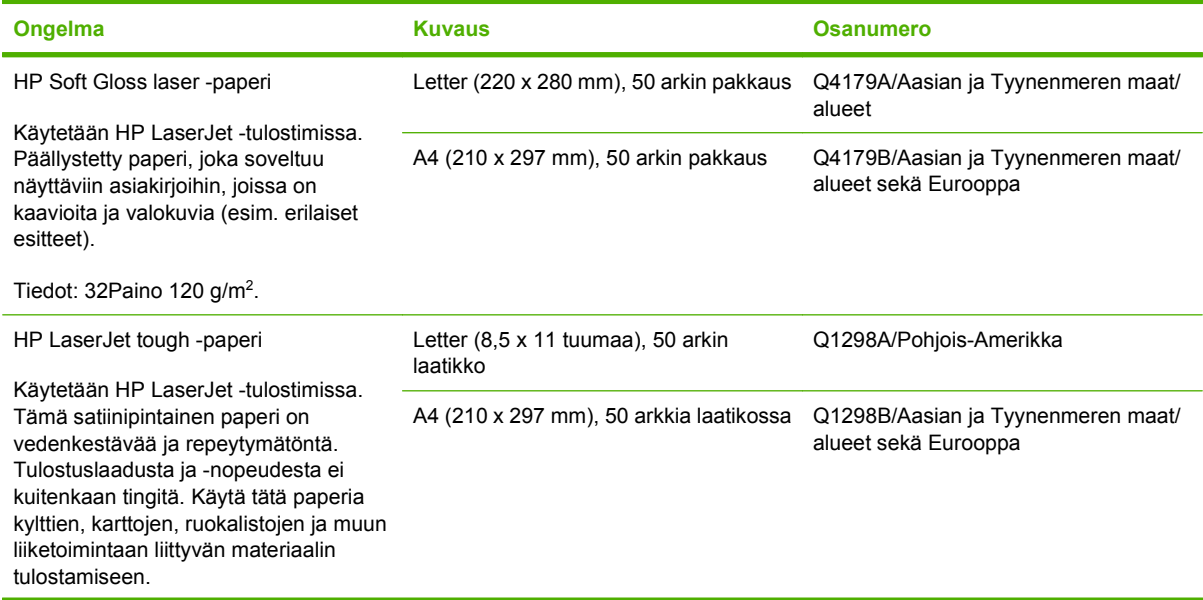

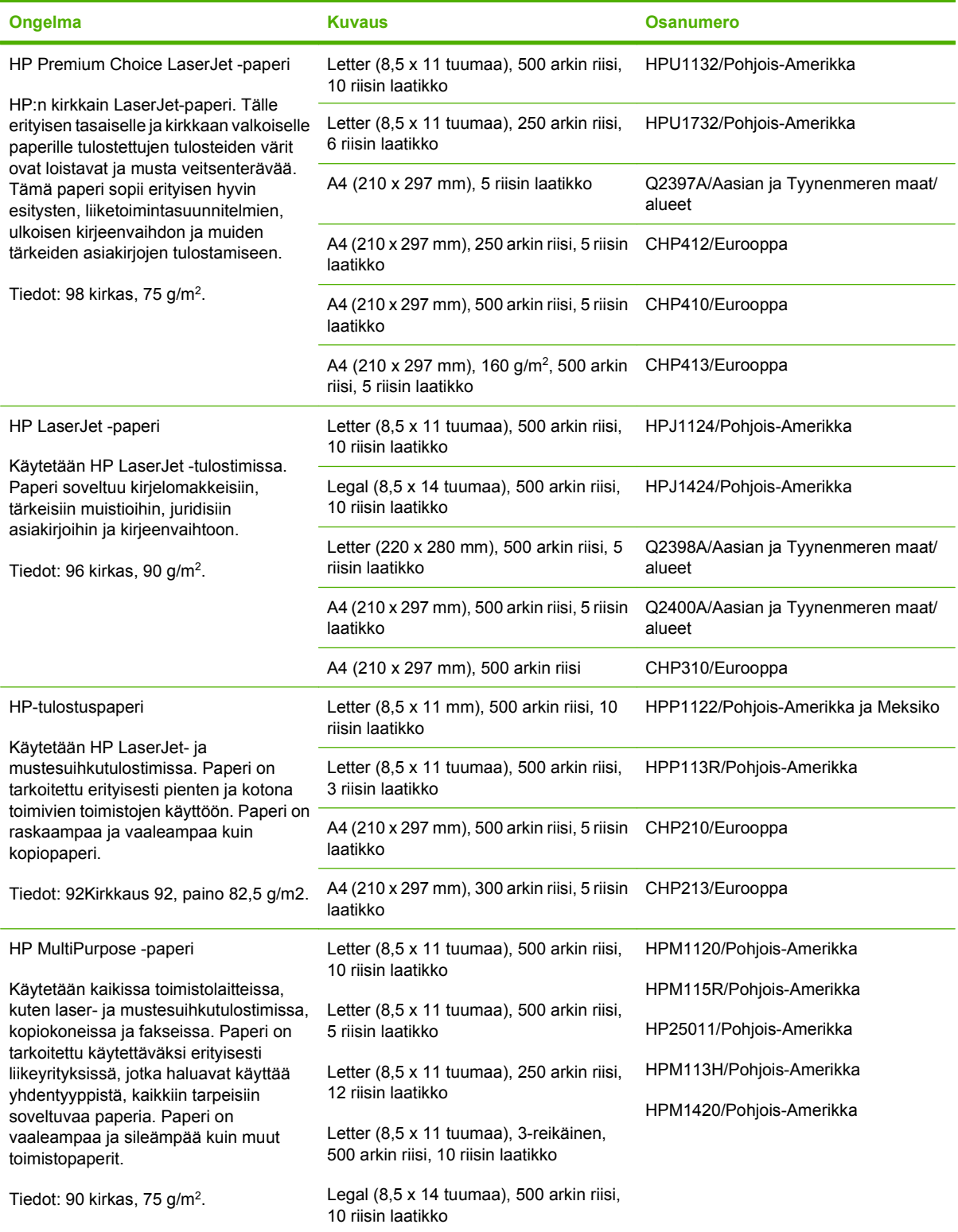

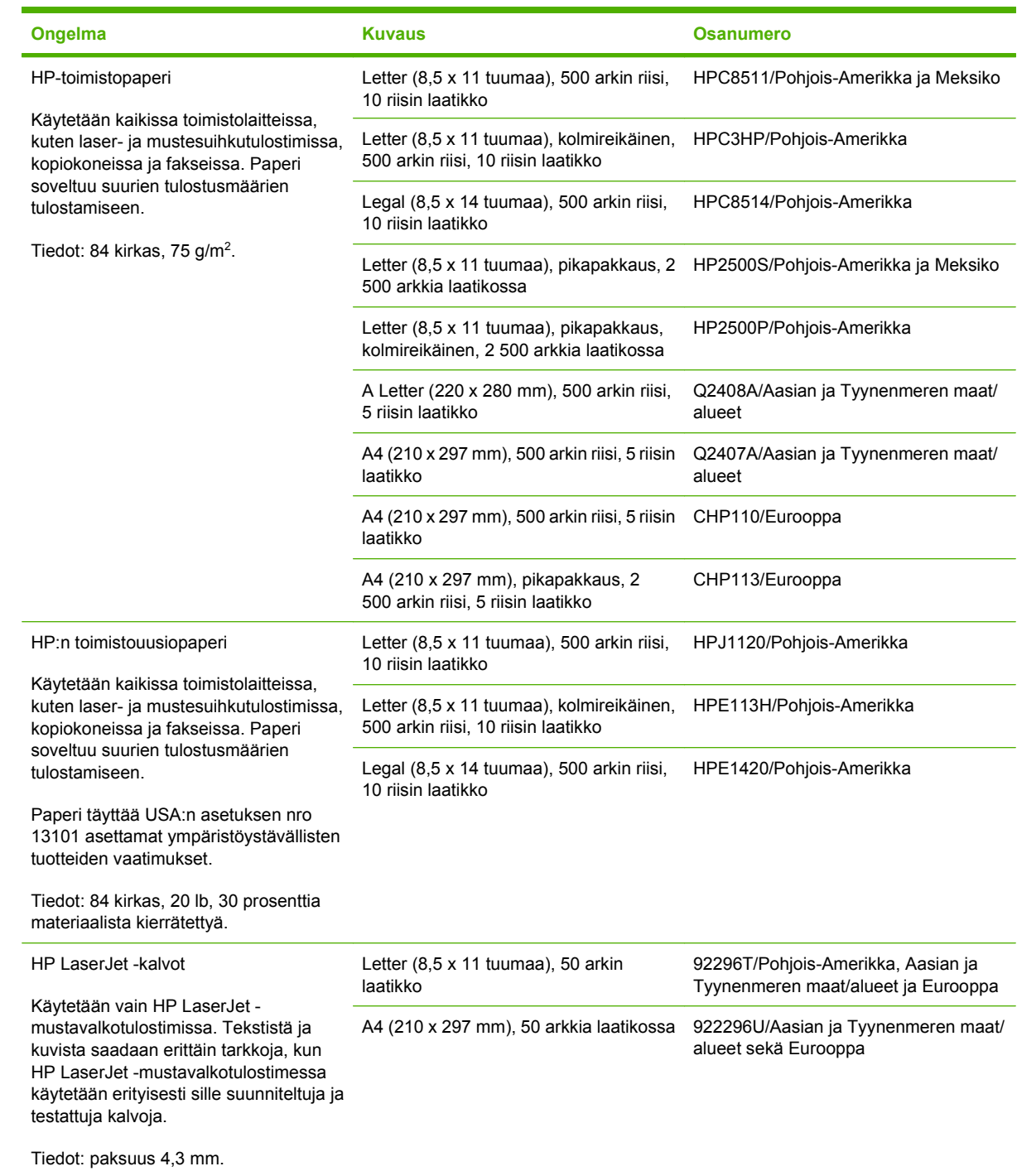

# **B Huolto ja tuki**

## **Hewlett-Packardin rajoitettu takuu**

HP LaserJet P4014, P4014n, P4015n, P4015tn, P4015x, P4515n, P4515tn, P4515x, P4515xm

HP-TUOTE RAJOITETUN TAKUUN KESTOAIKA

Yhden vuoden rajoitettu takuu

HP takaa tuotteen lopulliselle käyttäjälle, että HP:n laitteet, lisävarusteet ja tarvikkeet ovat virheettömiä materiaalin ja työtavan osalta ostopäivän jälkeen, edellä määritettynä ajanjaksona. Jos HP saa ilmoituksen tällaisista virheistä takuuaikana, HP sitoutuu oman harkintansa mukaan joko korjaamaan tai vaihtamaan vialliseksi osoittautuneet tuotteet. Vaihtotuotteet voivat olla uusia tai toiminnaltaan uutta vastaavia.

HP takaa, että ostopäivän jälkeisenä, edellä määritettynä ajanjaksona, HP:n ohjelmisto ei materiaalin ja työtavan virheiden vuoksi jätä suorittamatta ohjelmakäskyjä, edellyttäen että se asennetaan ja sitä käytetään oikein. Jos HP saa ilmoituksen tällaisista virheistä takuuaikana, HP sitoutuu vaihtamaan ohjelmiston, joka ei kyseisten vikojen vuoksi suorita ohjelmakäskyjä.

HP ei takaa, että HP:n tuotteet toimivat keskeytyksittä ja ongelmitta. Jos HP ei pysty korjaamaan tai vaihtamaan tuotetta kohtuullisen ajan kuluessa takuussa määritetyllä tavalla, asiakkaalla on oikeus saada hyvitys ostohinnasta, mikäli tuote palautetaan pikaisesti.

HP-tuotteet voivat sisältää kunnostettuja osia, joiden toiminta vastaa uusia osia, tai osia, joita on käytetty satunnaisesti.

Takuu ei koske vikoja, joiden syynä on jokin seuraavista: (a) virheellinen tai riittämätön huolto tai kalibrointi, (b) ohjelmisto, liittymät, osat tai tarvikkeet, joita HP ei ole toimittanut, (c) valtuuttamattomat muutokset tai väärinkäyttö, (d) tuotteen käyttö ympäristömääritysten vastaisesti, (e) virheellinen käyttöympäristön valmistelu tai ylläpito.

PAIKALLISTEN LAKIEN SALLIMISSA RAJOISSA EDELLÄ MAINITUT TAKUUT OVAT AINOAT, EIKÄ MUITA TAKUITA TAI EHTOJA MYÖNNETÄ. HP KIISTÄÄ ERITYISESTI KAIKKI OLETETUT TAKUUT JA TUOTTEEN MYYNTIKELPOISUUTTA TAI TIETTYYN TARKOITUKSEEN SOVELTUVUUTTA KOSKEVAT EHDOT. Jotkin maat/alueet, osavaltiot tai provinssit eivät salli oletetun takuun kestoajan rajoitusta, joten edellä mainittu rajoitus ei ehkä päde. Tämä takuu takaa tietyt lailliset oikeudet ja asiakkaalla saattaa olla muita oikeuksia, jotka vaihtelevat eri maiden/alueiden, valtioiden ja provinssien välillä. HP:n rajoitettu takuu on voimassa kaikilla niillä alueilla/ kaikissa niissä maissa tai paikoissa, joissa HP tarjoaa asiakastukea tälle tuotteelle ja joissa HP on markkinoinut tätä tuotetta. Takuupalvelun kattavuus voi vaihdella alueittain. HP ei muuta tuotteen muotoa tai toimintaa, jotta tuote toimisi sellaisessa maassa/sellaisella alueella, jossa sen ei ole tarkoitettu toimivan lainsäädännöllisistä tai muista juridisista syistä.

TÄMÄN TAKUUTODISTUKSEN SISÄLTÄMÄT KORVAUSVAATIMUKSET OVAT AINOAT JA YKSINOMAISET KORVAUSVAATIMUKSET, JOTKA KULUTTAJALLA ON TÄMÄN TUOTTEEN OSALTA. EDELLÄ MAINITTUA LUKUUN OTTAMATTA HP TAI SEN TOIMITTAJAT EIVÄT OLE VASTUUSSA MISSÄÄN TAPAUKSESSA TIETOJEN MENETYKSESTÄ TAI VÄLITTÖMISTÄ, ERITYISISTÄ, SATUNNAISISTA,

SEURANNAISVAHINGOISTA (MUKAAN LUKIEN MENETETYT LIIKEVOITOT) TAI MUISTA VAHINGOISTA, JOTKA PERUSTUVAT SOPIMUKSEEN, SOPIMUSRIKKOMUKSEEN TAI JOHONKIN MUUHUN JURIDISEEN TEKIJÄÄN. Jotkin maat/alueet, osavaltiot tai provinssit eivät salli satunnaisten tai seurannaisvahinkojen poissulkua tai rajoitusta, joten yllä mainittu rajoitus tai poissulku ei ehkä päde.

TÄMÄN TAKUUN EHDOT EIVÄT, PAITSI LAIN SALLIMISSA RAJOISSA, SULJE POIS, RAJOITA TAI MUUTA VAAN AINOASTAAN TÄYDENTÄVÄT TÄMÄN TUOTTEEN MYYNNISTÄ KULUTTAJALE AIHEUTUVIA LAKISÄÄTEISIÄ OIKEUKSIA.

## **Tulostuskasetin rajoitettu takuu**

Tämän HP-tuotteen taataan olevan virheetön materiaalin ja valmistuksen osalta.

Tämä takuu ei kata sellaisia tuotteita, jotka on (a) täytetty uudelleen, kunnostettu, valmistettu uudelleen tai joita on käsitelty jotenkin väärin eikä sellaisia tuotteita, joiden (b) ongelmat aiheutuvat väärinkäytöstä, väärästä säilytystavasta tai tulostimen käytöstä julkaistujen ympäristövaatimusten vastaisesti eikä (c) tuotteiden normaalia kulumista.

Jos haluat takuupalvelua, palauta tuote (ja ongelman kirjallinen kuvaus ja tulostenäytteet) tuotteen ostopaikkaan tai ota yhteyttä HP:n asiakastukeen. Valintansa mukaan HP joko korvaa viallisiksi osoittautuneet tuotteet tai palauttaa niiden ostohinnan.

YLLÄ MAINITTU TAKUU ON TUOTTEEN AINOA TAKUU. HP EI MYÖNNÄ TUOTTEELLE MUUTA KIRJALLISTA TAI SUULLISTA TAKUUTA. HP KIELTÄÄ ERIKSEEN TUOTTEEN KAUPATTAVUUTTA, TYYDYTTÄVÄÄ LAATUA JA TIETTYYN KÄYTTÖTARKOITUKSEEN SOPIVUUTTA KOSKEVAT TAKUUT, VÄLILLISET TAKUUT MUKAAN LUKIEN, ELLEI PAIKALLISESTA LAINSÄÄDÄNNÖSTÄ MUUTA JOHDU.

HP TAI SEN TAVARANTOIMITTAJAT EIVÄT OLE VASTUUSSA MISSÄÄN TAPAUKSESSA VÄLITTÖMISTÄ, ERITYISISTÄ, SATUNNAISISTA, SEURAUKSELLISISTA (MUKAAN LUKIEN MENETETYT LIIKEVOITOT JA TIETOJEN MENETYS) TAI MUISTA VAHINGOISTA, JOTKA PERUSTUVAT SOPIMUKSEEN, RIKKOMUKSEEN TAI MUUHUN SEIKKAAN, ELLEI PAIKALLINEN LAINSÄÄDÄNTÖ MUUTA EDELLYTÄ.

TÄMÄN TAKUUN EHDOT EIVÄT, PAITSI LAIN SALLIMISSA RAJOISSA, SULJE POIS, RAJOITA TAI MUUTA VAAN AINOASTAAN TÄYDENTÄVÄT TÄMÄN TUOTTEEN MYYNNISTÄ KULUTTAJALE AIHEUTUVIA LAKISÄÄTEISIÄ OIKEUKSIA.

## **Customer Self Repair -takuupalvelu**

HP:n tuotteissa on käytetty monia asiakkaan asennettavia Customer Self Repair (CSR) -osia, joiden avulla voidaan lyhentää korjausaikaa ja yksinkertaistaa viallisten osien vaihtoa. Jos vianmäärityksen aikana käy ilmi, että korjaamisessa voidaan käyttää osaa, jonka asiakas voi vaihtaa, HP lähettää kyseisen osan asiakkaalle. CSR-osat on jaettu kahteen luokkaan: 1) Osat, jotka asiakkaan on vaihdettava itse. Jos asiakas pyytää HP:tä vaihtamaan tällaiset osat, asiakasta laskutetaan tämän palvelun aiheuttamista matka- ja työkustannuksista. 2) Osat, joita asiakkaan ei välttämättä tarvitse vaihtaa itse. Myös nämä osat on suunniteltu asiakkaan itse vaihdettaviksi. Jos asiakas kuitenkin pyytää HP:tä vaihtamaan nämä osat, vaihto voidaan tehdä ilman lisäkustannuksia tuotteelle määritetyn takuuhuoltotyypin ehtojen mukaan.

Osien saatavuuden ja asiakkaan maantieteellisen sijainnin mukaan CSR-osat pyritään toimittamaan seuraavana arkipäivänä. Kun etäisyys ei ole liian pitkä, osat voidaan toimittaa samana päivänä tai neljän tunnin sisällä lisämaksua vastaan. Jos tarvitset lisäohjeita, voit soittaa HP:n tekniseen tukeen. HP toimittaa korvaavan CSR-osan mukana ilmoituksen siitä, onko viallinen osa palautettava HP:lle. Jos viallinen osa on palautettava HP:lle, asiakkaan on lähetettävä viallinen osa HP:lle ilmoitetussa ajassa, tavallisesti viiden (5) arkipäivän kuluessa. Viallisen osan mukana on palautettava toimituksen mukana seuranneet, osaa koskevat asiakirjat. Jos et palauta viallista osaa, HP saattaa laskuttaa vaihto-osasta. HP maksaa vaihdettavan osan kaikki lähetys- ja palautuskustannukset ja valitsee käytettävän kuljetustavan.

## **Asiakastuki**

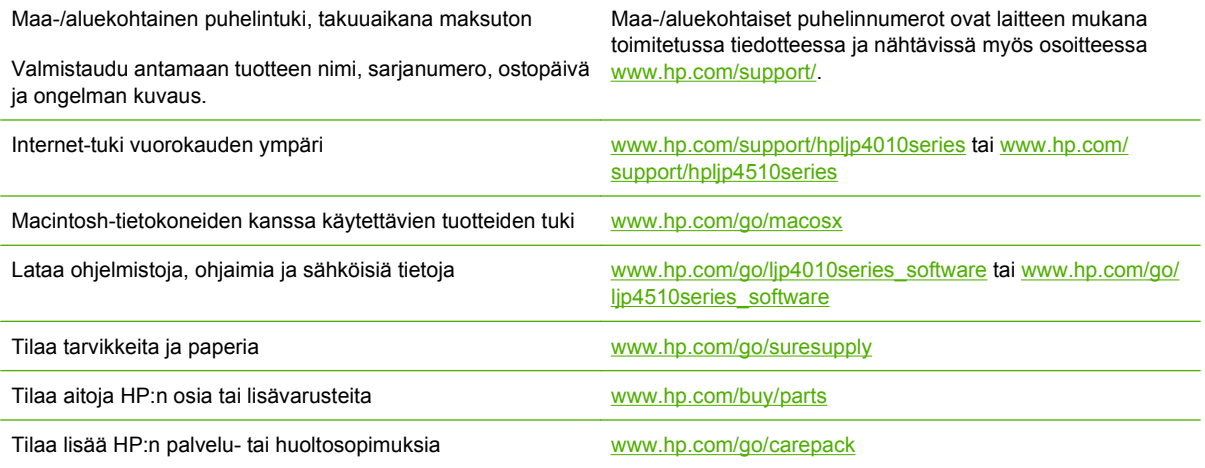

## **HP-huoltosopimukset**

HP tarjoaa useita erityyppisiä huoltosopimuksia, jotka vastaavat erilaisia tukitarpeita. Huoltosopimukset eivät kuulu normaalin takuun piiriin. Tukipalvelut vaihtelevat alueittain. Tiedustele paikalliselta HP:n myyntiliikkeeltä itsellesi sopivia palveluja.

### **Asiakkaan luona tapahtuva huolto**

Jotta voisit valita itsellesi parhaiten sopivan tukitason, HP tarjoaa kenttähuoltosopimuksia, joissa käytetään eri vasteaikoja.

#### **Seuraavan päivän huolto asiakkaan luona**

Tämä sopimus tarjoaa huollon pyynnön jälkeisenä päivänä. Useimmissa huoltosopimuksissa voidaan laajentaa huoltoaikoja ja matkoja HP:n huoltovyöhykkeiden ulkopuolelle (lisämaksua vastaan).

#### **Viikoittainen (volyymi)asiakkaan luona tapahtuva huolto**

Tämä sopimus tarjoaa ajoitetun viikoittaisen asiakkaan luona tapahtuvan käynnin yrityksissä, joissa on useita HP-tuotteita. Tämä sopimus on tarkoitettu niitä toimipaikkoja varten, joissa on vähintään 25 työasemalaitetta, mukaan lukien laitteet, piirturit, tietokoneet ja levyasemat.

### **Laitteen pakkaaminen uudelleen**

Jos HP:n asiakaspalvelu pyytää toimittamaan laitteen HP:lle korjattavaksi, pakkaa laite lähetystä varten alla olevien ohjeiden mukaan.

**VAROITUS:** Puutteellisesta pakkauksesta johtuvat kuljetusvauriot ovat asiakkaan vastuulla.

#### **Laitteen pakkaaminen uudelleen**

- **1.** Irrota ja säilytä kaikki itse hankkimasi ja asentamasi DIMM-moduulit. Älä poista laitteen mukana toimitettua DIMM-moduulia.
- **VAROITUS:** Staattinen sähkö voi vahingoittaa DIMM-moduuleja. Kun käsittelet DIMMmoduuleja, käytä joko antistaattista ranneketta tai kosketa usein moduulin antistaattista pakkausta ja sen jälkeen jotain laitteen metallipintaa. DIMM-moduulien poisto-ohjeet ovat kohdassa [Muistin](#page-129-0) [asentaminen sivulla 118](#page-129-0).
- **2.** Poista värikasetti ja pane se talteen.
	- **VAROITUS:** Tulostuskasetit on *ehdottomasti* poistettava ennen laitteen lähettämistä. Laitteeseen kuljetuksen ajaksi jäänyt tulostuskasetti vuotaa ja tahrii laitteen moottorin sekä muut osat väriaineella.

Älä koske tulostuskasetin telaan, jotta se ei vahingoitu. Säilytä tulostuskasetti alkuperäisessä pakkauksessaan tai muulla tavoin valolta suojattuna, jotta se ei vahingoitu.

- **3.** Poista virtajohto, liitäntäkaapeli ja lisävarusteet ja pane ne talteen.
- **4.** Liitä mukaan tarvittaessa tulostenäytteitä ja 50–100 arkkia paperia tai muuta tulostusmateriaalia, jonka tulostamisessa on vaikeuksia.
- **5.** Ota Yhdysvalloissa yhteys HP:n asiakaspalveluun ja pyydä uutta pakkausmateriaalia. Käytä muissa maissa alkuperäistä pakkausmateriaalia, jos se on mahdollista. Hewlett-Packard suosittelee, että laitteeseen otetaan vakuutus kuljetuksen ajaksi.

## **Laajennettu takuu**

HP:n tuki kattaa sekä HP-laitteistotuotteen että kaikki HP:n sisäiset komponentit. Laitteiston huoltotakuu kestää 1 – 3 vuotta ja alkaa HP-tuotteen ostopäivästä. Asiakkaan on tilattava HP-tuki määritetyn takuuajan kuluessa. Jos haluat lisätietoja, ota yhteyttä HP:n asiakas- ja tukipalveluun.
# **C Teknisiä tietoja**

- [Mitat](#page-217-0)
- [Sähkölaitetiedot](#page-218-0)
- [Äänitasotiedot](#page-219-0)
- [Käyttöympäristö](#page-220-0)

## <span id="page-217-0"></span>**Mitat**

### **Taulukko C-1 Laitteen mitat ja paino**

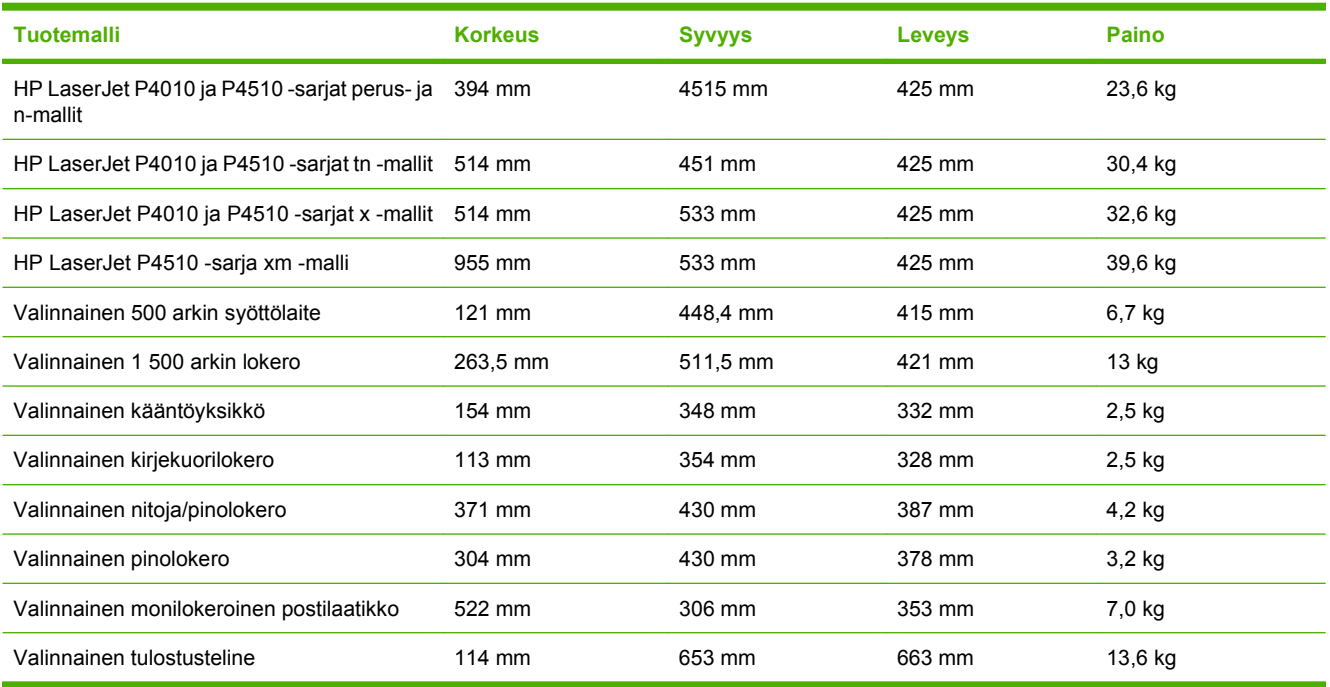

#### **Taulukko C-2 Laitteen mitat, kun kaikki luukut ja lokerot on avattu kokonaan**

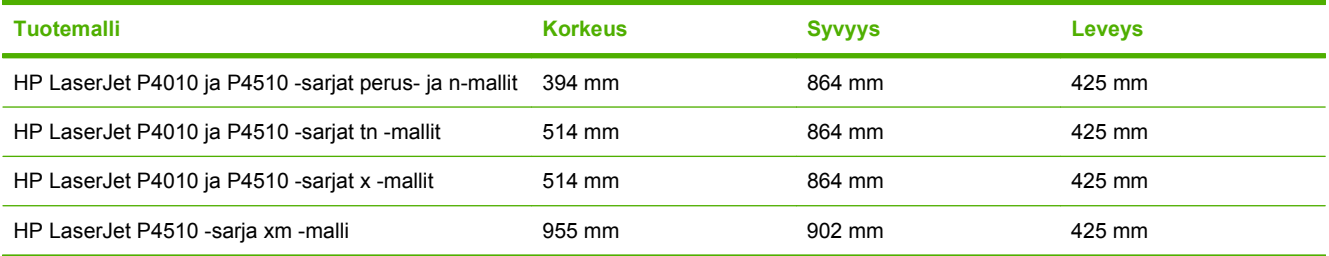

## <span id="page-218-0"></span>**Sähkölaitetiedot**

**VAARA** Virtavaatimukset ovat sen maan/alueen mukaisia, jossa laite myydään. Älä muunna käyttöjännitteitä. Tämä voi vahingoittaa laitetta ja mitätöidä tuotetakuun.

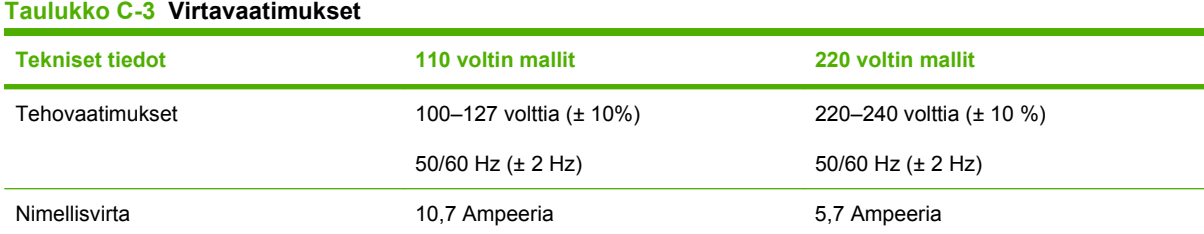

#### **Taulukko C-4 Virrankulutus (keskimääräinen, W)**

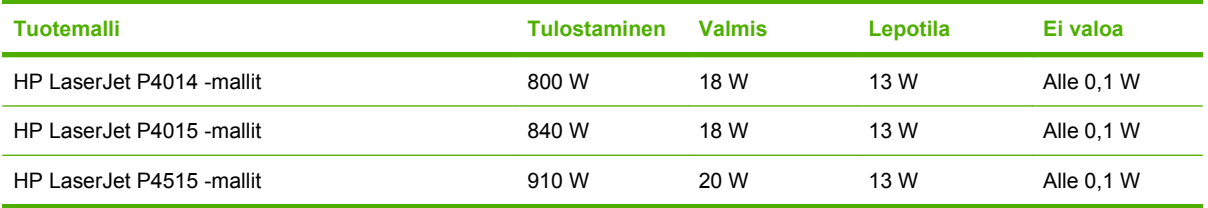

1 Arvot vaihtelevat. Päivitettyjä tietoja on osoitteessa [www.hp.com/support/hpljp4010series](http://www.hp.com/support/hpljp4010series) tai [www.hp.com/support/](http://www.hp.com/support/hpljp4510series) [hpljp4510series](http://www.hp.com/support/hpljp4510series).

<sup>2</sup> Tehoarvot ovat korkeimmat mitatut arvot kaikilla vakiokäyttöjännitteillä.

<sup>3</sup> Oletusaika valmiustilasta lepotilaan = 30 minuuttia.

<sup>4</sup> Lämpöhäviö valmiustilassa = 70 BTU/tunti.

<sup>5</sup> Palautumisaika lepotilasta tulostuksen aloittamiseen = alle 15 sekuntia.

<sup>6</sup> HP LaserJet P4014 -mallin nopeus on 45 sivua/min letter-koossa. HP LaserJet P4015 -mallin nopeus on 52 sivua/min letterkoossa. HP LaserJet P4515 -mallin nopeus on 62 sivua/min letter-koossa.

## <span id="page-219-0"></span>**Äänitasotiedot**

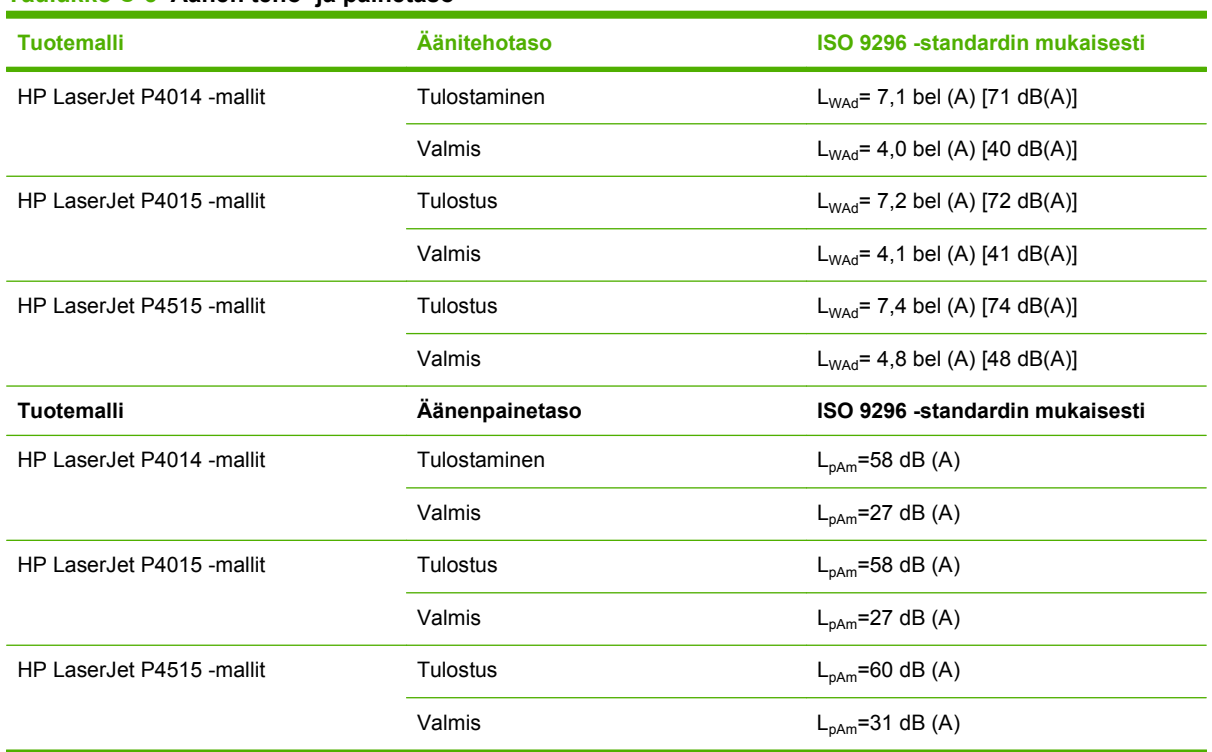

**Taulukko C-5 Äänen teho- ja painetaso**

1 Arvot perustuvat alustaviin tietoihin. Päivitettyjä tietoja on osoitteessa [www.hp.com/support/hpljp4010series](http://www.hp.com/support/hpljp4010series) tai [www.hp.com/](http://www.hp.com/support/hpljp4510series) [support/hpljp4510series.](http://www.hp.com/support/hpljp4510series)

<sup>2</sup> HP LaserJet P4014 -mallin nopeus on 45 sivua/min letter-koossa. HP LaserJet P4015 -mallin nopeus on 52 sivua/min letterkoossa. HP LaserJet P4515 -mallin nopeus on 62 sivua/min letter-koossa.

<sup>3</sup> Testattu kokoonpano (HP LaserJet P4014): LJ P4014n -malli, yksipuolinen tulostus A4-paperille

<sup>4</sup> Testattu kokoonpano (HP LaserJet P4015): LJ P4015x -malli, yksipuolinen tulostus A4-paperille

<sup>5</sup> Testattu kokoonpano (HP LaserJet P4515): LJ P4515x -malli, yksipuolinen tulostus A4-paperille

## <span id="page-220-0"></span>**Käyttöympäristö**

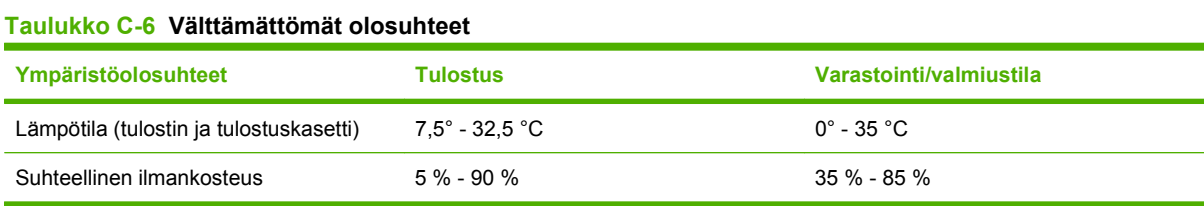

## **D Säädöksiä koskevat tiedot**

- [FCC:n säännökset](#page-223-0)
- [Ympäristöystävällinen tuote -ohjelma](#page-224-0)
- [Vaatimustenmukaisuusvakuutus](#page-228-0)
- [Turvallisuustiedotteet](#page-229-0)

## <span id="page-223-0"></span>**FCC:n säännökset**

Tämä laite on testattu ja sen on todettu noudattavan FCC:n sääntöjen 15. osan mukaisia B-luokan digitaalilaitteen raja-arvoja. Nämä rajat on suunniteltu antamaan kohtuullinen suoja haitallista häiriötä vastaan asennettaessa laite asuinympäristöön. Tämä laite tuottaa, käyttää ja voi säteillä radiotaajuista energiaa. Jos laitetta ei asenneta ja käytetä ohjeiden mukaisesti, se voi häiritä radioliikennettä. Mikään ei kuitenkaan takaa, ettei tietyissä asennuksissa voisi aiheutua häiriöitä. Jos tämä laite aiheuttaa häiriöitä radio- tai televisiolähetysten vastaanottoon, mikä voidaan todeta kytkemällä ja katkaisemalla laitteen virta, käyttäjän kannattaa yrittää häiriöiden korjaamista seuraavassa esitetyillä tavoilla:

- Muuta vastaanottoantennin suuntaa tai paikkaa.
- Suurenna laitteen ja vastaanottimen välistä etäisyyttä.
- Kytke laite eri virtapiiriin kuin vastaanotin.
- Kysy neuvoja myyjältä tai kokeneelta radio- tai televisioteknikolta.

**HUOMAUTUS:** Ilman HP:n lupaa laitteeseen tehtyjen muutosten perusteella voidaan käyttäjältä evätä oikeus laitteen käyttöön.

FCC:n sääntöjen 15. osan mukaisten B-luokan digitaalilaitteen raja-arvojen noudattaminen edellyttää suojatun liitäntäkaapelin käyttöä.

## <span id="page-224-0"></span>**Ympäristöystävällinen tuote -ohjelma**

## **Ympäristönsuojelu**

Hewlett-Packard Company on sitoutunut tuottamaan laatutuotteita ympäristöä suojaavien periaatteiden mukaan. Tämä tuote on suunniteltu minimoimaan ympäristölle haitalliset vaikutukset.

## **Otsonintuotanto**

Tämä tuote ei tuota mitattavissa määrin otsonikaasua  $(O_3)$ .

## **Tehonkulutus**

Virrankulutus laskee huomattavasti valmius- ja lepotilassa, mikä säästää sekä luonnonvaroja että rahaa vaikuttamatta haitallisesti tulostimen tulostustehoon. Voit tarkistaa laitteen ENERGY STAR® kelpoisuustilan tuotetietoarkista tai teknisistä tiedoista. Säännösten mukaisista tuotteista on lisäksi luettelo osoitteessa:

[www.hp.com/go/energystar](http://www.hp.com/go/energystar)

## **Väriaineen kulutus**

EconoMode-tila säästää väriainetta, mikä voi pidentää värikasetin käyttöikää.

## **Paperinkulutus**

Laitteen valinnainen automaattinen kaksipuolistoiminto (kaksipuolinen tulostaminen) ja N/sivutulostaminen (useita sivuja arkille) vähentävät paperinkulutusta ja säästävät luonnonvaroja.

## **Muovit**

Yli 25 gramman painoisissa muoviosissa on kansainvälisten standardien mukaiset tunnistemerkit, joiden avulla muoviosat voidaan tunnistaa ja irrottaa kierrätystä varten, kun tulostin poistetaan käytöstä.

## **HP LaserJet -tulostustarvikkeet**

Tyhjät HP LaserJet -tulostuskasetit voidaan palauttaa kierrätykseen kätevästi HP Planet Partners ohjelman avulla. Jokaisessa HP LaserJet -tulostimen tulostuskasetti- ja tarvikepakkauksessa on kierrätysohjeet monella kielellä. Voit vähentää ympäristön kuormitusta vielä enemmän, kun palautat useita kasetteja yhdessä.

HP on sitoutunut tuottamaan laadukkaita tuotteita ja palveluja, jotka eivät kuormita ympäristöä. Tämä pätee niin tuotteiden suunnitteluun ja valmistukseen kuin jakeluun, käyttöön ja kierrätykseenkin. Kun osallistut HP:n Planet Partners -kierrätysohjelmaan, varmistamme, että HP LaserJet -tulostuskasettisi kierrätetään asianmukaisesti. Niistä erotellaan muovi- ja metalliosat uusiokäyttöön, mikä välttää miljoonien jätetonnien joutumisen kaatopaikalle. Huomaa, että kasettia ei palauteta sinulle. Kiitos, että toimit ympäristönsuojelun hyväksi!

**HUOMAUTUS:** Käytä palautustarraa vain alkuperäisten HP LaserJet -tulostuskasettien palauttamiseen. Älä käytä tätä tarraa HP:n mustekasettien, muiden kuin HP:n kasettien, uudelleen täytettyjen tai uusittujen kasettien palauttamiseen tai takuupalautuksiin. Lisätietoja HP:n mustekasettien kierrättämisestä on osoitteessa [www.hp.com/recycle](http://www.hp.com/recycle).

## <span id="page-225-0"></span>**Palautus- ja kierrätysohjeet**

### **Yhdysvallat ja Puerto Rico**

Uuden HP LaserJet -tulostuskasetin pakkauslaatikon sisältämää tarraa käytetään yhden tai usean tyhjän HP LaserJet -tulostuskasetin palautukseen kierrätystä varten. Toimi seuraavien ohjeiden mukaisesti.

#### **Usean kasetin palauttaminen**

- **1.** Pakkaa jokainen HP LaserJet -tulostuskasetti omaan pussiinsa ja alkuperäiseen pakkauslaatikkoonsa.
- **2.** Kiinnitä laatikot yhteen vanteilla tai pakkausteipillä. Paketti saa painaa enintään 31 kg.
- **3.** Käytä yhtä valmiiksi maksettua palautustarraa.

#### **TAI**

- **1.** Käytä omaa tarkoitukseen sopivaa laatikkoa tai pyydä ilmainen keräyslaatikko osoitteesta [www.hp.com/recycle](http://www.hp.com/recycle) tai soittamalla numeroon 1-800-340-2445 (laatikkoon mahtuu 31 kg HP LaserJet -kasetteja).
- **2.** Käytä yhtä valmiiksi maksettua palautustarraa.

#### **Yhden kasetin palautus**

- **1.** Pakkaa HP LaserJet -tulostuskasetti omaan pussiinsa ja alkuperäiseen pakkauslaatikkoonsa.
- **2.** Kiinnitä palautustarra pakkauslaatikon etupuolelle.

#### **Lähettäminen**

Voit tehdä kaikki HP LaserJet -tulostuskasettien kierrätyspalautukset kerralla antamalla paketin UPSlähetille seuraavan kerran, kun lähetät tai vastaanotat lähetyksen, tai viemällä sen UPS:n palvelupisteeseen. Löydät paikallisen UPS-palvelupisteen soittamalla numeroon 1-800-PICKUPS tai käymällä osoitteessa [www.ups.com.](http://www.ups.com) Jos palautat kasetteja USPS-tarralla (U.S. Postal Service) Yhdysvalloissa, anna paketti postinkantajalle tai vie paketti postitoimistoon. Jos tarvitset lisätietoja tai haluat tilata lisää tarroja tai keräyslaatikoita, siirry osoitteeseen [www.hp.com/recycle](http://www.hp.com/recycle) tai soita numeroon 1-800-340-2445. Jos tilaat UPS-noudon, siitä laskutetaan normaali noutomaksu. Tiedot voivat muuttua ilman ennakkoilmoitusta.

### **Palautukset muualla kuin Yhdysvalloissa**

Jos haluat osallistua HP:n Planet Partners -palautus- ja kierrätysohjelmaan, sinun tarvitsee vain noudattaa kierrätysoppaan ohjeita (löydät oppaan ostamasi tarvikkeen pakkauksesta) tai käydä osoitteessa [www.hp.com/recycle](http://www.hp.com/recycle). Valitsemalla oman maasi/alueesi saat lisätietoja HP LaserJet tulostustarvikkeista.

## **Tulostusmateriaali**

Tässä tuotteessa voidaan käyttää uusiopaperia, jos paperi täyttää vaatimukset, jotka on annettu *HP LaserJet Printer Family Print Media Guidessa* (HP LaserJet -tulostinperheen tulostusmateriaalioppaassa). Tässä tulostimessa voi käyttää EN12281:2002:n mukaista uusiopaperia.

## <span id="page-226-0"></span>**Rajoitukset**

Tähän HP-tuotteeseen ei ole lisätty elohopeaa.

Tässä HP-tuotteessa on paristo, joka voi vaatia erikoiskäsittelyä, kun tuote poistetaan käytöstä. Hewlett-Packardin tähän tuotteeseen toimittamat paristot:

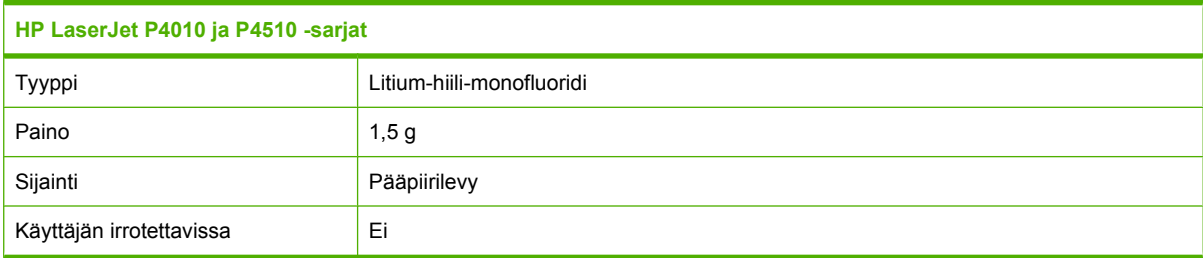

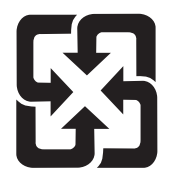

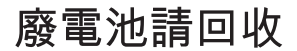

Lisätietoja kierrätyksestä on osoitteessa [www.hp.com/recycle](http://www.hp.com/recycle). Lisäksi voit ottaa yhteyttä paikallisviranomaisiin tai Electronics Industries Allianceen: [www.eiae.org](http://www.eiae.org).

## **Käytöstä poistettujen laitteiden hävittäminen kotitalouksissa Euroopan unionin alueella**

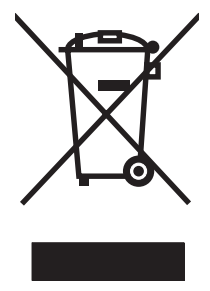

Tämä tuotteessa tai tuotteen pakkauksessa oleva merkki osoittaa, että tuotetta ei saa hävittää tavallisen kotitalousjätteen mukana. Käytöstä poistetut sähkö- ja elektroniikkalaitteet on toimitettava kunnan osoittamaan keräyspisteeseen. Käytöstä poistettujen laitteiden lajittelu ja kierrätys säästää luontoa ja edistää sekä ihmisten että ympäristön hyvinvointia. Kysy lisätietoja käytöstä poistettujen laitteiden vastaanottopisteistä kunnan jätehuollosta tai laitteen ostopaikasta.

## **Kemikaalit**

HP on sitoutunut antamaan asiakkaille tietoja tuotteidemme sisältämistä kemikaaleista tarvittaessa lakivaatimusten (kuten REACH (Euroopan parlamentin ja Eurooppa-neuvoston säädös EC No 1907/2006 noudattamiseksi). Tämän tuotteen kemikaaliraportti on osoitteessa [www.hp.com/go/reach.](http://www.hp.com/go/reach)

## **Material Safety Data Sheet (MSDS) (Käyttöturvallisuustiedote)**

Kemiallisia aineita sisältävien tarvikkeiden (esimerkiksi väriaineiden) käyttöturvallisuustiedot (Material Safety Data Sheets, MSDS) ovat saatavissa HP:n Web-sivustosta osoitteesta [www.hp.com/go/msds](http://www.hp.com/go/msds) tai [www.hp.com/hpinfo/community/environment/productinfo/safety](http://www.hp.com/hpinfo/community/environment/productinfo/safety).

## **Lisätietoja**

Lisätietoja näistä ympäristöä koskevista aiheista:

- Tämän ja muiden HP:n tuotteiden ympäristöystävällisyystiedote
- **•** HP:n ympäristösitoumus
- selvitys HP:n ympäristönhoitojärjestelmästä
- HP:n käyttöiän ylittäneiden tuotteiden palautus- ja kierrätysohjelma
- Material Safety Data Sheets (Käyttöturvallisuustiedotteet)

Käy sivustossa [www.hp.com/go/environment](http://www.hp.com/go/environment) tai [www.hp.com/hpinfo/globalcitizenship/environment.](http://www.hp.com/hpinfo/globalcitizenship/environment)

## <span id="page-228-0"></span>**Vaatimustenmukaisuusvakuutus**

## **Vaatimustenmukaisuusvakuutus**

#### **Ilmoitus säännösten noudattamisesta**

ISO/IEC 17050-1- ja EN 17050-1 -standardien mukaan, DoC#: BOISB-0702-00-rel.1,0

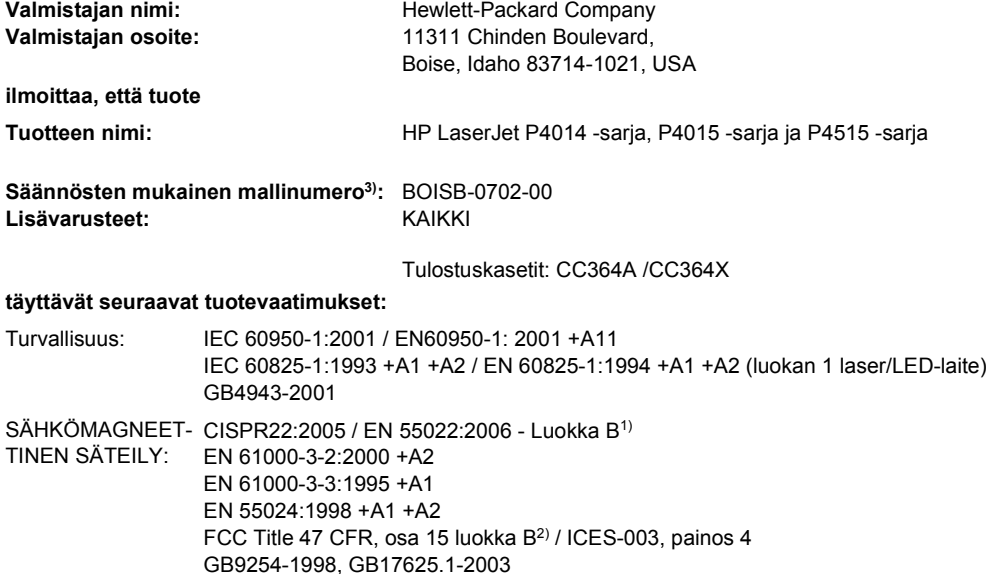

#### **Täydentäviä tietoja:**

Tämä tuote täyttää sähkömagneettista säteilyä koskevan direktiivin 2004/108/EEC ja matalajännitedirektiivin 2006/95/EEC vaatimukset, joten siinä on CE-merkintä.

1) Hewlett-Packard Personal Computer Systems on testannut tuotteen tyypillisessä kokoonpanossa.

2) Tämä laite täyttää FCC:n sääntöjen osan 15 vaatimukset. Laite täyttää seuraavat kaksi ehtoa: (1) Tämä laite ei saa aiheuttaa haitallisia häiriöitä ja (2) tämän laitteen on kestettävä mahdolliset häiriöt, mukaan lukien häiriöt, jotka saattavat aiheuttaa virhetoimintoja.

3) Tälle laitteelle on määritetty säännösten mukainen mallinumero. Tätä numeroa ei tule sekoittaa tuotteen myyntinimeen tai tuotenumeroihin.

Boise, Idaho , USA

#### **29. kesäkuuta 2007**

#### **Säännöksiä koskevien kyselyjen yhteystiedot:**

Euroopan yhteystiedot: Paikallinen Hewlett-Packardin myynti- ja palvelupiste tai Hewlett-Packard GmbH, Department HQ-TRE / Standards Europe,, Herrenberger Strasse 140, , D-71034, Böblingen, (FAKSI: +49-7031-14-3143), [http://www.hp.com/go/](http://www.hp.com/go/certificates) [certificates](http://www.hp.com/go/certificates)

USA:n yhteystiedot: Product Regulations Manager, Hewlett-Packard Company,, PO Box 15, Mail Stop 160, Boise, ID 83707-0015, , (puhelin: 208-396-6000)

## <span id="page-229-0"></span>**Turvallisuustiedotteet**

## **Laserturvallisuus**

Yhdysvaltalaisen Food and Drug Administrationin CDRH-keskus (Center for Devices and Radiological Health) on pannut täytäntöön säännöksiä 1. elokuuta 1976 jälkeen valmistetuille lasertuotteille. Niiden noudattaminen on pakollista Yhdysvalloissa markkinoitavissa tuotteissa. Laite on todettu luokan 1 lasertuotteeksi Yhdysvaltain vuoden 1968 säteilyturvalain mukaan. Koska säteily laitteen sisällä on täysin rajattu suojakoteloiden ja ulkokuorien sisälle, lasersäde ei voi päästä ulos missään normaalin käytön vaiheessa.

**VAARA** Muiden kuin tässä käyttöoppaassa kuvattujen ohjainten, säätöjen tai toimenpiteiden käyttäminen voi johtaa altistumiseen vaaralliselle säteilylle.

## **Kanadan DOC-säädökset**

Complies with Canadian EMC Class B requirements.

« Conforme à la classe B des normes canadiennes de compatibilité électromagnétiques. « CEM ». »

## **VCCI-ilmoitus (Japani)**

```
この装置は、情報処理装置等電波障害自主規制協議会(VCCI)の基準
に基づくクラスB情報技術装置です。この装置は、家庭環境で使用すること
を目的としていますが、この装置がラジオやテレビジョン受信機に近接して
使用されると、受信障害を引き起こすことがあります。
 取扱説明書に従って正しい取り扱いをして下さい。
```
## **Virtajohtoa koskeva ilmoitus (Japani)**

製品には、同梱された電源コードをお使い下さい。 同梱された電源コードは、他の製品では使用出来ません。

## **EMI-ilmoitus (Korea)**

B급 기기 (가정용 정보통신기기)

이 기기는 가정용으로 전자파적합등록을 한 기기로서 주거지역에서는 물론 모든지역에서 사용할 수 있습니다.

## **Laser-ilmoitus Suomea varten**

#### **Luokan 1 laserlaite**

Klass 1 Laser Apparat

HP LaserJet P4014, P4014n, P4015n, P4015tn, P4015x, P4515n, P4515tn, P4515x, P4515xm, laserkirjoitin on käyttäjän kannalta turvallinen luokan 1 laserlaite. Normaalissa käytössä kirjoittimen suojakotelointi estää lasersäteen pääsyn laitteen ulkopuolelle. Laitteen turvallisuusluokka on määritetty standardin EN 60825-1 (1994) mukaisesti.

#### **VAROITUS !**

Laitteen käyttäminen muulla kuin käyttöohjeessa mainitulla tavalla saattaa altistaa käyttäjän turvallisuusluokan 1 ylittävälle näkymättömälle lasersäteilylle.

#### **VARNING !**

Om apparaten används på annat sätt än i bruksanvisning specificerats, kan användaren utsättas för osynlig laserstrålning, som överskrider gränsen för laserklass 1.

#### **HUOLTO**

HP LaserJet P4014, P4014n, P4015n, P4015tn, P4015x, P4515n, P4515tn, P4515x, P4515xm kirjoittimen sisällä ei ole käyttäjän huollettavissa olevia kohteita. Laitteen saa avata ja huoltaa ainoastaan sen huoltamiseen koulutettu henkilö. Tällaiseksi huoltotoimenpiteeksi ei katsota väriainekasetin vaihtamista, paperiradan puhdistusta tai muita käyttäjän käsikirjassa lueteltuja, käyttäjän tehtäväksi tarkoitettuja ylläpitotoimia, jotka voidaan suorittaa ilman erikoistyökaluja.

#### **VARO !**

Mikäli kirjoittimen suojakotelo avataan, olet alttiina näkymättömällelasersäteilylle laitteen ollessa toiminnassa. Älä katso säteeseen.

#### **VARNING !**

Om laserprinterns skyddshölje öppnas då apparaten är i funktion, utsättas användaren för osynlig laserstrålning. Betrakta ej strålen. Tiedot laitteessa käytettävän laserdiodin säteilyominaisuuksista: Aallonpituus 775-795 nm Teho 5 m W Luokan 3B laser.

## **Ainetaulukko (Kiina)**

## 有毒有害物质表

根据中国电子信息产品污染控制管理办法的要求而出台

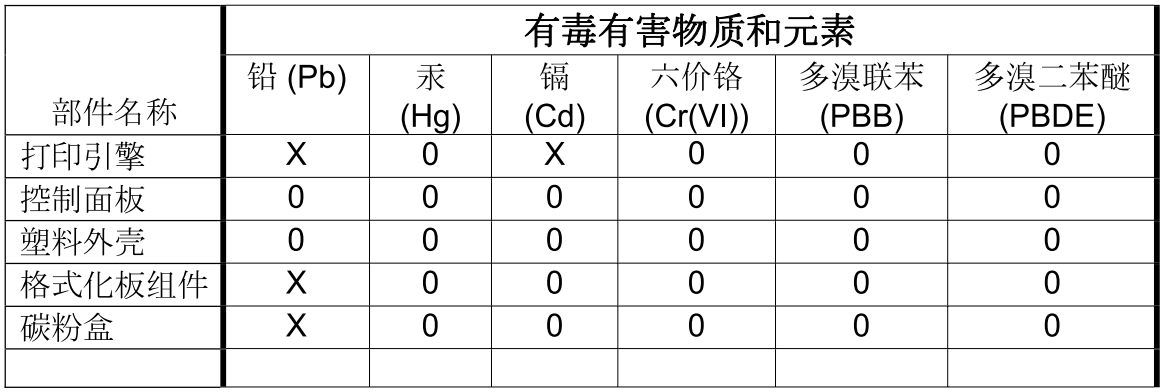

 $3685$ 

0: 表示在此部件所用的所有同类材料中, 所含的此有毒或有害物质均低于 SJ/T11363-2006 的限制要求。

X: 表示在此部件所用的所有同类材料中, 至少一种所含的此有毒或有害物质高于 SJ/T11363-2006 的限制要求。

注:引用的"环保使用期限"是根据在正常温度和湿度条件下操作使用产品而确定的。

## **Hakemisto**

#### **Merkit/numerot**

1 500 arkin lokero täyttäminen [81](#page-92-0) 1 500 arkin syöttölokero paperitukokset [162](#page-173-0) 500 arkin lokero täyttäminen [80](#page-91-0) 500 arkin syöttölokero paperitukokset [160](#page-171-0)

### **A**

A4-paperiasetukset [20](#page-31-0) A4-paperiasetukset [20](#page-31-0) aaltoileva paperi, ongelmanratkaisu [178](#page-189-0) aika, asettaminen [24](#page-35-0) aikakatkaisun asetukset I/O [28](#page-39-0) jonottavat työt [24](#page-35-0) lepotila [26](#page-37-0) akku sisältyy [215](#page-226-0) aliverkon peite [65](#page-76-0) Alkutila-valikko [35](#page-46-0) alustat, tuloste paperiradan testi [36](#page-47-0) AppleTalk-asetukset [31,](#page-42-0) [66](#page-77-0) asentaminen EIO-kortit [126](#page-137-0) muisti (DIMM) [118](#page-129-0) USB-laitteet [123](#page-134-0) asetukset ohjaimen asetukset (Macintosh) [56](#page-67-0) ohjaimet [45,](#page-56-0) [53](#page-64-0) oletusasetusten palauttaminen [35](#page-46-0) tärkeys [44](#page-55-0), [52](#page-63-0) Asetukset-välilehti, sulautettu Webpalvelin [107](#page-118-0)

asetussivu Macintosh [54](#page-65-0) asiakastuki HP Printer Utility -ohjelman sivut [54](#page-65-0) laitteen pakkaaminen uudelleen [202](#page-213-0) Linux [188](#page-199-0) online [201](#page-212-0) sulautetun Web-palvelimen linkit [107](#page-118-0) asiakirjojen koon muuttaminen Windows [98](#page-109-0) Asiakirjojen nitominen [92](#page-103-0) asiakirjojen skaalaaminen Windows [98](#page-109-0) asiakkaan luona tapahtuva huolto [202](#page-213-0) automaattinen jatkaminen asetus [26](#page-37-0)

## **B**

Bonjour-asetukset [55](#page-66-0)

**C** Courier-fontin asetukset [20](#page-31-0)

## **D**

diagnostiikka verkko [32](#page-43-0) Diagnostiikka-valikko [36](#page-47-0) DIMM-moduulit käyttäminen [7](#page-18-0) DIMM-muisti käytettävissä olevat tyypit [118](#page-129-0) DIMM-muistimoduulit asennuksen tarkistaminen [122](#page-133-0) asentaminen [118](#page-129-0) suojaus [111](#page-122-0)

DIMM-muistit tuotenumerot [192](#page-203-0) DLC/LLC [31](#page-42-0) DLC/LLC-asetukset [66](#page-77-0) DNS-asetukset [29](#page-40-0) dokumenttien koon muuttaminen Macintosh [56](#page-67-0) dokumenttien skaalaaminen Macintosh [56](#page-67-0) dpi, asetukset [23,](#page-34-0) [54](#page-65-0)

## **E**

EconoMode-asetus [23](#page-34-0), [90](#page-101-0) EIO-kortit asetukset [28](#page-39-0) poistaminen [127](#page-138-0) tuotenumerot [193](#page-204-0) EIO-kortit asentaminen [126](#page-137-0) ensimmäinen sivu käytä eri paperia [56](#page-67-0) EPS-tiedostot, ongelmanratkaisu [186](#page-197-0) erikoismateriaali käyttöohjeita [77](#page-88-0) erikoispaperi käyttöohjeita [77](#page-88-0) erotinsivu Windows [98](#page-109-0) esiasetukset (Macintosh) [56](#page-67-0) esipainettu paperi kiinnitysyksikön tilat [22](#page-33-0) Ethernet-kortit, tuotenumerot [193](#page-204-0) Euroopan unioni, jätteiden hävittäminen [215](#page-226-0) Explorer, tuetut versiot sulautettu Web-palvelin [106](#page-117-0)

## **F**

FastRes [5,](#page-16-0) [23](#page-34-0)

fontit asetukset [21](#page-32-0) Courier [20](#page-31-0) EPS-tiedostot, ongelmanratkaisu [186](#page-197-0) laitteessa olevat [5](#page-16-0) Lataaminen Macintoshissa [54](#page-65-0) luettelo, tulostaminen [17](#page-28-0) pysyvät resurssit [122](#page-133-0)

### **H**

Hae työ -valikko [16](#page-27-0) harmaa tausta, ongelmien ratkaiseminen [177](#page-188-0) helppokäyttötoiminnot [6](#page-17-0) herätysaika muuttaminen [26,](#page-37-0) [91](#page-102-0) HP:n asiakastuki [201](#page-212-0) HP:n paperi, tilaaminen [193](#page-204-0) HP:n vihjenumero [112](#page-123-0) HP:n yleistulostinohjaimet [42](#page-53-0) HP Easy Printer Care asetukset [104](#page-115-0) avaaminen [104](#page-115-0) kuvaus [48](#page-59-0) lataaminen [48](#page-59-0) tuetut käyttöjärjestelmät [48](#page-59-0) tuetut selaimet [48](#page-59-0) HP Jetdirect -tulostuspalvelin asetukset [28](#page-39-0) laiteohjaimen päivitys [132](#page-143-0) poistaminen [127](#page-138-0) tuotenumerot [193](#page-204-0) HP Jetdirect -tulostuspalvelin asentaminen [126](#page-137-0) HP Printer Utility [54](#page-65-0) HP Printer Utility, Macintosh [53](#page-64-0) HP SupportPack [203](#page-214-0) HP-UX-ohjelmisto [50](#page-61-0) HP Web Jetadmin laiteohjaimen päivitys [131](#page-142-0) huolla tulostin -viesti [116](#page-127-0) huolto laitteen pakkaaminen uudelleen [202](#page-213-0) huoltopaketti käyttäminen [116](#page-127-0) huoltopakkaus osanumero [192](#page-203-0) huoltosopimukset [202](#page-213-0)

Huolto-välilehti Macintosh [59](#page-70-0) häipymät, ongelmien ratkaiseminen [176](#page-187-0) hälytykset, sähköposti [55](#page-66-0) hävittäminen, käyttöiän ylittäneet [215](#page-226-0)

## **I**

I/O-valikko [28](#page-39-0) Internet Explorer, tuetut versiot sulautettu Web-palvelin [106](#page-117-0) IP-osoite Macintosh, ongelmien ratkaiseminen [185](#page-196-0) näyttäminen [25](#page-36-0) IP-osoitteet [63](#page-74-0) IPsec [110](#page-121-0) IPsec (IP Security) [110](#page-121-0) IPSEC-tila [32](#page-43-0) IPV6-asetukset [30](#page-41-0) IPX/SPX-asetukset [31](#page-42-0), [66](#page-77-0)

### **J**

Japanin VCCI-ilmoitus [218](#page-229-0) Jetadmin laiteohjaimen päivitys [131](#page-142-0) Jetadmin, HP Web [48,](#page-59-0) [109](#page-120-0) Jetdirect -tulostuspalvelin laiteohjaimen päivitys [132](#page-143-0) Jetdirect-tulostuspalvelin asetukset [28](#page-39-0) poistaminen [127](#page-138-0) tuotenumerot [193](#page-204-0) Jetdirect-tulostuspalvelin asentaminen [126](#page-137-0) jännitetietoja [207](#page-218-0) Järjestelmän asetukset valikko [24](#page-35-0) järjestelmävaatimukset sulautettu Web-palvelin [106](#page-117-0)

## **K**

kaapelit USB, liittäminen [62](#page-73-0) USB, vianmääritys [181](#page-192-0) kaksipuolinen tulostaminen Macintosh-asetukset [54](#page-65-0) Windows [98](#page-109-0) kaksipuolinen tulostu sidontareunan asetukset [19](#page-30-0) kaksipuolinen tulostus käyttösivu [17](#page-28-0) Näytä miten -valikko [15](#page-26-0) Windows [98](#page-109-0) kaksipuolisen tulostuksen lisälaite osanumero [191](#page-202-0) tukokset [163](#page-174-0) kalvot HP, tilaaminen [195](#page-206-0) kiinnitysyksikön tilat [22](#page-33-0) tulostelokero [86](#page-97-0) Kanadan DOC-säädökset [218](#page-229-0) kansilehdet [56,](#page-67-0) [97](#page-108-0) karkea paperi tulostelokero, valitseminen [86](#page-97-0) kasetit EconoMode [23](#page-34-0) kierrätys [213](#page-224-0) muut kuin HP:n [112](#page-123-0) määrän asetukset [24](#page-35-0) ominaisuudet [6](#page-17-0) osanumerot [192](#page-203-0) säilytys [112](#page-123-0) takuu [199](#page-210-0) tilaaminen sulautetun Webpalvelimen kautta [107](#page-118-0) tilaviestit [12](#page-23-0) vaihtaminen [113](#page-124-0) vaihtovälit [112](#page-123-0) kasetit, niitti lisääminen [115](#page-126-0) kasetit, tulostus paperitukokset [157](#page-168-0) kasetit, tulostus-Macintoshin tila [59](#page-70-0) kielet, laite asetukset [26](#page-37-0) kieli, ohjauspaneelin [27](#page-38-0) kierrätys HP:n tulostustarvikkeiden palautus- ja kierrätysohjelma [214](#page-225-0) kiinnittymätön väriaine, ongelmanratkaisu [177](#page-188-0) kiinnitysyksikkö paperitukokset [165](#page-176-0) vaihtaminen [116](#page-127-0) kiinnitysyksikön tilat [22](#page-33-0)

kirjekuoret oletuskoko, asetus [19](#page-30-0) taittuneet, ongelmien ratkaiseminen [179](#page-190-0) tulostelokero, valitseminen [86](#page-97-0) kirjekuoret, lisääminen [78](#page-89-0) kirjekuorilokero osanumero [191](#page-202-0) paperitukokset [159](#page-170-0) kirjelomake kiinnitysyksikön tilat [22](#page-33-0) kirjelomakepaperi, lisääminen [100](#page-111-0) kohdistusasetukset [21](#page-32-0) kolmireikäinen paperi kiinnitysyksikön tilat [22](#page-33-0) kopioiden lukumäärä, oletusasetus [19](#page-30-0) kopiot, määrä Windows [100](#page-111-0) kopiot, oletusmäärä [19](#page-30-0) Korean EMI-ilmoitus [218](#page-229-0) korttipaperi kiinnitysyksikön tilat [22](#page-33-0) tulostelokero, valitseminen [86](#page-97-0) korvaa A4/letter [20](#page-31-0) kosteus ongelmien ratkaiseminen [175](#page-186-0) tekniset tiedot [209](#page-220-0) kuvien toistuminen, ongelmien ratkaiseminen [180](#page-191-0) käpristynyt paperi, ongelmanratkaisu [178](#page-189-0) käsinsyöttö asetukset [20](#page-31-0) käyttöiän ylittäneiden hävittäminen [215](#page-226-0) käyttöjärjestelmät, tuetut [52](#page-63-0) käyttösivu [17](#page-28-0) käyttöympäristö tekniset tiedot [209](#page-220-0) kääntöyksikkö Macintosh-asetukset [54](#page-65-0) kääntöyksikkö asetukset [19](#page-30-0) käyttösivu [17](#page-28-0) Näytä miten -valikko [15](#page-26-0) paperiradan testi [36](#page-47-0)

### **L**

laajennettu takuu [203](#page-214-0) laatu. *Katso* tulostuslaatu laitekielet asetukset [26](#page-37-0) laiteohjelmisto, päivittäminen [129](#page-140-0) laiteohjelmiston etäpäivitys (RFU) [129](#page-140-0) laiteohjelmiston päivittäminen [129](#page-140-0) Laiteohjelmiston päivitys, Macintosh [54](#page-65-0) Laiton toiminto -virheet [184](#page-195-0) laitteen etsintä [63](#page-74-0) laitteen lähettäminen [202](#page-213-0) laitteen mitat [206](#page-217-0) laitteen pakkaaminen [202](#page-213-0) laitteen pakkaaminen uudelleen [202](#page-213-0) laitteen tila Macintoshin Huoltovälilehti [59](#page-70-0) laitteen ympäristö tekniset tiedot [209](#page-220-0) laserturvallisuussäännökse t [218](#page-229-0) lepotila viive, asettaminen [26](#page-37-0) Lepotila käyttäminen tai käytöstä poistaminen [35](#page-46-0) virtatiedot [207](#page-218-0) lepotilan viive aika [90](#page-101-0) asetusten muuttaminen [90](#page-101-0) käyttöön ottaminen [90](#page-101-0) käytöstä poistaminen [90](#page-101-0) letter-paperi, korvaa A4 asetukset [20](#page-31-0) Leveä A4 -asetus [20](#page-31-0) levy asentaminen [126](#page-137-0) poistaminen [127](#page-138-0) tiedostohakemisto, tulostaminen [17](#page-28-0) Linux-ohjaimet [188](#page-199-0) Linux-ohjelmisto [50](#page-61-0) lisälaitteet saatavilla olevat [5](#page-16-0)

lisävarusteet tilaaminen [190](#page-201-0) tuotenumerot [191](#page-202-0) lisääminen niitit [115](#page-126-0) Näytä miten -valikko [15](#page-26-0) lokero 1 asetukset [18](#page-29-0) käsinsyöttöasetukset [20](#page-31-0) paperitukokset [160](#page-171-0) täyttäminen [79](#page-90-0) lokero 2 asetukset [18](#page-29-0) lokero 3 laitteen mitat [206](#page-217-0) lokerot 1 500 arkin lokeron täyttäminen [81](#page-92-0) 500 arkin lokeron täyttäminen [80](#page-91-0) asetukset [18](#page-29-0) kaksipuolinen tulostaminen [58](#page-69-0) kohdistusasetukset [21](#page-32-0) käsinsyötön asetukset [20](#page-31-0) lisääminen lokeroon 1 [79](#page-90-0) Macintosh-asetukset [54](#page-65-0) mukautetun koon asetukset [19](#page-30-0) määrittäminen [84](#page-95-0) Näytä miten -valikko [15](#page-26-0) osanumerot [191](#page-202-0) paperin suunta [78](#page-89-0) paperiradan testi [36](#page-47-0) paperitukokset [157,](#page-168-0) [160,](#page-171-0) [162](#page-173-0) sijainti [7](#page-18-0) lokerot, tila HP Easy Printer Care [104](#page-115-0) lokerot, tuloste sijainti [7](#page-18-0) tukokset, poistaminen [168](#page-179-0) valitseminen [86](#page-97-0) lämpötilamääritykset [209](#page-220-0)

## **M**

Macintosh AppleTalk [66](#page-77-0) AppleTalk-asetus [31](#page-42-0) dokumenttien koon muuttaminen [56](#page-67-0)

HP Printer Utility [54](#page-65-0) nidonta-asetukset [58](#page-69-0) ohjaimen asetukset [53](#page-64-0), [56](#page-67-0) ohjaimet, ongelmien ratkaiseminen [185](#page-196-0) ohielmisto [53](#page-64-0) ohjelmiston poistaminen [52](#page-63-0) ongelmat, ongelmanratkaisu [185](#page-196-0) tuetut käyttöjärjestelmät [52](#page-63-0) tuki [201](#page-212-0) USB-kortti, ongelmanratkaisu [186](#page-197-0) Macintosh-ohjaimen asetukset Huolto-välilehti [59](#page-70-0) mukautettu paperikoko [56](#page-67-0) Työn säilytys [59](#page-70-0) vesileimat [57](#page-68-0) Macintosh-ohjelmiston asennuksen poistaminen [52](#page-63-0) Macintosh-ohjelmiston poistaminen [52](#page-63-0) mallit, ominaisuuksien vertailu [2](#page-13-0) marginaalit asetukset [21](#page-32-0) materiaali A4-asetukset [20](#page-31-0) A4-asetukset [20](#page-31-0) ensimmäinen sivu [56](#page-67-0) käyttösivu [17](#page-28-0) lokeron asetukset [18](#page-29-0) mukautettu koko [19](#page-30-0) nitominen [92](#page-103-0) Näytä Miten -valikko [15](#page-26-0) oletuskoko, asetus [19](#page-30-0) tuetut koot [71](#page-82-0) Material Safety Data Sheet (MSDS) (Käyttöturvallisuustiedote) [215](#page-226-0) melutiedot [208](#page-219-0) merkistöt [21](#page-32-0) merkit, vääristyneet [178](#page-189-0) merkkivalot, ohjauspaneeli [12](#page-23-0) mitat, laitteen [206](#page-217-0) molemmat puolet, tulostaminen käyttösivu [17](#page-28-0) Macintosh-asetukset [54](#page-65-0) Näytä miten valikko [15](#page-26-0) sidontareunan asetukset [19](#page-30-0)

molemmille puolille tulostaminen Macintosh-asetukset [54](#page-65-0) sidontareunan asetukset [19](#page-30-0) monisivutulostus Windows [98](#page-109-0) muisti asennuksen tarkistaminen [122](#page-133-0) DIMM-muistimoduulien asentaminen [118](#page-129-0) mukana toimitettava [53](#page-64-0) pysyvät resurssit [122](#page-133-0) päivittäminen [118](#page-129-0) RAM-levyn asetukset [27](#page-38-0) tuotenumerot [192](#page-203-0) muistin päivittäminen [118](#page-129-0) mukautettu paperikoko lokeron asetukset [19](#page-30-0) mukautettu paperikoko -asetukset Macintosh [56](#page-67-0) mukautetut paperikoot [73](#page-84-0) muut kuin HP:n tarvikkeet [112](#page-123-0) Määritä asetukset -valikko [19](#page-30-0) määrä asetukset [24,](#page-35-0) [54](#page-65-0)

### **N**

n/sivu-tulostus [57](#page-68-0) Netscape Navigator, tuetut versiot sulautettu Web-palvelin [106](#page-117-0) nidonta-asetukset Macintosh [58](#page-69-0) Windows [98](#page-109-0) niittikasetit lisääminen [115](#page-126-0) osanumerot [191](#page-202-0) niittitukokset [171](#page-182-0) nitoja/pinolokero niittien lisääminen [115](#page-126-0) oletus, asettaminen [92](#page-103-0) osanumero [191](#page-202-0) tukokset, niitti [171](#page-182-0) tulostaminen [87,](#page-98-0) [92](#page-103-0) nopeus tarkkuusasetukset [23](#page-34-0) näytä miten -sivut tulostaminen [102](#page-113-0) Näytä miten -valikko [15](#page-26-0)

### **O**

ohjaimet esiasetukset (Macintosh) [56](#page-67-0) Macintosh, ongelmien ratkaiseminen [185](#page-196-0) Macintosh-asetukset [56](#page-67-0) mukana toimitettavat [5](#page-16-0) paperityypit [74](#page-85-0) pikavalinnat (Windows) [97](#page-108-0) tuetut [41](#page-52-0) Windows, avaaminen [97](#page-108-0) yleiset [42](#page-53-0) ohjain asetukset [44](#page-55-0), [45](#page-56-0), [52](#page-63-0), [53](#page-64-0) ohjainkorttipaikka suojaus [111](#page-122-0) ohjauspaneeli Alkutila-valikko [35](#page-46-0) asetukset [44,](#page-55-0) [52](#page-63-0) Diagnostiikka-valikko [36](#page-47-0) Hae työ -valikko [16](#page-27-0) I/O-valikko [28](#page-39-0) Järjestelmän asetukset valikko [24](#page-35-0) kieli, valitseminen [27](#page-38-0) Määritä asetukset -valikko [19](#page-30-0) nitoja/pinolokero, valitseminen [92](#page-103-0) näyttö [12](#page-23-0) Näytä miten -valikko [15](#page-26-0) painikkeet [12](#page-23-0) Paperinkäsittely-valikko [18](#page-29-0) poistettavat varoitukset asetus [26](#page-37-0) puhdistussivu, tulostaminen [128](#page-139-0) päivämäärä- ja aika-asetukset [24](#page-35-0) sijainti [7](#page-18-0) suojaus [110](#page-121-0) Tiedot-valikko [17](#page-28-0) Tulostuslaatu-valikko [21](#page-32-0) Tulostus-valikko [19](#page-30-0) valikot [14](#page-25-0) valot [12](#page-23-0) viestityypit [137](#page-148-0) ohje, Näytä miten -valikko [15](#page-26-0) ohjelmisto asetukset [44,](#page-55-0) [52](#page-63-0)

HP Easy Printer Care [48,](#page-59-0) [104](#page-115-0) HP Printer Utility [54](#page-65-0) HP Web Jetadmin [48](#page-59-0) Macintosh [53](#page-64-0) Macintosh-asennuksen poistaminen [52](#page-63-0) sulautettu Web-palvelin [48](#page-59-0), [55](#page-66-0) tuetut käyttöjärjestelmät [40,](#page-51-0) [52](#page-63-0) Ohjepainike, ohjauspaneeli [12](#page-23-0) oletusasetukset, palauttaminen [35](#page-46-0) oletusasetusten palauttaminen [35](#page-46-0) oletusyhdyskäytävä, määrittäminen [65](#page-76-0) ominaisuudet [2](#page-13-0), [5](#page-16-0) on/off-kytkin, sijainti [7](#page-18-0) ongelmanratkaisu EPS-tiedostot [186](#page-197-0) käpristynyt paperi [178](#page-189-0) Linux [188](#page-199-0) Macintosh-ongelmat [185](#page-196-0) Näytä miten -valikko [15](#page-26-0) sähköpostihälytykset [55](#page-66-0) tapahtumaloki [36](#page-47-0) tulostelaatu [175](#page-186-0) tulostuslaatuongelmat [175](#page-186-0) viestityypit [137](#page-148-0) ongelmien ratkaiseminen harmaa tausta [177](#page-188-0) häipymät [176](#page-187-0) levinneet viivat [179](#page-190-0) paperi [175](#page-186-0) pilkut [176](#page-187-0) rypistynyt paperi [178](#page-189-0) sotkuinen tulostusjälki [180](#page-191-0) tekstin laatu [178](#page-189-0), [180](#page-191-0) telan jäljet [179](#page-190-0) toistuvat jäljet [177](#page-188-0) toistuvat kuvat [180](#page-191-0) vaalea tulostusjälki [176](#page-187-0) valkoiset täplät [179](#page-190-0) viivat [176](#page-187-0), [179](#page-190-0) vinot sivut [178](#page-189-0) väriainetahrat [177](#page-188-0) ympäristö [175](#page-186-0) online-tuki [201](#page-212-0)

osanumerot huoltopakkaus [192](#page-203-0) lokerot [191](#page-202-0) paperi, HP [193](#page-204-0) tulostuskasetit [192](#page-203-0)

#### **P**

painikkeet, ohjauspaneeli [12](#page-23-0) paino, laitteen [206](#page-217-0) paino, paperi asiakirjojen nitominen [92](#page-103-0) pakkaus, huolto osanumero [192](#page-203-0) pakkaus, tulostimen huolto käyttäminen [116](#page-127-0) paksu paperi kiinnitysyksikön tilat [22](#page-33-0) tulostelokero, valitseminen [86](#page-97-0) palomuuriasetukset [32](#page-43-0) paperi 1 500 arkin lokeron täyttäminen [81](#page-92-0) 500 arkin lokeron täyttäminen [80](#page-91-0) A4-asetukset [20](#page-31-0) A4-asetukset [20](#page-31-0) ensimmäinen ja viimeinen sivu, eri paperin käyttäminen [97](#page-108-0) ensimmäinen sivu [56](#page-67-0) HP, tilaaminen [193](#page-204-0) kannet, eri paperin käyttäminen [97](#page-108-0) kiinnitysyksikön tilat [22](#page-33-0) koko, valitseminen [97](#page-108-0) käpristynyt [178](#page-189-0) käyttösivu [17](#page-28-0) lisääminen lokeroon 1 [79](#page-90-0) lokeron asetukset [18](#page-29-0) mukautettu koko [19](#page-30-0) mukautettu koko, Macintoshasetukset [56](#page-67-0) mukautettu koko, valitseminen [97](#page-108-0) mukautetut koot [73](#page-84-0) nitominen [92](#page-103-0) Näytä miten -valikko [15](#page-26-0) oletuskoko, asetus [19](#page-30-0) ongelmien ratkaiseminen [175](#page-186-0) rypistynyt [178](#page-189-0) sivuja arkille [57](#page-68-0)

tuetut koot [71](#page-82-0) tuetut tyypit [74](#page-85-0) tyyppi, valitseminen [97](#page-108-0) vino [178](#page-189-0) Paperinkäsittely-valikko [18](#page-29-0) paperiradan testi [36](#page-47-0) paperitukokset 1 500 arkin syöttölokero [162](#page-173-0) 500 arkin syöttölokero [160](#page-171-0) kiinnitysyksikön alue [165](#page-176-0) kirjekuorilokero [159](#page-170-0) kääntöyksikkö [163](#page-174-0) lokero 1 [160](#page-171-0) sijainnit [157](#page-168-0) tulostelokero [168](#page-179-0) yläkansi [157](#page-168-0) PCL, määrittäminen laitekieleksi [26](#page-37-0) PCL-fonttiluettelo, tulostaminen [17](#page-28-0) PCL-ohjaimet yleinen [42](#page-53-0) PDF-tiedosto, tulostaminen [118](#page-129-0) PDF-virhesivut [20](#page-31-0) peruuttaminen tulostus [96](#page-107-0) pieni paperi, tulostaminen [86](#page-97-0) pikakopiotyöt [24](#page-35-0) Pikasarjat [97](#page-108-0) pikavalinnat [97](#page-108-0) pilkut, ongelmien ratkaiseminen [176,](#page-187-0) [179](#page-190-0) pinolokero osanumero [191](#page-202-0) tulostaminen [87,](#page-98-0) [92](#page-103-0) pisteet, ongelmien ratkaiseminen [176,](#page-187-0) [179](#page-190-0) poistaminen käytöstä AppleTalk [66](#page-77-0) DLC/LLC [66](#page-77-0) IPX/SPX [66](#page-77-0) verkkoprotokollat [66](#page-77-0) poistettavat varoitukset asetus [26](#page-37-0) portit ongelmanratkaisu Macintoshissa [186](#page-197-0) tuetut [5](#page-16-0) USB [62](#page-73-0)

postikortit tulostelokero, valitseminen [86](#page-97-0) **PostScript** määrittäminen laitekieleksi [26](#page-37-0) PostScript Printer Description (PPD) -tiedostot ongelmanratkaisu [185](#page-196-0) PostScript-tulostinkuvaustiedostot (PPD) sisältyvät [53](#page-64-0) PostScript-virhesivut asetukset [20](#page-31-0) PPD-tiedostot ongelmanratkaisu [185](#page-196-0) ProRes [5](#page-16-0) PS, määrittäminen laitekieleksi [26](#page-37-0) PS-emulointiohiaimet [41](#page-52-0) PS-fonttiluettelo, tulostaminen [17](#page-28-0) PS-virhesivut asetukset [20](#page-31-0) puhdistaminen ulkopinnat [128](#page-139-0) puhdistussivu [24](#page-35-0) puhdistustelat, vaihtaminen [116](#page-127-0) pystysuunta asettaminen oletukseksi [21](#page-32-0) asetus, Windows [98](#page-109-0) pystyvälistys, oletuksen asettaminen [21](#page-32-0) pysyvät resurssit [122](#page-133-0) pysäytetyt työt asetukset [24](#page-35-0) ohjauspaneelin Hae työ valikko [16](#page-27-0) päivämäärä, asettaminen [24](#page-35-0)

#### **R**

rajoitukset [215](#page-226-0) RAM-levy asetukset [27](#page-38-0) rei'itetty paperi kiinnitysyksikön tilat [22](#page-33-0) Resolution Enhancement -tekniikka (REt) [23](#page-34-0) Resurssien lukitus, Macintosh [54](#page-65-0) resurssien tallentaminen [122](#page-133-0) resurssien tallentaminen, muisti [122](#page-133-0)

REt (Resolution Enhancement technology) [54](#page-65-0) rivinvaihto, asetukset [21](#page-32-0) rivinväli, oletuksen asettaminen [21](#page-32-0) rypistynyt paperi, ongelmien ratkaiseminen [178](#page-189-0)

### **S**

selainvaatimukset sulautettu Web-palvelin [106](#page-117-0) selvittäminen, tukos [27](#page-38-0) seuraavan päivän huolto asiakkaan luona [202](#page-213-0) sidontareunan asetukset [19](#page-30-0) siirtotelat, vaihtaminen [116](#page-127-0) SIMM-moduulit, yhteensopimattomuus [118](#page-129-0) sivuja/arkki Windows [98](#page-109-0) sivuja arkille [57](#page-68-0) sivujärjestys, muuttaminen [100](#page-111-0) sivun suunta oletus, asettaminen [21](#page-32-0) sivupaneeli, sijainti [7](#page-18-0) sivut eivät tulostu [181](#page-192-0) hidas tulostus [181](#page-192-0) tyhjät [181](#page-192-0) Solaris-ohjelmisto [50](#page-61-0) sotkuinen tulostusjälki, ongelmien ratkaiseminen [180](#page-191-0) Spool32-virheet [184](#page-195-0) sulautettu Web-palvelin ominaisuudet [106](#page-117-0) suojaus [110](#page-121-0) suojaus verkkoasetukset [32](#page-43-0) suojausominaisuudet [110](#page-121-0) Suomea koskeva laserturvallisuuslauseke [218](#page-229-0) suora paperirata [86](#page-97-0) suoritinnopeus [5](#page-16-0) SupportPack, HP [203](#page-214-0) suunta asetus, Windows [98](#page-109-0) suunta, sivu oletus, asettaminen [21](#page-32-0) syöttötelat, vaihtaminen [116](#page-127-0) sähkölaitetiedot [207](#page-218-0)

sähköpostihälytykset [55](#page-66-0) säilytys tulostuskasetit [112](#page-123-0) säilytys, työ Hae työ -valikko [16](#page-27-0) säilytys, työn asetukset [24](#page-35-0) Macintosh-asetukset [59](#page-70-0) säilytys, työt toiminnot [93](#page-104-0) säilytystoiminnot, työn käyttäminen [93](#page-104-0) säästöasetukset [90](#page-101-0)

### **T**

tahraantunut väriaine, ongelmanratkaisu [177](#page-188-0) taittunut paperi, ongelmien ratkaiseminen [178](#page-189-0) takatulostelokero paperitukokset [168](#page-179-0) sijainti [7](#page-18-0) tulostaminen [86](#page-97-0) takuu Customer Self Repair palvelu [200](#page-211-0) laajennettu [203](#page-214-0) tulostuskasetit [199](#page-210-0) tuote [197](#page-208-0) tallennetut työt poistaminen [94](#page-105-0) suojaus [110](#page-121-0) tulostaminen [93](#page-104-0) tallennus, työn käyttäminen [93](#page-104-0) tallentaminen, työ Hae työ -valikko [16](#page-27-0) Macintosh-asetukset [54](#page-65-0) tallentaminen, työn asetukset [24](#page-35-0) tallentaminen, työt toiminnot [93](#page-104-0) tapahtumaloki [36](#page-47-0) Tarkista ja säilytä Windows [99](#page-110-0) Tarkkuudenparannustekniikka (REt) [54](#page-65-0) tarkkuus asetukset [23,](#page-34-0) [54](#page-65-0) laadun ongelmanratkaisu [175](#page-186-0) tarrat kiinnitysyksikön tilat [22](#page-33-0) tulostelokero, valitseminen [86](#page-97-0) tarvikkeet kierrätys [213](#page-224-0) muut kuin HP:n [112](#page-123-0) osanumerot [191](#page-202-0), [192](#page-203-0) tila, näyttäminen sulautetussa Web-palvelimessa [106](#page-117-0) tila, tarkasteleminen HP Printer Utility -ohjelmalla [54](#page-65-0) tilaaminen [190](#page-201-0) tilaaminen sulautetun Webpalvelimen kautta [107](#page-118-0) tilasivu, tulostaminen [17](#page-28-0) tulostuskasettien vaihtaminen [113](#page-124-0) vaihtovälit [112](#page-123-0) väärennös [112](#page-123-0) tarvikkeet, tila HP Easy Printer Care [104](#page-115-0) ohjauspaneelin viestit [12](#page-23-0) tarvikkeiden tila, Huolto-välilehti Macintosh [59](#page-70-0) tarvikkeiden tila, Palvelut-välilehti Windows [99](#page-110-0) TCP/IP-asetukset [29](#page-40-0) TCP/IP-parametrit, manuaalinen määrittäminen [65](#page-76-0) tehdasasetukset, palauttaminen [35](#page-46-0) tekninen tuki laitteen pakkaaminen uudelleen [202](#page-213-0) Linux [188](#page-199-0) online [201](#page-212-0) tekniset tiedot käyttöympäristö [209](#page-220-0) mitat [206](#page-217-0) ominaisuudet [5](#page-16-0) sähkölaitteet [207](#page-218-0) äänitaso [208](#page-219-0) teksti, ongelmien ratkaiseminen sotkuinen [180](#page-191-0) vääristyneet merkit [178](#page-189-0) telan jäljet, ongelmien ratkaiseminen [179](#page-190-0) telat, vaihtaminen [116](#page-127-0) testit verkko [32](#page-43-0)

tiedostohakemisto, tulostaminen [17](#page-28-0) Tiedoston lataaminen, Macintosh [54](#page-65-0) Tiedot-valikko [17](#page-28-0) Tiedot-välilehti, sulautettu Webpalvelin [106](#page-117-0) tietosivut tulostaminen [102](#page-113-0) tila HP Easy Printer Care [104](#page-115-0) HP Printer Utility, Macintosh [54](#page-65-0) Macintoshin Huoltovälilehti [59](#page-70-0) sulautettu Web-palvelin [106](#page-117-0) tarvikesivu, tulostaminen [17](#page-28-0) viestityypit [137](#page-148-0) tila, tarvikkeet ohjauspaneelin viestit [12](#page-23-0) tilaaminen paperi, HP [193](#page-204-0) tarvikkeet ja lisävarusteet [190](#page-201-0) tarvikkeet sulautetun Webpalvelimen kautta [107](#page-118-0) tuotenumerot [191](#page-202-0) toistuvat jäljet, ongelmien ratkaiseminen [177](#page-188-0), [180](#page-191-0) tuetut käyttöjärjestelmät [40](#page-51-0) tuetut tulostusmateriaalit [71](#page-82-0) tuki HP Printer Utility -ohjelman sivut [54](#page-65-0) laitteen pakkaaminen uudelleen [202](#page-213-0) Linux [188](#page-199-0) online [99,](#page-110-0) [201](#page-212-0) sulautetun Web-palvelimen linkit [107](#page-118-0) tukokset 1 500 arkin syöttölokero [162](#page-173-0) 500 arkin syöttölokero [160](#page-171-0) kiinnitysyksikön alue [165](#page-176-0) kirjekuorilokero [159](#page-170-0) kääntöyksikkö [163](#page-174-0) lokero 1 [160](#page-171-0) niitti [171](#page-182-0) Näytä miten -valikko [15](#page-26-0) selvittäminen [173](#page-184-0) selvitystavan asetus [27](#page-38-0)

sijainnit [157](#page-168-0) tavalliset syyt [155](#page-166-0) tulostelokero [168](#page-179-0) tulostuslaatu jälkeen [175](#page-186-0) yläkansi [157](#page-168-0) tukosten poistaminen 1 500 arkin syöttölokero [162](#page-173-0) 500 arkin syöttölokero [160](#page-171-0) kiinnitysyksikön alue [165](#page-176-0) kirjekuorilokero [159](#page-170-0) kääntöyksikkö [163](#page-174-0) lokero 1 [160](#page-171-0) niitti [171](#page-182-0) sijainnit [157](#page-168-0) tulostealue [168](#page-179-0) yläkansi [157](#page-168-0) tulostaminen vianmääritys [181](#page-192-0) tulostaminen molemmille puolille Windows [98](#page-109-0) tulostelaatu. *Katso* tulostuslaatu tulostelokerot paperitukokset [168](#page-179-0) valitseminen, Windows [98](#page-109-0) tulostimen huoltopaketti käyttäminen [116](#page-127-0) tulostimen huoltopakkaus osanumero [192](#page-203-0) tulostimen kielet asetukset [26](#page-37-0) tulostinkielet asetukset [26](#page-37-0) tulostinteline osanumero [191](#page-202-0) tulostuksen lisäasetukset Windows [100](#page-111-0) tulostusjälki sotkuinen [180](#page-191-0) tulostuskasetit EconoMode [23](#page-34-0) kierrätys [213](#page-224-0) Macintoshin tila [59](#page-70-0) muut kuin HP:n [112](#page-123-0) määrän asetukset [24](#page-35-0) osanumerot [192](#page-203-0) paperitukokset [157](#page-168-0) säilytys [112](#page-123-0) takuu [199](#page-210-0) tilaaminen sulautetun Webpalvelimen kautta [107](#page-118-0)

tilaviestit [12](#page-23-0) vaihtaminen [113](#page-124-0) vaihtovälit [112](#page-123-0) tulostuskasettien vaihtaminen [113](#page-124-0) tulostuslaatu asetukset [23](#page-34-0) harmaa tausta [177](#page-188-0) häipymät [176](#page-187-0) kiinnittymätön väriaine [177](#page-188-0) levinneet viivat [179](#page-190-0) ongelmanratkaisu [175](#page-186-0) paperi [175](#page-186-0) pilkut [176](#page-187-0) tahriintunut väriaine [177](#page-188-0) telan jäljet [179](#page-190-0) toistuvat kuvat [180](#page-191-0) toistuvat virheet [177](#page-188-0) tukosten jälkeen [175](#page-186-0) tulostuslaatuongelmat [175](#page-186-0) vaalea tulostusjälki [176](#page-187-0) valkoiset täplät [179](#page-190-0) valkoiset viivat [179](#page-190-0) viivat [176](#page-187-0) vääristyneet merkit [178](#page-189-0) ympäristö [175](#page-186-0) tulostuslaatuongelmat, ongelmanratkaisu [175](#page-186-0) Tulostuslaatu-valikko [21](#page-32-0) tulostusmateriaali mukautettu koko, Macintoshasetukset [56](#page-67-0) sivuja arkille [57](#page-68-0) tulostuspyynnön keskeyttäminen [96](#page-107-0) tulostuspyynnön peruuttaminen [96](#page-107-0) tulostuspyynnön pysäyttäminen [96](#page-107-0) tulostustarkkuus ominaisuudet [5](#page-16-0) tulostustehtävät [95](#page-106-0) tulostustyöt säilytys [24](#page-35-0) tulostustöiden hallinta [85](#page-96-0) Tulostus-valikko [19](#page-30-0) tummuus, asetus [24](#page-35-0) tuote ei sisällä elohopeaa [215](#page-226-0) tuotenumerot EIO-kortit [193](#page-204-0)

kaapelit [193](#page-204-0) muisti [192](#page-203-0) tuotevertailu [2](#page-13-0) tuotteen käyttöympäristö ongelmien ratkaiseminen [175](#page-186-0) tuotteen tila HP Easy Printer Care [104](#page-115-0) turvallisuustiedotteet [218](#page-229-0) tyhjät sivut estäminen [21](#page-32-0) vianmääritys [181](#page-192-0) työn säilytys Macintosh-asetukset [59](#page-70-0) työn säilytystoiminnot käyttäminen [93](#page-104-0) työt Hae työ -valikko [16](#page-27-0) Macintosh-asetukset [54](#page-65-0) täplät, ongelmien ratkaiseminen [176,](#page-187-0) [179](#page-190-0) tärkeys, asetukset [44,](#page-55-0) [52](#page-63-0) täyttäminen 1 500 arkin lokero [81](#page-92-0) 500-arkin lokero [80](#page-91-0) lokero 1 [79](#page-90-0) töiden säilytys toiminnot [93](#page-104-0) töiden tallentaminen Windows [99](#page-110-0)

## **U**

UNIX kohdistimen palautuksen asetukset [21](#page-32-0) UNIX-ohjelmisto [50](#page-61-0) USB-kaapeli, osanumero [193](#page-204-0) USB-laitteet asentaminen [123](#page-134-0) USB-portti ongelmanratkaisu Macintoshissa [186](#page-197-0) vianmääritys [181](#page-192-0) USB-portti liittäminen [62](#page-73-0) tuettu [5](#page-16-0) useita sivuja / arkki Windows [98](#page-109-0) useita sivuja arkille [57](#page-68-0)

#### **V**

vaakasuunta asettaminen oletukseksi [21](#page-32-0) asetus, Windows [98](#page-109-0) vaalea tulostus värimäärän asettaminen [24](#page-35-0) vaalea tulostusjälki ongelmien ratkaiseminen [176](#page-187-0) vaatimustenmukaisuusvakuutu s [217](#page-228-0) vaihtoehtoinen kirjelomaketila [100](#page-111-0) valikkoluettelo [17](#page-28-0) valikot, ohjauspaneeli Alkutila [35](#page-46-0) Diagnostiikka [36](#page-47-0) Hae työ [16](#page-27-0) I/O [28](#page-39-0) Järjestelmän asetukset [24](#page-35-0) käyttäminen [12](#page-23-0), [14](#page-25-0) Määritä asetukset [19](#page-30-0) Näytä miten [15](#page-26-0) Paperinkäsittely [18](#page-29-0) Tiedot [17](#page-28-0) Tulostus [19](#page-30-0) valikot, ohjauspaneelit Tulostuslaatu [21](#page-32-0) valkoiset viivat tai pilkut, ongelmien ratkaiseminen [179](#page-190-0) varoitusasetukset [26](#page-37-0) vedoksen tulostaminen [23](#page-34-0) verkkoasetukset muuttaminen [64](#page-75-0) tarkasteleminen [64](#page-75-0) verkkosalasana asettaminen [64](#page-75-0) muuttaminen [64](#page-75-0) Verkkoyhteydet-välilehti, sulautettu Web-palvelin [107](#page-118-0) verkon hallinta [64](#page-75-0) verkot aliverkon peite [65](#page-76-0) AppleTalk [66](#page-77-0) asetukset [28,](#page-39-0) [29](#page-40-0) diagnostiikka [32](#page-43-0) HP Web Jetadmin [109](#page-120-0) IP-osoite [63,](#page-74-0) [65](#page-76-0) laitteen etsintä [63](#page-74-0) Macintosh-asetukset [55](#page-66-0) määrittäminen [63](#page-74-0)

oletusyhdyskäytävä [65](#page-76-0) protokollien poistaminen käytöstä [66](#page-77-0) suojausasetukset [32](#page-43-0) tuetut yhteyskäytännöt [63](#page-74-0) yhteyden nopeus [34](#page-45-0) yhteyskäytännöt [29](#page-40-0), [35](#page-46-0) vesileimat Windows [98](#page-109-0) vianmääritys 1 500 arkin lokeron paperitukokset [162](#page-173-0) 500 arkin lokeron paperitukokset [160](#page-171-0) kiinnitysyksikön alueen paperitukokset [165](#page-176-0) kirjekuorilokeron tukokset [159](#page-170-0) kääntöyksikön tukokset [163](#page-174-0) lokeron 1 paperitukokset [160](#page-171-0) niittitukokset [171](#page-182-0) paperitukokset [157](#page-168-0) sivut eivät tulostu [181](#page-192-0) sivut tulostuvat hitaasti [181](#page-192-0) tarkistuslista [134](#page-145-0) tulostelokeroiden tukokset [168](#page-179-0) tyhjät sivut [181](#page-192-0) USB-kaapelit [181](#page-192-0) yläkannen alueen paperitukokset [157](#page-168-0) viestit asetukset [26](#page-37-0) sähköpostihälytykset [55](#page-66-0) tapahtumaloki [36](#page-47-0) tyypit [137](#page-148-0) valot, ohjauspaneeli [12](#page-23-0) vihjenumero [112](#page-123-0) viikoittainen asiakkaan luona tapahtuva huolto [202](#page-213-0) viivat, ongelmien ratkaiseminen [176,](#page-187-0) [179](#page-190-0) vinot sivut [178](#page-189-0) virheilmoitukset asetukset [26](#page-37-0) sähköpostihälytykset [55](#page-66-0) tapahtumaloki [36](#page-47-0) tyypit [137](#page-148-0) Virheilmoitukset valot, ohjauspaneeli [12](#page-23-0) virrankulutustiedot [207](#page-218-0)

virta vianmääritys [134](#page-145-0) virtakytkin, sijainti [7](#page-18-0) virtatiedot [207](#page-218-0) Välityspalvelin-asetukset [31](#page-42-0) väriaine EconoMode [23](#page-34-0) määrän asettaminen [24](#page-35-0), [54](#page-65-0) tulostelaatu, ongelmanratkaisu [177](#page-188-0) väriainekasetit. *Katso* tulostuskasetit värikasetit ominaisuudet [6](#page-17-0) värillinen teksti tulostaminen mustana [100](#page-111-0) värimäärä ongelmien ratkaiseminen [176](#page-187-0) väärennettyjen tarvikkeiden ilmianto [112](#page-123-0) väärennetyt tarvikkeet [112](#page-123-0) vääristyneet merkit, ongelmien ratkaiseminen [178](#page-189-0) vääristyneet sivut [178](#page-189-0)

#### **W**

Web Jetadmin laiteohjaimen päivitys [131](#page-142-0) Web-selainvaatimukset sulautettu Web-palvelin [106](#page-117-0) Web-sivustot asiakastuki [201](#page-212-0) HP Web Jetadmin, lataaminen [109](#page-120-0) Käyttöturvallisuustiedot (Material Safety Data Sheet, MSDS) [215](#page-226-0) Linux-tuki [188](#page-199-0) Macintosh-asiakastuki [201](#page-212-0) tarvikkeiden tilaaminen [190](#page-201-0) yleistulostinohjain [42](#page-53-0) Web-sivustot vihjeraportit [112](#page-123-0) **Windows** ohjainasetukset [45](#page-56-0) tuetut käyttöjärjestelmät [40](#page-51-0) tuetut ohjaimet [41](#page-52-0) yleistulostinohjain [42](#page-53-0)

## **Y**

yhdyskäytävä, oletuksen määrittäminen [65](#page-76-0) yhteyden nopeus [34](#page-45-0) yhteyskäytännöt, verkko [29](#page-40-0), [35,](#page-46-0) [63](#page-74-0) Yksityiset työt Windows [99](#page-110-0) Yleinen suojausvirhe [184](#page-195-0) yleistulostinohjaimet [42](#page-53-0) yläkansi paperitukokset, poistaminen [157](#page-168-0) ylätulostelokero paperitukokset [168](#page-179-0) sijainti [7](#page-18-0) tulostaminen [86](#page-97-0) ympäristöystävällinen ohjelma [213](#page-224-0)

## **Ä**

äänitasotiedot [208](#page-219-0)

invent